# **GARMIN.**

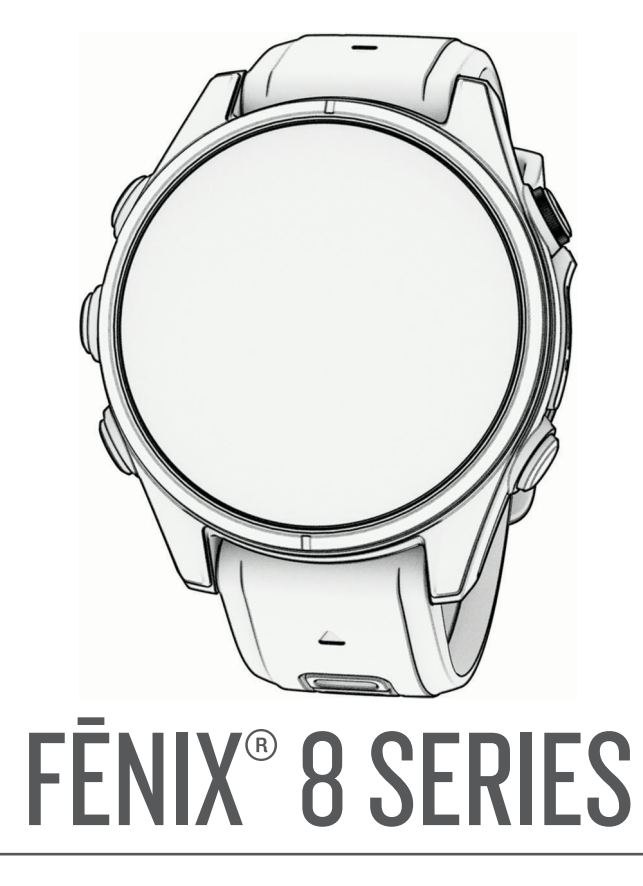

# Owner's Manual

#### © 2024 Garmin Ltd. or its subsidiaries

All rights reserved. Under the copyright laws, this manual may not be copied, in whole or in part, without the written consent of Garmin. Garmin reserves the right to change or improve its products and to make changes in the content of this manual without obligation to notify any person or organization of such changes or improvements. Go to [www.garmin.com](http://www.garmin.com) for current updates and supplemental information concerning the use of this product.

Garmin®, the Garmin logo, fēnix®, ANT+®, Approach®, Auto Lap®, Auto Pause®, Edge®, inReach®, Move IQ®, QuickFit®, TracBack®, Virtual Partner®, and Xero® are trademarks of Garmin Ltd. or its subsidiaries, registered in the USA and other countries. Body Battery™, Connect IQ™, Firstbeat Analytics™, Garmin AutoShot™, Garmin Connect™, Garmin Dive™, Garmin Dive™, Garmin Explore™, Garmin Express™, Garmin Golf™, Garmin Messenger™, Garmin Pay™, Health Snapshot™, HRM-Fit™, HRM-Pro™, Index™, NextFork™, PacePro™, Rally™, SatIQ™, tempe™, Varia™, and Vector™ are trademarks of Garmin Ltd. or its subsidiaries. These trademarks may not be used without the express permission of Garmin.

Android™ is a trademark of Google LLC. Apple®, iPhone®, and iTunes® are trademarks of Apple Inc., registered in the U.S. and other countries. The BLUETOOTH® word mark and logos are owned by the Bluetooth SIG, Inc. and any use of such marks by Garmin is under license. The Cooper Institute®, as well as any related trademarks, are the property of The Cooper Institute. Di2™ is a trademark of Shimano, Inc. Shimano® is a registered trademark of Shimano, Inc. iOS® is a registered trademark of Cisco Systems, Inc. used under license by Apple Inc. Iridium® is a registered trademark of Iridium Satellite LLC. STRAVA and Strava™ are trademarks of Strava, Inc. Training Stress Score™ (TSS), Intensity Factor™ (IF), and Normalized Power™ (NP) are trademarks of Peaksware, LLC. USB-C® is a registered trademark of USB Implementers Forum. Wi-Fi® is a registered mark of Wi-Fi Alliance Corporation. Windows® is a registered trademark of Microsoft Corporation in the United States and other countries. Zwift™ is a trademark of Zwift, Inc. Other trademarks and trade names are those of their respective owners.

This product is ANT+® certified. Visit [www.thisisant.com/directory](http://www.thisisant.com/directory) for a list of compatible products and apps.

## Table of Contents

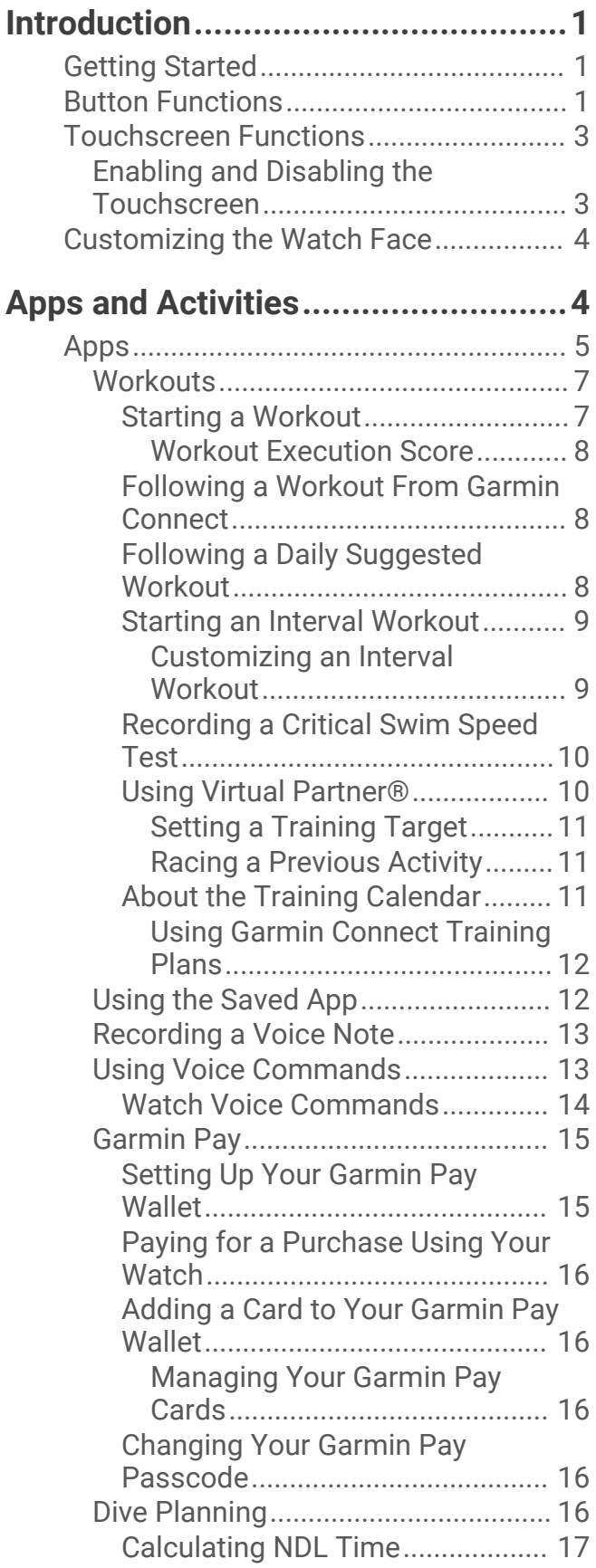

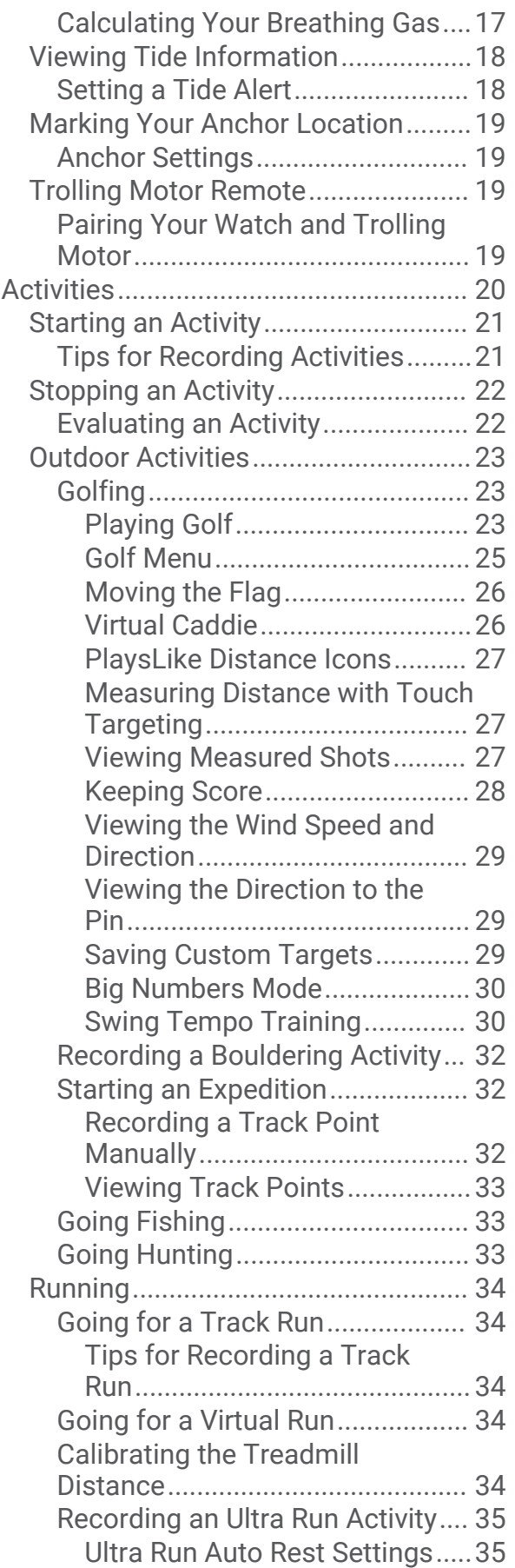

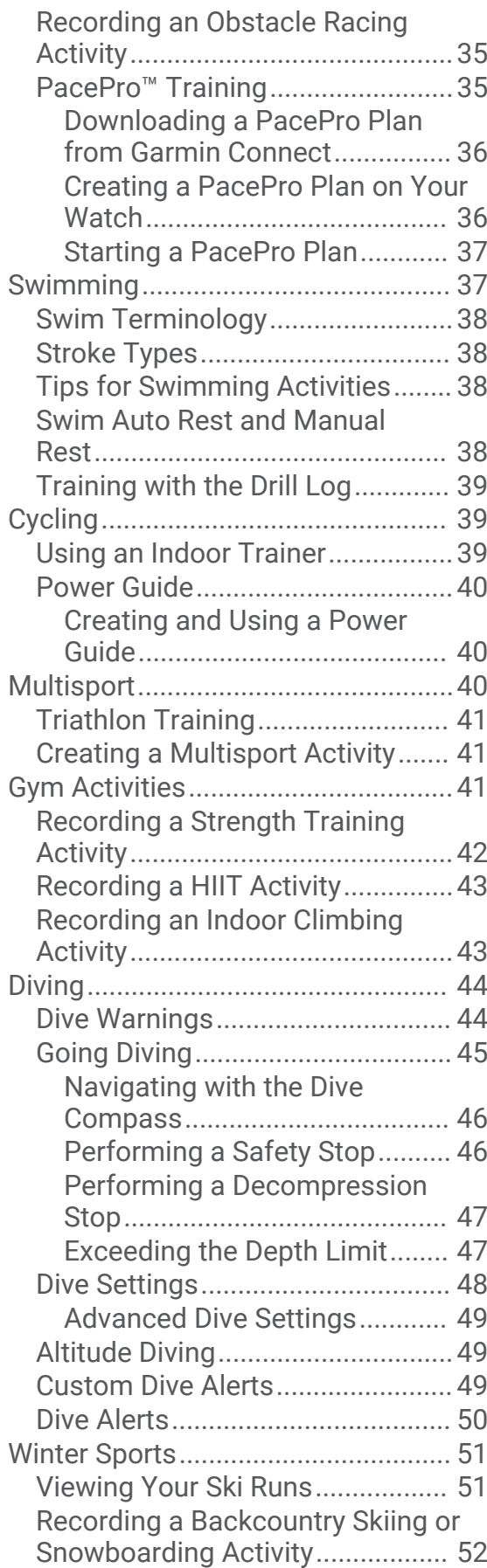

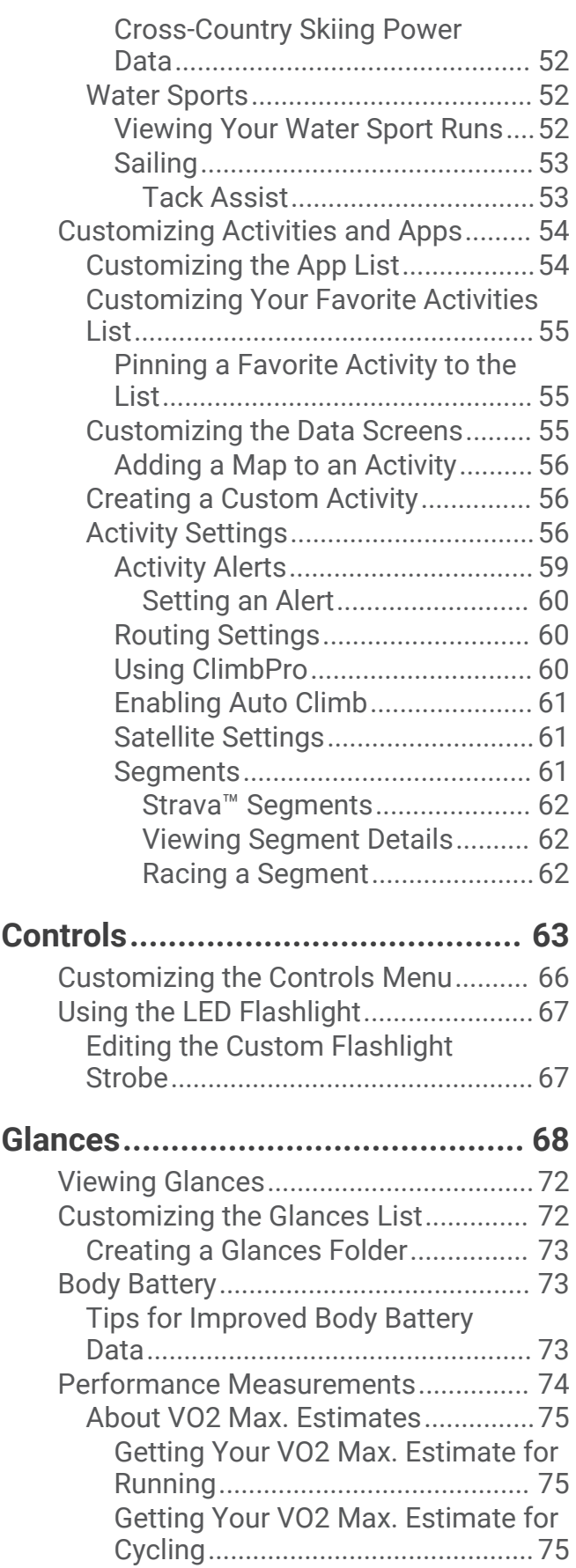

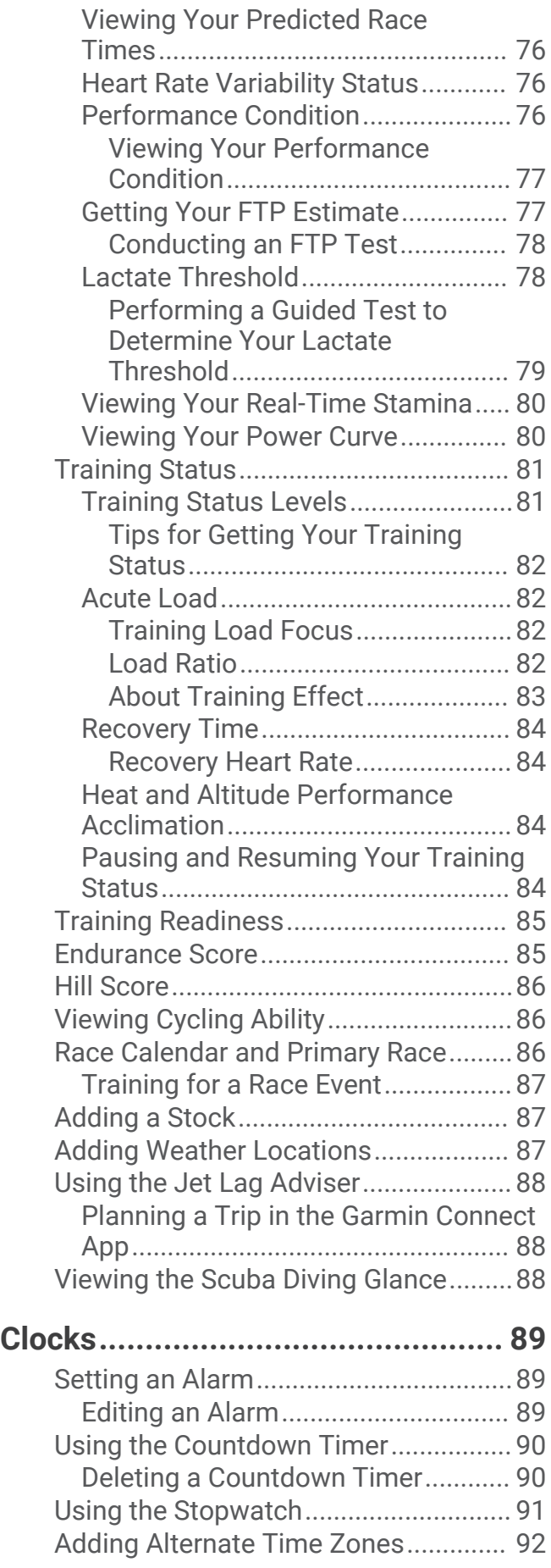

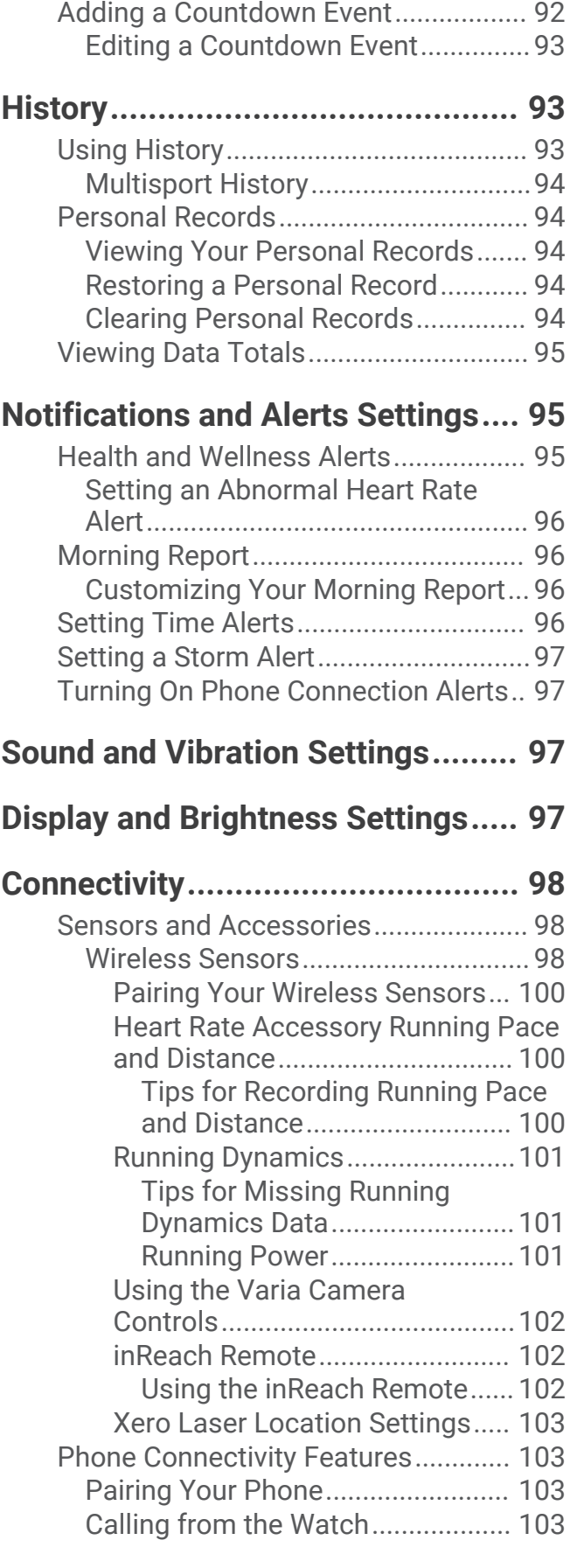

[Editing an Alternate Time Zone........](#page-99-0) 92

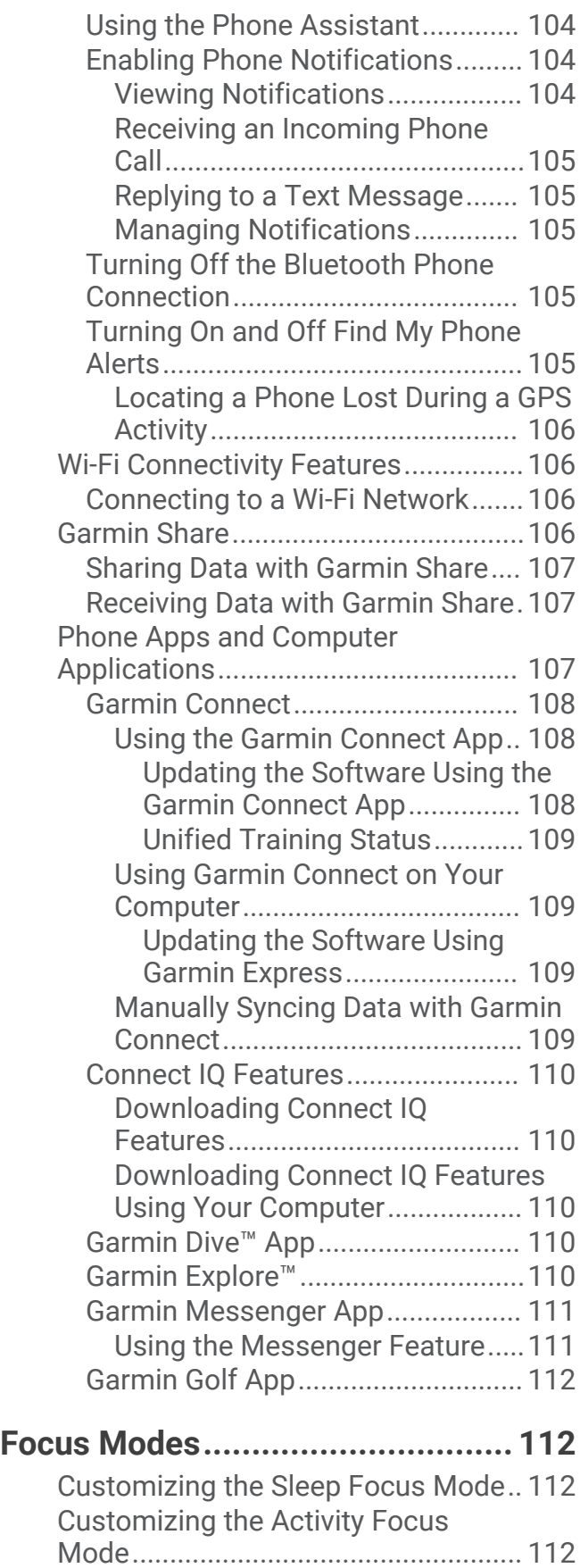

[Playing Voice Alerts During an](#page-120-0)

[Activity.............................................](#page-120-0) 113

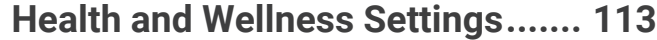

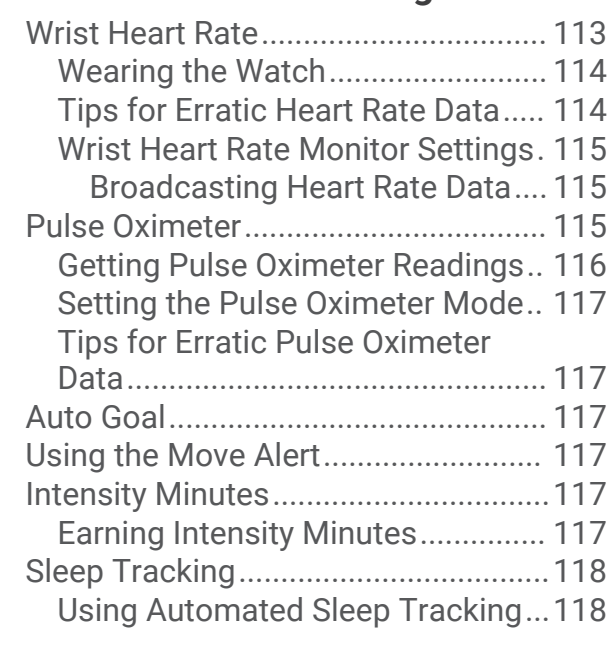

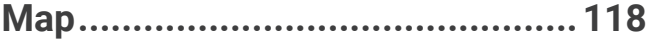

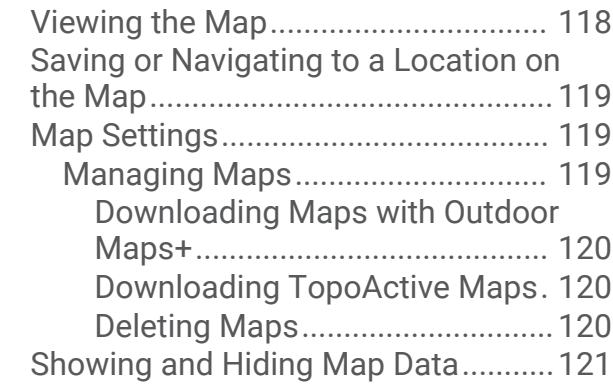

## **[Navigation....................................](#page-128-0) 121**

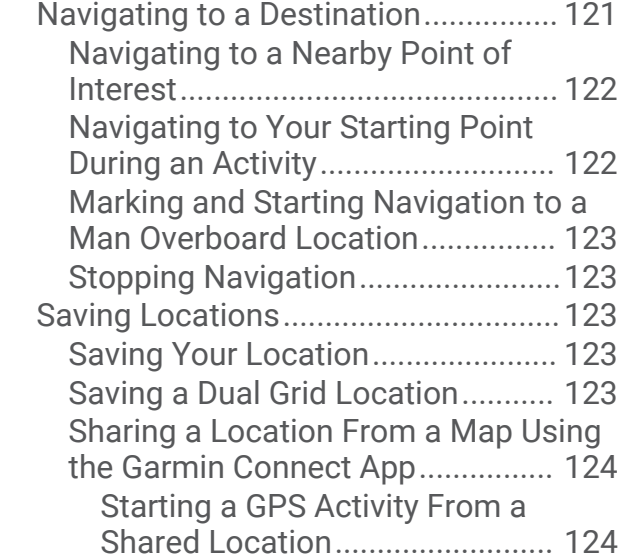

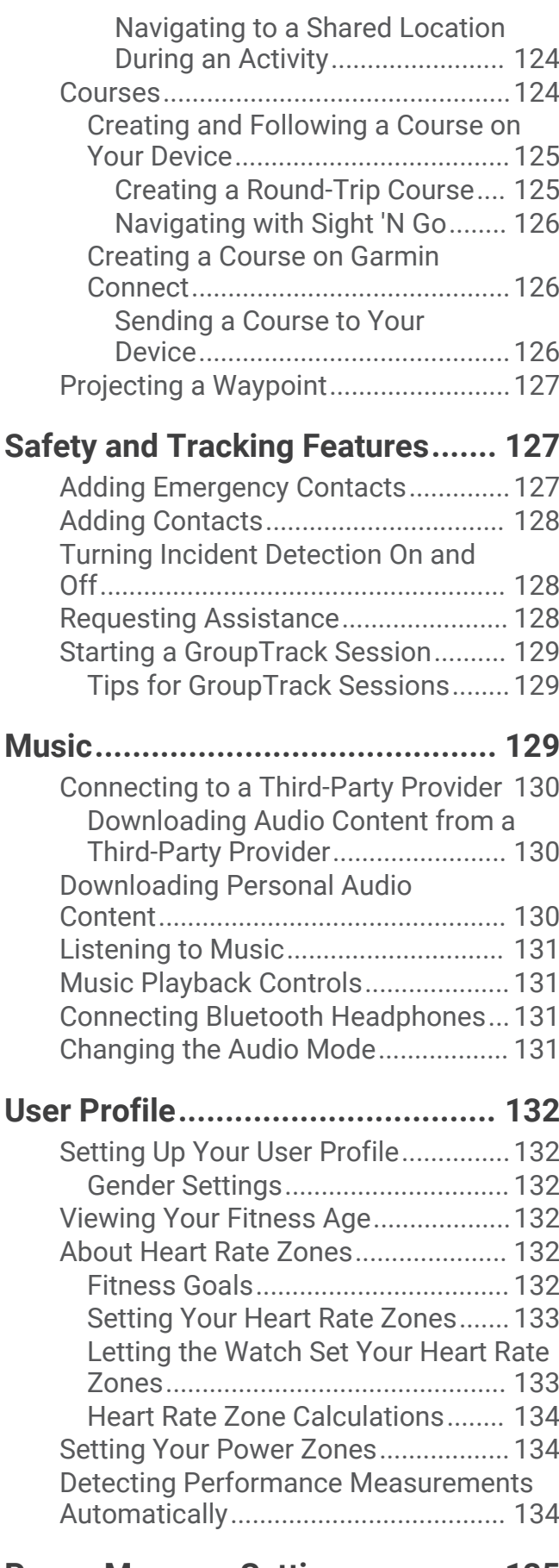

### **[Power Manager Settings..............](#page-142-0) 135**

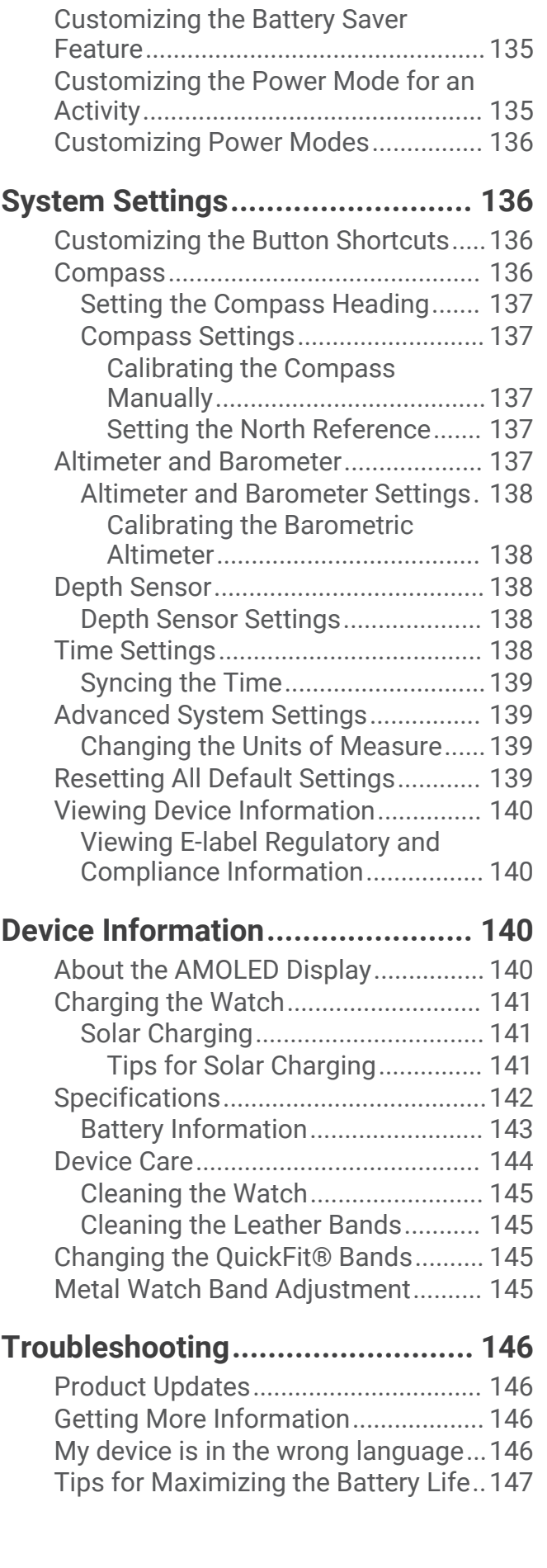

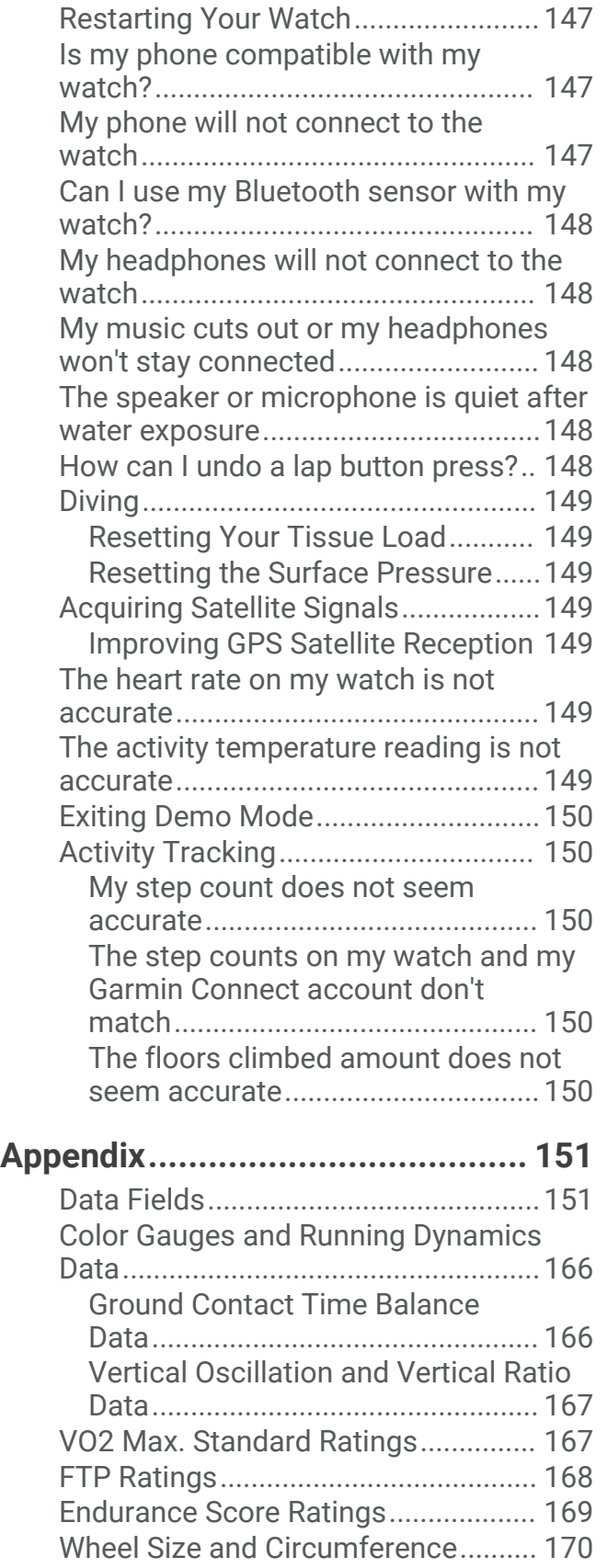

## Introduction

#### **WARNING**

<span id="page-8-0"></span>See the *Important Safety and Product Information* guide in the product box for product warnings and other important information.

Always consult your physician before you begin or modify any exercise program.

## Getting Started

When using your watch the first time, you should complete these tasks to set it up and get to know the basic features.

- **1** Hold  $\bigcirc$  to turn on the watch (*Button Functions*, page 1).
- **2** Follow the on-screen instructions to complete the initial setup.

During the initial setup, you can pair your phone with your watch to receive notifications, sync your activities, and more (*[Pairing Your Phone](#page-110-0)*, page 103). If you are upgrading from a compatible watch, you can migrate your watch settings, saved courses, and more when you pair your new fēnix watch with your phone.

- **3** Charge the watch (*[Charging the Watch](#page-148-0)*, page 141).
- **4** Start an activity (*[Starting an Activity](#page-28-0)*, page 21).

## Button Functions

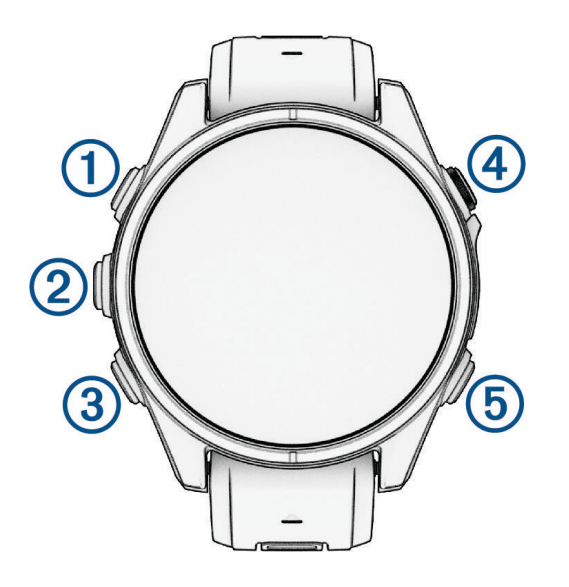

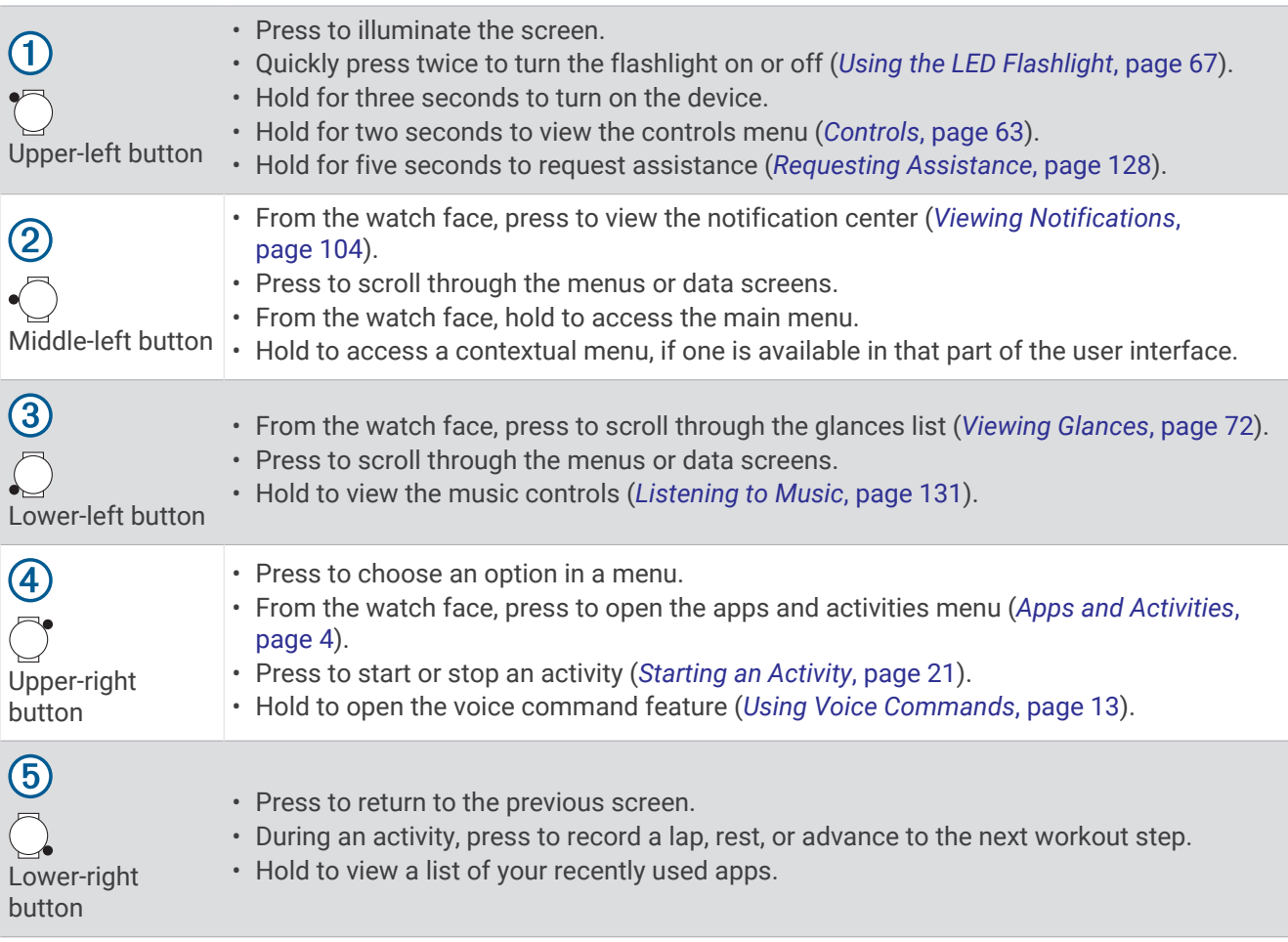

## <span id="page-10-0"></span>Touchscreen Functions

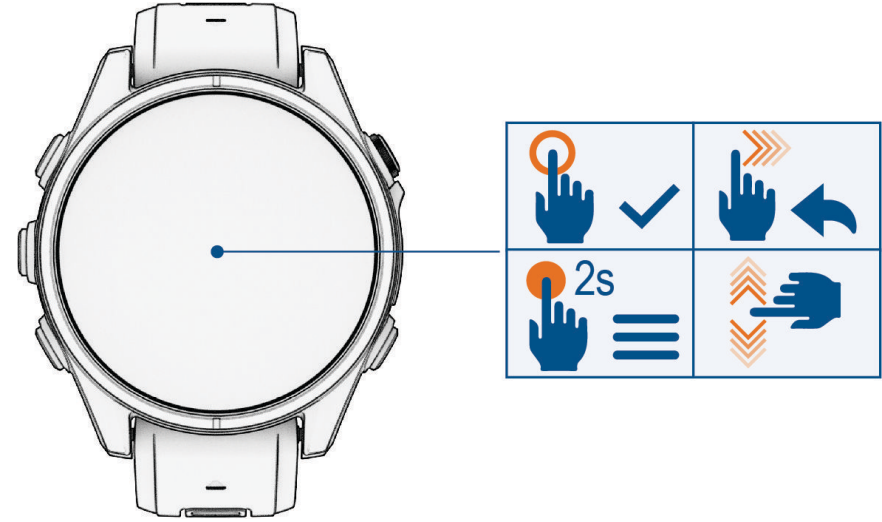

- Tap to choose an option in a menu.
- Hold to view the menu.
- Hold the watch face data to open the glance or feature. **NOTE:** This feature is not available on all watch faces.
- From the watch face, swipe down to view the notification center.
- From the watch face, swipe up to scroll through the glances list.
- Swipe up or down to scroll through the menus.
- Swipe right to return to the previous screen.
- Cover the screen with your palm to return to the watch face and turn down the screen brightness.

#### Enabling and Disabling the Touchscreen

- Hold  $\bigcirc$  and  $\bigcirc$ .
- Hold  $\bigcirc$ , and select  $\mathbf{\hat{S}}$ .
- Hold  $\bigcirc$ , select Watch Settings > Display & Brightness > Touch, and select an option.

## <span id="page-11-0"></span>Customizing the Watch Face

You can customize the watch face information and appearance, or activate an installed Connect IQ™ watch face (*[Connect IQ Features](#page-117-0)*, page 110).

- **1** From the watch face, hold  $\bullet$
- **2** Select **Watch Face**.
- **3** Press  $\left( \ \right)$  or  $\left( \ \right)$  to preview the watch face options.
- **4** Select **Add New** to create a custom digital or analog watch face.
- **5** Scroll to a watch face, press  $\bigcirc$ , and select  $\bigcirc$ .
- **6** Select an option:

**NOTE:** Not all options are available for all watch faces.

- To activate the watch face, select **Apply**.
- To change the style of the watch face to digital or analog, select **Styles**.
- To change the data that appears on the watch face, select **Data**.
- To add or change an accent color for the watch face, select **Accent Color**.
- To change the color of the data that appears on the watch face, select **Data Color**.
- To change the time zone used for the alternate time zone pointer on the watch face, select **Alt. Time Zones**.

**NOTE:** The alternate time zone pointer uses the alternate time zone you set as your favorite (*[Editing an](#page-99-0)  [Alternate Time Zone](#page-99-0)*, page 92).

• To remove the watch face, select **Delete**.

## Apps and Activities

Your watch includes a variety of preloaded apps and activities.

- **Apps**: Apps provide interactive features for your watch, such as viewing saved locations or calling someone from your watch (*Apps*[, page 5](#page-12-0)).
- **Activities**: Your watch comes preloaded with indoor and outdoor activity apps, including running, cycling, strength training, golfing, and more (*Activities*[, page 20](#page-27-0)). When you start an activity, the watch displays and records sensor data, which you can save and share with the Garmin Connect™ community.

For more information about activity tracking and fitness metric accuracy, go to [garmin.com/ataccuracy](http://garmin.com/ataccuracy).

**Connect IQ Apps**: You can add features to your watch by installing apps from the Connect IQ app (*[Connect IQ](#page-117-0) Features*[, page 110\)](#page-117-0).

## <span id="page-12-0"></span>Apps

You can customize your watch using the apps menu, which lets you quickly access watch features and options. Some apps require a Bluetooth® connection to a compatible phone. Many apps can also be found in the glances (*Glances*[, page 68\)](#page-75-0) or controls (*Controls*[, page 63\)](#page-70-0).

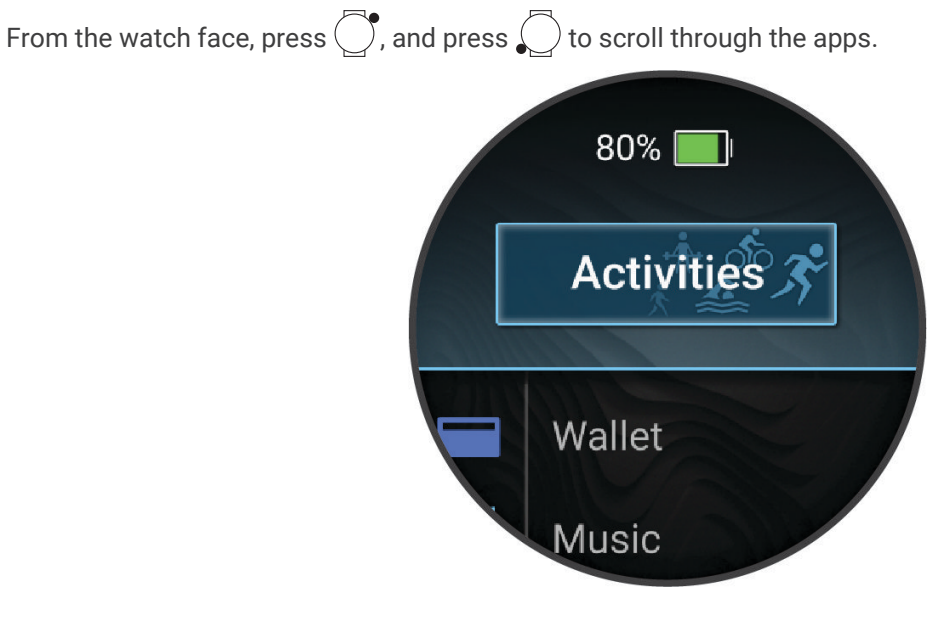

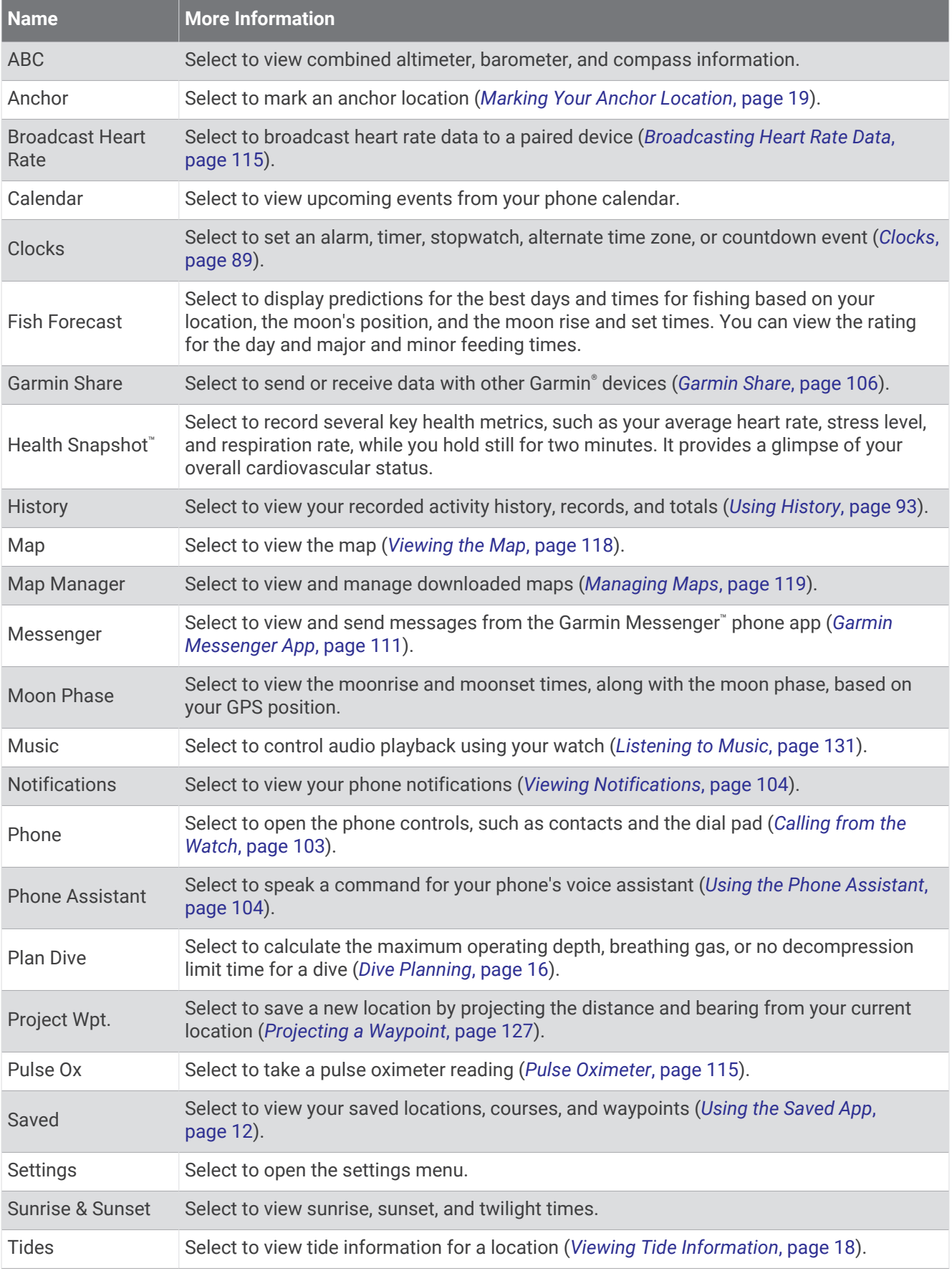

<span id="page-14-0"></span>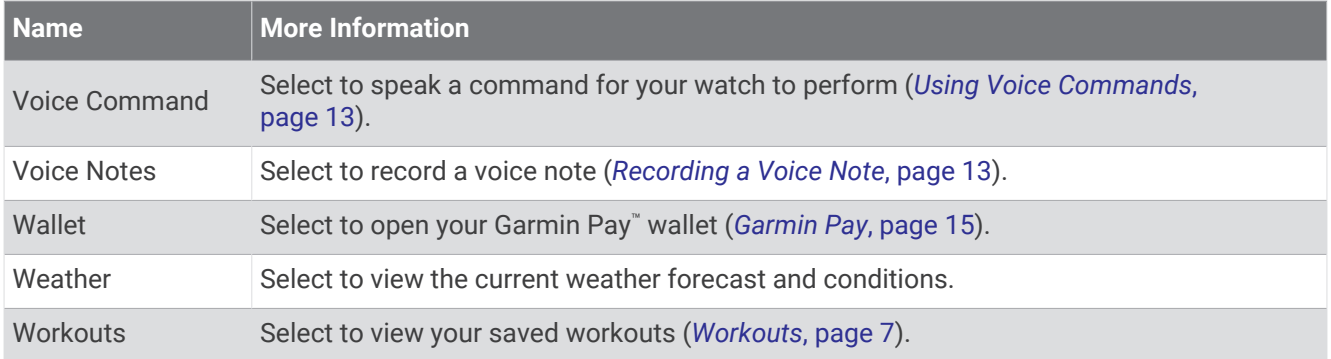

#### **Workouts**

You can create custom workouts that include goals for each workout step and for varied distances, times, and calories. During your activity, you can view workout-specific data screens that contain workout step information, such as the workout step distance or current pace.

**On your watch**: You can open the workouts app from the activity list to show all workouts currently loaded on your watch (*[Apps and Activities](#page-11-0)*, page 4).

You can also view your workout history.

**On the app**: You can create and find more workouts, or select a training plan that has built-in workouts and transfer them to your watch (*[Following a Workout From Garmin Connect](#page-15-0)*, page 8).

You can schedule workouts.

You can update and edit your current workouts.

#### Starting a Workout

Your device can guide you through multiple steps in a workout.

- **1** From the watch face, press  $\binom{7}{2}$ .
- **2** Select **Activities**, and select an activity.
- **3** Press , and select **Training**.
- **4** Select an option:
	- To start an interval workout or a workout with a training target, select **Quick Workout** (*[Starting an Interval](#page-16-0)  [Workout](#page-16-0)*, page 9, *[Setting a Training Target](#page-18-0)*, page 11).
	- To start a preloaded or saved workout, select **Workout Library** (*[Following a Workout From Garmin Connect](#page-15-0)*, [page 8](#page-15-0)).
	- To start a scheduled workout from your Garmin Connect training calendar, select **Training Calendar**  (*[About the Training Calendar](#page-18-0)*, page 11).

**NOTE:** Not all options are available for all activity types.

**5** Select a workout.

**NOTE:** Only workouts that are compatible with the selected activity appear in the list.

- **6** If necessary, select **Do Workout**.
- **7** Press  $\left(\begin{array}{c} \searrow \end{array}\right)$  to start the activity timer.

After you begin a workout, the device displays each step of the workout, step notes (optional), the target (optional), and the current workout data. For strength, yoga, cardio, or Pilates activities, an instructional animation appears.

#### <span id="page-15-0"></span>Workout Execution Score

After you complete a workout, the watch displays your workout execution score based on how accurately you completed the workout. For example, if your 60 minute workout has a target pace range, and you stay in that range for 50 minutes, your workout execution score is 83%.

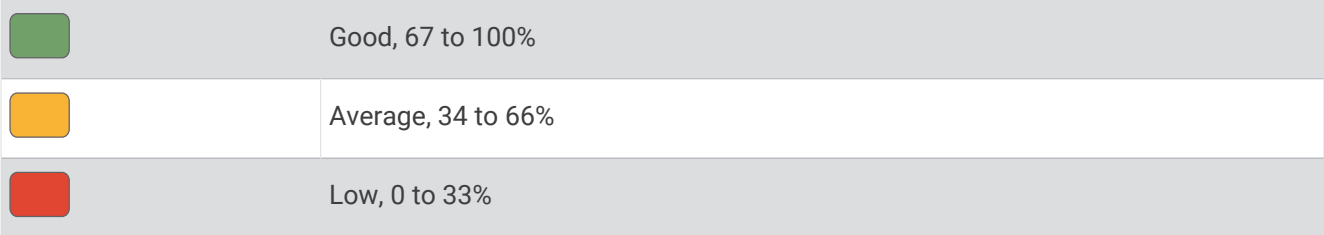

#### Following a Workout From Garmin Connect

Before you can download a workout from Garmin Connect, you must have a Garmin Connect account (*[Garmin](#page-115-0)  Connect*[, page 108](#page-115-0)).

- **1** Select an option:
	- $\cdot$  Open the Garmin Connect app, and select  $\bullet \bullet \bullet$ .
	- Go to [connect.garmin.com](https://connect.garmin.com).
- **2** Select **Training & Planning** > **Workouts**.
- **3** Find a workout, or create and save a new workout.
- 4 Select<sup>2</sup> or **Send to Device**.
- **5** Follow the on-screen instructions.

#### Following a Daily Suggested Workout

Before the watch can suggest a daily run or bike workout, you must have a VO2 max. estimate for that activity (*[About VO2 Max. Estimates](#page-82-0)*, page 75).

- **1** From the watch face, press  $\binom{1}{2}$ .
- **2** Select **Activities**.
- **3** Select an option:
	- Select **Running**, and select an activity.
	- Select **Cycling**, and select an activity.
- **4** Press , and select the daily suggested workout.
- **5** Press , and select an option:
	- To do the workout, select **Do Workout**.
	- To discard the workout, select **Dismiss**.
	- To preview the workout steps, select **Steps**.
	- To view workout suggestions for the upcoming week, select **More Suggestions**.
	- To view the workout settings, such as **Target Type**, select **Settings**.

The suggested workout updates automatically to changes in training habits, recovery time, and VO2 max.

#### <span id="page-16-0"></span>Starting an Interval Workout

- **1** From the watch face, press (
- **2** Select **Activities**, and select an activity.
- **3** Press  $\sqrt{ }$
- **4** Select **Training** > **Quick Workout** > **Intervals**.
- **5**  Select an option:
	- Select Open Repeats to mark your intervals and rest periods manually by pressing (
	- Select **Structured Repeats**, press  $\bigcirc$ , and select **Do Workout** to use an interval workout based on distance or time.
- **6** If necessary, select  $\blacktriangledown$  to include a warm up before the workout.
- **7** Press  $\bigcup$  to start the activity timer.
- **8** When your interval workout has a warm up, press  $\bigcirc$  to begin the first interval.
- **9** Follow the on-screen instructions.
- **10** At any time, press  $\bigcirc$  to stop the current interval or rest period and transition to the next interval or rest period (optional).

After you complete all of the intervals, a message appears.

#### Customizing an Interval Workout

- **1** From the watch face, press  $\bigcirc$ .
- **2** Select **Activities**, and select an activity.
- **3** Press .
- **4** Select **Training** > **Quick Workout** > **Intervals** > **Structured Repeats**.
- **5** Press  $\left( \right)$ , and select **Edit Workout**.
- **6** Select one or more options:
	- To set the interval duration and type, select **Interval**.
	- To set the rest duration and type, select **Rest**.
	- To set the number of repetitions, select **Repeat**.
	- To add an open-ended warm up to your workout, select **Warm Up** > **On**.

## **7** Press .

The watch saves your custom interval workout until you edit the workout again.

#### <span id="page-17-0"></span>Recording a Critical Swim Speed Test

Your Critical Swim Speed (CSS) value is the result of a time-trial-based test expressed as a pace per 100 meters. Your CSS is the theoretical speed you can maintain continuously without exhaustion. You can use your CSS to guide your training pace and monitor your improvement.

- **1** From the watch face, press (
- **2** Select **Activities** > **Swimming** > **Pool Swim**.
- **3** Press
- **4** Select **Training** > **Workout Library** > **Critical Swim Speed** > **Do Critical Swim Speed Test**.
- **5** Press  $\left( \right)$  to preview the workout steps (optional).

**6** Press .

- **7** Press  $\left(\begin{array}{c} 0 \end{array}\right)$  to start the activity timer.
- **8** Follow the on-screen instructions.

#### Using Virtual Partner

The Virtual Partner feature is a training tool designed to help you meet your goals. You can set a pace for the Virtual Partner feature and race against it.

**NOTE:** This feature is not available for all activities.

- **1** From the watch face, press (
- **2** Select **Activities**, and select an activity.
- **3** Press
- **4** Select **Activity Options** > **Data Screens** > **Add New** > **Virtual Partner**.
- **5** Enter a pace or speed value.
- **6** Press  $\bigcirc$  or  $\bigcirc$  to change the location of the Virtual Partner screen (optional).
- **7** Start your activity (*[Starting an Activity](#page-28-0)*, page 21).
- **Press**  $\bigcirc$  or  $\bigcirc$  to scroll to the Virtual Partner screen and see who is leading.

#### <span id="page-18-0"></span>Setting a Training Target

The training target feature works with the Virtual Partner feature so you can train toward a set distance, distance and time, distance and pace, or distance and speed goal. During your training activity, the watch gives you real-time feedback about how close you are to achieving your training target.

- **1** From the watch face, press  $($
- **2** Select **Activities**, and select an activity.
- **3** Press , and select **Training**.
- **4** Select an option:
	- Select **Set a Target**.
	- Select **Quick Workout**.

**NOTE:** Not all options are available for all activity types.

- **5** Select an option:
	- Select **Distance Only** to select a preset distance or enter a custom distance.
	- Select **Distance and Time** to select a distance and time target.
	- Select **Distance and Pace** or **Distance and Speed** to select a distance and pace or speed target.

The training target screen appears and displays your estimated finish time.

**6** Press  $\bigcirc$  to start the activity timer.

**TIP:** You can hold  $\bigcirc$ , and select **Cancel Target** to cancel the training target.

#### Racing a Previous Activity

You can race a previously recorded or downloaded activity. This feature works with the Virtual Partner feature so you can see how far ahead or behind you are during the activity.

**NOTE:** This feature is not available for all activities.

- **1** From the watch face, press (
- **2** Select **Activities**, and select an activity.
- **3** Press  $\left($
- **4** Select **Training** > **Race Yourself**.
- **5** Select an option:
	- Select **From History** to select a previously recorded activity from your device.
	- Select **Downloaded** to select an activity you downloaded from your Garmin Connect account.
- **6** Select the activity.

The Virtual Partner screen appears indicating your estimated finish time.

- **7** Press  $\bigcirc$  to start the activity timer.
- **8** After you complete your activity, press  $\bigcirc$ , and select **Save**.

#### About the Training Calendar

The training calendar on your watch is an extension of the training calendar or schedule you set up in your Garmin Connect account. After you have added a few workouts to the Garmin Connect calendar, you can send them to your device. All scheduled workouts sent to the device appear in the calendar glance. When you select a day in the calendar, you can view or do the workout. The scheduled workout stays on your watch whether you complete it or skip it. When you send scheduled workouts from Garmin Connect, they overwrite the existing training calendar.

#### <span id="page-19-0"></span>Using Garmin Connect Training Plans

Before you can download and use a training plan, you must have a Garmin Connect account (*[Garmin Connect](#page-115-0)*, [page 108](#page-115-0)), and you must pair the fēnix watch with a compatible phone.

- 1 From the Garmin Connect app, select ...
- **2** Select **Training & Planning** > **Training Plans**.
- **3** Select and schedule a training plan.
- **4** Follow the on-screen instructions.
- **5** Review the training plan in your calendar.

#### Adaptive Training Plans

Your Garmin Connect account has an adaptive training plan and Garmin coach to fit your training goals. For example, you can answer a few questions and find a plan to help you complete a 5 km race. The plan adjusts to your current level of fitness, coaching and schedule preferences, and race date. When you start a plan, the Garmin coach glance is added to the glances list on your fēnix watch.

#### Using the Saved App

You can use the saved app to view your saved locations and courses.

- **1** From the watch face, press  $\bigcirc$ .
- **2** Select **Saved**.
- **3** Select a saved item.
- **4** Select an option:
	- To navigate to the location, select **Go To**.
	- To navigate the course, select **Do Course**.
	- To navigate the course in reverse, select **More** > **Do Course in Reverse**.
	- To view location details, select **More** > **Details**.
	- To edit the location or course details, select **More** > **Edit**.
	- To view a list of ascents in the course, select **More** > **View Climbs**.
	- To show the course on the map, even when you are not navigating, select **More** > **Show on Map**.
	- To share the location or course with the **Garmin Share** feature, select **More** > **Share** (*[Garmin Share](#page-113-0)*, [page 106](#page-113-0)).
	- To delete the location or course, select **More** > **Delete**.

#### <span id="page-20-0"></span>Recording a Voice Note

You can record and listen to voice notes using your watch's built-in speaker and microphone.

- **1**  Select an option:
	- From the watch face, press  $\bigcirc$ .
	- $\cdot$  Hold  $\left\{ \right\}$
- **2** Select **Voice Notes**.
- **3** Select : .
- **4** Select an option:
	- Select **Location** to save your GPS location with the voice note.
	- Select **Volume** to adjust the speaker volume.
- **5** Select .
- **6** Say your voice note.
- 7 Select .
- **8**  Select an option:
	- $\cdot$  Select to play the voice note.
	- Select: to rename or delete the voice note.
	- Press  $\bigcirc$  and select  $\bigwedge$  to view your voice note library.

#### Using Voice Commands

**1**  Select an option:

- Hold  $\bigcirc$
- Hold  $\bigcirc$ , and select **Voice Command**.
- From the watch face, press  $\bigcirc$ , and select **Voice Command**.
- **2** Say a voice command for the watch to perform (*[Watch Voice Commands](#page-21-0)*, page 14).

#### <span id="page-21-0"></span>Watch Voice Commands

The voice command system is designed to detect natural speech. This is a list of commonly used voice commands, but the watch does not require these exact phrases. You can try saying variations of these commands in a way that is natural to you. Go to [garmin.com/voicecommand/tips](http://garmin.com/voicecommand/tips) for voice command tips and troubleshooting information.

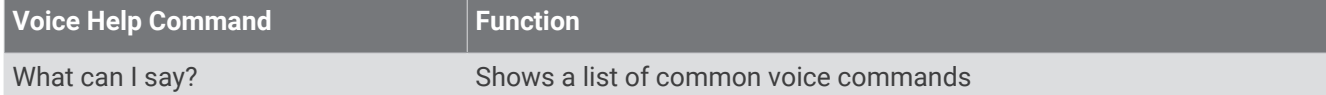

#### **Device and Screen Functions**

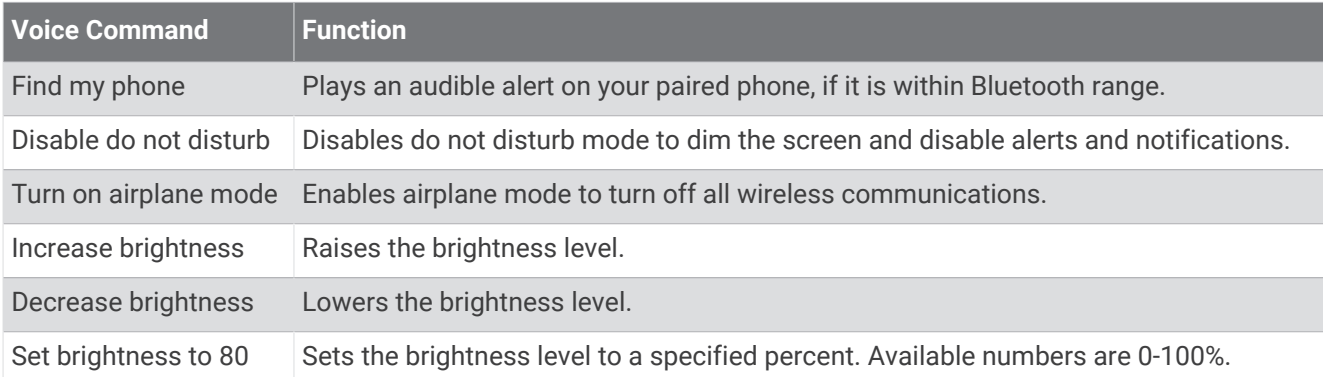

#### **Clock Functions**

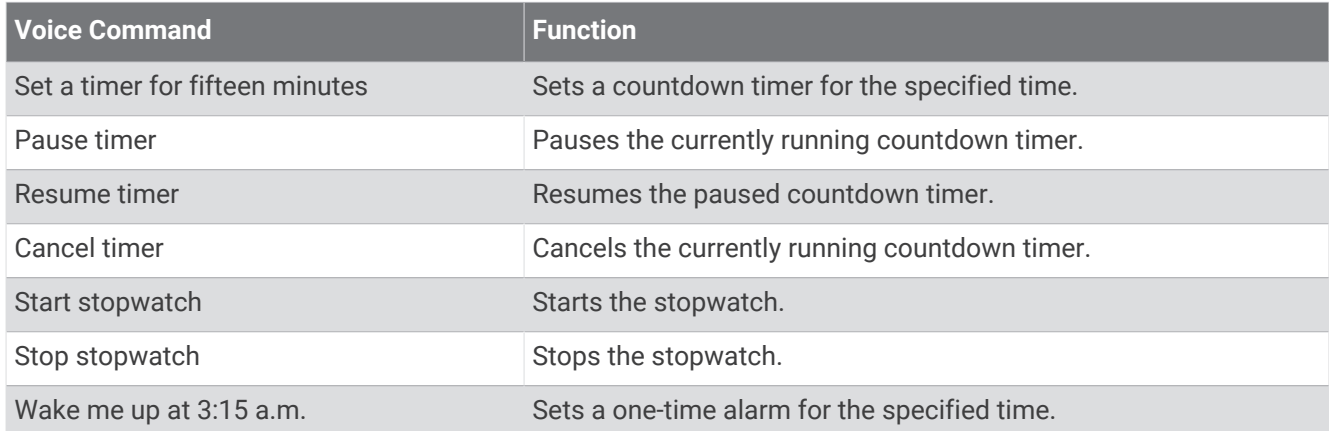

#### **App and Activity Functions**

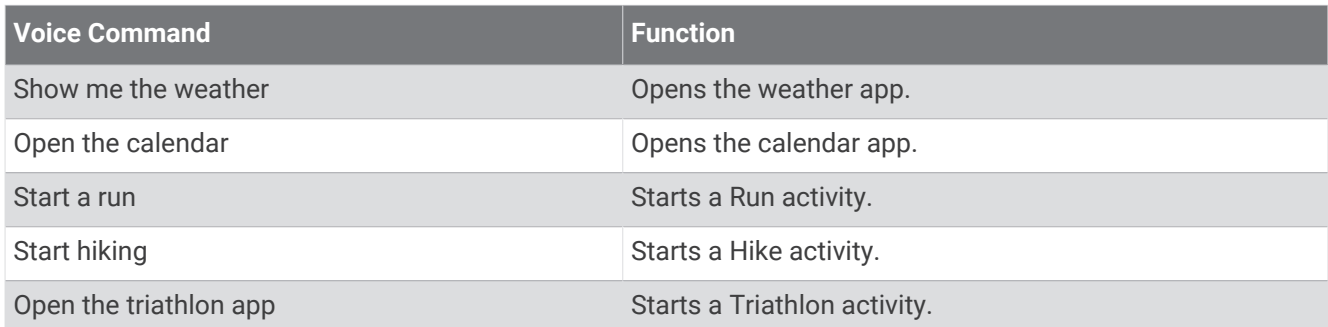

**NOTE:** The apps and activities listed are examples, but you can control all of the default apps and activities with voice commands (*Apps*[, page 5](#page-12-0)), (*Activities*[, page 20\)](#page-27-0).

#### <span id="page-22-0"></span>**Navigation Functions**

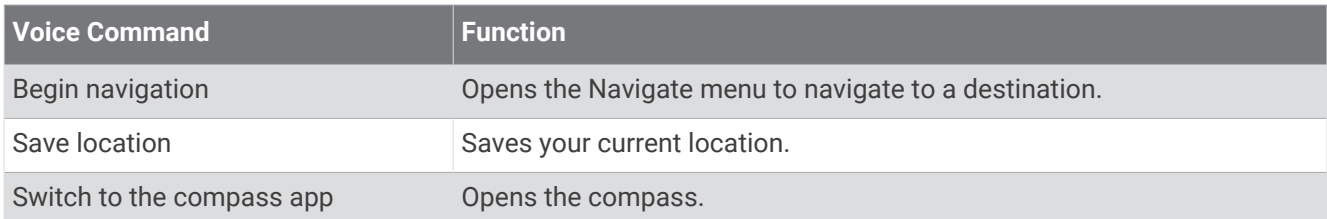

#### **Media Functions**

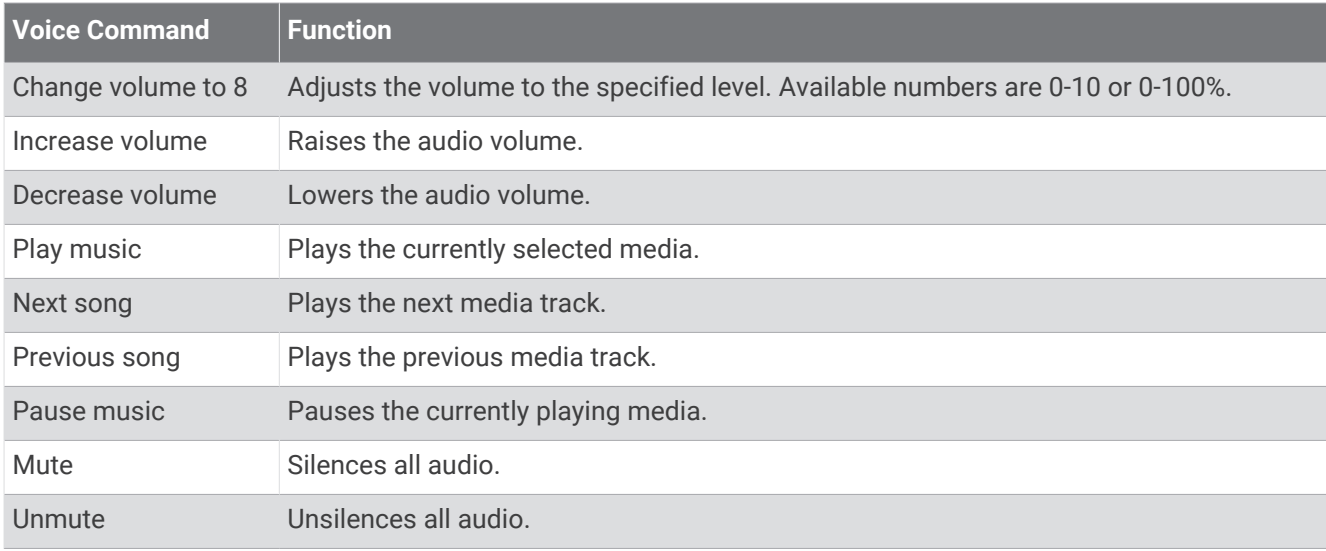

#### Garmin Pay

The Garmin Pay feature allows you to use your watch to pay for purchases in participating locations using credit or debit cards from a participating financial institution.

#### Setting Up Your Garmin Pay Wallet

You can add one or more participating credit or debit cards to your Garmin Pay wallet. Go to [garmin.com](http://garmin.com/garminpay/banks) [/garminpay/banks](http://garmin.com/garminpay/banks) to find participating financial institutions.

- 1 From the Garmin Connect app, select ...
- **2** Select **Garmin Pay** > **Get Started**.
- **3** Follow the on-screen instructions.

#### <span id="page-23-0"></span>Paying for a Purchase Using Your Watch

Before you can use your watch to pay for purchases, you must set up at least one payment card. You can use your watch to pay for purchases in a participating location.

- **1** Hold
- 2 **Select**
- **3** Enter your four-digit passcode.

**NOTE:** If you enter your passcode incorrectly three times, your wallet locks, and you must reset your passcode in the Garmin Connect app.

Your most recently used payment card appears.

- **4** If you have added multiple cards to your Garmin Pay wallet, swipe to change to another card (optional).
- **5** If you have added multiple cards to your Garmin Pay wallet, select  $\left(\right)$  to change to another card (optional).
- **6** Within 60 seconds, hold your watch near the payment reader, with the watch facing the reader.
- The watch vibrates and displays a check mark when it is finished communicating with the reader. **7** If necessary, follow the instructions on the card reader to complete the transaction.

**TIP:** After you successfully enter your passcode, you can make payments without a passcode for 24 hours while you continue to wear your watch. If you remove the watch from your wrist or disable heart rate monitoring, you must enter the passcode again before making a payment.

#### Adding a Card to Your Garmin Pay Wallet

You can add up to 10 credit or debit cards to your Garmin Pay wallet.

- 1 From the Garmin Connect app, select ...
- **2** Select **Garmin Pay** > > **Add Card**.
- **3** Follow the on-screen instructions.

After the card is added, you can select the card on your watch when you make a payment.

#### Managing Your Garmin Pay Cards

You can temporarily suspend or delete a card.

**NOTE:** In some countries, participating financial institutions may restrict the Garmin Pay features.

- 1 From the Garmin Connect app, select ...
- **2** Select **Garmin Pay**.
- **3** Select a card.
- **4** Select an option:
	- To temporarily suspend or unsuspend the card, select **Suspend Card**.

The card must be active to make purchases using your fēnix watch.

• To delete the card, select  $\hat{\blacksquare}$ 

#### Changing Your Garmin Pay Passcode

You must know your current passcode to change it. If you forget your passcode, you must reset the Garmin Pay feature for your fēnix watch, create a new passcode, and reenter your card information.

- 1 From the Garmin Connect app, select ...
- **2** Select **Garmin Pay** > **Change Passcode**.
- **3** Follow the on-screen instructions.

The next time you pay using your fēnix watch, you must enter the new passcode.

#### Dive Planning

You can plan for future dives using your watch, such as calculating your breathing gas or no-decompression limit (NDL) times.

#### <span id="page-24-0"></span>Calculating NDL Time

You can calculate the no-decompression limit (NDL) time or maximum depth for a future dive. These calculations are not saved or applied to your next dive.

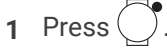

- **2** Select **Plan Dive** > **Compute NDL**.
- **3** Select an option:
	- To calculate NDL based on your current tissue load, select **Diving Now**.
	- To calculate NDL based on your tissue load at a future time, select **Enter Surf. Interval**, and enter your surface interval time.
- **4** Enter an oxygen percentage.
- **5** Select an option:
	- To calculate the NDL time, select **Enter Depth**, and enter the planned depth for your dive.
	- To calculate the maximum depth, select **Enter Time**, and enter your planned dive time.

The NDL countdown clock, depth, and maximum operating depth (MOD) appear.

**NOTE:** If the planned depth exceeds the MOD of the watch or the breathing gas, a warning message appears, and the gas MOD appears in red.

- **6** Press .
- **7** Select an option:
	- To exit, select **Done**.
	- To add intervals to your dive, select **Add Repeat Dive**, and follow the on-screen instructions.

#### Calculating Your Breathing Gas

You can calculate the PO2 value, oxygen percentage, or maximum depth for a dive by adjusting two of the three values. The calculations are affected by the water type setting in the Dive Setup menu.

- **1** Press  $\begin{pmatrix} 1 \end{pmatrix}$
- **2** Select **Plan Dive** > **Calculate Gas**.
- **3** Press  $\bigcirc$  or  $\bigcirc$ , and select an option to calculate:
	- Select **PO2**.
	- Select **O2%**.
	- Select **Depth**.
- **4** Press  $\bigcirc$  or  $\bigcirc$  to edit the first value.
- **5** Press  $\bigcirc$ , then press  $\bigcirc$  or  $\bigcirc$  to edit the second value.

As you edit the values, the device calculates an adjusted value for the highlighted option.

**6** If necessary, press  $\bigcirc$  to calculate the value for a different option.

#### <span id="page-25-0"></span>Viewing Tide Information

#### **WARNING**

Tide information is for information purposes only. It is your responsibility to heed all posted water-related guidance, to remain aware of your surroundings, and to use safe judgment in, on, and around the water at all times. Failure to heed this warning could result in serious personal injury or death.

You can view information about a tide station, including the tide height and when the next high and low tides will occur. You can save up to ten tide stations.

- **1** From the watch face, press  $($
- **2** Select **Tides**.
- **3** Select an option:
	- To use your current location when you are near a tide station, select **Add** > **Current Location**.
	- To select a location on the map, select **Add** > **Use Map**.
	- To enter the name of a city, select **Add** > **City Search**.
	- To select a saved location, select **Add** > **Saved Locations**.
	- To enter coordinates for a location, select **Add** > **Coordinates**.

A 24-hour tide chart appears for the current date with the current tide height  $\Omega$  and information about the next high and low tides  $(2)$ .

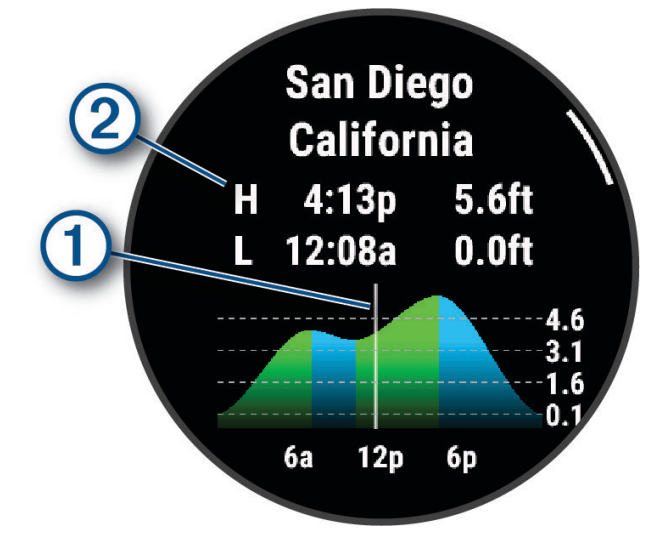

- **4** Press  $\bigcirc$  to see tide information for upcoming days.
- **5** Press  $\binom{8}{7}$ , and select **Set as Favorite** to set this location as your favorite tide station. Your favorite tide station appears at the top of the list in the app and in the glance.

#### Setting a Tide Alert

- **1** From the **Tides** app, select a saved tide station.
- **2** Press , and select **Set Alerts**.
- **3** Select an option:
	- To set an alarm to sound before the peak tide, select **Til High Tide**.
	- To set an alarm to sound before the low tide, select **Til Low Tide**.

#### <span id="page-26-0"></span>Marking Your Anchor Location

#### **WARNING**

The anchor feature is a tool for situational awareness only and may not prevent groundings or collisions in all circumstances. You are responsible for the safe and prudent operation of your vessel, for remaining aware of your surroundings, and for using safe judgment on the water at all times. Failure to heed this warning could result in property damage, serious personal injury, or death.

- **1** From the watch face, press
- **2** Select **Anchor**.
- **3** Wait while the watch locates satellites.
- **4** Press *n*<sub>c</sub> and select **Drop Anchor.**

#### Anchor Settings

From the watch face, press  $\bigcirc$ , select **Anchor**, hold  $\bigcirc$ , and select the app settings.

**Drift Radius**: Sets the allowable drift distance while anchored.

**Update Interval**: Sets the time interval for updating anchor data.

**Anchor Alarm**: Enables an alarm for when the boat moves beyond the drift radius.

**Anchor Alarm Duration**: Sets the anchor alarm duration. When the anchor alarm is enabled, an alert appears each time the boat moves beyond the drift radius during the specified alarm duration.

#### Trolling Motor Remote

#### Pairing Your Watch and Trolling Motor

You can pair your watch with a Garmin trolling motor and use it as a remote control. For more information about using a remote control, see your trolling motor owner's manual.

- **1** Turn on the trolling motor.
- **2** Bring the watch within 1 m (3 ft.) of the display panel on the trolling motor.
- **3** On the watch, press  $\binom{8}{1}$  and select **Trolling Motor**.

**TIP:** If necessary, you can pair your watch with another trolling motor (*[Pairing Your Wireless Sensors](#page-107-0)*, [page 100](#page-107-0)).

- **4** On the trolling motor display panel, press  $\bigcup$  three times to enter pairing mode.  $\mathcal Z$  on the trolling motor display panel illuminates blue as it searches for a connection.
- **5** On the watch, press  $\left(\begin{array}{c} 0 \end{array}\right)$  to enter pairing mode.
- **6** Verify that the passkey shown on your trolling motor remote control matches your watch.
- **7** On the watch, press  $\bigcirc$  to confirm the passkey.
- **8** On the trolling motor remote control, press **t** to confirm the passkey.  $\mathcal Z$  on the trolling motor display panel illuminates green when the connection to your watch is successful.

## <span id="page-27-0"></span>**Activities**

From the watch face, press (U), select **Activities**, and press (U) to scroll through the activities. Your favorite activities list appears at the top of the list (*[Customizing Your Favorite Activities List](#page-62-0)*, page 55). **NOTE:** Some activities appear in more than one category.

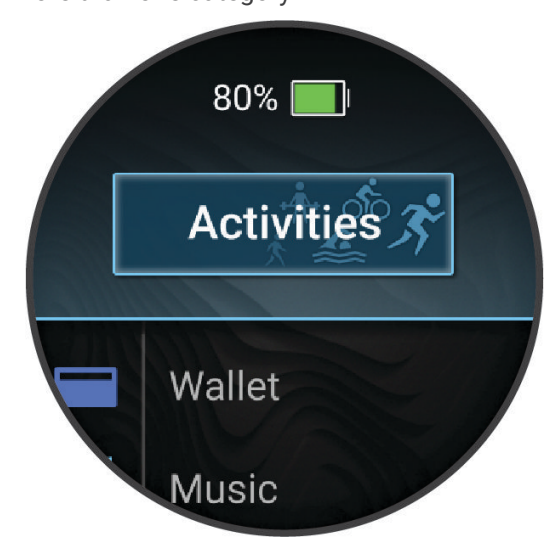

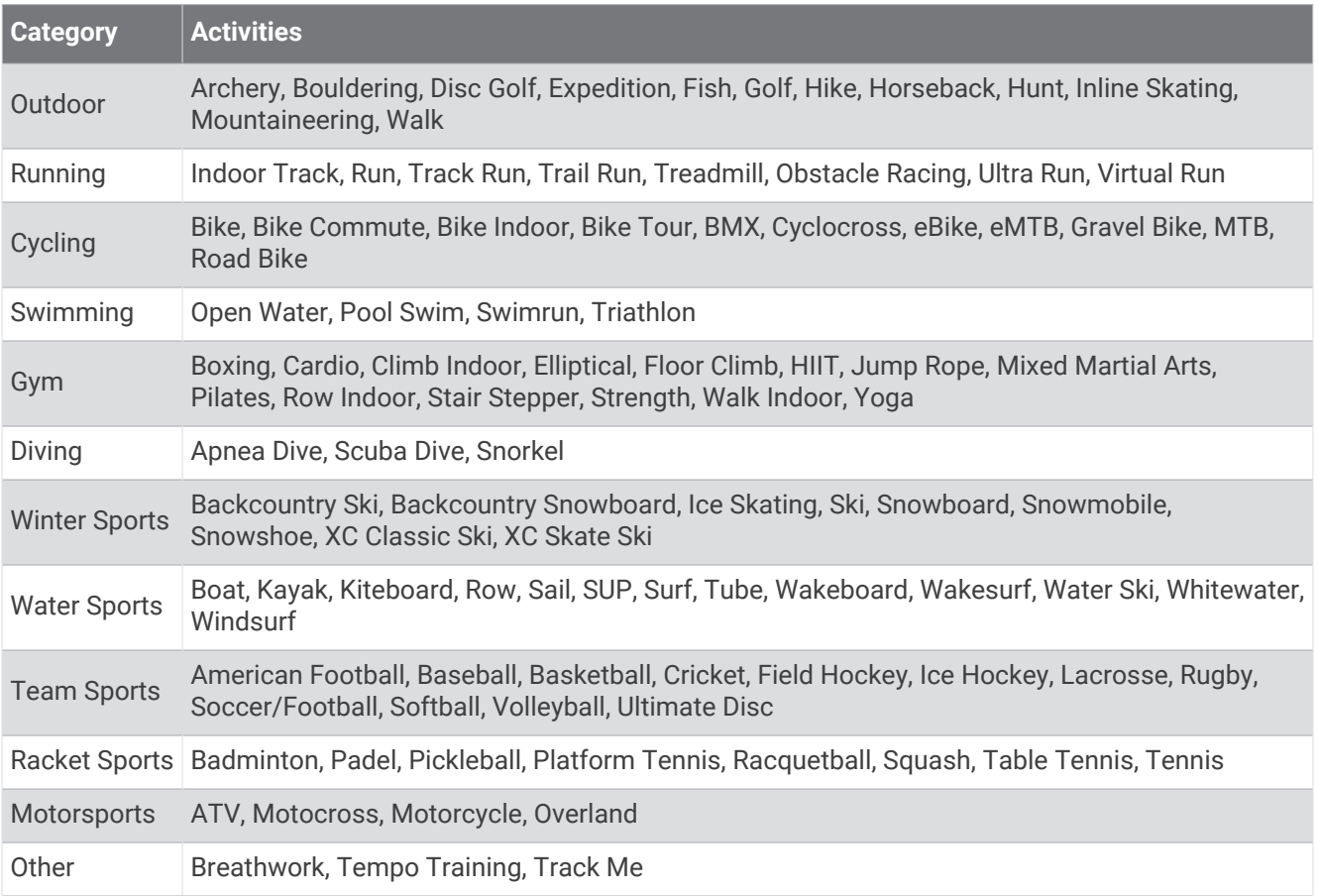

#### <span id="page-28-0"></span>Starting an Activity

When you start an activity, GPS turns on automatically (if required).

- **1** From the watch face, press
- **2** Select **Activities**.
- **3** Select an option:
	- Select an activity from your favorites.
	- Scroll to the **More** activities list, select an activity category, and select an activity.
- **4** If the activity requires GPS signals, go outside to an area with a clear view of the sky, and wait until the GPS status bar is filled.

The watch is ready after it establishes your heart rate, acquires GPS signals (if required), and connects to your wireless sensors (if required).

**5** Press  $\left(\begin{array}{c} 0 \end{array}\right)$  to start the activity timer.

The watch records activity data only while the activity timer is running.

#### Tips for Recording Activities

- Charge the watch before starting an activity (*[Charging the Watch](#page-148-0)*, page 141).
- Press  $\bigcirc$  to record laps, start a new set or pose, or advance to the next workout step. You can select  $\bigcirc$  to discard a lap for certain activities (*[How can I undo a lap button press?](#page-155-0)*, page 148).
- Press  $\bullet$  or  $\bullet$  to view additional data screens.
- Swipe up or down to view additional data screens. **TIP:** You can swipe down from the top of the screen to unlock the touchscreen during an activity.
- Swipe right or left to view the music controls or activity settings.
- During an activity, hold  $\left(\frac{1}{2}\right)$ , and select **Change Sport** to transition to a different activity type. When your activity includes two or more sports, it is recorded as a multisport activity.
- Hold  $\left(\frac{1}{2}\right)$  and select Activity Options > Power Mode to use a power mode to extend battery life (*[Customizing](#page-143-0) [Power Modes](#page-143-0)*, page 136).

#### <span id="page-29-0"></span>Stopping an Activity

- **1** Press .
- $\overline{2}$ Select an option:
	- To resume your activity, select **Resume**.
	- To save the activity and view the details, select **Save**, press  $\bigcirc$ , and select an option. **NOTE:** After you save the activity, you can enter self-evaluation data (*Evaluating an Activity*, page 22).
	- To suspend your activity and resume it at a later time, select **Resume Later**.
	- To mark a lap, select **Lap**. You can select  $\bigcirc$  to discard a lap for certain activities (*[How can I undo a lap button press?](#page-155-0)*, page 148).
	- To navigate back to the starting point of your activity along the path you traveled, select **Back to Start** > **TracBack**.

**NOTE:** This feature is available only for activities that use GPS.

- To navigate back to the starting point of your activity by the most direct path, select **Back to Start** > **Route**. **NOTE:** This feature is available only for activities that use GPS.
- To measure the difference between your heart rate at the end of the activity and your heart rate two minutes later, select **Recovery Heart Rate**, and wait while the timer counts down (*[Recovery Heart Rate](#page-91-0)*, [page 84\)](#page-91-0).
- To discard the activity, select **Discard**.

**NOTE:** After stopping the activity, the watch saves it automatically after 30 minutes.

#### Evaluating an Activity

**NOTE:** This feature is not available for all activities.

You can customize the self-evaluation setting for certain activities (*[Activity Settings](#page-63-0)*, page 56).

- **1** After you complete an activity, select **Save** (*Stopping an Activity*, page 22).
- **2** Select a number that corresponds with your perceived effort.

**NOTE:** You can select  $\blacktriangleright$  to skip the self evaluation.

**3** Select how you felt during the activity.

You can view evaluations in the Garmin Connect app.

#### <span id="page-30-0"></span>Outdoor Activities

#### Golfing

#### Playing Golf

Before you play golf, you should charge the watch (*[Charging the Watch](#page-148-0)*, page 141).

- **1** From the watch face, press  $\bigcirc$ .
- **2** Select **Activities** > **Outdoor** > **Golf**.

The device locates satellites, calculates your location, and selects a course if there is only one course nearby.

- **3** If the course list appears, select a course from the list.
- **4** If necessary, set your driver distance.
- **5** Select **to** keep score.

#### **6** Select a tee box.

The hole information screen appears.

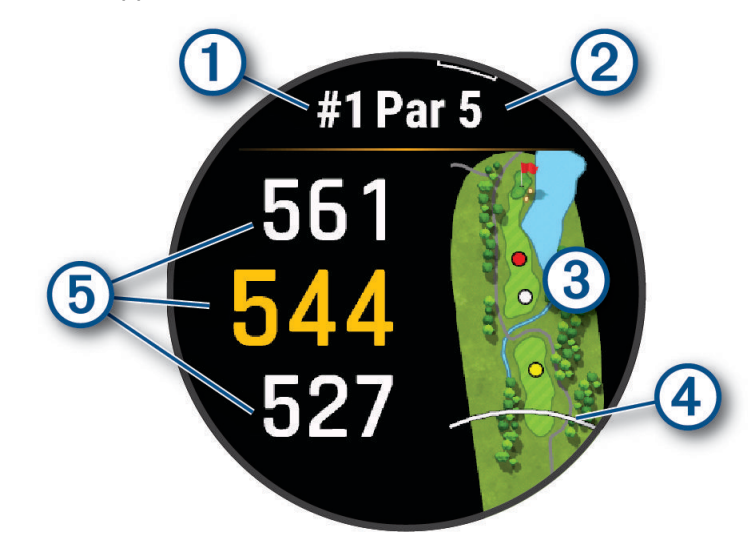

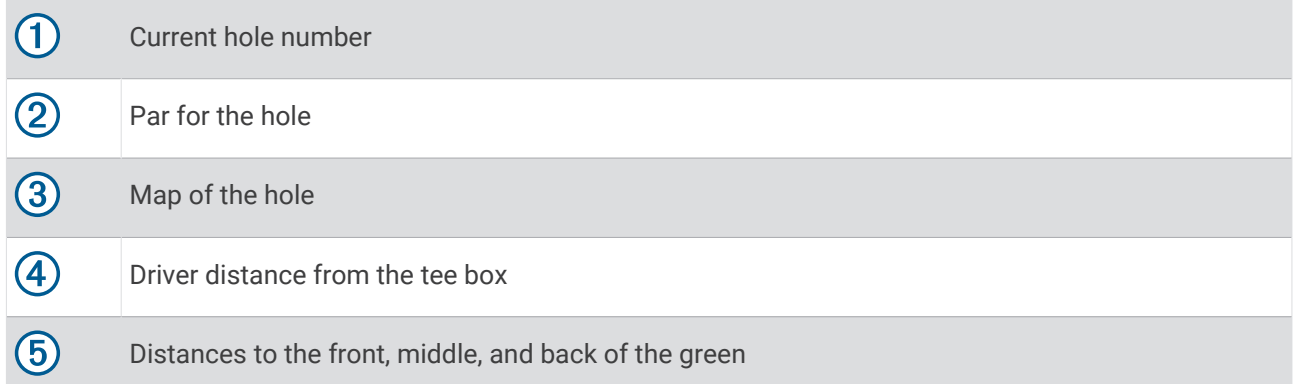

**NOTE:** Because pin locations change, the watch calculates the distance to the front, middle, and back of the green, but not the actual pin location.

**7**  Select an option:

- Tap the front, middle, or back distances to the green to view the PlaysLike distance (*[PlaysLike Distance](#page-34-0) Icons*[, page 27\)](#page-34-0).
- Press  $\bigcirc$  or  $\bigcirc$  to view additional data, including your handicap rating and the PlaysLike factors.
- Tap the map to view more detail or measure distance with touch targeting (*[Measuring Distance with](#page-34-0) [Touch Targeting](#page-34-0)*, page 27).
- Tap the map and press  $\bigcirc$  or  $\bigcirc$  to view the location and distance to a layup or to the front and back of a hazard.
- Press  $\binom{3}{}$  to open the golf menu (*[Golf Menu](#page-32-0)*, page 25).

When you move to the next hole, the watch automatically transitions to display the new hole information.

#### <span id="page-32-0"></span>Golf Menu

During a round, you can press  $\binom{1}{k}$  to access additional features in the golf menu.

- **View Green**: Allows you to move the pin location to get a more precise distance measurement (*[Moving the Flag](#page-33-0)*, [page 26\)](#page-33-0).
- **Virtual Caddie**: Requests a club recommendation from the virtual caddie (*[Virtual Caddie](#page-33-0)*, page 26).
- **Change Hole**: Allows you to manually change the hole.
- **Change Green**: Allows you to change the green when more than one green is available for a hole.
- **Scorecard**: Opens the scorecard for the round (*[Keeping Score](#page-35-0)*, page 28).
- **PinPointer**: The PinPointer feature is a compass that points to the pin location when you are unable to see the green. This feature can help you line up a shot even if you are in the woods or in a deep sand trap.

**NOTE:** Do not use the PinPointer feature while in a golf cart. Interference from the golf cart can affect the accuracy of the compass.

- **Wind**: Opens a pointer that shows the wind direction and speed relative to the pin (*[Viewing the Wind Speed and](#page-36-0) Direction*[, page 29](#page-36-0)).
- **Round Info**: Shows the recorded time, distance, and steps traveled. This automatically starts and stops when you start or end a round.
- **Measure Shot**: Shows the distance of your previous shot recorded with the Garmin AutoShot™ feature (*[Viewing](#page-34-0) [Measured Shots](#page-34-0)*, page 27). You can also manually record a shot (*[Manually Measuring a Shot](#page-35-0)*, page 28).
- **Custom Targets**: Allows you to save a location, such as an object or obstacle, for the current hole (*[Saving](#page-36-0)  [Custom Targets](#page-36-0)*, page 29).
- **Club Stats**: Shows your statistics with each golf club, such as distance and accuracy information. Appears when you pair compatible Approach® club tracking sensors or enable the Club Prompt setting.

**Sunrise & Sunset**: Shows the sunrise, sunset, and twilight times for the current day.

**Settings**: Allows you to customize the golf activity settings (*Golf Settings*, page 25).

**End Round**: Ends the current round.

#### Golf Settings

During a round, you can press  $\left( \right)$ , and select **Settings** to customize the golf settings.

**Scoring**: Allows you to set the scoring options (*[Scoring Settings](#page-35-0)*, page 28).

- **Driver Distance**: Sets the average distance the ball travels from the tee box on your drive. The driver distance appears as an arc on the map.
- **PlaysLike**: Sets preferences for the "plays like" distance feature, which shows adjusted distances to the green while playing golf (*[PlaysLike Distance Icons](#page-34-0)*, page 27).
- **Virtual Caddie**: Allows you to select automatic or manual virtual caddie club recommendations. Appears after you play five rounds of golf, track your clubs, and upload your scorecards to the Garmin Golf" app.
- **Big Numbers**: Changes the size of the numbers on the hole view screen.
- **Tournament Mode**: Disables the PinPointer and PlaysLike distance features. These features are not allowed during sanctioned tournaments or handicap calculation rounds.
- **Golf Distance**: Sets the unit of measure for distance while playing golf.
- **Golf Wind Speed**: Sets the unit of measure for wind speed while playing golf.
- **Club Prompt**: Prompts you to enter which golf club you used after each detected shot to record your club statistics (*[Recording Statistics](#page-35-0)*, page 28).

**Satellites**: Sets the satellite system to use for the activity (*[Satellite Settings](#page-68-0)*, page 61).

**Club Sensors**: Allows you to set up your compatible Approach club tracking sensors.

**Pair Rangefinder**: Allows you to pair the watch to your compatible rangefinder.

#### <span id="page-33-0"></span>Moving the Flag

You can take a closer look at the green and move the pin location.

- **1** From the hole information screen, press
- **2** Select **View Green**.
- **3** If necessary, use the slider on the right side of the screen to zoom in or out.
- **4** Tap or drag **t** to move the pin location.
- **5** Press .

The distances on the hole information screen are updated to show the new pin location. The pin location is saved for only the current round.

#### Virtual Caddie

Before you can use the virtual caddie, you must play five rounds with Approach club tracking sensors or enable the Club Prompt setting (*[Activity Settings](#page-63-0)*, page 56), and upload your scorecards. For each round, you must connect to a paired phone with the Garmin Golf app. The virtual caddie provides recommendations based on the hole, wind data, and your past performance with each club.

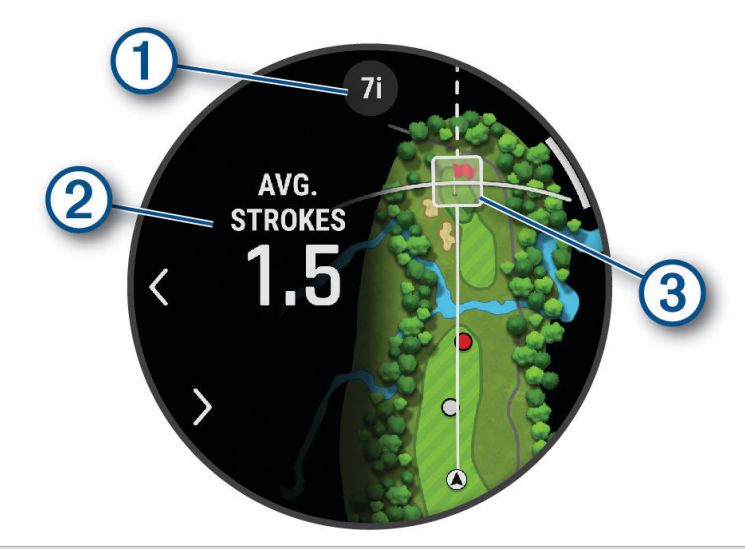

 $\bigcap$  Displays the club or club combination recommendation for the hole. You can select  $\bigwedge$  or  $\bigtriangledown$  to view other club options.

 $(2)$  Displays the average number of strokes expected to score with the club recommendation.

- For watches with an AMOLED screen: Displays the shot dispersion area for your next shot with the club recommendation, based on your shot history with the club.
- **NOTE:** If the shot dispersion area overlaps with the green, the shot's chances of reaching the green will  $(3)$ display as a percentage.
	- For watches with an MIP screen: Displays the aim direction for your next shot with the club recommendation, based on your shot history with the club.

#### <span id="page-34-0"></span>PlaysLike Distance Icons

The PlaysLike distance feature accounts for elevation changes on the course, wind speed, wind direction, and air density by showing the adjusted distance to the green. During a round, you can tap a distance to the green to

view the PlaysLike distance. You can swipe up or press  $\zeta$  to see how much the distance has changed due to each of the factors.

**TIP:** You can configure what data is factored into the PlaysLike adjustments in the activity settings (*PlaysLike Settings*, page 27).

: Distance plays longer than expected.

: Distance plays as expected.

: Distance plays shorter than expected.

 $\mathcal{F}$ : The difference in the distance due to elevation changes.

 $\blacktriangle$ : The difference in the distance due to the wind speed and direction.

: The difference in the distance due to the air density.

#### PlaysLike Settings

During a round, press , and select **Settings** > **PlaysLike**.

**Wind**: Enables wind speed and direction to be included in the PlaysLike distance adjustments.

**Weather**: Enables air density to be included in the PlaysLike distance adjustments.

**Home Conditions**: Allows you to manually change the altitude, temperature, and humidity settings used for the air density.

**NOTE:** It can be helpful to set weather conditions that match where you typically play. If they do not match the conditions at your normal course locations, the air density adjustments may seem inaccurate.

#### Measuring Distance with Touch Targeting

While playing a game, you can use touch targeting to measure the distance to any point on the map.

- **1** While playing golf, tap the map.
- **2** Tap or drag your finger to position the target circle  $\hat{\varphi}$ .

You can view the distance from your current position to the target circle, and from the target circle to the pin location.

**3** If necessary, use the slider on the right side of the screen to zoom in or out.

#### Viewing Measured Shots

Your device features automatic shot detection and recording. Each time you take a shot along the fairway, the device records your shot distance so you can view it later.

**TIP:** Automatic shot detection works best when you wear the device on your leading wrist and make good contact with the ball. Putts are not detected.

**1** While playing golf, press<sup>(</sup>

#### **2** Select **Measure Shot**.

Your last shot distance appears.

**NOTE:** The distance automatically resets when you hit the ball again, putt on the green, or move to the next hole.

**3** Press  $\left(\begin{array}{c} \overline{)} \end{array}\right)$  and select **Previous Shots** to view all recorded shot distances.

**NOTE:** The distance from the most recent shot also displays at the top of the hole information screen.

#### <span id="page-35-0"></span>Manually Measuring a Shot

You can manually add a shot if the watch doesn't detect it. You must add the shot from the location of the missed shot.

- **1** Take a shot and watch where your ball lands.
- **2** From the hole information screen, press  $\left(\begin{matrix} \cdot & \cdot \\ \cdot & \cdot \end{matrix}\right)$ .
- **3** Select **Measure Shot**.
- **4** Press  $\bigcirc$ .
- **5** Select **Add Shot**  $> \sqrt{\ }$ .
- **6** If necessary, enter the club you used for the shot.
- **7** Walk or drive to your ball.

The next time you take a shot, the watch automatically records your last shot distance. If necessary, you can manually add another shot.

#### Keeping Score

- **1** From the hole information screen, press  $\bigcirc$ .
- **2** Select **Scorecard**.

The scorecard appears when you are on the green.

**3** Press  $\bigcirc$  or  $\bigcirc$  to scroll through the holes.

- **4** Press  $\bigcirc$  to select a hole.
- **5** Press  $\bigcirc$  or  $\bigcirc$  to set the score. Your total score is updated.

#### Recording Statistics

Before you can record statistics, you must enable statistics tracking (*Scoring Settings*, page 28).

- **1** From the scorecard, select a hole.
- **2** Enter the total number of strokes taken, including putts, and press  $\bigcirc$ .
- **3** Set the number of putts taken, and press  $\bigcirc$ .

**NOTE:** The number of putts taken is used for statistics tracking only and does not increase your score.

**4** If necessary, select an option:

**NOTE:** If you are on a par 3 hole, fairway information does not appear.

- If your ball hit the fairway, select **In Fairway**.
- If your ball missed the fairway, select **Missed Right** or **Missed Left**.
- **5** If necessary, enter the number of penalty strokes.

#### Scoring Settings

### During a round, press  $\bigcirc$ , and select **Settings** > **Scoring**.

**Scoring Method**: Changes the method the device uses to keep score.

**Handicap Scoring**: Enables handicap scoring.

**Set Handicap**: Sets your handicap when handicap scoring is enabled.

**Show Score**: Displays your total score for the round at the top of the scorecard (*Keeping Score*, page 28).

**Stat Tracking**: Enables statistics tracking for the number of putts, greens in regulation, and fairways hit while playing golf.

**Penalties**: Enables penalty stroke tracking while playing golf (*Recording Statistics*, page 28).

**Prompt**: Enables the prompt at the start of a round asking if you want to keep score.
#### About Stableford Scoring

When you select the Stableford scoring method (*[Activity Settings](#page-63-0)*, page 56), points are awarded based on the number of strokes taken relative to par. At the end of a round, the highest score wins. The device awards points as specified by the United States Golf Association.

The scorecard for a Stableford scored game shows points instead of strokes.

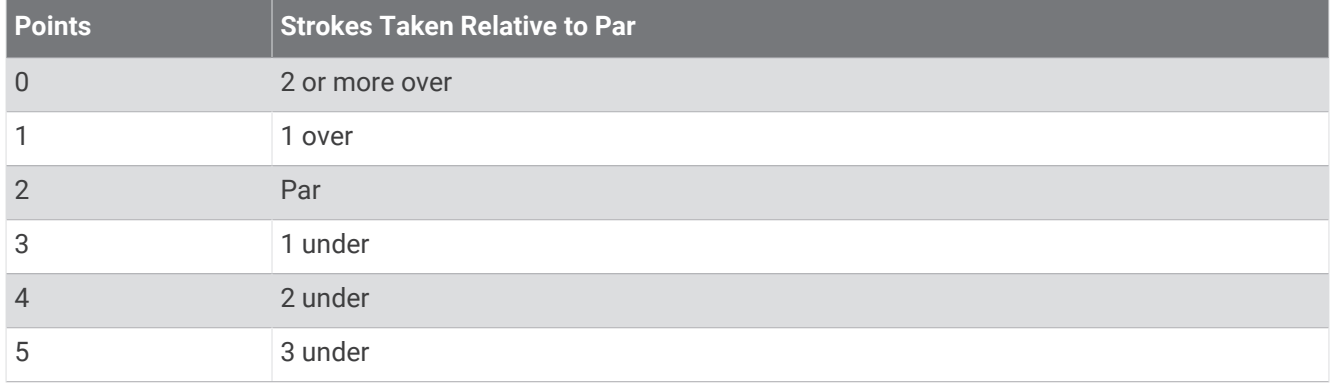

#### Viewing the Wind Speed and Direction

The wind feature is a pointer that shows the wind speed and direction relative to the pin. The wind feature requires a connection with the Garmin Golf app.

1 Press 
$$
\bigcirc
$$
.

**2** Select **Wind**.

The arrow points to the wind direction relative to the pin.

#### Viewing the Direction to the Pin

The PinPointer feature is a compass that provides directional assistance when you are unable to see the green. This feature can help you line up a shot even if you are in the woods or in a deep sand trap.

**NOTE:** Do not use the PinPointer feature while in a golf cart. Interference from the golf cart can affect the accuracy of the compass.

- **1** From the hole information screen, press  $\binom{8}{2}$ .
- **2** Select **PinPointer**.

The arrow points to the pin location.

#### Saving Custom Targets

While playing a round, you can save up to five custom targets for each hole. Saving a target is useful for recording objects or obstacles that are not shown on the map. You can view the distances to these targets from the hazards and layups screen (*[Playing Golf](#page-30-0)*, page 23).

**1** Stand near the target you want to save.

**NOTE:** You cannot save a target that is far from the currently selected hole.

- **2** From the hole information screen, press .
- **3** Select **Custom Targets**.
- **4** Select a target type.

### Big Numbers Mode

You can change the size of the numbers on the hole information screen.

- **1** During a round, press
- **2** Select **Settings** > **Big Numbers**.

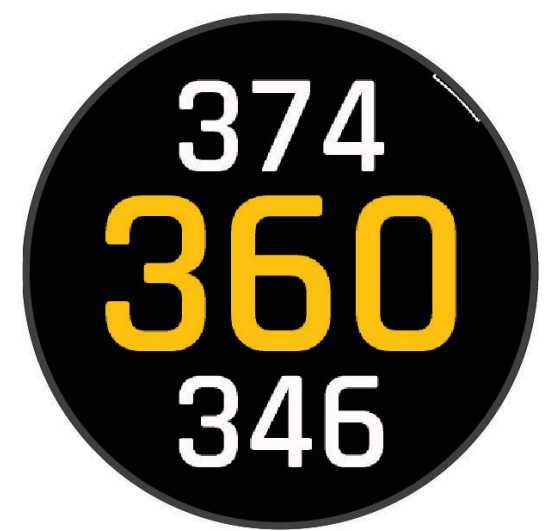

The distances to the front, middle, and back of the green appear in large font on the hole information screen.

**3** Press  $\bigcup$  or  $\bigcup$  to view additional data, including the PlaysLike distance to the middle of the green, wind speed and direction, and your handicap rating.

#### Swing Tempo Training

The Tempo Training activity helps you perform a more consistent swing. The device measures and displays your backswing time and downswing time. The device also displays your swing tempo. Swing tempo is the backswing time divided by the downswing time, expressed in a ratio. A 3 to 1 ratio, or 3.0, is the ideal swing tempo based on studies of professional golfers.

#### The Ideal Swing Tempo

You can achieve the ideal 3.0 tempo using different swing timings, for example, 0.7 sec./0.23 sec. or 1.2 sec./ 0.4 sec. Each golfer may have a unique swing tempo based on their ability and experience. Garmin provides six different timings.

The device displays a graph that indicates if your backswing or downswing times are too fast, too slow, or just right for the selected timing.

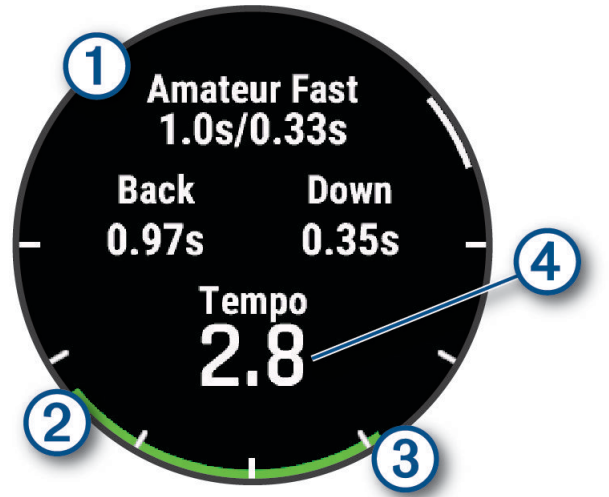

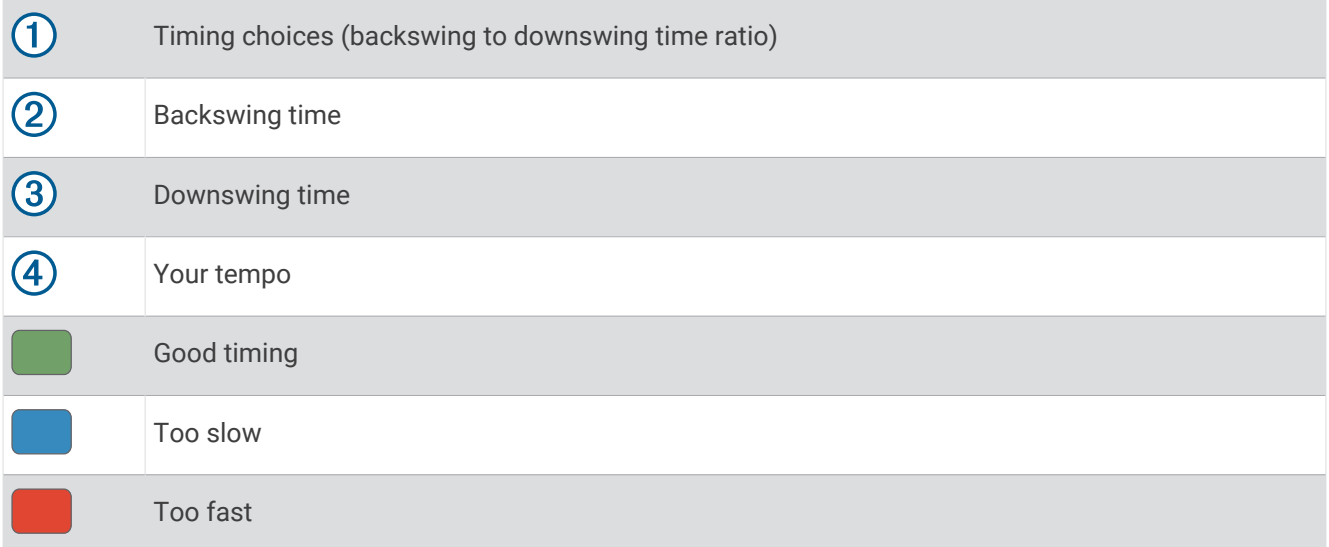

To find your ideal swing timing, you should start with the slowest timing and try it for a few swings. When the tempo graph is consistently green for both your backswing and downswing times, you can move up to the next timing. When you find a timing that is comfortable, you can use it to achieve more consistent swings and performance.

#### Analyzing Your Swing Tempo

You must hit a ball to view your swing tempo.

- **1** Press<sup>(</sup>
- **2** Select **Activities** > **Other** > **Tempo Training** .
- **3** Press<sup>(</sup>
- **4** Select **Settings** > **Swing Speed**, and select an option.
- **5** Complete a full swing, and hit the ball.

The watch displays your swing analysis.

### Viewing the Tip Sequence

The first time you use the Tempo Training activity, the watch displays a tip sequence to explain how your swing is analyzed.

- **1** During your activity, press  $\int$ .
- **2** Select **Tips**.

**3** Press **to** view the next tip.

## Recording a Bouldering Activity

You can record routes during a bouldering activity. A route is a climbing path along a boulder or small rock formation.

- **1** From the watch face, press  $\binom{7}{2}$ .
- **2** Select **Activities** > **Outdoor** > **Bouldering**.
- **3**  Select a grading system.

**NOTE:** The next time you start a bouldering activity, the watch uses this grading system. You can hold  $\check{\phantom{a}}$ select the activity settings, and select **Grading System** to change the system.

- **4** Select the difficulty level for the route.
- **5** Press **to** start the route timer.
- **6** Start your first route.
- **7** Press 2 to finish the route.
- **8** Select an option:
	- To save a successful route, select **Completed**.
	- To save an unsuccessful route, select **Attempted**.
	- To delete the route, select **Discard**.
- **9** When you are done resting, press  $\bigcirc$  to start your next route.
- **10** Repeat this process for each route until your activity is complete.
- **11** After your last route, press  $\bigcirc$  to stop the route timer.

**12** Select **Save**.

#### Starting an Expedition

You can use the **Expedition** activity to prolong the battery life while recording a multi-day activity.

- **1** From the watch face, press  $\binom{1}{2}$ .
- **2** Select **Activities** > **Outdoor** > **Expedition**.
- **3** Press  $\bigcirc$  to start the activity timer.

The device enters low power mode and collects GPS track points once an hour. To maximize battery life, the device turns off all sensors and accessories, including the connection to your smartphone.

#### Recording a Track Point Manually

During an expedition, track points are recorded automatically based on the selected recording interval. You can manually record a track point at any time.

- **1** During an expedition, press (
- **2** Select **Add Point**.

### Viewing Track Points

- **1** During an expedition, press  $\bigcirc$ .
- **2** Select **View Points**.
- **3** Select a track point from the list.
- **4** Select an option:
	- To start navigating to the track point, select **Go To**.
	- To view detailed information about the track point, select **Details**.

### Going Fishing

- **1** From the watch face, press  $\bigcirc$ .
- **2** Select **Activities** > **Outdoor** > **Fish**.
- **3** Press  $\begin{pmatrix} 7 \end{pmatrix}$
- **4** Press  $\left(\begin{array}{c} \overline{\phantom{a}} \\ \overline{\phantom{a}} \end{array}\right)$  and select an option:
	- To add the catch to your fish count and save the location, select **Log Catch**.
	- To save your current location, select **Save Location**.
	- To set an interval timer, end time, or end time reminder for the activity, select **Fish Timers**.
	- To navigate back to the starting point of your activity, select **Back to Start**, and select an option.
	- To view your saved locations, select **Saved Locations**.
	- To navigate to a destination, select **Navigation**, and select an option.
	- To edit the activity settings, select **Settings**, and select an option (*[Activity Settings](#page-63-0)*, page 56).
- **5** After you complete your activity, press  $\bigcirc$ , and select **End Fish**.

# Going Hunting

You can save locations relevant to your hunt and view a map of saved locations. During a hunting activity, the device uses a GNSS mode that conserves battery life.

- **1** From the watch face, press  $\left(\right)$ .
- **2** Select **Activities** > **Outdoor** > **Hunt**.
- **3** Press , and select **Start Hunt**.
- **4** Press , and select an option:
	- To navigate back to the starting point of your activity, select **Back to Start**, and select an option.
	- To save your current location, select **Save Location**.
	- To view locations saved during this hunt activity, select **Hunt Locations**.
	- To view all previously saved locations, select **Saved Locations**.
	- To navigate to a destination, select **Navigation**, and select an option.
- **5** After you complete your hunt, press  $\bigcirc$ , and select **End Hunt**.

# Running

# Going for a Track Run

Before you go for a track run, make sure you are running on a standard-shape, 400 m track.

You can use the track run activity to record your outdoor track data, including distance in meters and lap splits.

- **1** Stand on the outdoor track.
- **2** From the watch face, press (
- **3** Select **Activities** > **Running** > **Track Run**.
- **4** Wait while the watch locates satellites.
- **5** If you are running in lane 1, skip to step 8.
- **6** Select **Lane Number**.
- **7** Select a lane number.
- **8** Press<sup>(</sup>
- **9** Run around the track.

**10** After you complete your activity, press  $\bigcirc$ , and select **Save**.

# Tips for Recording a Track Run

- Wait until the watch acquires satellite signals before starting a track run.
- During your first run on an unfamiliar track, run four laps to calibrate your track distance. You should run slightly past your starting point to complete the lap.
- Run each lap in the same lane. **NOTE:** The default Auto Lap® distance is 1600 m, or four laps around the track.
- If you are running in a lane other than lane 1, set the lane number in the activity settings.

# Going for a Virtual Run

You can pair your watch with a compatible third-party app to transmit pace, heart rate, or cadence data.

- **1** From the watch face, press  $\binom{1}{2}$ .
- **2** Select **Activities** > **Running** > **Virtual Run**.
- **3** On your tablet, laptop, or phone, open the Zwift<sup>™</sup> app or another virtual training app.
- **4** Follow the on-screen instructions to start a running activity and pair the devices.
- **5** Press  $\bigcirc$  to start the activity timer.
- **6** After you complete your activity, press  $\overline{\bigcirc}$ , and select **Save**.

# Calibrating the Treadmill Distance

To record more accurate distances for your treadmill runs, you can calibrate the treadmill distance after you run at least 2.4 km (1.5 mi.) on a treadmill. If you use different treadmills, you can manually calibrate the treadmill distance on each treadmill or after each run.

- **1** Start a treadmill activity (*[Starting an Activity](#page-28-0)*, page 21).
- **2** Run on the treadmill until your watch records at least 2.4 km (1.5 mi.).
- **3** After you finish the activity, press  $\bigcirc$  to stop the activity timer.
- **4** Select an option:
	- To calibrate the treadmill distance the first time, select **Save**.
		- The device prompts you to complete the treadmill calibration.
- $\cdot$  To manually calibrate the treadmill distance after the first-time calibration, select **Calibrate & Save**  $\cdot$ .
- **5** Check the treadmill display for the distance traveled, and enter the distance on your watch.

## <span id="page-42-0"></span>Recording an Ultra Run Activity

- **1** From the watch face, press (
- **2** Select **Activities** > **Running** > **Ultra Run**.
- **3** Press  $\begin{pmatrix} 0 & 1 \\ 0 & 0 \end{pmatrix}$  to start the activity timer.
- **4** Start running.
- **5** Press  $\left( \right)$  to record a lap and start the rest timer.

**TIP:** You can configure how the Auto Rest setting records rest splits and laps (*Ultra Run Auto Rest Settings*, page 35).

- **6** When you are done resting, press  $\bigcirc$  to resume running.
- **7** Press  $\bigcirc$  or  $\bigcirc$  to view additional data pages (optional).
- **8** After you complete your activity, press  $\bigcirc$ , and select **Save**.

## Ultra Run Auto Rest Settings

You can customize the options for automatically starting and stopping the rest timer for the Ultra Run activity. **Status**: Enables automatically recording rest splits.

**Rest Start**: Automatically starts the rest timer when you stop running. You can use the Manual Only option to

start the rest timer only when you press  $\begin{pmatrix} 1 \end{pmatrix}$ 

**Rest End**: Sets the pace required to end a rest split.

**Minimum Time**: Sets the amount of time before a rest split starts or ends.

**Lap Key**: Sets the  $\left( \right)$  button to record a lap and start the rest timer, start the rest timer only, or record a lap only.

### Recording an Obstacle Racing Activity

When you participate in an obstacle course race, you can use the Obstacle Racing activity to record your time on each obstacle and your time running between obstacles.

- **1** From the watch face, press  $\binom{7}{2}$ .
- **2** Select **Activities** > **Running** > **Obstacle Racing**.
- **3** Press  $\begin{pmatrix} 0 & 0 \end{pmatrix}$  to start the activity timer.
- **4** Press  $\bigcirc$  to manually mark the beginning and end of each obstacle.

**NOTE:** You can configure the **Obstacle Tracking** setting to save obstacle locations from your first loop of the course. On repeat loops of the course, the watch uses the saved locations to switch between obstacle and running intervals.

**5** After you complete your activity, press  $\bigcirc$ , and select **Save**.

# PacePro™ Training

Many runners like to wear a pace band during a race to help achieve their race goal. The PacePro feature allows you to create a custom pace band based on distance and pace or distance and time. You can also create a pace band for a known course to optimize your pace effort based on elevation changes.

You can create a PacePro plan using the Garmin Connect app. You can preview the splits and elevation plot before you run the course.

### Downloading a PacePro Plan from Garmin Connect

Before you can download a PacePro plan from Garmin Connect, you must have a Garmin Connect account (*[Garmin Connect](#page-115-0)*, page 108).

- **1** Select an option:
	- Open the Garmin Connect app, and select ...
	- Go to [connect.garmin.com](https://connect.garmin.com).
- **2** Select **Training & Planning** > **PacePro Pacing Strategies**.
- **3** Follow the on-screen instructions to create and save a PacePro plan.
- 4 Select  $\hat{\mathcal{L}}$  or **Send to Device.**

### Creating a PacePro Plan on Your Watch

Before you can create a PacePro plan on your watch, you must create a course (*[Creating a Course on Garmin](#page-133-0) Connect*[, page 126](#page-133-0)).

- **1** From the watch face, press
- **2** Select an outdoor running activity.
- **3** Hold .
- **4** Select **Navigation** > **Courses**.
- **5** Select a course.
- **6** Select **PacePro** > **Create New**.
- **7** Select an option:
	- Select **Goal Pace**, and enter your target pace.
	- Select **Goal Time**, and enter your target time.

The watch displays your custom pace band.

- **8** Press .
- **9** Select an option:
	- Select **Accept Plan** to start the plan.
	- Select **View Splits** to preview the splits.
	- Select **Elevation Plot** to view an elevation plot of the course.
	- Select **Map** to view the course on the map.
	- Select **Remove** to discard the plan.

### Starting a PacePro Plan

Before you can start a PacePro plan, you must download a plan from your Garmin Connect account.

- **1** From the watch face, press (
- **2** Select an outdoor running activity.
- **3** Hold .
- **4** Select **Training** > **PacePro Plans**.
- **5** Select a plan.
- $6$  Press<sup>(</sup>

**TIP:** You can preview the splits, elevation plot, and the map before you accept the PacePro plan.

- **7** Select **Accept Plan** to start the plan.
- 8 If necessary, select to enable course navigation.
- **9** Press  $\overline{\bigcirc}$  to start the activity timer.

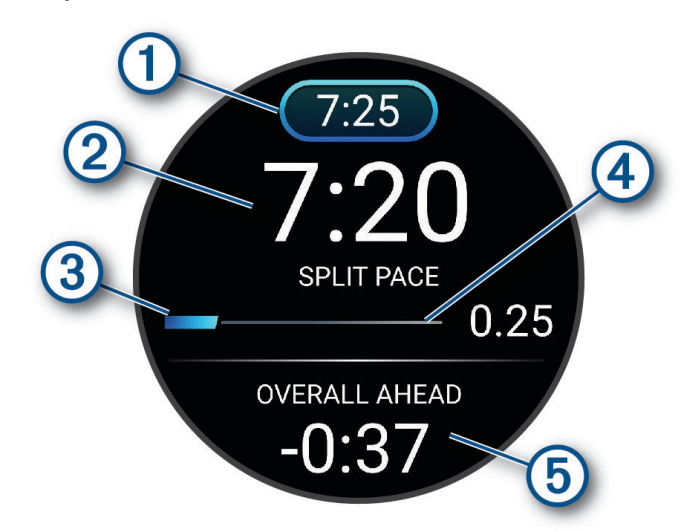

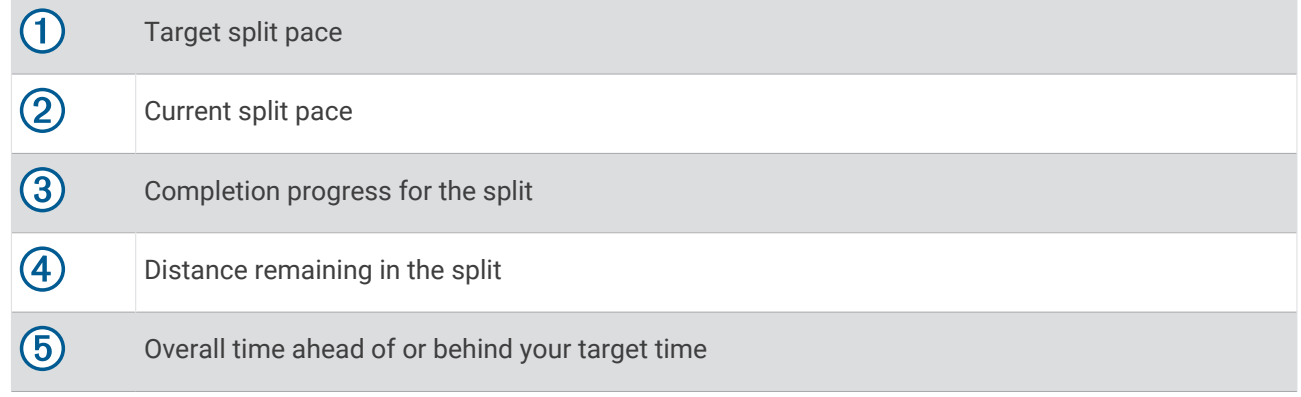

**TIP:** You can hold  $\bigcirc$ , and select **Stop PacePro** >  $\bigcirc$  to stop the PacePro plan. The activity timer continues running.

### Swimming

**NOTE:** The watch has wrist-based heart rate enabled for swim activities. The watch is also compatible with chest heart rate monitors, such as the HRM-Pro™ series accessories. If both wrist-based heart rate and chest heart rate data are available, your watch uses the chest heart rate data.

### <span id="page-45-0"></span>Swim Terminology

**Length**: One trip down the pool.

**Interval**: One or more consecutive lengths. A new interval starts after a rest.

**Stroke**: A stroke is counted every time your arm wearing the watch completes a full cycle.

**Swolf**: Your swolf score is the sum of the time for one pool length and the number of strokes for that length. For example, 30 seconds plus 15 strokes equals a swolf score of 45. For open water swimming, swolf is calculated over 25 meters. Swolf is a measurement of swimming efficiency and, like golf, a lower score is better.

**Critical swim speed (CSS)**: Your CSS is the theoretical speed that you can maintain continuously without exhaustion. You can use your CSS to guide your training pace and monitor your improvement.

#### Stroke Types

Stroke type identification is available only for pool swimming. Your stroke type is identified at the end of a length. Stroke types appear in your swimming history and in your Garmin Connect account. You can also select stroke type as a custom data field (*[Customizing the Data Screens](#page-62-0)*, page 55).

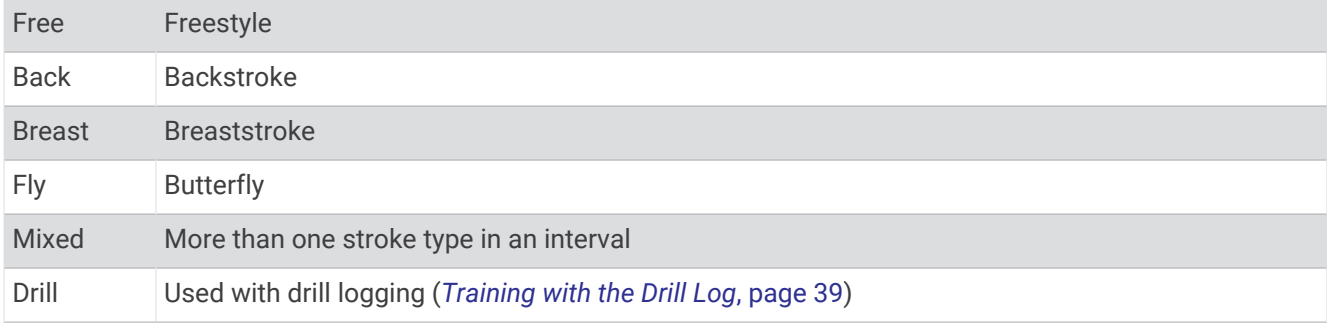

#### Tips for Swimming Activities

- Press  $\left( \quad \right)$  to record an interval during open water swimming.
- Before starting a pool swimming activity, follow the on-screen instructions to select your pool size or enter a custom size.

The watch measures and records distance by completed pool lengths. The pool size must be correct to display accurate distance. The next time you start a pool swimming activity, the watch uses this pool size.

You can hold  $\leq$ , select the activity settings, and select **Pool Size** to change the size.

- For accurate results, swim the entire pool length, and use one stroke type for the entire length. Pause the activity timer when resting.
- Press  $\binom{1}{k}$  to record a rest during pool swimming (*Swim Auto Rest and Manual Rest*, page 38).

The watch automatically records swim intervals and lengths for pool swimming.

- To help the watch count your lengths, use a strong push off the wall and glide before your first stroke.
- When doing drills, you must either pause the activity timer or use the drill logging feature (*[Training with the](#page-46-0)  Drill Log*[, page 39\)](#page-46-0).

### Swim Auto Rest and Manual Rest

The auto rest feature is available only for pool swimming. Your watch automatically detects when you are resting, and the rest screen appears. If you rest for more than 15 seconds, the watch automatically creates a rest interval. When you resume swimming, the watch automatically starts a new swim interval.

**TIP:** For best results using the auto rest feature, minimize your arm motions while resting.

To use manual rests instead, you can turn off the auto rest feature in the activity options (*[Activity Settings](#page-63-0)*,

[page 56\)](#page-63-0). During a pool or open water swim activity, you can manually mark a rest interval by pressing Swim data is not recorded during a rest interval.

**TIP:** Use manual rests if you are taking short rests or you want very precise swim interval timing.

# <span id="page-46-0"></span>Training with the Drill Log

The drill log feature is available only for pool swimming. You can use the drill log feature to manually record kick sets, one-arm swimming, or any type of swimming that is not one of the four major strokes.

- **1** During your pool swim activity, press  $\bigcirc$  or  $\bigcirc$  to view the drill log screen.
- **2** Press  $\bigcap$  to start the drill timer.
- **3** After you complete a drill interval, press  $\left( \right)$

The drill timer stops, but the activity timer continues to record the entire swim session.

**4** Select a distance for the completed drill.

Distance increments are based on the pool size selected for the activity profile.

- **5**  Select an option:
	- To start another drill interval, press  $\bigcirc$ .
	- To start a swim interval, press  $\bigcirc$  or  $\bigcirc$  to return to the swim training screens.

# **Cycling**

## Using an Indoor Trainer

Before you can use a compatible indoor trainer, you must pair the trainer with your watch using ANT+® technology (*[Pairing Your Wireless Sensors](#page-107-0)*, page 100).

You can use your watch with an indoor trainer to simulate resistance while following a course, ride, or workout. While using an indoor trainer, GPS is turned off automatically.

- **1** From the watch face, press  $\binom{1}{2}$ .
- **2** Select **Activities** > **Cycling** > **Bike Indoor**.
- $3$  Hold<sup> $\triangleleft$ </sup>
- **4** Select **Smart Trainer Options**.
- **5** Select an option:
	- Select **Free Ride** to go for a ride.
	- Select **Follow Workout** to follow a saved workout (*[Workouts](#page-14-0)*, page 7).
	- Select **Follow Course** to follow a saved course (*Courses*[, page 124](#page-131-0)).
	- Select **Set Power** to set the target power value.
	- Select **Set Grade** to set the simulated grade value.
	- Select **Set Resistance** to set the resistance force applied by the trainer.
- **6** Press  $\bigcirc$  to start the activity timer.

The trainer increases or decreases resistance based on the elevation information in the course or ride.

## Power Guide

You can create and use a power strategy to plan your effort on a course. Your fēnix device uses your FTP, the course elevation, and the projected time it will take you to complete the course to create a customized power guide.

One of the most important steps in planning a successful power guide strategy is choosing your effort level. Putting a harder effort into the course will increase the power recommendations, while choosing an easier effort will reduce them (*Creating and Using a Power Guide*, page 40). The primary goal of a power guide is to help you complete the course based on what is known about your ability, not to achieve a specific target time. You can adjust the effort level during your ride.

Power guides are always associated with a course and cannot be used with workouts or segments. You can view and edit your strategy in the Garmin Connect app and sync it with compatible Garmin devices. This feature requires a power meter, which must be paired with your device (*[Pairing Your Wireless Sensors](#page-107-0)*, page 100).

#### Creating and Using a Power Guide

Before you can create a power guide, you must pair a power meter with your watch (*[Pairing Your Wireless](#page-107-0) Sensors*[, page 100](#page-107-0)). You must also have a course loaded to your watch (*[Creating a Course on Garmin Connect](#page-133-0)*, [page 126](#page-133-0)).

You can also create a power guide in the Garmin Connect app.

- **1** From the watch face, press  $\binom{7}{2}$ .
- **2** Select an outdoor biking activity.
- **3** Hold  $\bullet$
- **4** Select **Training** > **Power Guide** > **Create New**.
- **5** Select a course (*Courses*[, page 124\)](#page-131-0).
- **6** Select a riding position.
- **7** Select a gear weight.
- **8** Press , and select Use Plan.

**TIP:** You can preview the map, elevation plot, effort, settings, and splits. You can also adjust the effort, terrain, riding position, and gear weight before you start riding.

### **Multisport**

Triathletes, duathletes, and other multisport competitors can take advantage of the multisport activities, such as Triathlon or Swimrun. During a multisport activity, you can transition between activities and continue to view your total time. For example, you can switch from biking to running and view your total time for biking and running throughout the multisport activity.

You can customize a multisport activity, or you can use the default triathlon activity set up for a standard triathlon.

# Triathlon Training

When you participate in a triathlon, you can use the triathlon activity to quickly transition to each sport segment, to time each segment, and to save the activity.

- **1** From the watch face, press (
- **2** Select **Activities** > **Swimming** > **Triathlon**.
- **3** Press  $\left(\begin{array}{c} \overline{)}$  to start the activity timer.

**NOTE: Auto Sport Change** is the default setting for multisport activities (*[Activity Settings](#page-63-0)*, page 56).

**4** If necessary, press  $\binom{2}{3}$  at the beginning and end of each transition (*[How can I undo a lap button press?](#page-155-0)*, [page 148](#page-155-0)).

The transition feature is on by default, and the transition time is recorded separately from the activity time. The transition feature can be turned on or off in the triathlon activity settings. If transitions are turned off,

press  $\left( \right)$  to change sports.

**5** After you complete your activity, press  $\bigcirc$ , and select **Save**.

# Creating a Multisport Activity

- **1** From the watch face, press  $\binom{1}{2}$ .
- **2** Select **Activities** > **Edit** > **Add** > **Multisport**.
- **3** Select a multisport activity type, or enter a custom name. Duplicate activity names include a number. For example, Triathlon(2).
- **4** Select two or more activities.
- **5** Select an option:
	- Select an option to customize specific activity settings. For example, you can select whether to include transitions.
	- Select **Done** to save and use the multisport activity.

# Gym Activities

The watch can be used for training indoors, such as running on an indoor track or using a stationary bike or indoor trainer. GPS is turned off for indoor activities (*[Activity Settings](#page-63-0)*, page 56).

When running or walking with GPS turned off, speed and distance are calculated using the accelerometer in the watch. The accelerometer is self-calibrating. The accuracy of the speed and distance data improves after a few outdoor runs or walks using GPS.

**TIP:** Holding the handrails of the treadmill reduces accuracy.

When cycling with GPS turned off, speed and distance data are not available unless you have an optional sensor that sends speed and distance data to the watch, such as a speed or cadence sensor.

### Recording a Strength Training Activity

You can record sets during a strength training activity. A set is multiple repetitions (reps) of a single move.

- **1** From the watch face, press
- **2** Select **Activities** > **Gym** > **Strength**.
- **3** Select a workout.
- **4** Press  $\bigcirc$  to view a list of workout steps (optional).

**TIP:** While viewing workout steps, you can press  $\bigcirc$  and then press  $\bigcirc$  to view an animation of the selected exercise, if available.

- **5** When you have finished viewing the workout steps, press  $\bigcirc$ , and select **Do Workout**.
- **6** Press , and select **Start Workout**.
- **7** Start your first set.

The watch counts your reps. Your rep count appears when you complete at least four reps.

**TIP:** The watch can only count reps of a single move for each set. When you want to change moves, you should finish the set and start a new one.

**8** Press  $\bigcirc$  to finish the set and move to the next exercise, if available.

The watch displays the total reps for the set.

- **9** If necessary, press  $\bigcirc$  or  $\bigcirc$  to edit the number of reps. **TIP:** You can also add the weight used for the set.
- **10** If necessary, press  $\bigcirc$  when you are done resting to start your next set.
- **11** Repeat for each strength training set until your activity is complete.
- **12** After your last set, press  $\bigcirc$ , and select **Stop Workout**.
- **13** Select **Save**.

# Recording a HIIT Activity

You can use specialized timers to record a high-intensity interval training (HIIT) activity.

- **1** From the watch face, press
- **2** Select **Activities** > **Gym** > **HIIT**.
- **3** Select an option:
	- Select **Free** to record an open, unstructured HIIT activity.
	- Select **HIIT Timers** > **AMRAP** to record as many rounds as possible during a set time period.
	- Select **HIIT Timers** > **EMOM** to record a set number of moves every minute on the minute.
	- Select **HIIT Timers** > **Tabata** to alternate between 20-second intervals of maximum effort with 10 seconds of rest.
	- Select **HIIT Timers** > **Custom** to set your move time, rest time, number of moves, and number of rounds.
	- Select **Workouts** to follow a saved workout.
- **4** If necessary, follow the on-screen instructions.
- **5** Press  $\begin{bmatrix} 0 & 0 \end{bmatrix}$  to start your first round.

The watch displays a countdown timer and your current heart rate.

- **6** If necessary, press  $\bigcirc$  to manually move to the next round or rest.
- **7** After you finish the activity, press  $\bigcirc$  to stop the activity timer.
- **8** Select **Save**.

#### Recording an Indoor Climbing Activity

You can record routes during an indoor climbing activity. A route is a climbing path along an indoor rock wall.

- **1** From the watch face, press  $\bigcirc$ .
- **2** Select **Activities** > **Gym** > **Climb Indoor**.
- **3** Select **fo** record route statistics.
- **4**  Select a grading system.

**NOTE:** The next time you start an indoor climbing activity, the device uses this grading system. You can hold

 $\bullet$  ), select the activity settings, and select Grading System to change the system.

- **5** Select the difficulty level for the route.
- **6** Press .
- **7** Start your first route.

**NOTE:** When the route timer is running, the device automatically locks the buttons to prevent accidental button presses. You can hold any button to unlock the watch.

- **8**  When you finish the route, descend to the ground.
- The rest timer starts automatically when you are on the ground.
	- **NOTE:** If necessary, you can press  $\bigcirc$  to finish the route.
- **9** Select an option:
	- To save a successful route, select **Completed**.
	- To save an unsuccessful route, select **Attempted**.
	- To delete the route, select **Discard**.

**10** Enter the number of falls for the route.

- **11** When you are done resting, press  $\left( \right)$  and begin your next route.
- **12** Repeat this process for each route until your activity is complete.

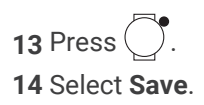

# Diving

## Dive Warnings

#### **WARNING**

- The diving features of this device are for use by certified divers only. This device should not be used as a sole dive computer. Failure to input the appropriate dive-related information into the device can lead to serious personal injury or death.
- Do not exceed the maximum dive depth rating for the device (*[Specifications](#page-149-0)*, page 142).
- Make sure that you fully understand the use, displays, and limitations of your device. If you have questions about this manual or the device, always resolve any discrepancies or confusion before diving with the device. Always remember that you are responsible for your own safety.
- There is always a risk of decompression illness (DCI) for any dive profile even if you follow the dive plan provided by the dive tables or a diving device. No procedure, diving device, or dive table will eliminate the possibility of DCI or oxygen toxicity. An individual's physiological make up can vary from day to day. This device cannot account for these variations. You are strongly advised to remain well within the limits provided by this device to minimize the risk of DCI. You should consult a physician regarding your fitness before diving.
- Always use backup instruments, including a depth gauge, submersible pressure gauge, and timer or watch. You should have access to decompression tables when diving with this device.
- Perform pre-dive safety checks, such as checking proper device function and settings, display function, battery level, tank pressure, and bubble checks to check hoses for leaks.
- This device should not be shared between multiple users for diving purposes. Diver profiles are user specific, and using another diver's profile can result in misleading information that could lead to injury or death.
- For safety reasons, you should never dive alone. Dive with a designated buddy. You should also stay with others for an extended time after a dive, because the potential onset of decompression illness (DCI) may be delayed or triggered by surface activities.
- This device is not intended for commercial or professional dive activities. It is for recreational purposes only. Commercial or professional dive activities can expose the user to extreme depths or conditions that increase the risk of DCI.
- Do not dive with a gas if you have not personally verified its contents and input the analyzed value to the device. Failure to verify tank contents and input the appropriate gas values to the device will result in incorrect dive planning information and could result in serious injury or death.
- Diving with more than one gas mixture presents a much greater risk than diving with a single gas mixture. Mistakes related to the use of multiple gas mixtures may lead to serious injury or death.
- Always ensure a safe ascent. A rapid ascent increases the risk of DCI.
- Disabling the deco lockout feature on the device can result in an increased risk of DCI, which can result in personal injury or death. Disable this feature at your own risk.
- Violating a required decompression stop may result in serious injury or death. Never ascend above the displayed decompression stop depth.
- Always perform a safety stop between 3 and 5 meters (9.8 and 16.4 feet) for 3 minutes, even if no decompression stop is required.

# Going Diving

- **1** From the watch face, press  $\bigcirc$ .
- **2** Select **Activities**.
- **3** Select **Diving**, and select **Scuba Dive** or **Apnea Dive**.

**NOTE:** The first time you do a diving activity, you must select the **Diving** category before choosing a dive type. The selected dive type is added to your favorite activities list (*[Customizing Your Favorite Activities List](#page-62-0)*, [page 55\)](#page-62-0).

**4** While keeping your wrist out of the water, wait until the watch acquires GPS signals and the status bar is filled (optional).

The watch requires GPS signals to save your dive entry location.

**5** Review the settings on the dive pre-check screen, and press  $\sum$  until the primary dive data screen appears.

**NOTE:** If necessary, you can press  $\bigcirc$  to edit the dive activity options, such as the gas, water type, and alerts.

**6** Descend to start your dive.

The activity timer starts automatically when you reach a depth of 1.2 m (4 ft.).

**NOTE:** If you start a dive without selecting a dive mode, the watch uses the most recently used dive mode and settings, and your dive entry location is not saved.

- **7**  Select an option:
	- Press  $\Box$  to scroll through the data screens and dive compass.
	- Press  $\bigcirc$  to view the in-dive menu.
- **8** When you are ready to end the dive, ascend to the surface.

Your rate of ascent appears on the gauge.

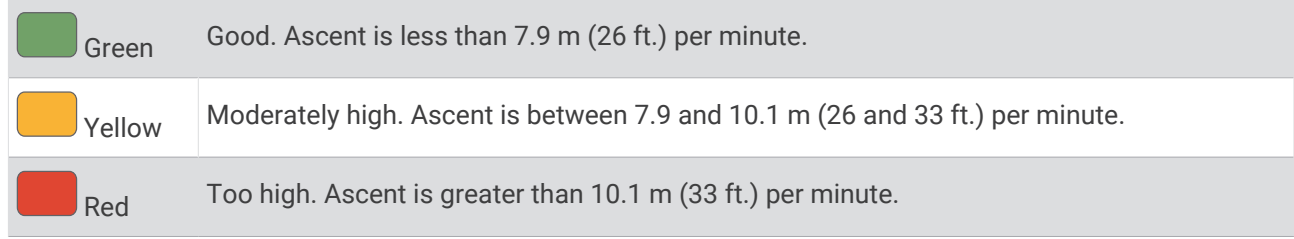

**9** Keep your wrist out of the water until the watch acquires GPS signals and saves your dive exit location (optional).

**10**  Select an option:

• For a **Scuba Dive** activity, wait for the **Auto Save Timeout** timer to count down.

**NOTE:** When you ascend to 1 m (3.3 ft.), the **Auto Save Timeout** timer begins counting down. You can

press  $\bigcirc$ , and select **Stop Dive** to save the dive before the timer finishes counting down.

• For an **Apnea Dive** activity, press  $\left( \right)$ , and select **Stop Dive**.

The watch saves the dive activity.

### Navigating with the Dive Compass

- **1** During a **Scuba Dive** activity, press  $\bigcirc$  to view the dive compass.
- **2** Press , and select **Compass** > Set Heading to set the heading. The compass indicates your directional heading with a green mark.

**TIP:** You can quickly set the heading by holding  $\bigcirc$  and  $\bigcirc$ .

- **3** Press , and select **Compass**.
- **4** Select an option:
	- To set the heading again, select **Change Heading**.
	- To change the heading by 180 degrees, select **Set to Recip.**. **NOTE:** The compass indicates the reciprocal heading with a red mark.
	- To set to a 90-degree heading left or right, select **Set to 90L** or **Set to 90R**.
	- To delete the heading, select **Clear Heading**.

### Performing a Safety Stop

You should perform a safety stop during every dive to help reduce the risk of decompression sickness.

**1** After a dive of at least 11 m (35 ft.), ascend to 5 m (15 ft.). Safety stop information appears on the data screens.

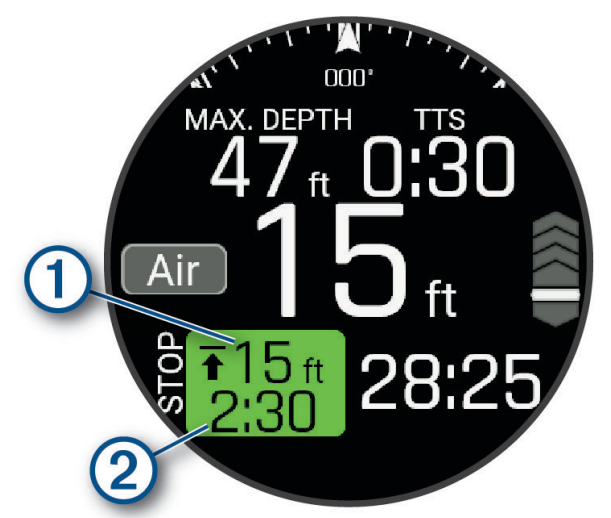

The safety stop ceiling depth.

 $\mathbf{f}$ 

 $\overline{2}$ 

The safety stop timer.

When you are within 1 m (5 ft.) of the ceiling depth, the timer starts counting down.

**2** Stay within 2 m (8 ft.) of the safety stop ceiling depth until the safety stop timer reaches zero.

**NOTE:** If you ascend more than 3 m (8 ft.) above the safety stop ceiling depth, the safety stop timer pauses, and the device alerts you to descend below the ceiling depth. If you descend below 11 m (35 ft.), the safety stop timer resets.

**3** Continue ascending to the surface.

### <span id="page-54-0"></span>Performing a Decompression Stop

You should always perform all the required decompression stops during a dive to help reduce the risk of decompression sickness. Missing a decompression stop adds significant risk.

**1** When you exceed the no-decompression limit (NDL) time, begin your ascent. Decompression stop information appears on the data screens.

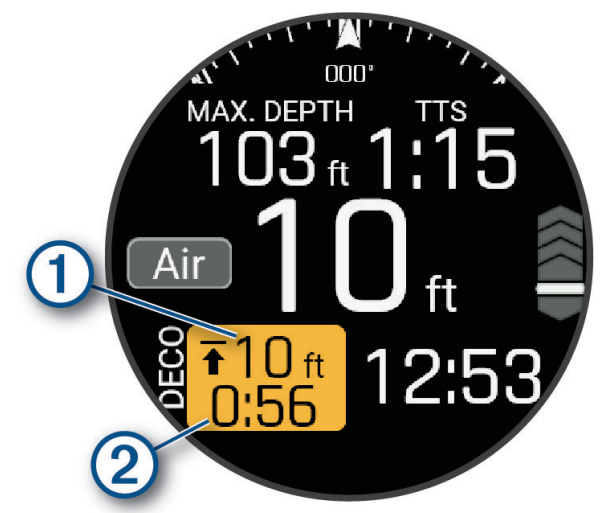

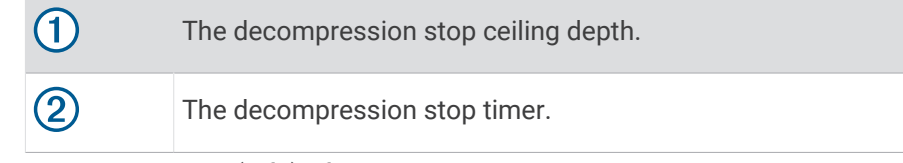

**2** Stay within 0.6 m (2 ft.) of the decompression stop ceiling depth until the decompression stop timer reaches zero.

**NOTE:** If you ascend more than 0.6 m (2 ft.) above the decompression stop ceiling depth, the decompression stop timer pauses, and the device alerts you to descend below the ceiling depth. The depth and ceiling depth flash red until you are within the safe margin.

**3** Continue ascending to the surface or the next decompression stop.

#### Exceeding the Depth Limit

#### **WARNING**

If your watch exceeds its dive depth rating of 40 m (131.2 ft) and a dive depth limit of 45 m (147.6 ft), the watch will stop reporting depth measurements until you ascend above the depth limit.

#### *NOTICE*

If your watch exceeds the depth limit of 45 m (147.6 ft) during a dive, you will be unable to start any additional scuba diving activities for the next 24 hours.

Your watch is dive certified up to a dive depth rating of 40 m (131.2 ft.). When you exceed a dive depth limit of 45 m (147.6 ft.), the watch stops reporting the depth, and **No Guidance** appears on the screen. When you ascend above 45 m (147.6 ft.), the watch continues reporting the depth. Information that requires accurate tissue loading is unavailable for the remainder of the dive, including no decompression limit (NDL) time, stop times, and time to surface (TTS).

After exceeding the depth limit in a dive, the **Scuba Dive** activity is unavailable for 24 hours to prevent inaccurate guidance. You cannot disable the **Deco Lockout** feature after violating the dive depth rating of the watch (*[Advanced Dive Settings](#page-56-0)*, page 49).

<span id="page-55-0"></span>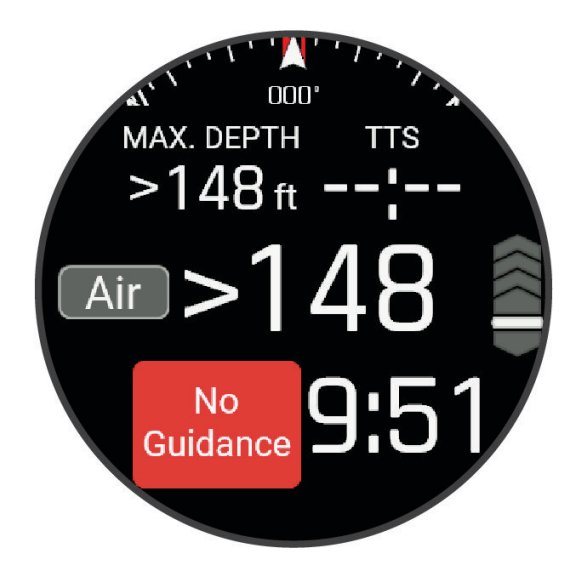

#### Dive Settings

You can customize the dive settings based on your needs. Not all settings are applicable for all dive modes.

From the watch face, press  $\ddot{\phantom{a}}$ , select **Activities**, select a dive activity, press  $\ddot{\phantom{a}}$ , and select **Activity Options**. **Advanced Settings**: Customizes advanced settings for diving activities (*[Advanced Dive Settings](#page-56-0)*, page 49).

**Apnea Discipline**: Sets the discipline type for apnea diving.

**Auto Save Timeout**: Sets the length of time before the watch ends and saves a dive after surfacing.

**Conservatism**: Sets the level of conservatism for decompression calculations for scuba diving. Higher conservatism provides a shorter bottom time and a longer ascent time.

**Display Settings**: Sets the screen brightness and timeout for diving activities.

**Gas**: Sets the gas blend used for scuba diving.

- **PO2**: Sets the partial pressure of oxygen (PO2) thresholds, in bar, for warnings and critical alerts for scuba diving (*[Dive Alerts](#page-57-0)*, page 50). The PO2 Warning value is the threshold for the highest oxygen concentration level that you are comfortable reaching. The PO2 Critical value is the threshold for the maximum oxygen concentration level that you should reach.
- **Pool Mode**: Enables pool mode for scuba diving. When the watch is in pool dive mode, the decompression lockout feature functions normally, but dives are not saved to the dive log.

**Safety Stop**: Sets the safety stop duration for scuba diving.

**Water Type**: Set the water type for diving activities.

### <span id="page-56-0"></span>Advanced Dive Settings

You can customize the dive settings based on your needs. Not all settings are applicable for all dive modes.

From the watch face, press  $\bigcirc$ , select **Activities**, select a dive activity, press  $\bigcirc$ , and select **Activity Options**.

- **Auto Dive**: Automatically starts a dive activity based on your last dive type when you begin your descent. You can use the Snooze option to temporarily disable this feature.
- **Double Tap to Scroll**: Scrolls through the dive data screens when you double tap the watch. If you notice accidental scrolling, you can use the Sensitivity option to adjust the responsiveness.

**UP Key**: Enables the  $\bigcirc$  button during dive activities to prevent inadvertent button presses.

**Wrist Heart Rate**: Enables the wrist-based heart rate monitor for dives.

**Compass**: Calibrates and sets the north reference for the compass (*[Calibrating the Compass Manually](#page-144-0)*, [page 137](#page-144-0)).

**Satellites**: Sets the satellite system to use for dive entry and exit locations (*[Satellite Settings](#page-68-0)*, page 61).

**Deco Lockout**: Enables the decompression lockout feature. This feature prevents scuba dives for 24 hours if you violate a decompression ceiling for more than three minutes.

**NOTE:** You can still disable the decompression lockout feature after violating a decompression ceiling. You cannot disable the decompression lockout feature after violating the dive depth limit of the watch (*[Exceeding](#page-54-0) [the Depth Limit](#page-54-0)*, page 47).

#### Altitude Diving

At higher altitudes, the atmospheric pressure is lower, and your body contains a larger amount of nitrogen than it would at the start of a dive at sea level. The device accounts for altitude changes automatically using the barometric pressure sensor. The absolute pressure value used by the decompression model is not affected by the altitude or the gauge pressure displayed on the watch.

#### Custom Dive Alerts

You can set custom dive alerts to help you train toward a specific goal or to increase your awareness of your environment.

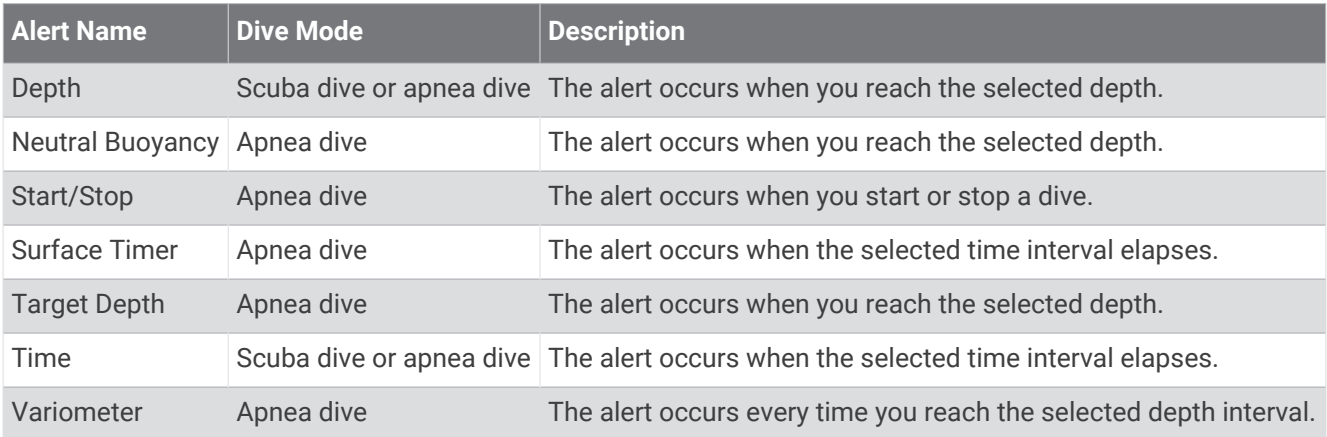

# <span id="page-57-0"></span>Dive Alerts

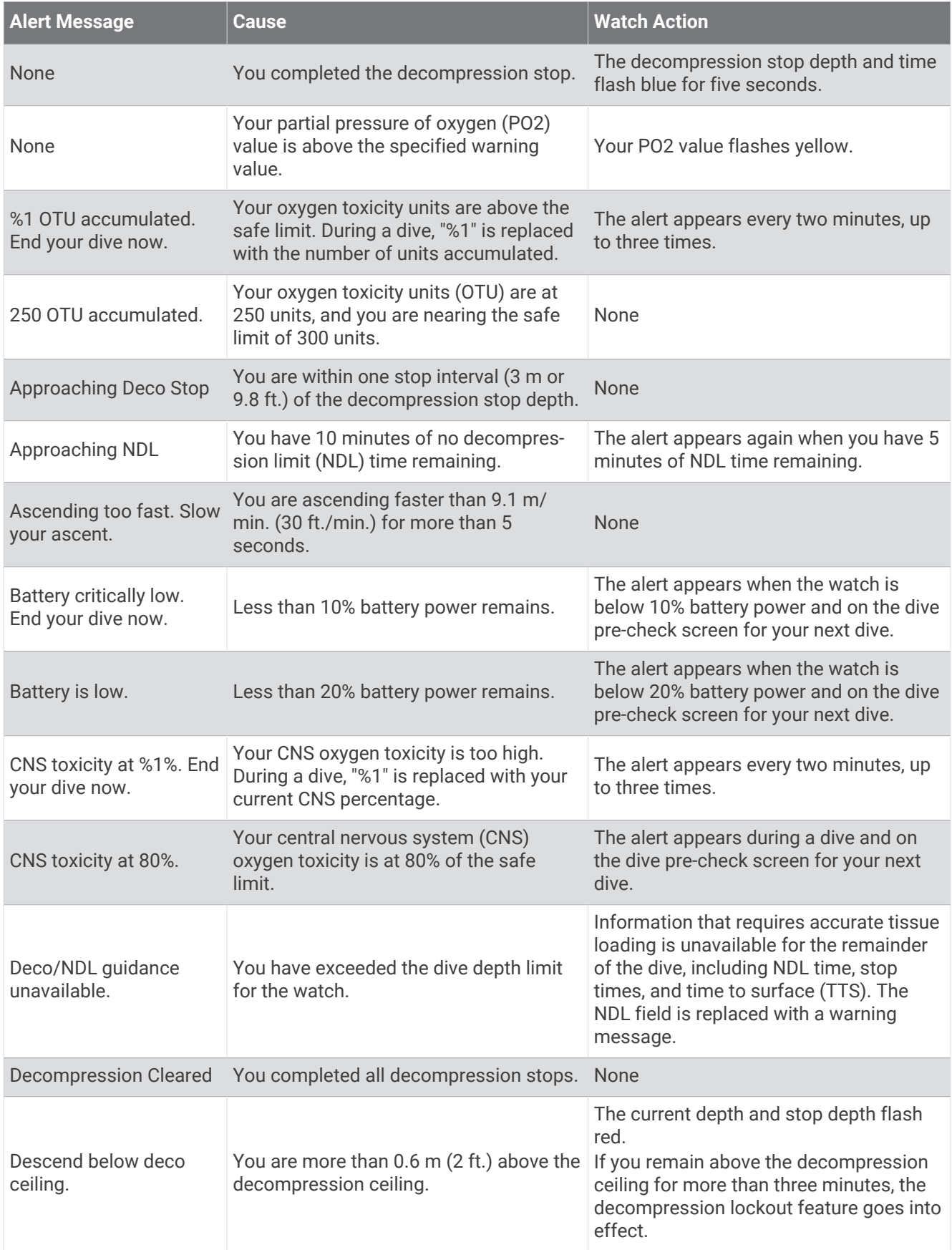

<span id="page-58-0"></span>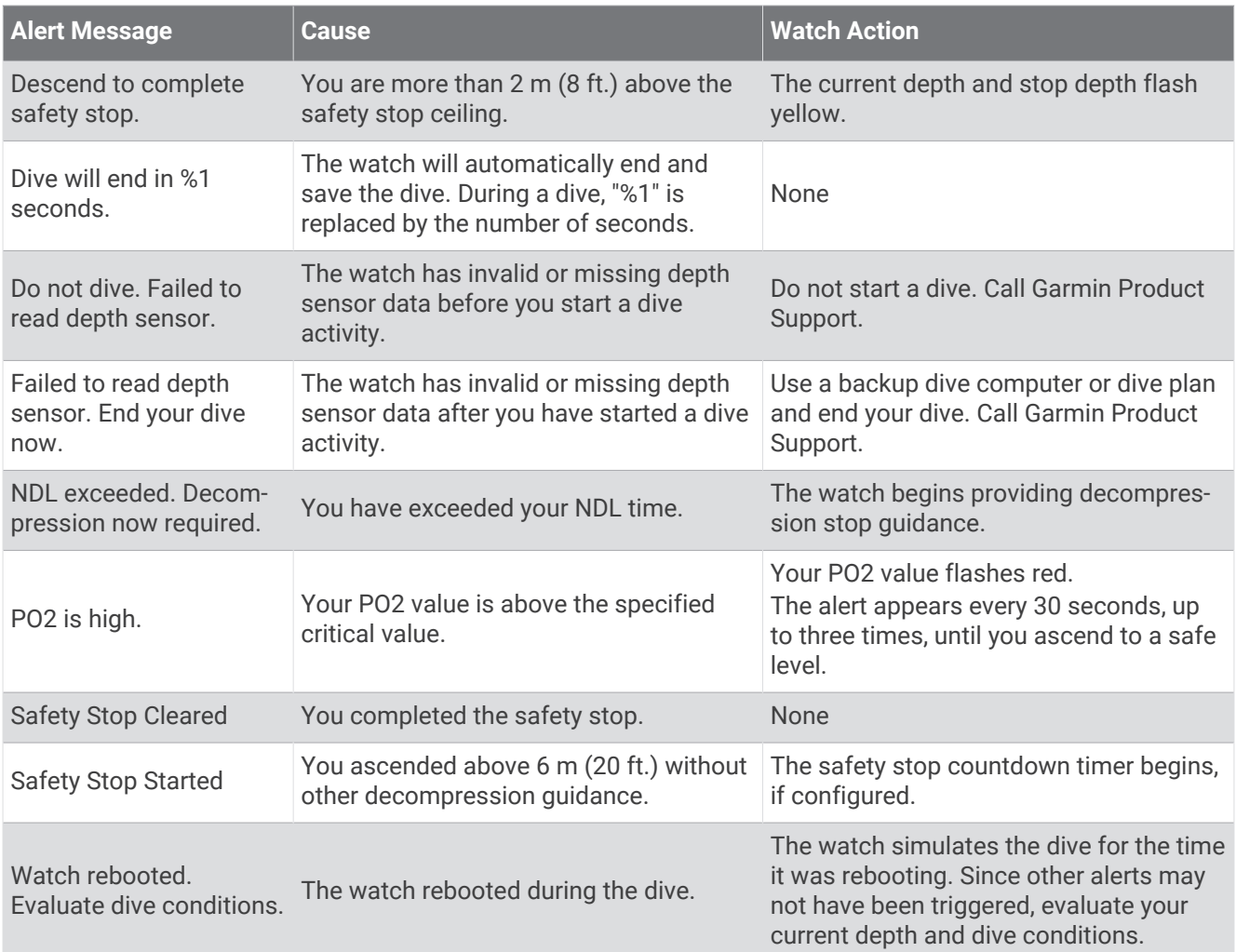

# Winter Sports

# Viewing Your Ski Runs

Your watch records the details of each downhill skiing or snowboarding run using the auto run feature. This feature is turned on by default for downhill skiing and snowboarding. It automatically records new ski runs when you start moving down hill.

- **1** Start a skiing or snowboarding activity.
- **2** Hold  $\bullet$   $\bullet$
- **3** Select **View Runs**.
- **4** Press  $\bigcirc$  and  $\bigcirc$  to view details of your last run, your current run, and your total runs. The run screens include time, distance traveled, maximum speed, average speed, and total descent.

#### <span id="page-59-0"></span>Recording a Backcountry Skiing or Snowboarding Activity

The backcountry skiing or snowboarding activity lets you switch between climbing and descending tracking modes so you can accurately track your statistics. You can customize the Mode Tracking setting to automatically or manually switch tracking modes (*[Activity Settings](#page-63-0)*, page 56).

- **1** From the watch face, press  $\binom{7}{2}$ .
- **2** Select an option:
	- Select **Activities** > **Winter Sports** > **Backcountry Ski**.
	- Select **Activities** > **Winter Sports** > **Backcountry Snowboard**.
- **3** Select an option:
	- If you are starting your activity on a climb, select **Climbing**.
	- If you are starting your activity moving downhill, select **Descending**.
- **4** Press  $\bigcirc$  to start the activity timer.
- If necessary, press  $\bigcirc$  to switch between climbing and descending tracking modes.
- **6** After you complete your activity, press , and select **Save**.

### Cross-Country Skiing Power Data

**NOTE:** The HRM-Pro series accessory must be paired to the fēnix watch using ANT+ technology.

You can use your compatible fēnix watch paired with the HRM-Pro series accessory to provide real-time feedback about your cross-country skiing performance. The power output is measured in watts. Factors that affect power include your speed, elevation changes, wind, and snow conditions. You can use power output to measure and improve your skiing performance.

**NOTE:** Skiing power values are generally lower than cycling power values. This is normal and occurs because humans are less efficient at skiing than they are at cycling. It is common for ski power values to be 30 to 40 percent lower than cycling power values at the same training intensity.

# Water Sports

#### Viewing Your Water Sport Runs

Your watch records the details of each water sport run using the auto run feature. This feature automatically records new runs based on your movement. The activity timer pauses when you stop moving. The activity timer starts automatically when your movement speed increases. You can view run details from the paused screen or while the activity timer is running.

- **1** Start a water sport activity, such as water skiing.
- **2** Hold .
- **3** Select **View Runs**.
- **4** Press  $\left($   $\right)$  and  $\left($   $\right)$  to view details of your last run, your current run, and your total runs.

The run screens include time, distance traveled, maximum speed, and average speed.

### <span id="page-60-0"></span>Sailing

### Tack Assist

#### **CAUTION**

The watch uses GPS-based course over ground to determine your course in the tack assist feature, and does not account for other factors that can affect your boat's direction, such as currents and tides. You are responsible for the safe and prudent operation of your vessel.

While cruising or racing into the wind, the tack assist feature can help you determine if your boat is being lifted or headed. When you calibrate tack assist, the watch captures your boat's port  $\Omega$  and starboard  $\Omega$  course over ground (COG) measurements, and uses the COG data to calculate the mean true wind direction  $\Omega$  and the boat's tack angle  $\left(4\right)$ .

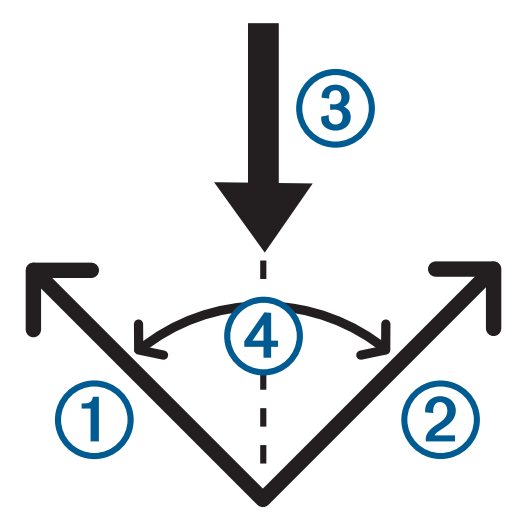

The watch uses this data to determine whether your boat is being lifted or headed due to wind shifts.

By default, the tack assist feature is set to automatic. Each time you calibrate the port or starboard COG, the watch recalibrates the opposite side and true wind direction. You can change the tack assist settings to enter a fixed tack angle or true wind direction.

### Calibrating the Tack Assist

- **1** From the watch face, select (
- **2** Select **Water Sports**, and select **Sail**.
- **3** Select  $\left(\begin{array}{c} 0 \end{array}\right)$  or  $\left(\begin{array}{c} 0 \end{array}\right)$  to view the tack assist screen.

**NOTE:** You may need to add the tack assist screen to the data screens for the activity (*[Customizing the Data](#page-62-0) Screens*[, page 55](#page-62-0)).

- 4 Select<sup>(</sup>
- **5**  Select an option:
	- To calibrate the starboard side, select  $\bigcirc$ .
	- To calibrate the port side, select  $\left( \right)$

**TIP:** If the wind is coming from the starboard side of the vessel, you should calibrate starboard. If the wind is coming from the port side of the vessel, you should calibrate port.

**6** Wait while the device calibrates the tack assist. An arrow appears and indicates if your boat is being lifted or headed.

### Entering a Fixed Tack Angle

- **1** From the watch face, press  $\bigcirc$ .
- **2** Select **Water Sports**, and select **Sail**.
- **3** Press  $\bigcirc$  or  $\bigcirc$  to view the tack assist screen.
- **4** Hold .
- **5** Select **Tack Angle** > **Angle**.
- **6** Press  $\bigcirc$  or  $\bigcirc$  to set the value.

# Entering a True Wind Direction

- **1** From the watch face, press  $\left(\begin{array}{c}\n\end{array}\right)$ .
- **2** Select **Water Sports**, and select **Sail**.
- **3** Press  $\bullet$   $\circ$  or  $\land$   $\circ$  to view the tack assist screen.

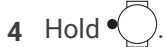

- **5** Select **True Wind Direction** > **Fixed**.
- **6** Press  $\bigcirc$  or  $\bigcirc$  to set the value.

### Tips for Getting the Best Lift Estimate

To get the best lift estimate when using the tack assist feature, you can try these tips. See *Entering a True Wind Direction*, page 54 and *[Calibrating the Tack Assist](#page-60-0)*, page 53 for more information.

- Enter a fixed tack angle, and calibrate the port side.
- Enter a fixed tack angle, and calibrate the starboard side.
- Reset the tack angle, and calibrate both the port and starboard side.

# Customizing Activities and Apps

You can customize the activities and apps list, data screens, data fields, and other settings.

# Customizing the App List

- **1** From the watch face, press  $\binom{1}{2}$ .
- **2** Select **Edit**.
- **3** Select **Reorder**.
- **4**  Select an option:
	- To change the location of an app in the list, select an app, press  $\bigodot$  or  $\bigcirc$  to move the app, and press

 $\bigcirc$  to select the new location.

- To remove an app from the list, select the app, and select  $\hat{\mathbf{T}}$ .
- To add an app, select **Add**, and select one or more apps.

# <span id="page-62-0"></span>Customizing Your Favorite Activities List

Your favorite activities list appears at the top of the list, and it provides quick access to the activities you use frequently. You can add or remove favorite activities at any time.

- **1** From the watch face, press  $\binom{1}{2}$ .
- **2** Select **Activities**.

Your favorite activities appear at the top of the list.

- **3** Select **Edit**.
- **4**  Select an option:
	- To change the location of an activity in the list, select an activity, press  $\bigcirc$  or  $\bigcirc$  to move the activity, and press  $\bigcirc$  to select the new location.

- To remove a favorite activity, select the activity, and select  $\hat{\mathbf{T}}$ .
- To add a favorite activity, select **Add**, and select one or more activities.

## Pinning a Favorite Activity to the List

You can pin up to three favorite activities to the top of the app and activity lists.

- **1** From the watch face, press  $\binom{1}{2}$ .
- **2** Select **Activities**.
- **3** Scroll to a favorite activity (*Customizing Your Favorite Activities List*, page 55).
- **4 Hold** , and select **Pin Activity**.

The next time you press  $\bigcirc$  from the watch face to open the app and activity lists, the pinned activity appears at the top of the list.

# Customizing the Data Screens

You can show, hide, and change the layout and content of data screens for each activity.

- **1** From the watch face, press (
- **2** Select **Activities**, and select an activity.
- **3** Press , and select **Activity Options**.
- **4** Select **Data Screens**.
- **5** Select a data screen to customize.
- **6** Select an option:
	- Select **Layout** to adjust the number of data fields on the data screen.
	- Select **Data Fields**, and select a field to change the data that appears in the field. **TIP:** For a list of all the available data fields, go to *[Data Fields](#page-158-0)*, page 151. Not all data fields are available for all activity types.
	- Select **Reorder** to change the location of the data screen in the loop.
	- Select **Remove** to remove the data screen from the loop.
	- **NOTE:** Not all options are available for dive activities.
- **7** If necessary, select **Add New** to add a data screen to the loop.

You can add a custom data screen, or select one of the predefined data screens.

### <span id="page-63-0"></span>Adding a Map to an Activity

You can add the map to the data screens loop for an activity.

- **1** Hold .
- **2** Select **Activities & Apps**.
- **3** Select the activity to customize.
- **4** Select the activity settings.
- **5** Select **Data Screens** > **Add New** > **Map**.

# Creating a Custom Activity

- **1** From the watch face, press
- **2** Select **Activities** > **Edit** > **Add**.
- **3** Select an option:
	- Select **Copy Activity** to create your custom activity starting from one of your saved activities.
	- Select **Other** > **Other** to create a new custom activity.
- **4** If necessary, select an activity type.
- **5** Select a name or enter a custom name.

Duplicate activity names include a number, for example: Bike(2).

- **6** Select an option:
	- Select an option to customize specific activity settings. For example, you can customize the data screens or auto features.
	- Select **Done** to save and use the custom activity.

## Activity Settings

These settings allow you to customize each preloaded activity based on your needs. For example, you can customize data screens and enable alerts and training features. Not all settings are available for all activity types. Some activity types have separate settings lists (*[Golf Settings](#page-32-0)*, page 25), (*[Dive Settings](#page-55-0)*, page 48).

From the watch face, press  $\ddot{\smile}$ , select **Activities**, select an activity, press  $\ddot{\smile}$ , and select **Activity Options**.

**3D Distance**: Calculates your distance traveled using your elevation change as well as your horizontal movement over ground.

**3D Speed**: Calculates your speed using your elevation change as well as your horizontal movement over ground. **Accent Color**: Sets the accent color for the activity icon.

**Add Activity**: Adds an activity type to a multisport activity.

**Alerts**: Sets the training or navigation alerts for the activity (*[Activity Alerts](#page-66-0)*, page 59).

- **Auto Climb**: Detects elevation changes using the built-in altimeter and automatically displays relevant climb data (*[Enabling Auto Climb](#page-68-0)*, page 61).
- **Auto Lap**: Sets the options for the Auto Lap feature to automatically mark laps. The Auto Distance option marks laps at a specific distance. The Auto Position option marks laps at a location where you previously

pressed  $\bigcirc$ . When you complete a lap, a customizable lap alert message appears. This feature is helpful for comparing your performance over different parts of an activity.

- Auto Pause: Sets the options for the Auto Pause® feature to stop recording data when you stop moving or when you drop below a specified speed. This feature is helpful if your activity includes stop lights or other places where you must stop.
- **Auto Rest**: Automatically creates a rest interval when you stop moving during a pool swim activity (*[Swim Auto](#page-45-0)  [Rest and Manual Rest](#page-45-0)*, page 38). Sets the options for automatically starting and stopping the rest timer for the ultra run activity (*[Ultra Run Auto Rest Settings](#page-42-0)*, page 35).
- **Auto Run**: Automatically detects ski or water sport runs using the built-in accelerometer (*[Viewing Your Ski Runs](#page-58-0)*, [page 51,](#page-58-0) *[Viewing Your Water Sport Runs](#page-59-0)*, page 52).

**Auto Scroll**: Automatically scrolls through all of the activity data screens while the activity timer is running. **Auto Set**: Automatically starts and stops exercise sets during a strength training activity.

**Auto Sport Change**: Automatically detects a transition to the next sport in a multisport activity, such as a triathlon.

**Auto Start**: Automatically starts a motocross or BMX activity when you start moving.

**Background Color**: For MIP watches, sets the background color of the data screens to black or white.

**Broadcast Heart Rate**: Automatically broadcasts heart rate data from your watch to paired devices when you start the activity (*[Broadcasting Heart Rate Data](#page-122-0)*, page 115).

**ClimbPro**: Displays ascent information for upcoming and current climbs while navigating a course (*[Using](#page-67-0) [ClimbPro](#page-67-0)*, page 60).

**Countdown Start**: Enables a countdown timer for pool swimming intervals.

**Data Screens**: Customizes data screens and adds new data screens for the activity (*[Customizing the Data](#page-62-0) Screens*[, page 55](#page-62-0)).

**Edit Weight**: Prompts you to add the weight used for an exercise set during a strength training or cardio activity. **Flashlight Strobe**: Sets the LED flashlight strobe mode, speed, and color during the activity.

**Grading System**: Sets the grading system for rating the route difficulty for a rock climbing activity.

**Jump Mode**: Sets the jump rope activity target to a set time, number of reps, or open ended.

**Lane Number**: Sets your lane number for track running.

**Laps**: Configures the settings for the Auto Lap, Lap Key, and Lap Alert options.

**Lap Alert**: Sets the data fields to show for laps.

**Lap Key:** Enables the  $\left(\begin{array}{c} 1 \end{array}\right)$  button for recording a lap or rest during an activity.

**Lock Device**: Locks the touchscreen and buttons during a multisport activity to prevent inadvertent button presses and touchscreen swipes.

**Map**: Sets the display preferences for the map data screen for the activity (*[Map Settings](#page-126-0)*, page 119).

- **Metronome**: Plays tones or vibrates at a steady rhythm to help you improve your performance by training at a faster, slower, or more consistent cadence. You can set the beats per minute (bpm) of the cadence you want to maintain, beat frequency, and sound settings.
- **Mode Tracking**: Sets the ascent and descent tracking mode to automatic or manual for backcountry skiing and snowboarding.
- **Obstacle Tracking**: Saves obstacle locations from your first loop of the course. On repeat loops of the course, the watch uses the saved locations to switch between obstacle and running intervals (*[Recording an Obstacle](#page-42-0) [Racing Activity](#page-42-0)*, page 35).
- **Pool Size**: Sets the pool length for pool swimming.
- **Power Averaging**: Controls whether the watch includes zero values for bike power data that occur when you are not pedaling.
- **Power Mode**: Sets the default power mode for the activity.
- **Power Save Timeout**: Sets the timeout limit for the watch to stay in activity mode while waiting for you to start the activity, for example, when you are waiting for a race to start. The Normal option sets the watch to enter low-power watch mode after 5 minutes of inactivity. The Extended option sets the watch to enter low-power watch mode after 25 minutes of inactivity. The extended mode can result in shorter battery life between charges.

**Record After Sunset**: Sets the watch to record track points after sunset during an expedition.

**Record Temperature**: Records the ambient temperature around the watch or from a paired temperature sensor.

**Record VO2 Max.**: Records a VO2 max. estimate for trail run and ultra run activities.

**Recording Interval**: Sets the frequency for recording track points during an expedition. By default, GPS track points are recorded once an hour, and they are not recorded after sunset. Recording track points less frequently maximizes battery life.

**Rename**: Sets the activity name.

**Rep Counting**: Records rep counts during a workout. The Workouts Only option records rep counts during guided workouts only.

**Repeat**: Records repeats for multisport activities. For example, you can use this option for activities that include multiple transitions, such as a swimrun.

**Restore Defaults**: Resets the activity settings.

**Route Stats**: Records route statistics for indoor climbing activities.

**Routing**: Sets the preferences for calculating routes for the activity (*[Routing Settings](#page-67-0)*, page 60).

**Running Power**: Records running power data and customizes the settings (*[Running Power Settings](#page-109-0)*, page 102).

**Runs**: Configures the settings for the Auto Run, Lap Key, and Lap Alert options.

**Satellites**: Sets the satellite system to use for the activity (*[Satellite Settings](#page-68-0)*, page 61).

**Segments**: Displays your saved segments for the activity (*[Segments](#page-68-0)*, page 61). The Auto Effort option automatically adjusts the target race time of a segment based on your performance during the segment.

**Segment Alerts**: Notifies you about approaching saved segments (*[Segments](#page-68-0)*, page 61).

**Self Evaluation**: Sets how often you evaluate your perceived effort for the activity (*[Evaluating an Activity](#page-29-0)*, [page 22\)](#page-29-0).

**SpeedPro**: Records advanced speed metrics for windsurf activity runs.

**Stroke Detection**: Automatically detects your stroke type for pool swimming.

**Swimrun Auto Sport Change**: Automatically transitions between the swim portion and the run portion of a swimrun multisport activity.

**Touch**: Enables the touchscreen during an activity or only for the map screen.

**Touch Lock**: Enables swiping down from the top of the screen to unlock the touchscreen.

**Transitions**: Enables transitions for multisport activities.

**Units**: Sets the units of measure for the activity.

**Vibration Alerts**: Notifies you to inhale or exhale during a breathwork activity.

**Workout Videos**: Plays instructive workout animations for a strength, cardio, yoga, or Pilates activity. Animations are available for pre-installed workouts and workouts downloaded from your Garmin Connect account.

### <span id="page-66-0"></span>Activity Alerts

You can set alerts for each activity, which can help you to train toward specific goals, to increase your awareness of your environment, and to navigate to your destination. Some alerts are available only for specific activities. There are three types of alerts: event alerts, range alerts, and recurring alerts.

- **Event alert**: An event alert notifies you one time. The event is a specific value. For example, you can set the watch to alert you when you burn a specified number of calories.
- **Range alert**: A range alert notifies you each time the watch is above or below a specified range of values. For example, you can set the watch to alert you when your heart rate is below 60 beats per minute (bpm) and over 210 bpm.
- **Recurring alert**: A recurring alert notifies you each time the watch records a specified value or interval. For example, you can set the watch to alert you every 30 minutes.

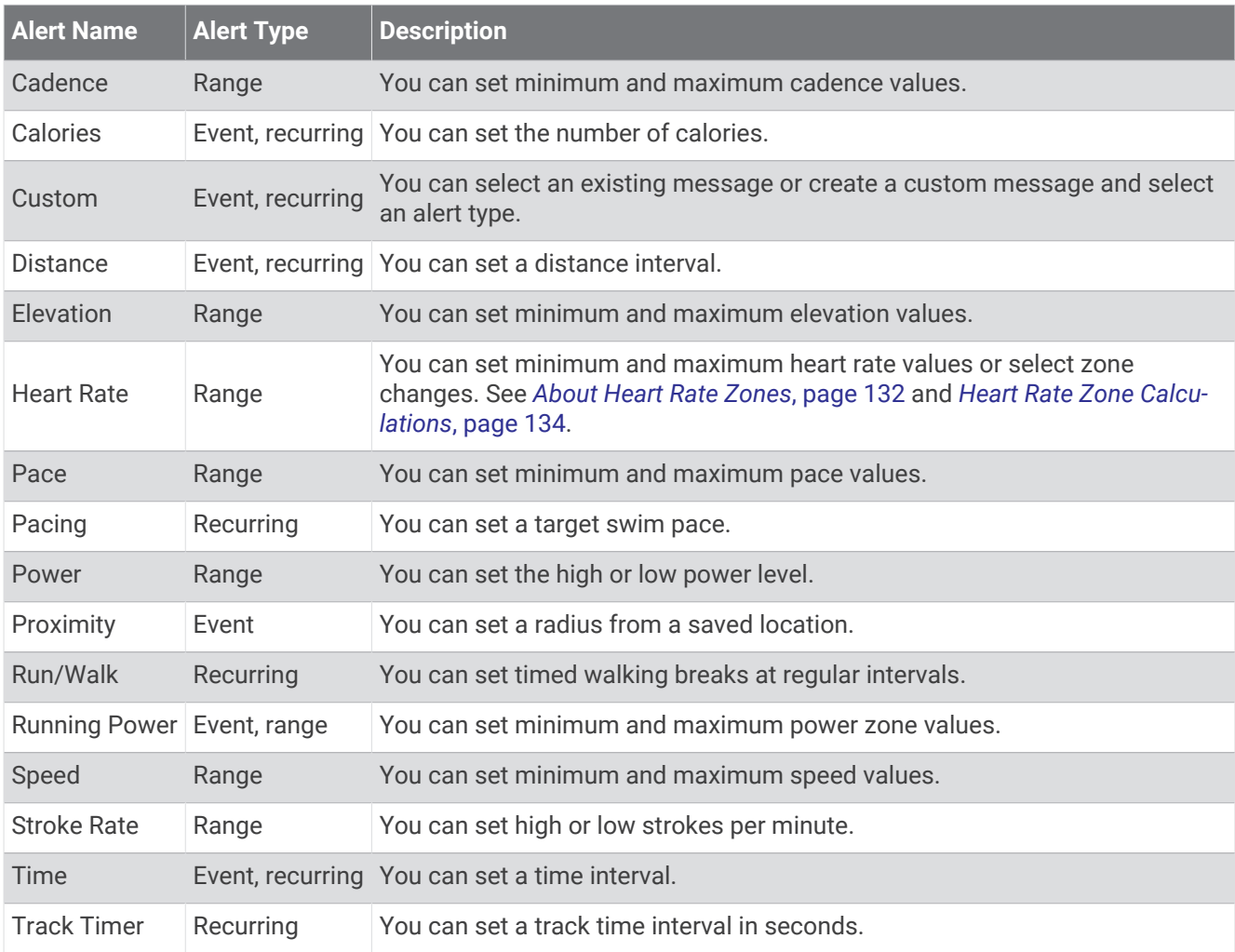

## <span id="page-67-0"></span>Setting an Alert

- **1** From the watch face, press
- **2** Select **Activities**, and select an activity. **NOTE:** This feature is not available for all activities.
- **3** Press , and select **Activity Options**.
- **4** Select **Alerts**.
- **5** Select an option:
	- Select **Add New** to add a new alert for the activity.
	- Select the alert name to edit an existing alert.
- **6** If necessary, select the type of alert.
- **7** Select a zone, enter the minimum and maximum values, or enter a custom value for the alert.
- **8** If necessary, turn on the alert.

For event and recurring alerts, a message appears each time you reach the alert value. For range alerts, a message appears each time you exceed or drop below the specified range (minimum and maximum values).

#### Routing Settings

You can change the routing settings to customize the way the watch calculates routes for each activity. **NOTE:** Not all settings are available for all activity types.

From the watch face, press  $\bigcirc$ , select **Activities**, select an activity, press  $\bigcirc$ , and select **Activity Options** > **Routing**.

**Activity**: Sets an activity for routing. The watch calculates routes optimized for the type of activity you are doing.

**Popularity Routing**: Calculates routes based on the most popular runs and rides from Garmin Connect.

**Courses**: Sets how you navigate courses using the watch. Use the Follow Course option to navigate a course exactly as it appears, without recalculating. Use the Use Map option to navigate a course using routable maps, and recalculate the route if you stray from the course.

**Calculation Method**: Sets the calculation method to minimize the time, distance, or ascent in routes.

**Avoidances**: Sets the road or transportation types to avoid in routes.

**Type**: Sets the behavior of the pointer that appears during direct routing.

### Using ClimbPro

The ClimbPro feature helps you manage your effort for the upcoming climbs on a course. You can view climb details, including gradient, distance, and elevation gain, before or in real time while following a course. Cycling climb categories, based on length and gradient, are indicated by color.

- **1** From the watch face, press (
- **2** Select **Activities**, and select an activity.

**NOTE:** This feature is not available for all activities.

- **3** Press , and select **Activity Options**.
- **4** Select **ClimbPro** > **Status** > **When Navigating**.
- **5** Select an option:
	- Select **Data Field** to customize the data field that appears on the ClimbPro screen.
	- Select **Alert** to set alerts at the start of a climb or at a certain distance from the climb.
	- Select **Descents** to turn descents on or off for running activities.
	- Select **Climb Detection** to choose the types of climbs detected during cycling activities.
- **6** Review the climbs and course details for the course (*[Using the Saved App](#page-19-0)*, page 12).
- **7** Start following a saved course (*[Navigating to a Destination](#page-128-0)*, page 121).

## <span id="page-68-0"></span>Enabling Auto Climb

You can use the auto climb feature to detect elevation changes automatically. You can use it during activities such as climbing, hiking, running, or biking.

- **1** From the watch face, press (
- **2** Select **Activities**, and select an activity. **NOTE:** This feature is not available for all activities.
- **3** Press , and select **Activity Options**.
- **4** Select **Auto Climb** > **Status**.
- **5** Select **Always** or **When Not Navigating**.
- **6** Select an option:
	- Select **Run Screen** to identify which data screen appears while running.
	- Select **Climb Screen** to identify which data screen appears while climbing.
	- Select **Invert Colors** to reverse the display colors when changing modes.
	- Select **Vertical Speed** to set the rate of ascent over time.
	- Select **Mode Switch** to set how quickly the device changes modes.

**NOTE:** The Current Screen option allows you to automatically switch to the last screen you were viewing before the auto climb transition occurred.

#### Satellite Settings

You can change the satellite settings to customize the satellite systems used for each activity. For more information about satellite systems, go to [garmin.com/aboutGPS.](https://www.garmin.com/aboutGPS)

From the watch face, press , select **Activities**, select an activity, press , and select **Activity Options** > **Satellites**.

**NOTE:** This feature is not available for all activities.

**Off:** Disables satellite systems for the activity.

- **Use Default**: Enables the watch to use the default activity focus mode setting for satellites (*[Customizing the](#page-119-0) [Activity Focus Mode](#page-119-0)*, page 112).
- **GPS Only**: Enables the GPS satellite system.
- **All Systems**: Enables multiple satellite systems. Using multiple satellite systems together offers increased performance in challenging environments and faster position acquisition than using GPS only. However, using multiple systems can reduce battery life more quickly than using GPS only.
- **All + Multi-Band**: Enables multiple satellite systems on multiple frequency bands. Multi-band systems use multiple frequency bands and allow for more consistent track logs, improved positioning, improved multipath errors, and fewer atmospheric errors when using the watch in challenging environments.
- Auto Select: Enables the watch to use SatIQ<sup>™</sup> technology to dynamically select the best multi-band system based on your environment. The Auto Select setting offers the best positioning accuracy while still prioritizing battery life.
- **UltraTrac**: Records track points and sensor data less frequently. Enabling the UltraTrac feature increases battery life but decreases the quality of recorded activities. You should use the UltraTrac feature for activities that demand longer battery life and for which frequent sensor data updates are less important.

#### **Segments**

You can send running or cycling segments from your Garmin Connect account to your device. After a segment is saved to your device, you can race a segment, trying to match or exceed your personal record or other participants who have raced the segment.

**NOTE:** When you download a course from your Garmin Connect account, you can download all of the available segments in the course.

# Strava™ Segments

You can download Strava segments to your fēnix device. Follow Strava segments to compare your performance with your past rides, friends, and pros who have ridden the same segment.

To sign up for a Strava membership, go to the segments menu in your Garmin Connect account. For more information, go to [www.strava.com](http://www.strava.com).

The information in this manual applies to both Garmin Connect segments and Strava segments.

### Viewing Segment Details

- **1** From the watch face, press  $\binom{7}{2}$
- **2** Select **Activities**, and select an activity.

**NOTE:** This feature is not available for all activities.

- **3** Press , and select **Activity Options**.
- **4** Select **Segments**.
- **5** Select a segment.
- **6** Select an option:
	- Select **Race Times** to view the time and average speed or pace for the segment leader.
	- Select **Map** to view the segment on the map.
	- Select **Elevation Plot** to view an elevation plot of the segment.

#### Racing a Segment

Segments are virtual race courses. You can race a segment, and compare your performance to past activities, others' performance, connections in your Garmin Connect account, or other members of the running or cycling communities. You can upload your activity data to your Garmin Connect account to view your segment position.

**NOTE:** If your Garmin Connect account and Strava account are linked, your activity is automatically sent to your Strava account so you can review the segment position.

- **1** From the watch face, press  $\bigcirc$ .
- **2** Select an activity.
- **3** Go for a run or ride.

When you approach a segment, a message appears, and you can race the segment.

**4** Start racing the segment.

A message appears when the segment is complete.

# **Controls**

The controls menu lets you quickly access watch features and options. You can add, reorder, and remove the options in the controls menu (*[Customizing the Controls Menu](#page-73-0)*, page 66).

From any screen, hold  $\bigcirc$ .

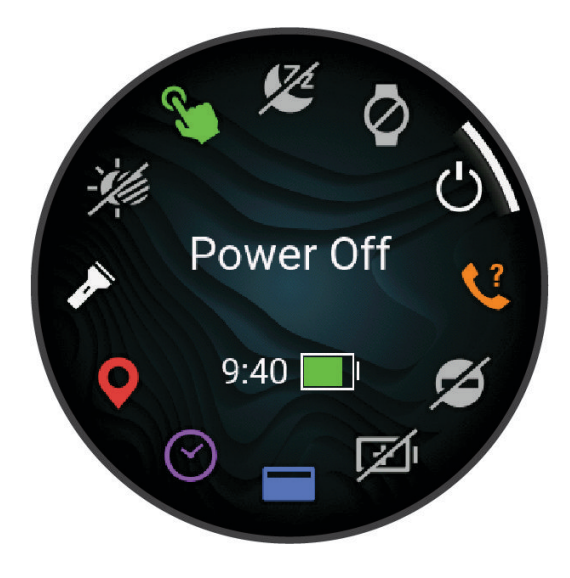

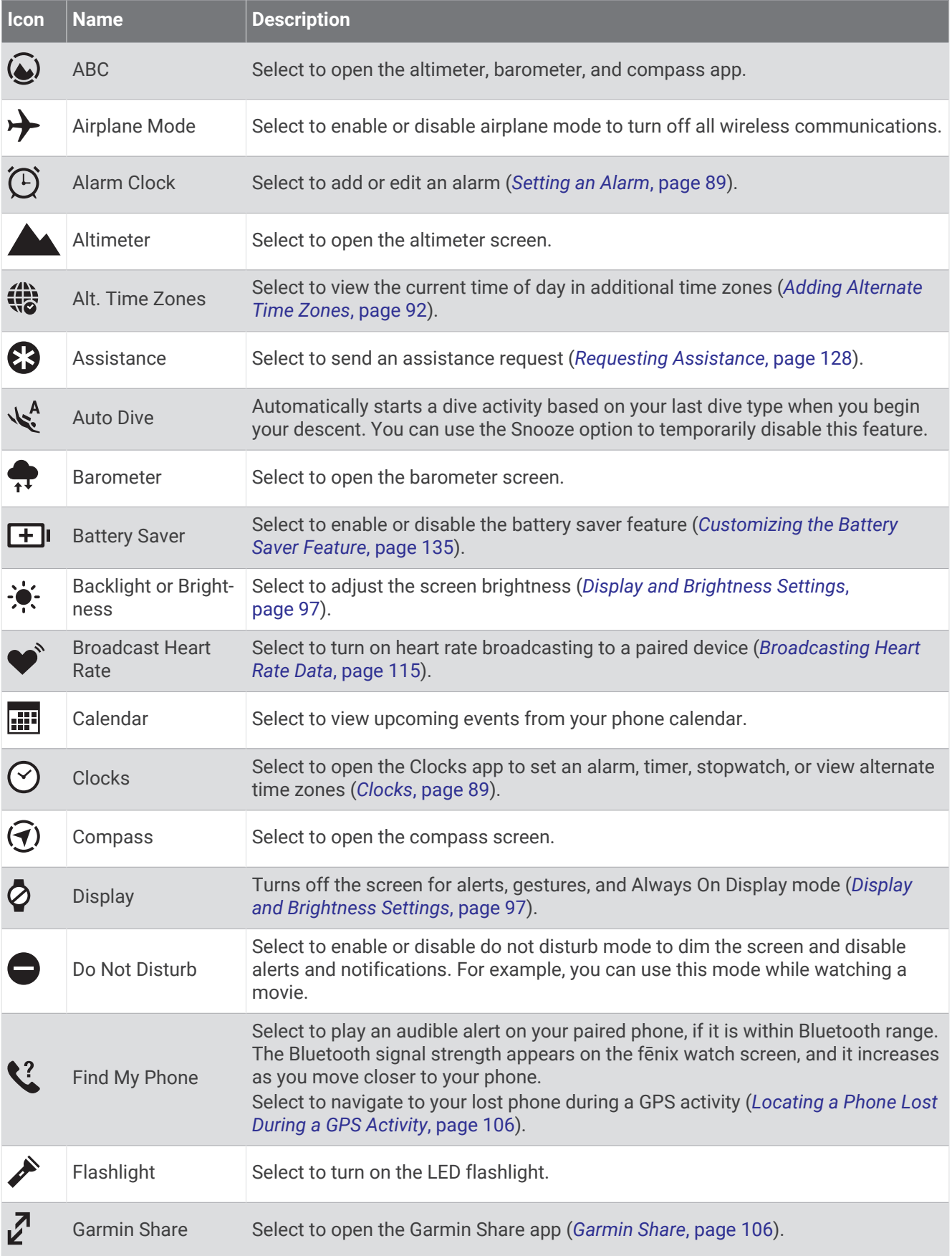
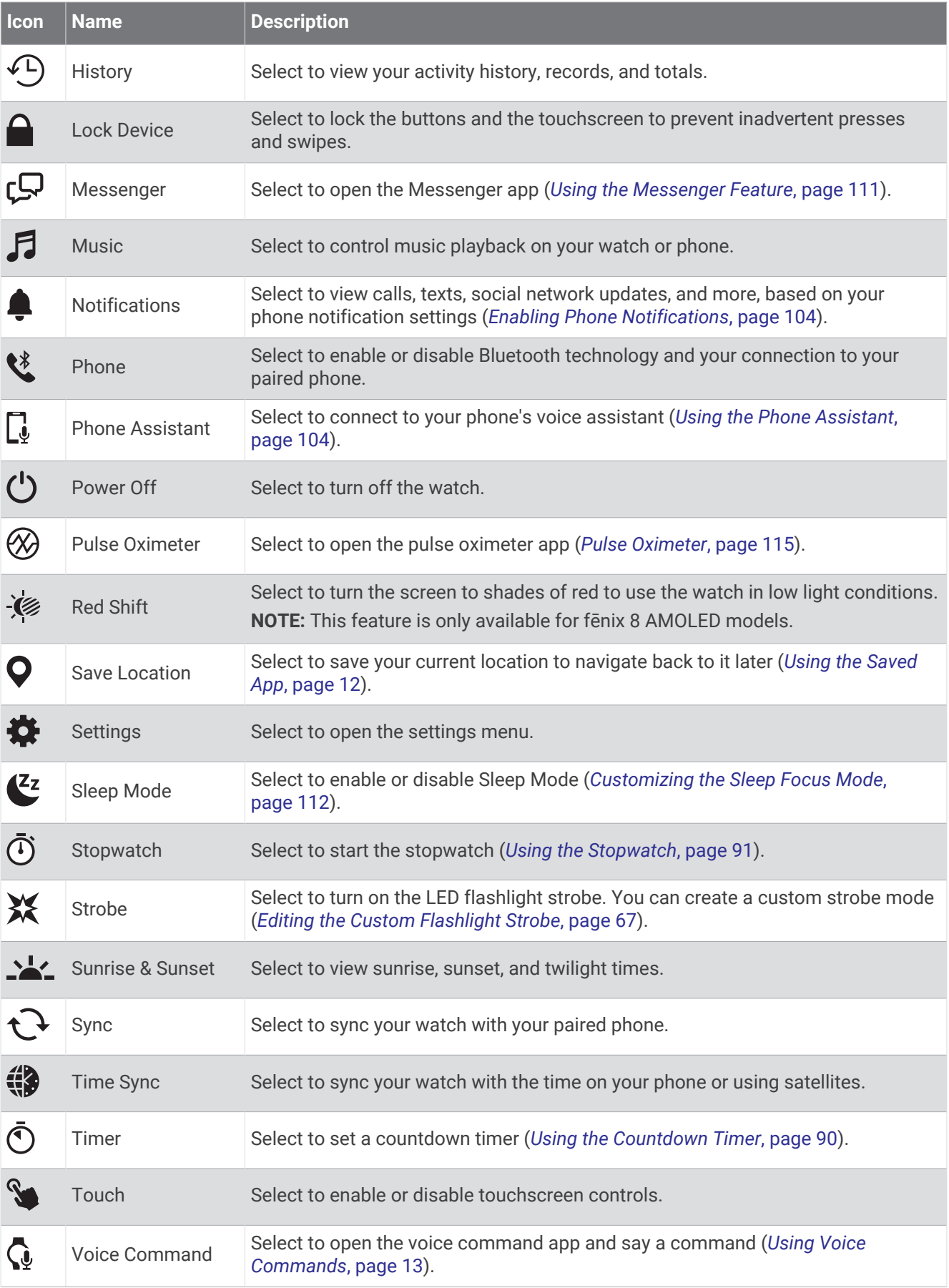

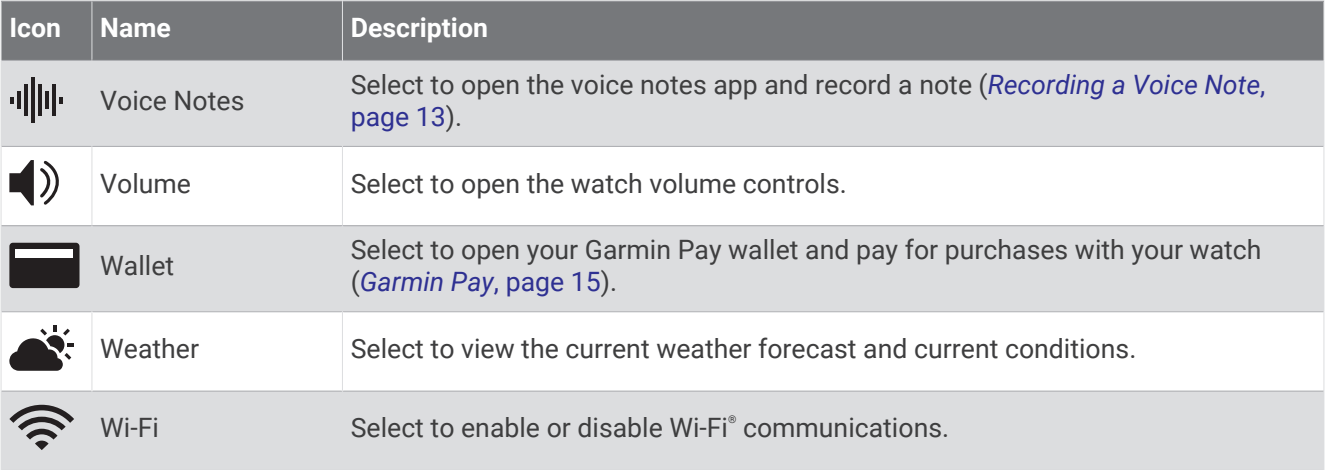

# Customizing the Controls Menu

You can add, remove, and change the order of the shortcut menu options in the controls menu (*[Controls](#page-70-0)*, [page 63\)](#page-70-0).

- **1** Hold  $\bigcirc$  to open the controls menu.
- **2** Hold .
- **3**  Select an option:
	- To add a control to the menu, select **Add Controls**, and select a control to add.
	- To change the location of a shortcut in the controls menu, select **Reorder Controls**, select a control to move, press  $\bigcirc$  or  $\bigcirc$  to move the control to a new position, and press  $\bigcirc$  to select the new location.
	- To remove shortcut from the controls menu, select **Remove Controls**, and select a control to remove.

## <span id="page-74-0"></span>Using the LED Flashlight

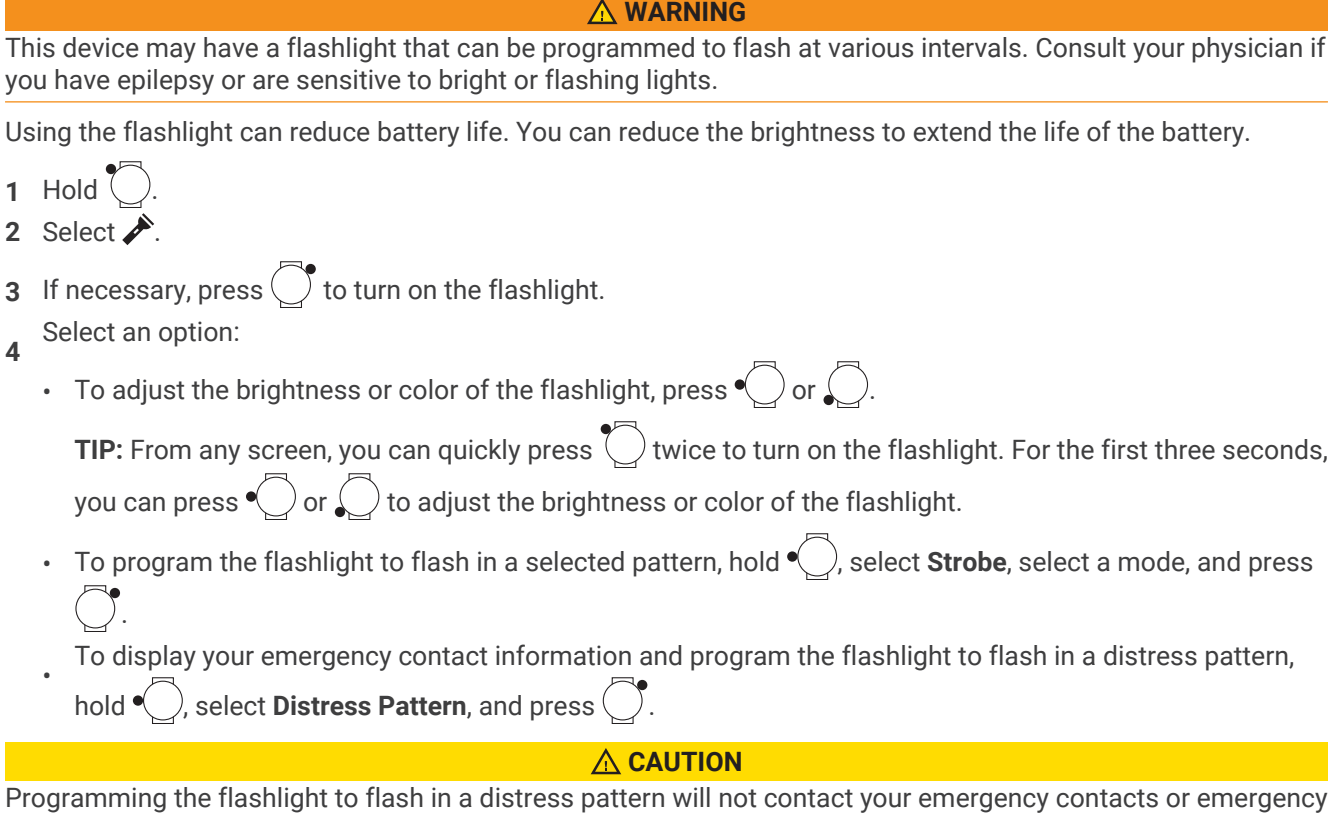

services on your behalf. Your emergency contact information will only appear if it has been configured in the Garmin Connect app.

## Editing the Custom Flashlight Strobe

- **1** Hold  $\bigcirc$
- **2** Select  $\overline{\mathbf{X}}$  > Custom.
- **3** Press  $\overline{\bigcirc}$  to turn on the flashlight strobe (optional).
- **4** Select .
- **5** Press  $\bigcirc$  or  $\bigcirc$  to scroll to a strobe setting.
- **6** Press  $\overline{C}$  to scroll through the setting options.
- **7** Press  $\bigcirc$  to save.

# **Glances**

<span id="page-75-0"></span>Your watch comes preloaded with glances that provide quick information (*[Viewing Glances](#page-79-0)*, page 72). Some glances require a Bluetooth connection to a compatible phone.

Some glances are not visible by default. You can add them to the glances list manually (*[Customizing the](#page-79-0) [Glances List](#page-79-0)*, page 72).

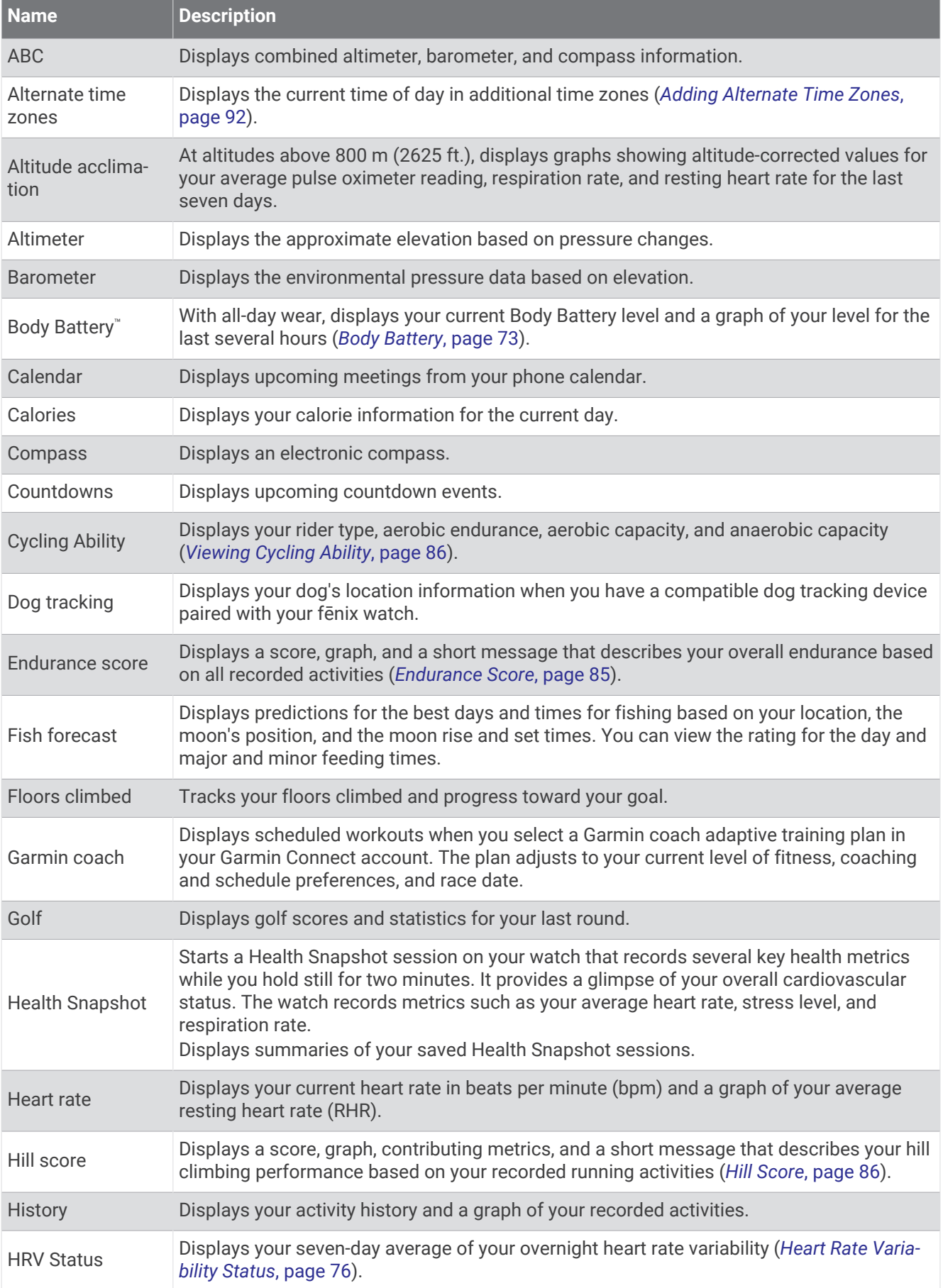

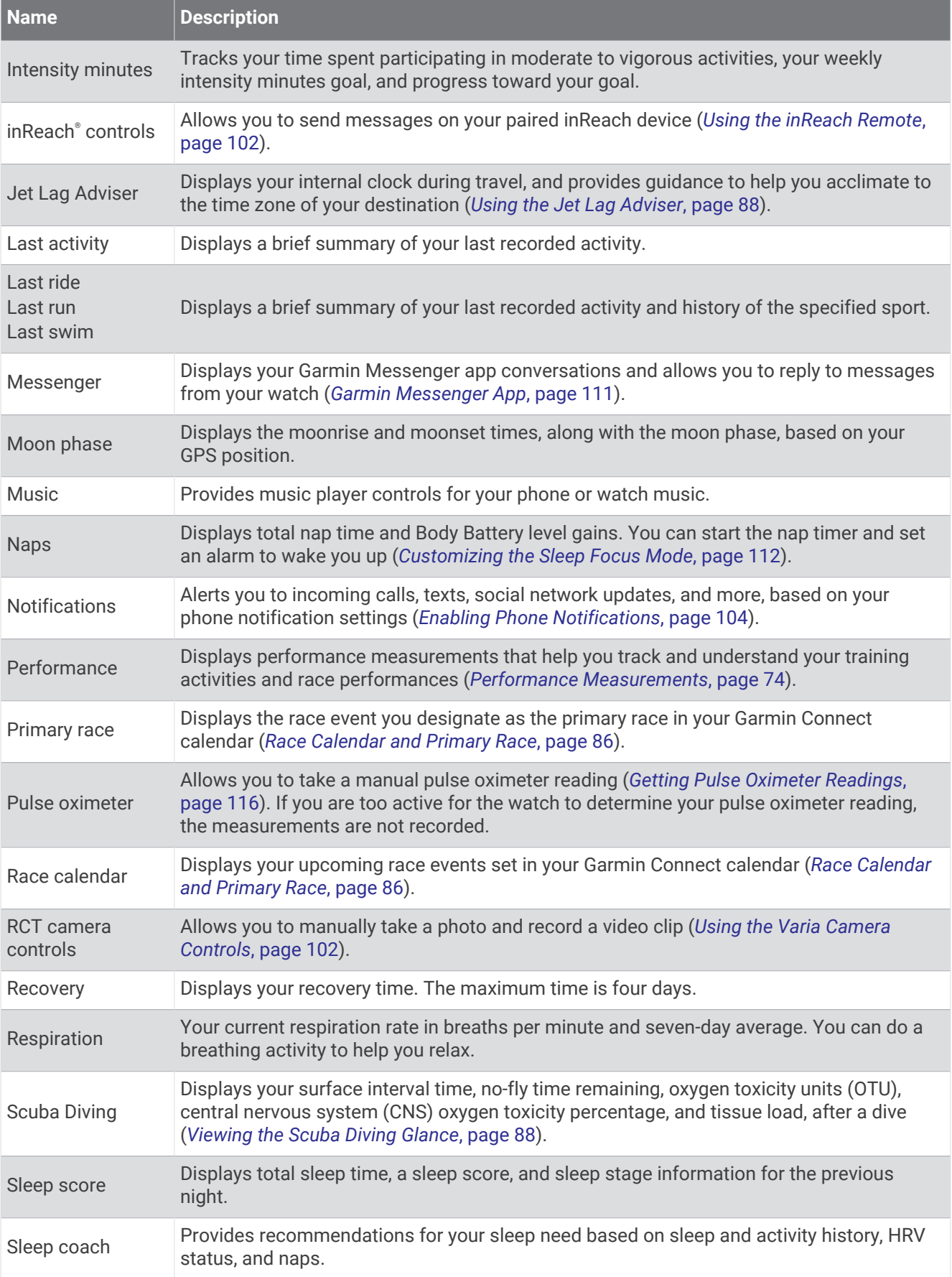

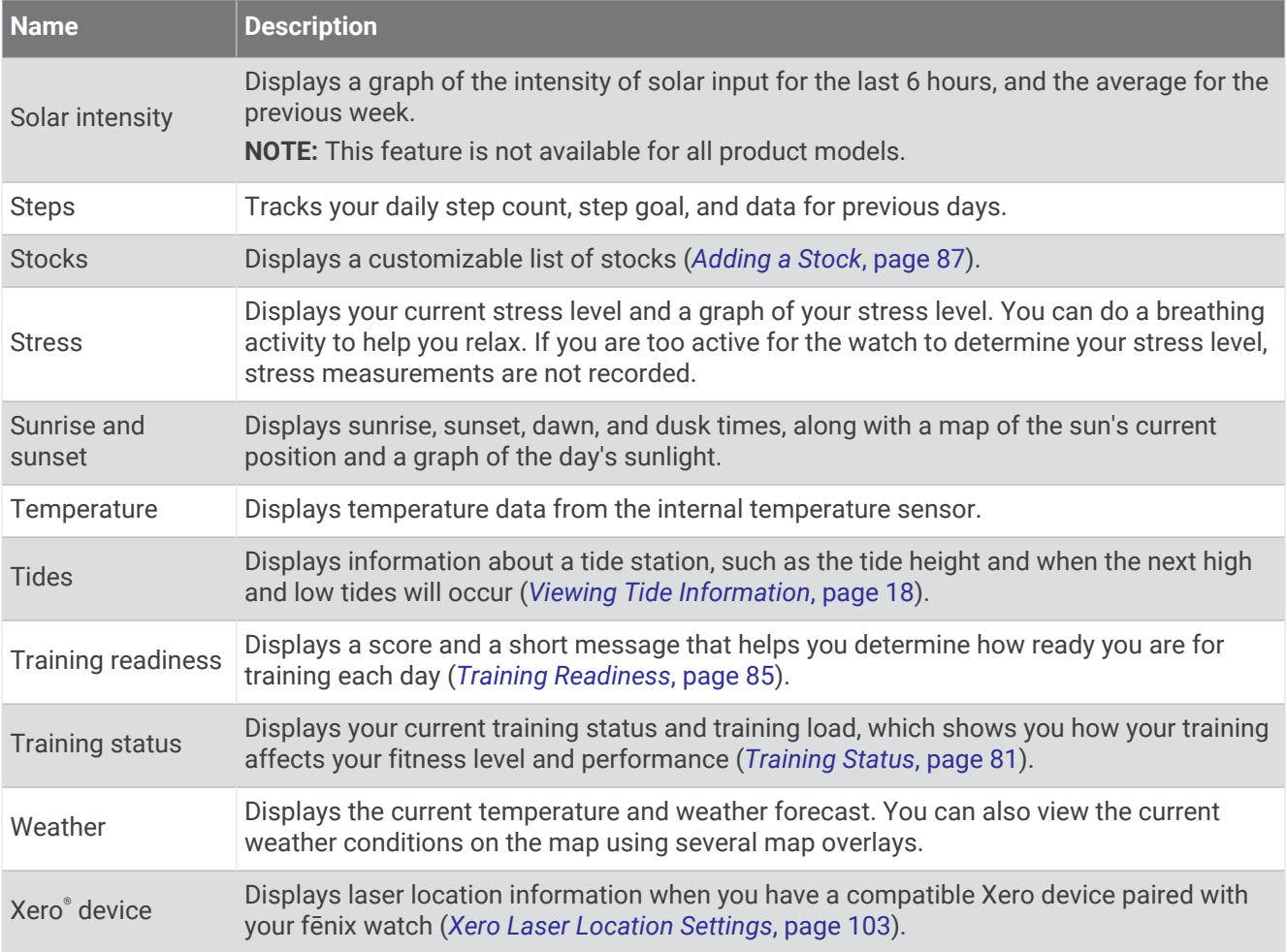

## <span id="page-79-0"></span>Viewing Glances

Glances provide quick access to health data, activity information, built-in sensors, and more. When you pair your watch, you can view data from your phone, such as health information, weather, and calendar events.

**1** From the watch face, press  $\bigcirc$  to scroll through the glances list.

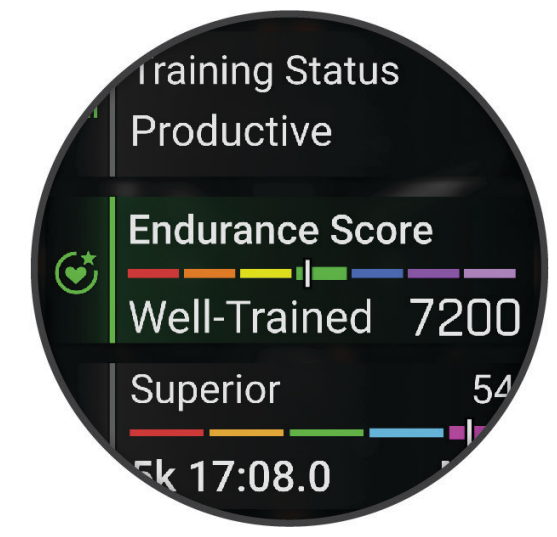

**TIP:** You can also swipe to scroll or tap to select options.

- **2** Press to view more information.
- **3**  Select an option:
	- Press  $\bigcirc$  to view details about a glance.
	- Press  $\bigcirc$  to view additional options and functions for a glance.

# Customizing the Glances List

- **1** From the watch face, press to view the glances list.
- **2** Select **Edit**.

**3**  Select an option:

- To change the location of a glance in the list, select a glance, press  $\bigcirc$  or  $\bigcirc$  to move the glance, and  $pres \circ \circ$  to select the new location.
- To remove a glance from the list, select a glance, and select  $\blacksquare$ .
- To add a glance to the list, select **Add**, and select one or more glances. **TIP:** You can select **Create Folder** to create a folder that contains multiple glances (*[Creating a Glances](#page-80-0) Folder*[, page 73\)](#page-80-0).

## <span id="page-80-0"></span>Creating a Glances Folder

You can customize the glances list to create folders of related glances.

- **1** From the watch face, press  $\left( \right)$  to view the glances list.
- **2** Select **Edit** > **Add** > **Create Folder**.
- **3** Select the glances to include in the folder, and select **Done**. **NOTE:** If the glances are already in the glance list, you can move or copy them into the folder.
- **4** Select or enter a name for the folder.
- **5** Select an icon for the folder.
- **6**  If necessary, select an option:
	- To edit the folder, scroll to the folder in the glances list, and hold  $\bigcirc$ .
	- To edit the glances in the folder, open the folder and select **Edit** (*[Customizing the Glances List](#page-79-0)*, page 72) .

## Body Battery

Your watch analyzes your heart rate variability, stress level, sleep quality, and activity data to determine your overall Body Battery level. Like a gas gauge on a car, it indicates your amount of available reserve energy. The Body Battery level range is from 5 to 100, where 5 to 25 is very low reserve energy, 26 to 50 is low reserve energy, 51 to 75 is medium reserve energy, and 76 to 100 is high reserve energy.

You can sync your watch with your Garmin Connect account to view your most up-to-date Body Battery level, long-term trends, and additional details (*Tips for Improved Body Battery Data*, page 73).

## Tips for Improved Body Battery Data

- For more accurate results, wear the watch while sleeping.
- Good sleep charges your Body Battery.
- Strenuous activity and high stress can cause your Body Battery to drain more quickly.
- Food intake, as well as stimulants like caffeine, has no impact on your Body Battery.

## <span id="page-81-0"></span>Performance Measurements

These performance measurements are estimates that can help you track and understand your training activities and race performances. The measurements require a few activities using wrist-based heart rate or a compatible chest heart rate monitor. Cycling performance measurements require a heart rate monitor and a power meter.

These estimates are provided and supported by Firstbeat Analytics®. For more information, go to [garmin.com](http://garmin.com/performance-data/running) [/performance-data/running](http://garmin.com/performance-data/running).

**NOTE:** The estimates may seem inaccurate at first. The watch requires you to complete a few activities to learn about your performance.

- **VO2 max.**: VO2 max. is the maximum volume of oxygen (in milliliters) you can consume per minute per kilogram of body weight at your maximum performance (*[About VO2 Max. Estimates](#page-82-0)*, page 75).
- **Predicted race times**: The watch uses the VO2 max. estimate and your training history to provide a target race time based on your current state of fitness (*[Viewing Your Predicted Race Times](#page-83-0)*, page 76).
- **HRV status**: The watch analyzes your wrist heart rate readings while you are sleeping to determine your heart rate variability (HRV) status based on your personal, long-term HRV averages (*[Heart Rate Variability Status](#page-83-0)*, [page 76\)](#page-83-0).
- **Performance condition**: Your performance condition is a real-time assessment after 6 to 20 minutes of activity. It can be added as a data field so you can view your performance condition during the rest of your activity. It compares your real-time condition to your average fitness level (*[Performance Condition](#page-83-0)*, page 76).
- **Functional threshold power (FTP)**: The watch uses your user profile information from the initial setup to estimate your FTP. For a more accurate rating, you can conduct a guided test (*[Getting Your FTP Estimate](#page-84-0)*, [page 77\)](#page-84-0).
- Lactate threshold: Lactate threshold requires a chest heart rate monitor. Lactate threshold is the point where your muscles start to rapidly fatigue. Your watch measures your lactate threshold level using heart rate data and pace (*[Lactate Threshold](#page-85-0)*, page 78).
- **Stamina**: The watch uses your VO2 max. estimate and heart rate data to provide real-time stamina estimates. It can be added as a data screen so you can view your potential and current stamina during your activity (*[Viewing Your Real-Time Stamina](#page-87-0)*, page 80).
- **Power curve (cycling)**: The power curve displays your sustained power output over time. You can view your power curve for the previous month, three months, or twelve months (*[Viewing Your Power Curve](#page-87-0)*, page 80).

## <span id="page-82-0"></span>About VO2 Max. Estimates

VO2 max, is the maximum volume of oxygen (in milliliters) you can consume per minute per kilogram of body weight at your maximum performance. In simple terms, VO2 max. is an indication of athletic performance and should increase as your level of fitness improves. The fēnix device requires wrist-based heart rate or a compatible chest heart rate monitor to display your VO2 max. estimate. The device has separate VO2 max. estimates for running and cycling. You must run either outside with GPS or ride with a compatible power meter at a moderate level of intensity for several minutes to get an accurate VO2 max. estimate.

On the device, your VO2 max. estimate appears as a number, description, and position on the color gauge. On your Garmin Connect account, you can view additional details about your VO2 max. estimate, such as where it ranks for your age and sex.

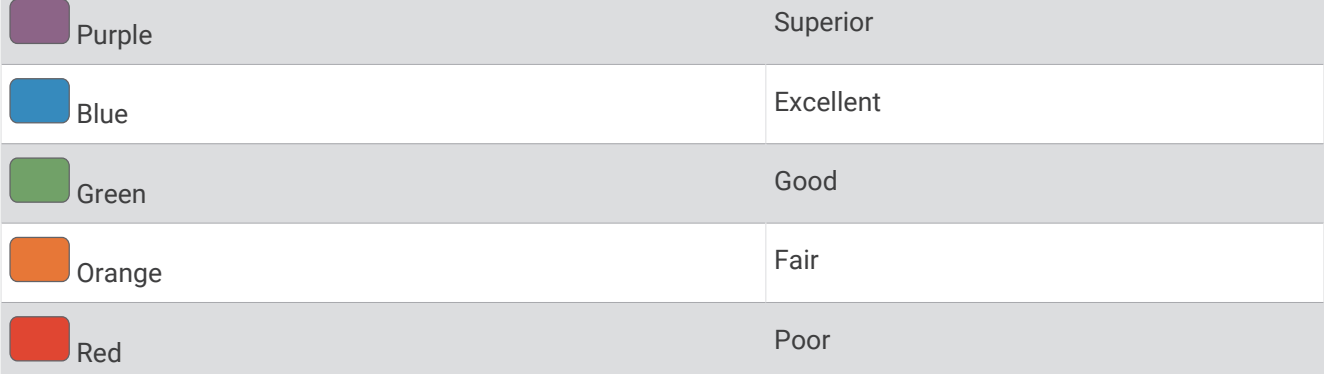

VO2 max. data is provided by Firstbeat Analytics. VO2 max. analysis is provided with permission from The Cooper Institute® . For more information, see the appendix (*[VO2 Max. Standard Ratings](#page-174-0)*, page 167), and go to [www.CooperInstitute.org](http://www.CooperInstitute.org).

### Getting Your VO2 Max. Estimate for Running

This feature requires wrist-based heart rate or a compatible chest heart rate monitor. If you are using a chest heart rate monitor, you must put it on and pair it with your watch (*[Pairing Your Wireless Sensors](#page-107-0)*, page 100).

For the most accurate estimate, complete the user profile setup (*[Setting Up Your User Profile](#page-139-0)*, page 132), and set your maximum heart rate (*[Setting Your Heart Rate Zones](#page-140-0)*, page 133). The estimate may seem inaccurate at first. The watch requires a few runs to learn about your running performance. You can disable VO2 max. recording for ultra run and trail run activities if you do not want those run types to affect your VO2 max. estimate (*[Activity](#page-63-0) Settings*[, page 56\)](#page-63-0).

- **1** Start a running activity.
- **2** Run for at least 10 minutes outdoors.
- **3** After your run, select **Save**.
- **Press**  $\bigcirc$  or  $\bigcirc$  to scroll through the performance measurements.

### Getting Your VO2 Max. Estimate for Cycling

This feature requires a power meter and wrist-based heart rate or a compatible chest heart rate monitor. The power meter must be paired with your watch (*[Pairing Your Wireless Sensors](#page-107-0)*, page 100). If you are using a chest heart rate monitor, you must put it on and pair it with your watch.

For the most accurate estimate, complete the user profile setup (*[Setting Up Your User Profile](#page-139-0)*, page 132) and set your maximum heart rate (*[Setting Your Heart Rate Zones](#page-140-0)*, page 133). The estimate may seem inaccurate at first. The watch requires a few rides to learn about your cycling performance.

- **1** Start a cycling activity.
- **2** Ride at a steady, high intensity for at least 20 minutes.
- **3** After your ride, select **Save**.
- **4** Press  $\bigcirc$  or  $\bigcirc$  to scroll through the performance measurements.

## <span id="page-83-0"></span>Viewing Your Predicted Race Times

For the most accurate estimate, complete the user profile setup (*[Setting Up Your User Profile](#page-139-0)*, page 132), and set your maximum heart rate (*[Setting Your Heart Rate Zones](#page-140-0)*, page 133).

Your watch uses the VO2 max. estimate and your training history to provide a target race time (*[About VO2 Max.](#page-82-0)  [Estimates](#page-82-0)*, page 75). The watch analyzes several weeks of your training data to refine the race time estimates.

- **1** From the watch face, press  $\bigcirc$  to view the performance glance.
- **2** Press $($
- **3** Press  $\bigcirc$  or  $\bigcirc$  to view a predicted race time.
- **4** Press **to** view predictions for other distances.

**NOTE:** The predictions may seem inaccurate at first. The watch requires a few runs to learn about your running performance.

### Heart Rate Variability Status

Your watch analyzes your wrist heart rate readings while you are sleeping to determine your heart rate variability (HRV). Training, physical activity, sleep, nutrition, and healthy habits all impact your heart rate variability. HRV values can vary widely based on gender, age, and fitness level. A balanced HRV status may indicate positive signs of health such as good training and recovery balance, greater cardiovascular fitness, and resilience to stress. An unbalanced or poor status may be a sign of fatigue, greater recovery needs, or increased stress. For best results, you should wear the watch while sleeping. The watch requires three weeks of consistent sleep data to display your heart rate variability status.

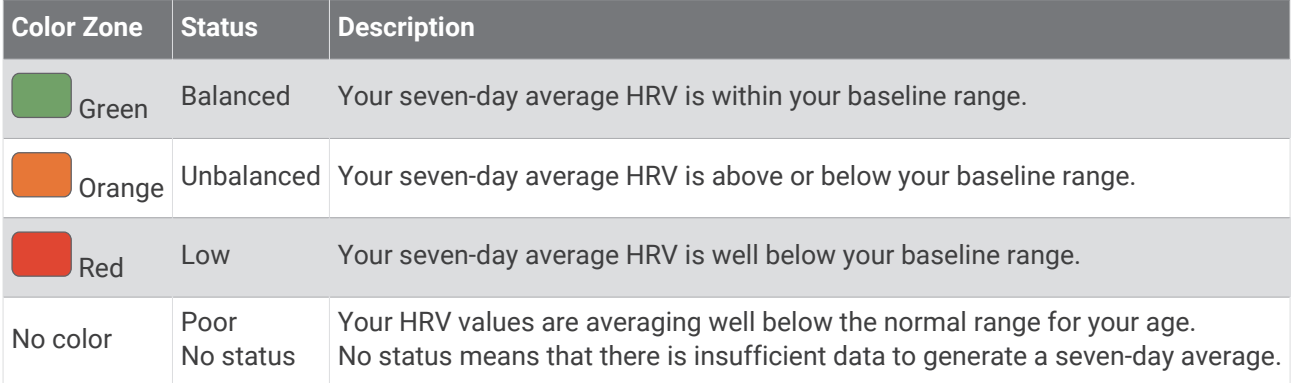

You can sync your watch with your Garmin Connect account to view your current heart rate variability status, trends, and educational feedback.

## Performance Condition

As you complete your activity, such as running or cycling, the performance condition feature analyzes your pace, heart rate, and heart rate variability to make a real-time assessment of your ability to perform compared to your average fitness level. It is approximately your real-time percentage deviation from your baseline VO2 max. estimate.

Performance condition values range from -20 to +20. After the first 6 to 20 minutes of your activity, the device displays your performance condition score. For example, a score of +5 means that you are rested, fresh, and capable of a good run or ride. You can add performance condition as a data field to one of your training screens to monitor your ability throughout the activity. Performance condition can also be an indicator of fatigue level, especially at the end of a long training run or ride.

**NOTE:** The device requires a few runs or rides with a heart rate monitor to get an accurate VO2 max. estimate and learn about your running or riding ability (*[About VO2 Max. Estimates](#page-82-0)*, page 75).

### <span id="page-84-0"></span>Viewing Your Performance Condition

This feature requires wrist-based heart rate or a compatible chest heart rate monitor.

- **1** Add **Performance Condition** to a data screen (*[Customizing the Data Screens](#page-62-0)*, page 55).
- **2** Go for a run or ride.

After 6 to 20 minutes, your performance condition appears.

**3** Scroll to the data screen to view your performance condition throughout the run or ride.

### Getting Your FTP Estimate

Before you can get your functional threshold power (FTP) estimate, you must pair a chest heart rate monitor and power meter with your watch (*[Pairing Your Wireless Sensors](#page-107-0)*, page 100), and you must get your VO2 max. estimate (*[Getting Your VO2 Max. Estimate for Cycling](#page-82-0)*, page 75).

The watch uses your user profile information from the initial setup and your VO2 max. estimate to estimate your FTP. The watch will automatically detect your FTP during rides at a steady, high intensity with heart rate and power.

- **1** From the watch face, press  $\bigcap$  to view the performance glance.
- **2** Press  $\bigcirc$
- **Press**  $\bigcirc$  **or**  $\bigcirc$  **to view your FTP estimate.**

Your FTP estimate appears as a value measured in watts per kilogram, your power output in watts, and a position on the color gauge.

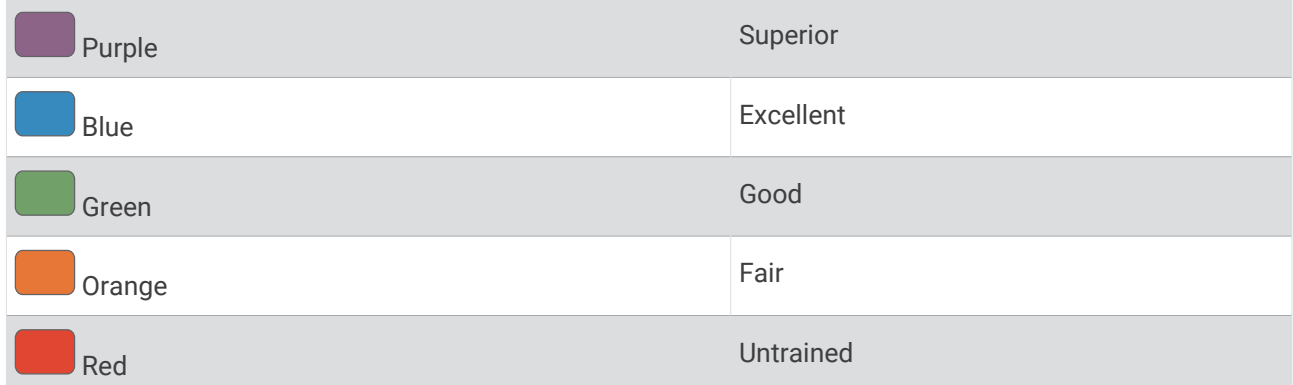

For more information, see the appendix (*[FTP Ratings](#page-175-0)*, page 168).

**NOTE:** When a performance notification alerts you to a new FTP, you can select Accept to save the new FTP, or Decline to keep your current FTP.

### <span id="page-85-0"></span>Conducting an FTP Test

Before you can conduct a test to determine your functional threshold power (FTP), you must pair a chest heart rate monitor and a power meter with your device (*[Pairing Your Wireless Sensors](#page-107-0)*, page 100), and you must get your VO2 max. estimate (*[Getting Your VO2 Max. Estimate for Cycling](#page-82-0)*, page 75).

**NOTE:** The FTP test is a challenging workout that takes about 30 minutes to complete. Choose a practical and mostly flat route that allows you to ride at a steadily increasing effort, similar to a time trial.

- **1** From the watch face, select  $\left(\begin{array}{c} \n\end{array}\right)$ .
- **2** Select a cycling activity.
- $3$  Hold<sup> $\triangleleft$ </sup>
- **4** Select **Training** > **Workout Library** > **FTP Guided Test**.
- **5** Follow the on-screen instructions.

After you begin your ride, the device displays each step duration, the target, and current power data. A message appears when the test is complete.

**6** After you complete the guided test, complete the cool down, stop the timer, and save the activity.

Your FTP appears as a value measured in watts per kilogram, your power output in watts, and a position on the color gauge.

- **7** Select an option:
	- Select **Accept** to save the new FTP.
	- Select **Decline** to keep your current FTP.

### Lactate Threshold

Lactate threshold is the exercise intensity at which lactate (lactic acid) starts to accumulate in the bloodstream. In running, this intensity level is estimated in terms of pace, heart rate, or power. When a runner exceeds the threshold, fatigue starts to increase at an accelerating rate. For experienced runners, the threshold occurs at approximately 90% of their maximum heart rate and between 10 km and half-marathon race pace. For average runners, the lactate threshold often occurs well below 90% of maximum heart rate. Knowing your lactate threshold can help you determine how hard to train or when to push yourself during a race.

If you already know your lactate threshold heart rate value, you can enter it in your user profile settings (*[Setting](#page-140-0) [Your Heart Rate Zones](#page-140-0)*, page 133). You can turn on the **Auto Detection** feature to automatically record your lactate threshold during an activity.

### Performing a Guided Test to Determine Your Lactate Threshold

This feature requires a Garmin chest heart rate monitor. Before you can perform the guided test, you must put on a heart rate monitor and pair it with your watch (*[Pairing Your Wireless Sensors](#page-107-0)*, page 100).

The watch uses your user profile information from the initial setup and your VO2 max. estimate to estimate your lactate threshold. The watch will automatically detect your lactate threshold during runs at a steady, high intensity with heart rate.

**TIP:** The watch requires a few runs with a chest heart rate monitor to get an accurate maximum heart rate value and VO2 max. estimate. If you are having trouble getting a lactate threshold estimate, try manually lowering your maximum heart rate value.

- **1** From the watch face, press (
- **2** Select an outdoor running activity. GPS is required to complete the test.
- **3** Hold .
- **4** Select **Training** > **Workout Library** > **Lactate Threshold Guided Test**.
- **5** Press to start the activity timer, and follow the on-screen instructions.

After you begin your run, the watch displays each step duration, the target, and current heart rate data. A message appears when the test is complete.

**6** After you complete the guided test, stop the activity timer and save the activity.

If this is your first lactate threshold estimate, the watch prompts you to update your heart rate zones based on your lactate threshold heart rate. For each additional lactate threshold estimate, the watch prompts you to accept or decline the estimate.

## <span id="page-87-0"></span>Viewing Your Real-Time Stamina

Your watch can provide real-time stamina estimates based on your heart rate data and VO2 max. estimate (*[About VO2 Max. Estimates](#page-82-0)*, page 75).

- **1** From the watch face, press
- **2** Select **Activities**.
- **3** Select a run or bike activity.
- **4** Press 1
- **5** Select **Activity Options** > **Data Screens** > **Add New** > **Stamina**.
- **6** Press  $\bigcirc$  or  $\bigcirc$  to change the location of the data screen (optional).
- **7** Press  $\bigcirc$  to edit the primary stamina data field (optional).
- **8** Start your activity (*[Starting an Activity](#page-28-0)*, page 21).
- **9** Press  $\bullet$  or  $\bullet$  to scroll to the data screen.

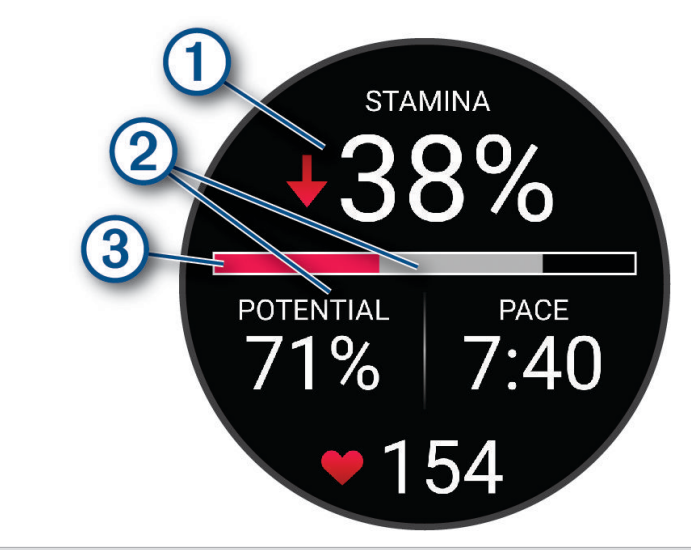

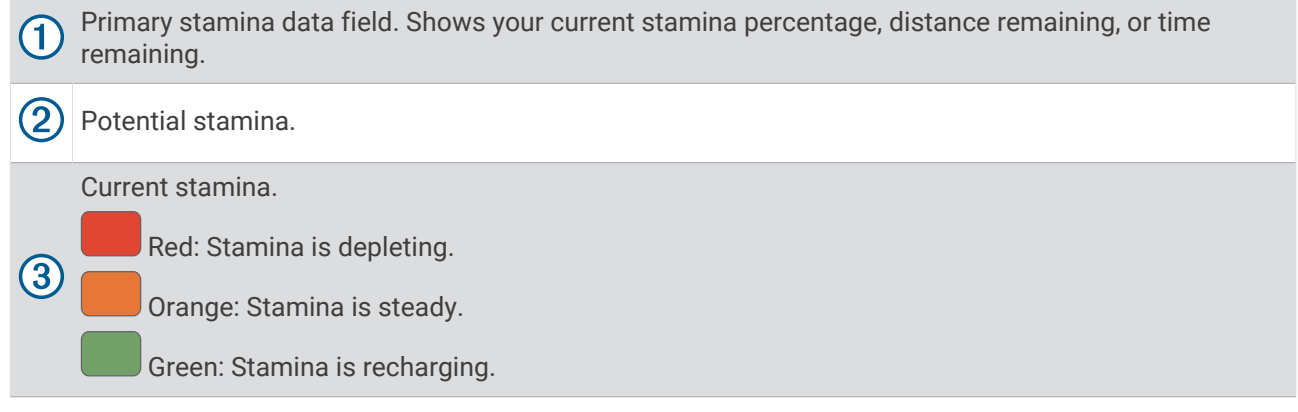

### Viewing Your Power Curve

Before you can view your power curve, you must record a ride that's at least one hour long using a power meter in the last 90 days (*[Pairing Your Wireless Sensors](#page-107-0)*, page 100).

You can create workouts in your Garmin Connect account. The power curve displays your sustained power output over time. You can view your power curve for the previous month, three months, or twelve months.

- 1 From the Garmin Connect app, select ...
- **2** Select **Performance Stats** > **Power Curve**.

# <span id="page-88-0"></span>Training Status

These measurements are estimates that can help you track and understand your training activities. The measurements require you to complete activities for two weeks using wrist-based heart rate or a compatible chest heart rate monitor. Cycling performance measurements require a heart rate monitor and a power meter. The measurements may seem inaccurate at first when the watch is still learning about your performance.

These estimates are provided and supported by Firstbeat Analytics. For more information, go to [garmin.com](http://garmin.com/performance-data/running) [/performance-data/running](http://garmin.com/performance-data/running).

- **Training status**: Training status shows you how your training affects your fitness and performance. Your training status is based on changes to your VO2 max., acute load, and HRV status over an extended time period.
- **VO2 max.**: VO2 max. is the maximum volume of oxygen (in milliliters) you can consume per minute per kilogram of body weight at your maximum performance (*[About VO2 Max. Estimates](#page-82-0)*, page 75). Your watch displays heat and altitude corrected VO2 max. values when you are acclimating to high heat environments or high altitude (*[Heat and Altitude Performance Acclimation](#page-91-0)*, page 84).
- **HRV**: HRV is your heart rate variability status over the last seven days (*[Heart Rate Variability Status](#page-83-0)*, page 76).
- **Acute load**: Acute load is a weighted sum of your recent exercise load scores including exercise duration and intensity. (*[Acute Load](#page-89-0)*, page 82).
- **Training load focus**: Your watch analyzes and distributes your training load into different categories based on the intensity and structure of each activity recorded. Training load focus includes the total load accumulated per category, and the focus of the training. Your watch displays your load distribution over the last 4 weeks (*[Training Load Focus](#page-89-0)*, page 82).
- **Recovery time**: The recovery time displays how much time remains before you are fully recovered and ready for the next hard workout (*[Recovery Time](#page-91-0)*, page 84).

## Training Status Levels

Training status shows you how your training affects your fitness level and performance. Your training status is based on changes to your VO2 max., acute load, and HRV status over an extended time period. You can use your training status to help plan future training and continue improving your fitness level.

- **No Status**: The watch needs you to record multiple activities over two weeks, with VO2 max. results from running or cycling, to determine your training status.
- **Detraining**: You have a break in your training routine or you are training much less than usual for a week or more. Detraining means that you are unable to maintain your fitness level. You can try increasing your training load to see improvement.
- **Recovery**: Your lighter training load is allowing your body to recover, which is essential during extended periods of hard training. You can return to a higher training load when you feel ready.
- **Maintaining**: Your current training load is enough to maintain your fitness level. To see improvement, try adding more variety to your workouts or increasing your training volume.
- **Productive**: Your current training load is moving your fitness level and performance in the right direction. You should plan recovery periods into your training to maintain your fitness level.
- **Peaking**: You are in ideal race condition. Your recently reduced training load is allowing your body to recover and fully compensate for earlier training. You should plan ahead, since this peak state can only be maintained for a short time.
- **Overreaching**: Your training load is very high and counterproductive. Your body needs a rest. You should give yourself time to recover by adding lighter training to your schedule.
- **Unproductive**: Your training load is at a good level, but your fitness is decreasing. Try focusing on rest, nutrition, and stress management.
- **Strained**: There is imbalance between your recovery and training load. It is a normal result after a hard training or major event. Your body may be struggling to recover, so you should pay attention to your overall health.

### <span id="page-89-0"></span>Tips for Getting Your Training Status

The training status feature depends on updated assessments of your fitness level, including at least one VO2 max. measurement per week (*[About VO2 Max. Estimates](#page-82-0)*, page 75). Indoor run activities do not generate a VO2 max. estimate in order to preserve the accuracy of your fitness level trend. You can disable VO2 max. recording for ultra run and trail run activities if you do not want those run types to affect your VO2 max. estimate (*[Activity](#page-63-0) Settings*[, page 56\)](#page-63-0).

To get the most out of the training status feature, you can try these tips.

• At least one time per week, run or ride outdoors with a power meter, and reach a heart rate higher than 70% of your maximum heart rate for at least 10 minutes.

After using the watch for one or two weeks, your training status should be available.

- Record all of your fitness activities on your primary training device, allowing your watch to learn about your performance (*[Syncing Activities and Performance Measurements](#page-116-0)*, page 109).
- Wear the watch consistently while you sleep, to continue generating an up-to-date HRV status. Having a valid HRV status can help maintain a valid training status when you do not have as many activities with VO2 max. measurements.

## Acute Load

Acute load is a weighted sum of your excess post-exercise oxygen consumption (EPOC) for the last several days. The gauge indicates whether your current load is low, optimal, high, or very high. The optimal range is based on your individual fitness level and training history. The range adjusts as your training time and intensity increase or decrease.

### Training Load Focus

In order to maximize performance and fitness gains, training should be distributed across three categories: low aerobic, high aerobic, and anaerobic. Training load focus shows you how much of your training is currently in each category and provides training targets. Training load focus requires at least 7 days of training to determine if your training load is low, optimal, or high. After 4 weeks of training history, your training load estimate will have more detailed target information to help you balance your training activities.

- **Below targets**: Your training load is lower than optimal in all intensity categories. Try increasing the duration or frequency of your workouts.
- **Low aerobic shortage**: Try adding more low aerobic activities to provide recovery and balance for your higher intensity activities.
- **High aerobic shortage**: Try adding more high aerobic activities to help improve your lactate threshold and VO2 max. over time.
- **Anaerobic shortage**: Try adding a few more intense, anaerobic activities to improve your speed and anaerobic capacity over time.
- **Balanced**: Your training load is balanced and provides all-around fitness benefits as you continue training.
- **Low aerobic focus**: Your training load is mostly low aerobic activity. This provides a solid foundation and prepares you for adding more intense workouts.
- **High aerobic focus**: Your training load is mostly high aerobic activity. These activities help to improve lactate threshold, VO2 max., and endurance.
- **Anaerobic focus**: Your training load is mostly intense activity. This leads to rapid fitness gains, but should be balanced with low aerobic activities.
- **Above targets**: Your training load is higher than optimal, and you should consider scaling back the duration and frequency of your workouts.

#### Load Ratio

Load ratio is the ratio of your acute (short-term) training load to your chronic (long-term) training load. It's helpful for tracking your training load changes.

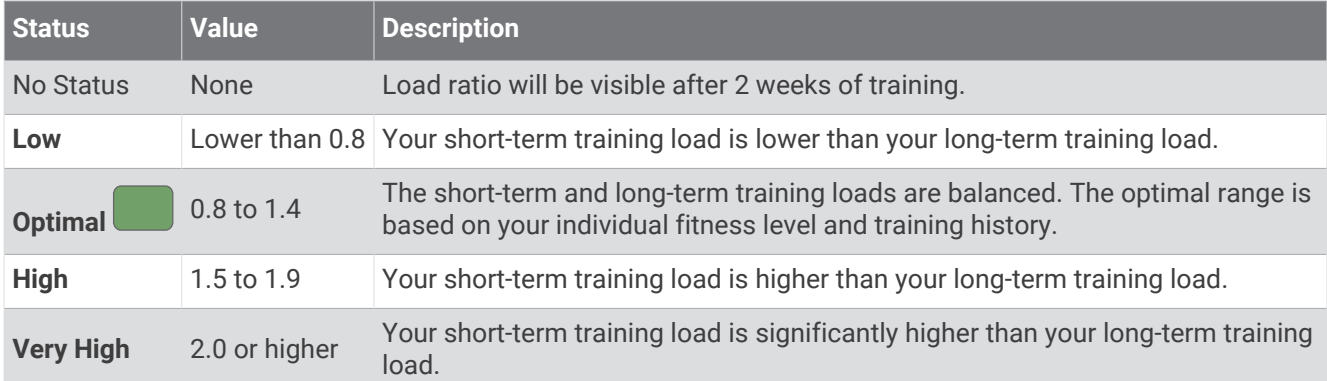

### About Training Effect

Training Effect measures the impact of an activity on your aerobic and anaerobic fitness. Training Effect accumulates during the activity. As the activity progresses, the Training Effect value increases. Training Effect is determined by your user profile information and training history, and heart rate, duration, and intensity of your activity. There are seven different Training Effect labels to describe the primary benefit of your activity. Each label is color coded and corresponds to your training load focus (*[Training Load Focus](#page-89-0)*, page 82). Each feedback phrase, for example, "Highly Impacting VO2 Max." has a corresponding description in your Garmin Connect activity details.

Aerobic Training Effect uses your heart rate to measure how the accumulated intensity of an exercise affects your aerobic fitness and indicates if the workout had a maintaining or improving effect on your fitness level. Your excess post-exercise oxygen consumption (EPOC) accumulated during exercise is mapped to a range of values that account for your fitness level and training habits. Steady workouts at moderate effort or workouts involving longer intervals (>180 seconds) have a positive impact on your aerobic metabolism and result in an improved aerobic Training Effect.

Anaerobic Training Effect uses heart rate and speed (or power) to determine how a workout affects your ability to perform at very high intensity. You receive a value based on the anaerobic contribution to EPOC and the type of activity. Repeated high-intensity intervals of 10 to 120 seconds have a highly beneficial impact on your anaerobic capability and result in an improved anaerobic Training Effect.

You can add Aerobic Training Effect and Anaerobic Training Effect as data fields to one of your training screens to monitor your numbers throughout the activity.

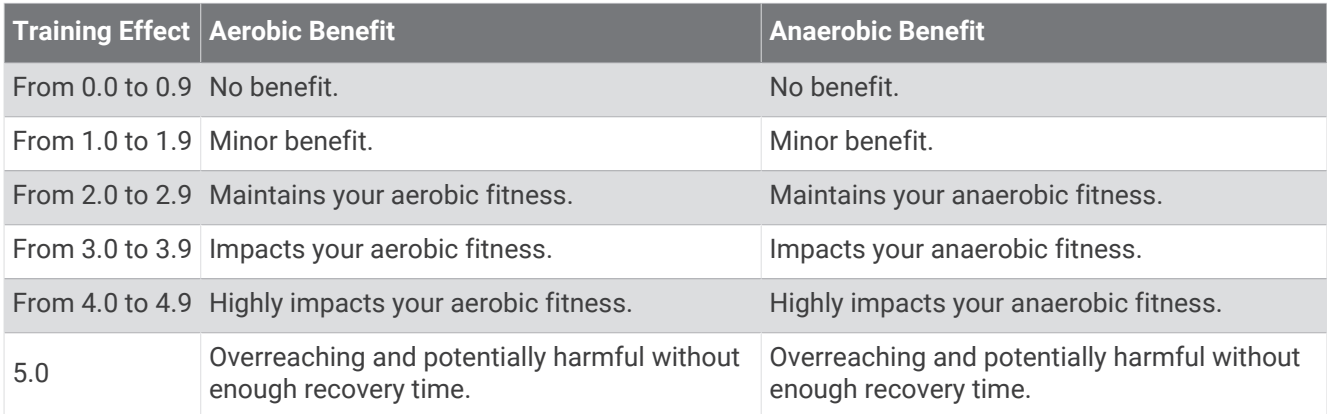

Training Effect technology is provided and supported by Firstbeat Analytics. For more information, go to [firstbeat.com.](http://www.firstbeat.com)

### <span id="page-91-0"></span>Recovery Time

You can use your Garmin device with wrist-based heart rate or a compatible chest heart rate monitor to display how much time remains before you are fully recovered and ready for the next hard workout.

**NOTE:** The recovery time recommendation uses your VO2 max. estimate and may seem inaccurate at first. The device requires you to complete a few activities to learn about your performance.

The recovery time appears immediately following an activity. The time counts down until it is optimal for you to attempt another hard workout. The device updates your recovery time throughout the day based on changes in sleep, stress, relaxation, and physical activity.

#### Recovery Heart Rate

If you are training with wrist-based heart rate or a compatible chest heart rate monitor, you can check your recovery heart rate value after each activity. Recovery heart rate is the difference between your exercising heart rate and your heart rate two minutes after the exercise has stopped. For example, after a typical training run, you stop the timer. Your heart rate is 140 bpm. After two minutes of no activity or cool down, your heart rate is 90 bpm. Your recovery heart rate is 50 bpm (140 minus 90). Some studies have linked recovery heart rate to cardiac health. Higher numbers generally indicate healthier hearts.

**TIP:** For best results, you should stop moving for two minutes while the device calculates your recovery heart rate value.

**NOTE:** Your recovery heart rate is not calculated for low-impact activities, such as yoga.

### Heat and Altitude Performance Acclimation

Environmental factors such as high temperature and altitude impact your training and performance. For example, high altitude training can have a positive impact on your fitness, but you may notice a temporary VO2 max. decline while exposed to high altitudes. Your fēnix watch provides acclimation notifications and corrections to your VO2 max. estimate and training status when the temperature is above 22ºC (72ºF) and when the altitude is above 800 m (2625 ft.). You can keep track of your heat and altitude acclimation in the training status glance.

**NOTE:** The heat acclimation feature is available only for GPS activities and requires weather data from your connected phone.

### Pausing and Resuming Your Training Status

If you are injured or sick, you can pause your training status. You can continue to record fitness activities, but your training status, training load focus, recovery feedback, and workout recommendations are temporarily disabled.

You can resume your training status when you are ready to start training again. For best results, you need at least one VO2 max. measurement each week (*[About VO2 Max. Estimates](#page-82-0)*, page 75).

**1**  When you want to pause your training status, select an option:

- From the training status glance, hold  $\leq$   $\geq$  and select **Options** > **Pause Training Status**.
- From your Garmin Connect settings, select **Performance Stats** > **Training Status** > > **Pause Training Status**.
- **2** Sync your watch with your Garmin Connect account.
- **3**  When you want to resume your training status, select an option:
	- From the training status glance, hold  $\leq$   $\geq$  and select **Options** > **Resume Training Status**.
	- From your Garmin Connect settings, select **Performance Stats** > **Training Status** > > **Resume Training Status**.
- **4** Sync your watch with your Garmin Connect account.

# <span id="page-92-0"></span>Training Readiness

Your training readiness is a score and a short message that helps you determine how ready you are for training each day. The score is continuously calculated and updated throughout the day using these factors:

- Sleep score (last night)
- Recovery time
- HRV status
- Acute load
- Sleep history (last 3 nights)
- Stress history (last 3 days)

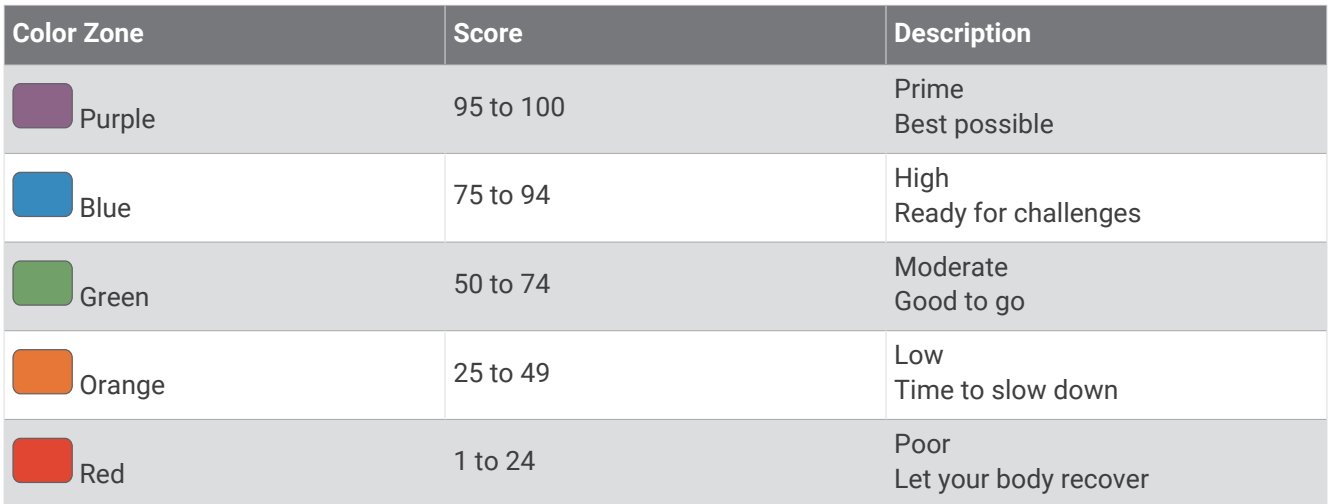

To see your training readiness trends over time, go to your Garmin Connect account.

## Endurance Score

Your endurance score helps you understand your overall endurance based on all recorded activities with heart rate data. You can view recommendations for improving your endurance score, and the top sports contributing to your score over time.

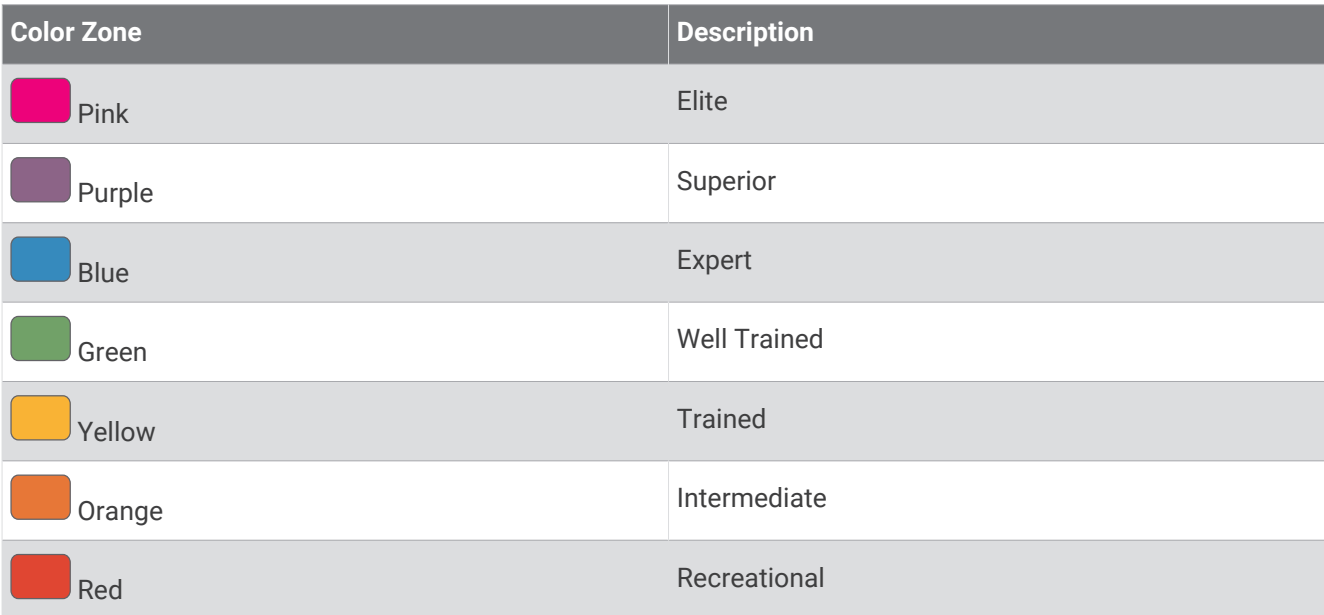

For more information, see the appendix (*[Endurance Score Ratings](#page-176-0)*, page 169).

# <span id="page-93-0"></span>Hill Score

Your hill score helps you understand your current capacity for uphill running based on your training history and VO2 max. estimate. Your watch detects uphill segments with 2% grade or more during an outdoor running activity. You can view your hill endurance, hill strength, and changes to your hill score over time.

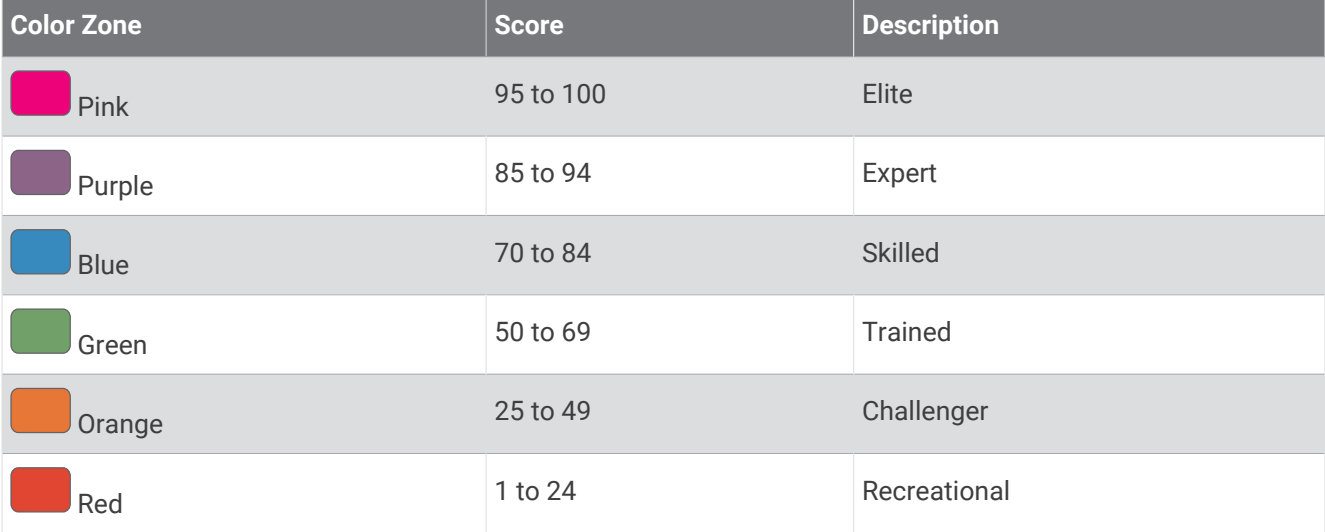

# Viewing Cycling Ability

Before you can view your cycling ability, you must have a 7-day training history, VO2 max. data recorded in your user profile (*[About VO2 Max. Estimates](#page-82-0)*, page 75), and power curve data from a paired power meter (*[Viewing](#page-87-0) [Your Power Curve](#page-87-0)*, page 80).

Cycling ability is a measurement of your performance across three categories: aerobic endurance, aerobic capacity, and anaerobic capacity. Cycling ability includes your current rider type, such as climber. Information you enter in your user profile, such as body weight, also helps determine your rider type (*[Setting Up Your User](#page-139-0)  Profile*[, page 132](#page-139-0)).

**1** From the watch face, press  $\bigcirc$  to view the cycling ability glance.

**NOTE:** You may need to add the glance to your glances list (*[Customizing the Glances List](#page-79-0)*, page 72).

- **2** Press  $\bigcirc$  to view your current rider type.
- **3** Press  $\bigcirc$  to view a detailed analysis of your cycling ability (optional).

# Race Calendar and Primary Race

When you add a race event to your Garmin Connect calendar, you can view the event on your watch by adding the primary race glance (*Glances*[, page 68](#page-75-0)). The event date must be in the next 365 days. The watch displays a countdown to the event, your goal time or predicted finish time (running events only), and weather information.

**NOTE:** Historical weather information for the location and date is available right away. Local forecast data appears approximately 14 days before the event.

If you add more than one race event, you are prompted to choose a primary event.

Depending on the available course data for your event, you can view elevation data, the course map, and add a PacePro plan (*PacePro™ Training*[, page 35\)](#page-42-0).

## <span id="page-94-0"></span>Training for a Race Event

Your watch can suggest daily workouts to help you train for a running or cycling event, if you have a VO2 max. estimate (*[About VO2 Max. Estimates](#page-82-0)*, page 75).

- **1** On your phone or computer, go to your Garmin Connect calendar.
- **2** Select the day of the event, and add the race event.

You can search for an event in your area or create your own event.

- **3** Add details about the event, and add the course if it's available.
- **4** Sync your watch with your Garmin Connect account.
- **5** On your watch, scroll to the primary event glance to see a countdown to your primary race event.
- **6** From the watch face, press  $\bigcirc$ , and select a running or cycling activity.

**NOTE:** If you have completed at least one outdoor run with heart rate data or one ride with heart rate and power data, daily suggested workouts appear on your watch.

## Adding a Stock

Before you can customize the stocks list, you must add the stocks glance to the glances list (*[Customizing the](#page-79-0)  [Glances List](#page-79-0)*, page 72).

- **1** From the watch face, press  $\bigcirc$  to view the stocks glance.
- 2 Press<sup>(</sup>
- **3** Select **Edit** > **Add**.
- **4** Enter the company name or stock symbol for the stock you want to add, and select  $\blacklozenge$ . The watch displays search results.
- **5** Select the stock you want to add.
- **6**  Select the stock to view more information.

**TIP:** To display the stock on the glances list, you can press  $\bigcirc$ , and select Set as Favorite.

## Adding Weather Locations

- **1** From the watch face, press  $\bigcirc$  to view the weather glance.
- **2** Press  $\bigcirc$ .
- **3** On the first glance screen, press  $\bigcirc$
- **4** Select **Add Location**, and search for a location.
- **5** If necessary, repeat steps 3 and 4 to add more locations.
- **Figure**  $\int$ , and select a location to show the weather for that location.

# <span id="page-95-0"></span>Using the Jet Lag Adviser

Before you can use the Jet Lag Adviser glance, you must plan a trip in the Garmin Connect app (*Planning a Trip in the Garmin Connect App*, page 88).

You can use the Jet Lag Adviser glance while traveling to see how your internal clock compares to the local time, and to receive guidance on how to reduce the effects of jet lag.

- **1** From the watch face, press  $\left( \right)$  to view the **Jet Lag Adviser** glance.
- **2** Press  $\left(\begin{array}{c}$  to see how your internal clock compares to the local time, and the overall level of your jet lag. Select an option:
- **3**
- To see an informational message about your current jet lag level, press  $($
- To see a timeline for recommended actions to help reduce symptoms of jet lag, press  $\Box$ .

## Planning a Trip in the Garmin Connect App

- 1 From the Garmin Connect app, select ...
- **2** Select **Training & Planning** > **Jet Lag Adviser** > **Add Trip Details**.
- **3** Follow the on-screen instructions.

## Viewing the Scuba Diving Glance

You can use the scuba diving glance to monitor your body's recovery after a dive. After a dive, you may need to wait several hours before it is safe to fly on an airplane.

- **1** From the watch face, press  $\left( \right)$  to view the scuba diving glance.
- **2** Press  $\left(\begin{array}{c} \overline{)}\end{array}\right)$  to view your surface interval (SI) time, no-fly time remaining, and the time of day the no-fly period ends.
- **3** Press  $\bigcirc$  to view your tissue load details, current oxygen toxicity units (OTU), and central nervous system (CNS) percentage.

**NOTE:** The OTU accumulated during a dive expire after 24 hours.

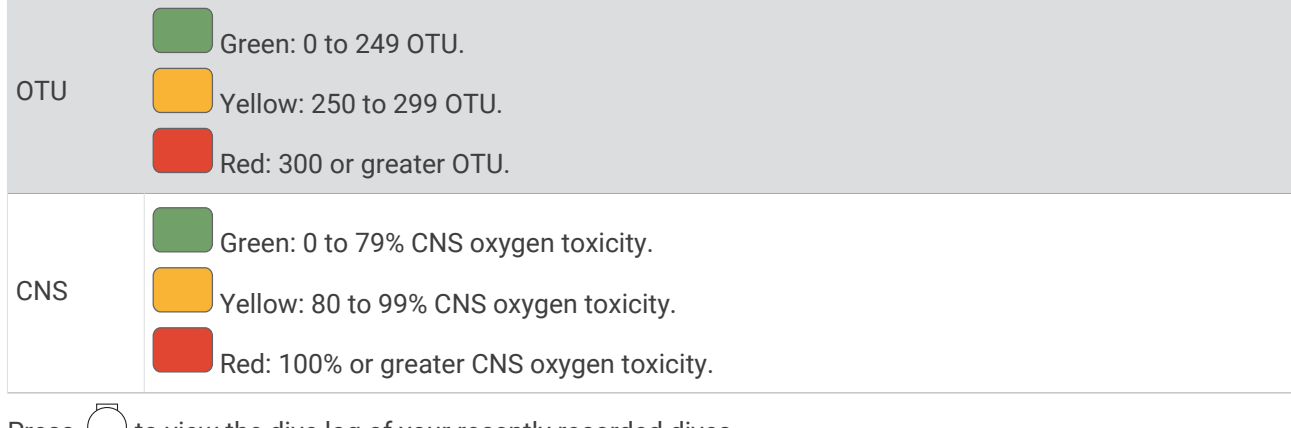

**4** Press  $\left( \right)$  to view the dive log of your recently recorded dives.

# **Clocks**

# Setting an Alarm

You can set multiple alarms.

- **1**  Select an option:
	- From the watch face, hold  $\bigodot$ .
	- From the watch face, press  $\bigcirc$ .
	- $\cdot$  Hold  $\circ$ .
- **2** Select **Clocks** > **Alarms**.
- **3** Select an option:
	- To set and save an alarm for the first time, enter the alarm time.
	- To set and save additional alarms, select **Add Alarm**, and enter the alarm time.

## Editing an Alarm

- **1**  Select an option:
	- From the watch face, hold  $\bigcirc$ .
	- From the watch face, press  $\bigcirc$ .
	- $\cdot$  Hold  $\circ$ .
- **2** Select **Clocks** > **Alarms**.
- **3** Select an alarm.
- **4** Select an option:
	- To turn the alarm on or off, select **Status**.
	- To change the alarm time, select **Time**.
	- To set the alarm to repeat regularly, select **Repeat**, and select when the alarm should repeat.
	- To select the type of alarm notification, select **Sound & Vibe**.
	- To turn the backlight on or off with the alarm, select **Backlight**. **NOTE:** This feature is not available for fēnix 8 AMOLED models.
	- To select a description for the alarm, select **Label**.
	- To delete the alarm, select **Delete**.

# <span id="page-97-0"></span>Using the Countdown Timer

- **1**  Select an option:
	- From the watch face, hold  $\bigcirc$ .
	- From the watch face, press  $\bigcirc$ .
	- $\cdot$  Hold  $\bigcirc$
- **2** Select **Clocks** > **Timers**.
- **3**  Select an option:
	- To set a countdown timer for the first time, enter the time using the touchscreen or the  $\bigcirc$  and  $\bigcirc$ buttons.
	- To set a countdown timer without saving it, select **Quick Timer**, and enter the time.
	- To set and save a new countdown timer, select **Edit** > **Add Timer**, and enter the time.
	- To set a saved countdown timer, select the saved timer.

## **4** Press  $\bigcirc$  to start the timer.

- **5** If necessary, select an option:
	- To stop the timer, select
	- To restart the timer, select  $\bigodot$ .
	- To save the timer, select > **Save Timer**.
	- To automatically restart the timer after it expires, select  $\frac{1}{s}$  > Auto Restart.
	- To customize the timer notification, select > **Sound & Vibe**.

## Deleting a Countdown Timer

Select an option:

**1** 

- From the watch face, hold  $\bigcirc$ .
- From the watch face, press  $\bigcirc$ .
- $\cdot$  Hold  $\left( \begin{array}{c} \cdot \end{array} \right)$
- **2** Select **Clocks** > **Timers** > **Edit**.
- **3** Select a timer.
- **4** Select **Delete**.

# <span id="page-98-0"></span>Using the Stopwatch

- **1**  Select an option:
	- From the watch face, hold  $\bigodot$ .
	- From the watch face, press  $\bigcirc$ .
	- $\cdot$  Hold  $\cdot$  ).
- **2** Select **Clocks** > **Stopwatch**.
- **3** Press  $\bigcirc$  to start the timer.
- **4** Press  $\bigcirc$  to restart the lap timer  $\bigcirc$ .

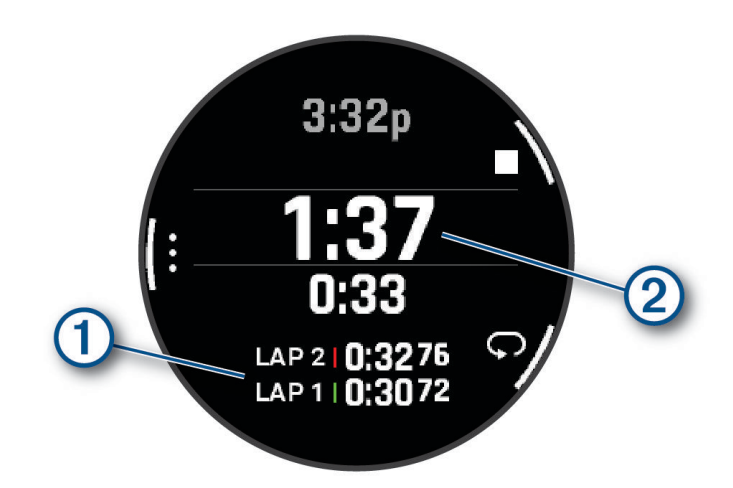

The total stopwatch time  $(2)$  continues running.

- **5** Press  $\bigcirc$  to stop both timers.
- **6**  Select an option:
	- To reset both timers, press  $\bigcirc$ .
	- To save the stopwatch time as an activity, press  $\bigcirc$ , and select **Save Activity**.
	- To reset the timers and exit the stopwatch, press  $\bigcirc$ , and select **Done**.
	- To review the lap timers, press  $\bigcirc$ , and select **Review**. **NOTE:** The **Review** option only appears if there have been multiple laps.
	- To return to the watch face without resetting the timers, press  $\bigcirc$ , and select Go to Watchface.
	- To enable or disable lap recording, press  $\bigodot$ , and select Lap Key.

# <span id="page-99-0"></span>Adding Alternate Time Zones

You can display the current time of day in additional time zones.

- **1**  Select an option:
	- From the watch face, hold  $\bigcirc$ .
	- From the watch face, press  $\bigcirc$ .
	- Hold  $( )$

**TIP:** You can also view your alternate time zones in the glances list (*[Customizing the Glances List](#page-79-0)*, page 72).

- **2** Select **Clocks** > **Alt. Time Zones** > **Add**.
- **3** Press  $\bigcirc$  or  $\bigcirc$  to highlight a region, and press  $\bigcirc$  to select it.
- **4** Select a time zone.

## Editing an Alternate Time Zone

- **1**  Select an option:
	- From the watch face, hold  $\bigodot$ .
	- From the watch face, press  $\bigcirc$ .
	- $\cdot$  Hold  $\bigcirc$

**TIP:** You can also view your alternate time zones in the glances list (*[Customizing the Glances List](#page-79-0)*, page 72).

- **2** Select **Clocks** > **Alt. Time Zones**.
- **3** Select a time zone.
- **4** Press ...
- **5** Select an option:
	- To set the time zone to display on the glances list, select **Set as Favorite**.
	- To enter a custom name for the time zone, select **Rename**.
	- To enter a custom abbreviation for the time zone, select **Abbreviate**.
	- To change the time zone, select **Change Zone**.
	- To delete the time zone, select **Delete**.

# Adding a Countdown Event

- **1**  Select an option:
	- From the watch face, hold  $\bigodot$ .
	- From the watch face, press  $\bigcirc$ .
	- Hold  $( )$

**TIP:** You can also view your countdown events in the glances list (*[Customizing the Glances List](#page-79-0)*, page 72).

- **2** Select **Clocks** > **Countdowns** > **Add**.
- **3** Enter a name.
- **4** Select a year, month, and day.
- **5** Select an option:
	- Select **All Day**.
	- Select **Specific Time**, and enter a time.
- **6** Select an icon.

## Editing a Countdown Event

- **1**  Select an option:
	- From the watch face, hold  $\bigcirc$ .
	- From the watch face, press  $\bigcirc$ .
	- $\cdot$  Hold  $\cdot$

**TIP:** You can also view your countdown events in the glances list (*[Customizing the Glances List](#page-79-0)*, page 72).

- **2** Select **Clocks** > **Countdowns**.
- **3** Select a countdown event.
- **Press** , and select **Set as Favorite** to show the countdown event in the glances list (optional).
- **5** Press , and select **Edit Countdown**.
- **6** Select an option to edit:
	- To rename the event, select **Name**.
	- To change the date, select **Date**.
	- To change the time, select **Time**.
	- To change the event type, select **Type**.
	- To add an abbreviated name for the event, select **Abbreviation**.
	- To add an event location, select **Location**.
	- To add event reminders, select **Reminders**.
	- To repeat the event every year, select **Repeat Annually**.
	- To remove the event, select **Delete Countdown**.

# **History**

History includes time, distance, calories, average pace or speed, lap data, and optional sensor information. **NOTE:** When the device memory is full, your oldest data is overwritten.

# Using History

History contains saved activity data, records, and totals.

The watch has a history glance for quick access to your activity data (*Glances*[, page 68\)](#page-75-0).

- **1** From the watch face, hold  $\bigcirc$ .
- **2** Select **History**.

A bar graph of your recent activities appears.

**3**  Select an option:

- To change the time period for the bar graph, press  $\bigcirc$ , and select **Graph Options**.
- To view your personal records by sport, press  $\bigcirc$ , and select **Records** (*[Personal Records](#page-101-0)*, page 94).
- To view your weekly or monthly totals, press  $\bigcirc$ , and select **Totals** (*[Viewing Data Totals](#page-102-0)*, page 95).
- To view your activity history, press  $\bigcirc$ , and select an activity.

## <span id="page-101-0"></span>Multisport History

Your device stores the overall multisport summary of the activity, including overall distance, time, calories, and optional accessory data. Your device also separates the activity data for each sport segment and transition so you can compare similar training activities and track how quickly you move through the transitions. Transition history includes distance, time, average speed, and calories.

## Personal Records

When you complete an activity, the watch displays any new personal records you achieved during that activity. Personal records include your fastest time over several typical race distances, highest strength activity weight for major movements, and longest run, ride, or swim.

**NOTE:** For cycling, personal records also include most ascent and best power (power meter required).

### Viewing Your Personal Records

- **1** From the watch face, hold  $\bigcirc$
- **2** Select **History**.
- **3** Press , and select **Records**.
- **4** Select a sport.
- **5** Select a record.
- **6** Select **View Record**.

## Restoring a Personal Record

You can set each personal record back to the one previously recorded.

- **1** From the watch face, hold  $\bullet$
- **2** Select **History**.
- **3** Press , and select **Records**.
- **4** Select a sport.
- **5** Select a record to restore.
- **6** Select **Previous** >  $\sqrt{\phantom{a}}$ . **NOTE:** This does not delete any saved activities.

## Clearing Personal Records

- **1** From the watch face, hold  $\bullet$
- **2** Select **History**.
- **3** Press , and select **Records**.
- **4** Select a sport.
- **5** Select an option:
	- $\cdot$  To delete one record, select a record, and select **Clear Record**  $\cdot$  .
	- $\cdot$  To delete all records for the sport, select **Clear All Records**  $\cdot \cdot$ .
	- **NOTE:** This does not delete any saved activities.

## <span id="page-102-0"></span>Viewing Data Totals

You can view the accumulated distance and time data saved to your watch.

- **1** From the watch face, hold  $\bullet$
- **2** Select **History**.
- **3** Press  $\overline{\ }$ , and select **Totals**.
- **4** Select an activity.
- **5** Select an option to view weekly or monthly totals.

# Notifications and Alerts Settings

From the watch face, hold  $\bigcirc$ , and select **Watch Settings** > **Notifications & Alerts**.

- **Smart Notifications**: Customizes the smart notifications that appear on your watch (*[Enabling Phone](#page-111-0) [Notifications](#page-111-0)*, page 104).
- **Health & Wellness**: Customizes the health and wellness alerts that appear on your watch (*Health and Wellness Alerts*, page 95).
- **Morning Report**: Shows the morning report and customizes the data in the report (*[Customizing Your Morning](#page-103-0)  Report*[, page 96\)](#page-103-0).
- **System Alerts**: Sets time (*[Setting Time Alerts](#page-103-0)*, page 96), barometer (*[Setting a Storm Alert](#page-104-0)*, page 97), or phone connection alerts (*[Turning On Phone Connection Alerts](#page-104-0)*, page 97).
- **Notification Center**: Enables the notification center for viewing new notifications (*[Viewing Notifications](#page-111-0)*, [page 104](#page-111-0)).

## Health and Wellness Alerts

From the watch face, hold  $\leq \cdot$  and select **Watch Settings** > **Notifications & Alerts** > Health & Wellness.

- **Daily Summary**: A Body Battery daily summary appears a few hours before the start of your sleep window. The daily summary provides insight on how your daily stress and activity history impacted your Body Battery level (*[Body Battery](#page-80-0)*, page 73).
- **Stress Alerts**: Notifies you when periods of stress have drained your Body Battery level.
- **Rest Alerts**: Notifies you after you have a restful period and its impact on your Body Battery level.
- **Abnormal Heart Rate Alerts**: Notifies you when your heart rate exceeds or drops below a target value (*[Setting an](#page-103-0)  [Abnormal Heart Rate Alert](#page-103-0)*, page 96).
- **Jet Lag Adviser**: Provides jet lag symptom advice for a trip, such as sleep and exercise recommendations (*[Using the Jet Lag Adviser](#page-95-0)*, page 88).

**Move Alert**: Reminds you to keep moving (*[Using the Move Alert](#page-124-0)*, page 117).

**Goal Alerts**: Notifies you when you reach your daily steps goal, daily floors climbed goal, and weekly intensity minutes goal.

### <span id="page-103-0"></span>Setting an Abnormal Heart Rate Alert

#### **CAUTION**

This feature only alerts you when your heart rate exceeds or drops below a certain number of beats per minute, as selected by the user, after a period of inactivity. This feature does not notify you when your heart rate drops below the selected threshold during your chosen sleep window configured in the Garmin Connect app. This feature does not notify you of any potential heart condition and is not intended to treat or diagnose any medical condition or disease. Always defer to your health care provider for any heart-related issues.

You can set the heart rate threshold value.

- **1** From the watch face, hold  $\leq$
- **2** Select **Watch Settings** > **Notifications & Alerts** > **Health & Wellness** > **Abnormal Heart Rate Alerts**.
- **3** Select **High Alert** or **Low Alert**.
- **4** Set the heart rate threshold value.

Each time your heart rate exceeds or drops below the threshold value, a message appears and the watch vibrates.

## Morning Report

Your watch displays a morning report based on your normal wake time. Press  $\Box$  to view the report, which includes weather, sleep, overnight heart rate variability status, and more (*Customizing Your Morning Report*, page 96).

### Customizing Your Morning Report

**NOTE:** You can customize these settings on your watch or in your Garmin Connect account.

- 1 From the watch face, hold  $\bullet$
- **2** Select **Watch Settings** > **Notifications & Alerts** > **Morning Report**.
- **3** Select an option:
	- Select **Show Report** to enable or disable the morning report.
	- Select **Edit Report** to customize the order and type of data that appears in your morning report.

## Setting Time Alerts

- **1** From the watch face, hold  $\leq$
- **2** Select **Watch Settings** > **Notifications & Alerts** > **System Alerts** > **Time**.
- **3** Select an option:
	- To set an alert to sound a specific number of minutes or hours before the actual sunset occurs, select **Til Sunset** > **Status** > **On**, select **Time**, and enter the time.
	- To set an alert to sound a specific number of minutes or hours before the actual sunrise occurs, select **Til Sunrise** > **Status** > **On**, select **Time**, and enter the time.
	- To set an alert to sound every hour, select **Hourly** > **On**.

## <span id="page-104-0"></span>Setting a Storm Alert

#### **WARNING**

This alert is an informational feature and is not intended to be the primary source for tracking changes in the weather. It is your responsibility to review weather reports and conditions, to remain aware of your surroundings, and to use safe judgment, especially during times of severe weather. Failure to heed this warning could result in serious personal injury or death.

- 1 From the watch face, hold
- **2** Select **Watch Settings** > **Notifications & Alerts** > **System Alerts** > **Barometer** > **Storm Alert**.
- **3** Select an option:
	- Select **Status** to turn the alert on or off.
	- Select **Rate** to update the rate of barometric pressure change that triggers a storm alert.

## Turning On Phone Connection Alerts

You can set your watch to alert you when your paired phone connects and disconnects using Bluetooth technology.

- **1** From the watch face, hold  $\leq$
- **2** Select **Watch Settings** > **Notifications & Alerts** > **System Alerts** > **Phone**.

# Sound and Vibration Settings

From the watch face, hold  $\bigcirc$ , and select **Watch Settings** > **Sound & Vibe**.

**Volume**: Mutes all sounds or adjusts the speaker volume.

**Button Tones**: Plays a tone when you press a button.

**Vibration**: Sets watch vibrations for alerts and button presses.

# Display and Brightness Settings

From the watch face, hold  $\bigcirc$ , and select **Watch Settings** > **Display & Brightness**.

**Brightness or Backlight**: Sets the brightness level of the screen.

**Always On Display**: Sets the watch face data to remain visible and turn down the brightness and background. This option impacts the battery and display life (*[About the AMOLED Display](#page-147-0)*, page 140).

**NOTE:** This feature is only available for fēnix 8 AMOLED models.

**Text Size**: Adjusts the size of the text on the screen.

**Red Shift**: Turns the screen to shades of red, green, or orange so that you can use the watch in low light conditions and help preserve your night vision.

**NOTE:** This feature is only available for fēnix 8 AMOLED models.

**Gesture**: Turns on the screen when you raise and turn your arm to look at your wrist.

**Keys & Touch**: Turns on the screen for button presses and screen taps.

**Timeout**: Sets the length of time before the screen turns off.

**Touch**: Enables the touchscreen. You can select Map Only to enable the touchscreen only on the map screen.

**Touch Lock**: Locks the touchscreen after the screen turns off. When this setting is enabled, you can swipe down to unlock the touchscreen.

# **Connectivity**

Connectivity features are available for your watch when you pair with your compatible phone (*[Pairing](#page-110-0)  [Your Phone](#page-110-0)*, page 103). Additional features are available when you connect your watch to a Wi‑Fi network (*[Connecting to a Wi‑Fi Network](#page-113-0)*, page 106).

## Sensors and Accessories

The fēnix watch has several internal sensors, and you can pair additional wireless sensors for your activities.

### Wireless Sensors

Your watch can be paired and used with wireless sensors using ANT+ or Bluetooth technology (*[Pairing](#page-107-0) [Your Wireless Sensors](#page-107-0)*, page 100). After the devices are paired, you can customize the optional data fields (*[Customizing the Data Screens](#page-62-0)*, page 55). If your watch was packaged with a sensor, they are already paired. For information about specific Garmin sensor compatibility, purchasing, or to view the owner's manual, go to [buy.garmin.com](http://buy.garmin.com) for that sensor.

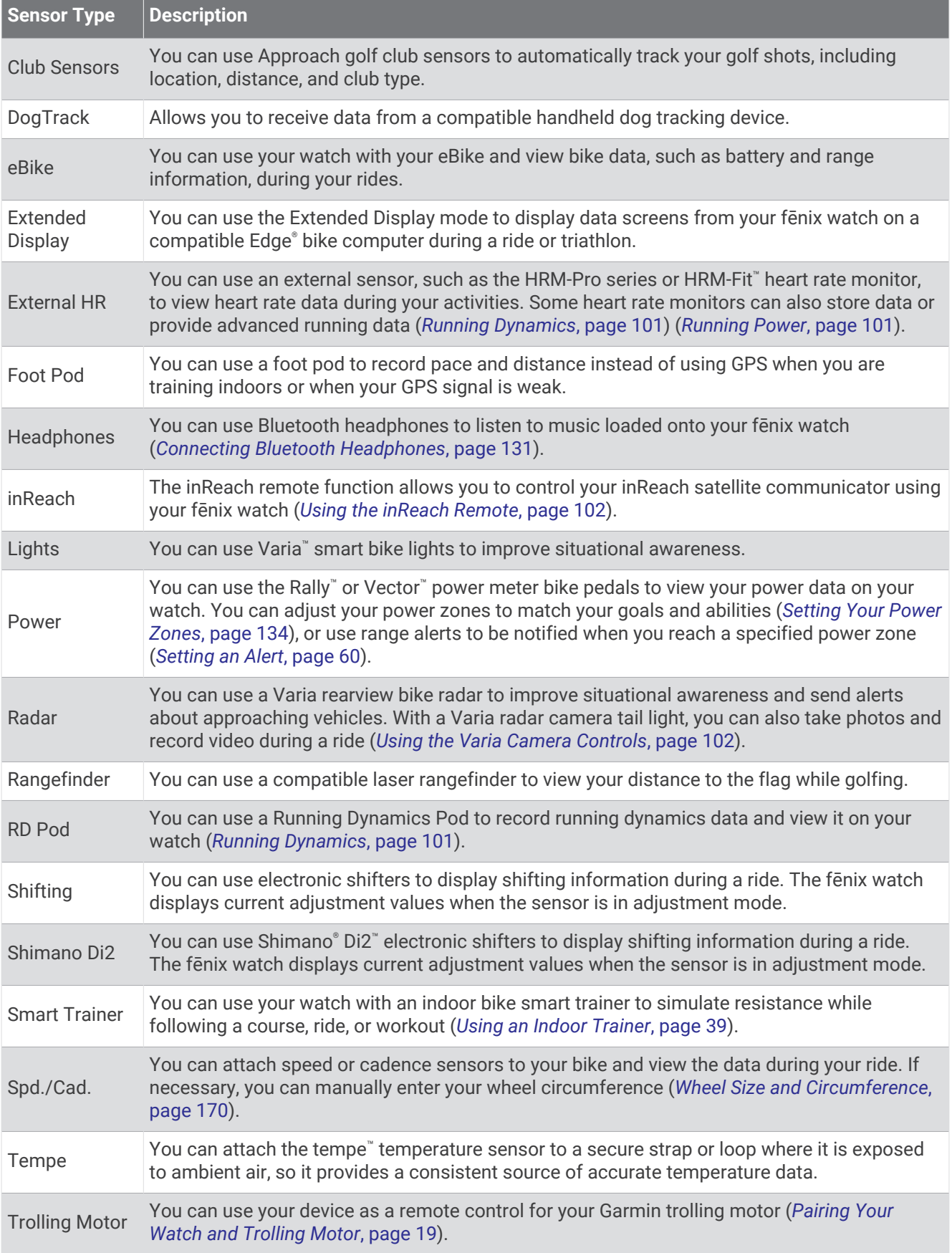

<span id="page-107-0"></span>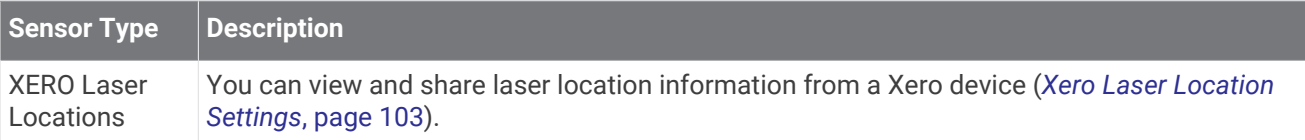

### Pairing Your Wireless Sensors

Before you can pair, you must put on the heart rate monitor or install the sensor.

The first time you connect a wireless sensor to your watch using ANT+ or Bluetooth technology, you must pair the watch and sensor. If the sensor has both ANT+ and Bluetooth technology, Garmin recommends that you pair using ANT+ technology. After they are paired, the watch connects to the sensor automatically when you start an activity and the sensor is active and within range.

**1** Bring the watch within 3 m (10 ft.) of the sensor.

**NOTE:** Stay 10 m (33 ft.) away from other wireless sensors while pairing.

- **2** From the watch face, hold
- **3** Select **Watch Settings** > **Connectivity** > **Sensors & Accessories** > **Add New**.

**TIP:** When you start an activity with the Auto Discover option enabled, the watch automatically searches for nearby sensors and asks if you want to pair them.

- **4** Select an option:
	- Select **Search All**.
	- Select your sensor type.

After the sensor is paired with your watch, the sensor status changes from Searching to Connected. Sensor data appears in the data screen loop or a custom data field. You can customize the optional data fields (*[Customizing the Data Screens](#page-62-0)*, page 55).

#### Heart Rate Accessory Running Pace and Distance

The HRM-Fit and HRM-Pro series accessories calculate your running pace and distance based on your user profile and the motion measured by the sensor on every stride. The heart rate monitor provides running pace and distance when GPS is not available, such as during treadmill running. You can view your running pace and distance on your compatible fēnix watch when connected using ANT+ technology. You can also view it on compatible third-party training apps when connected using Bluetooth technology.

The pace and distance accuracy improves with calibration.

**Automatic calibration**: The default setting for your watch is **Auto Calibrate**. The heart rate accessory calibrates each time you run outside with it connected to your compatible fēnix watch.

**NOTE:** Automatic calibration does not work for indoor, trail, or ultra run activity profiles (*Tips for Recording Running Pace and Distance*, page 100).

**Manual calibration**: You can select **Calibrate & Save** after a treadmill run with your connected heart rate accessory (*[Calibrating the Treadmill Distance](#page-41-0)*, page 34).

### Tips for Recording Running Pace and Distance

- Update your fēnix watch software (*[Product Updates](#page-153-0)*, page 146).
- Complete several outdoor runs with GPS and your connected HRM-Fit or HRM-Pro series accessory. It's important that your outdoor range of paces matches your range of paces on the treadmill.
- If your run includes sand or deep snow, go to the sensor settings, and turn off **Auto Calibrate**.
- If you previously connected a compatible foot pod using ANT+ technology, set the foot pod status to **Off**, or remove it from the list of connected sensors.
- Complete a treadmill run with manual calibration (*[Calibrating the Treadmill Distance](#page-41-0)*, page 34).
- If automatic and manual calibrations don't seem accurate, go to the sensor settings, and select **HRM Pace & Distance** > **Reset Calibration Data**.

**NOTE:** You can try turning off **Auto Calibrate**, and then manually calibrate again (*[Calibrating the Treadmill](#page-41-0) Distance*[, page 34](#page-41-0)).
#### Running Dynamics

Running dynamics is real-time feedback about your running form. Your fēnix watch has an accelerometer to calculate five running form metrics. For all six running form metrics, you must pair your fēnix watch with the HRM-Fit, HRM-Pro series accessory, or other running dynamics accessory that measures torso movement. For more information, go to [garmin.com/performance-data/running.](http://garmin.com/performance-data/running)

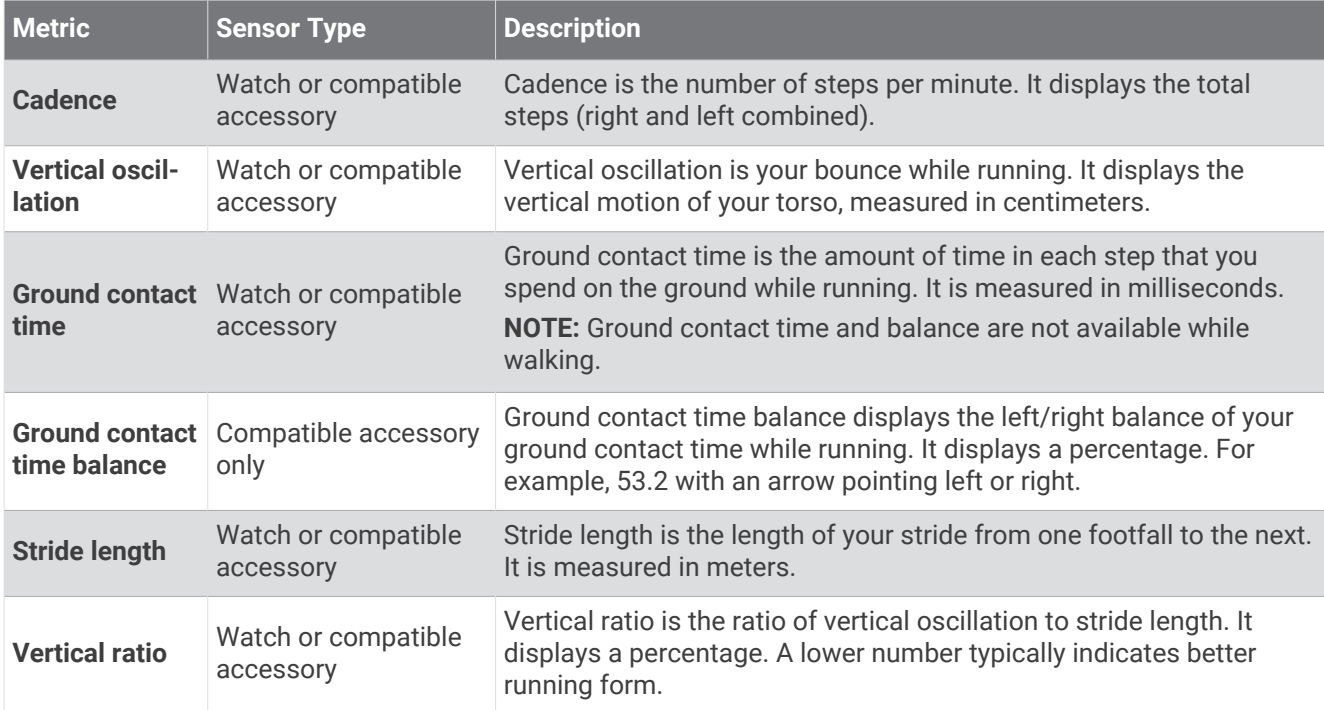

#### Tips for Missing Running Dynamics Data

This topic provides tips for using a compatible running dynamics accessory. If the accessory is not connected to your watch, the watch automatically switches to wrist-based running dynamics.

- Make sure you have a running dynamics accessory, such as the HRM-Fit or HRM-Pro series accessory.
- Pair the running dynamics accessory with your watch again, according to the instructions.
- If you are using an HRM-Fit or HRM-Pro series accessory, pair it with your watch using ANT+ technology, rather than Bluetooth technology.
- If the running dynamics data display shows only zeros, make sure the accessory is worn right-side up. **NOTE:** Ground contact time and balance appears only while running. It is not calculated while walking. **REMEMBER:** Ground contact time balance is not calculated with wrist-based running dynamics.

#### Running Power

Garmin running power is calculated using measured running dynamics information, user mass, environmental data, and other sensor data. The power measurement estimates the amount of power a runner applies to the road surface, and it is displayed in watts. Using running power as a gauge of effort may suit some runners better than using either pace or heart rate. Running power can be more responsive than heart rate for indicating the level of effort, and it can account for the uphills, downhills, and wind, which a pace measurement does not do. For more information, go to [garmin.com/performance-data/running](http://garmin.com/performance-data/running).

Running power can be measured using a compatible running dynamics accessory or the watch sensors. You can customize the running power data fields to view your power output and make adjustments to your training (*[Data Fields](#page-158-0)*, page 151). You can set up power alerts to be notified when you reach a specified power zone (*[Activity Alerts](#page-66-0)*, page 59).

Running power zones are similar to cycling power zones. The values for the zones are default values based on gender, weight, and average ability, and may not match your personal abilities. You can manually adjust your zones on the watch or using your Garmin Connect account (*[Setting Your Power Zones](#page-141-0)*, page 134).

#### Running Power Settings

Hold  $\bigcirc$ , select Activities & Apps, select a running activity, select the activity settings, and select Running **Power**.

- **Status**: Enables or disables recording Garmin running power data. You can use this setting if you prefer to use third-party running power data.
- **Source**: Allows you to select which device to use to record running power data. The Smart Mode option automatically detects and uses the running dynamics accessory, when available. The watch uses wrist-based running power data when an accessory is not connected.
- **Account for Wind**: Enables or disables using wind data when calculating your running power. Wind data is a combination of the speed, heading, and barometer data from your watch and the available wind data from your phone.

#### Using the Varia Camera Controls

#### *NOTICE*

Some jurisdictions may prohibit or regulate the recording of video, audio, or photographs, or may require that all parties have knowledge of the recording and provide consent. It is your responsibility to know and follow all laws, regulations, and any other restrictions in jurisdictions where you plan to use this device.

Before you can use the Varia camera controls, you must pair the accessory with your watch (*[Pairing Your](#page-107-0)  [Wireless Sensors](#page-107-0)*, page 100).

- **1** Add the **RCT Camera** glance to your watch (*Glances*[, page 68](#page-75-0)).
- **2** From the **RCT Camera** glance, select an option:
	- Select  $\frac{1}{2}$  to view the camera settings.
	- $\cdot$  Select  $\bullet$  to take a photo.
	- $\cdot$  Select to save a clip.

#### inReach Remote

The inReach remote function allows you to control your inReach satellite communicator using your fēnix watch. Go to [buy.garmin.com](http://buy.garmin.com) for more information about compatible devices.

#### Using the inReach Remote

Before you can use the inReach remote function, you must add the inReach glance to the glances list (*[Customizing the Glances List](#page-79-0)*, page 72).

- **1** Turn on the inReach satellite communicator.
- **2** On your fenix watch, press  $\bigcap$  from the watch face to view the inReach glance.
- **Press** to search for your inReach satellite communicator.
- **4 Press**  $\bigcirc$  to pair your inReach satellite communicator.
- **5** Press  $\bigcirc$ , and select an option:
	- To send an SOS message, select **Initiate SOS**. **NOTE:** You should only use the SOS function in a real emergency situation.
	- To send a text message, select **Messages** > **New Message**, select the message contacts, and enter the message text or select a quick text option.
	- To send a preset message, select **Send Preset**, and select a message from the list.
	- To view the timer and distance traveled during an activity, select **Tracking**.

### <span id="page-110-0"></span>Xero Laser Location Settings

Before you can customize laser location settings, you must pair a compatible Xero device (*[Pairing Your Wireless](#page-107-0)  Sensors*[, page 100](#page-107-0)).

From the watch face, hold  $\leq \cdot$  and select **Watch Settings** > **Connectivity** > **Sensors & Accessories** > **XERO Laser Locations** > **Laser Locations**.

**During Activity**: Enables the display of laser location information from a compatible, paired Xero device during an activity.

**Share Mode**: Shares laser location information publicly or broadcasts it privately.

# Phone Connectivity Features

Phone connectivity features are available for your fēnix watch when you pair it using the Garmin Connect app (*Pairing Your Phone*, page 103).

- App features from the Garmin Connect app, the Connect IQ app, and more (*[Phone Apps and Computer](#page-114-0)  [Applications](#page-114-0)*, page 107)
- Glances (*Glances*[, page 68](#page-75-0))
- Controls menu features (*Controls*[, page 63](#page-70-0))
- Safety and tracking features (*[Safety and Tracking Features](#page-134-0)*, page 127)
- Phone interactions, such as notifications (*[Enabling Phone Notifications](#page-111-0)*, page 104)

### Pairing Your Phone

To use the connected features on your watch, you must pair it directly through the Garmin Connect app, instead of from the Bluetooth settings on your phone.

- **1**  Select an option:
	- During the initial setup on your watch, select  $\blacktriangledown$  when you are prompted to pair with your phone.
	- If you previously skipped the pairing process, from the watch face, hold  $\bullet$ , and select **Watch Settings** > **Connectivity** > **Pair Phone**.
	- If you want to pair a new phone, from the watch face, hold  $\leq$   $\leq$  and select **Watch Settings** > **Connectivity** > **Phone** > **Pair Phone**.
- **2** Scan the QR code with your phone, and follow the on-screen instructions to complete the pairing and setup process.

### Calling from the Watch

**NOTE:** This feature is available only if your watch is connected to a compatible phone using Bluetooth technology.

- **1** From the watch face, press  $\bigcirc$
- **2** Select **Phone**.
- **3** Select an option:
	- To dial a phone number using the dial pad, select  $\cdots$  dial the phone number, and select  $\blacklozenge$ .
	- To call a phone number from your contacts, select  $\Box$ , select a contact name, and select a phone number (*[Adding Contacts](#page-135-0)*, page 128).
	- To view recent calls made or received on the watch, swipe up. **NOTE:** The watch does not sync with the recent calls list on your phone.

**TIP:** You can select  $\rightarrow$  to hang up before the call connects.

### <span id="page-111-0"></span>Using the Phone Assistant

To use the phone assistant, your watch must be connected to a compatible phone using Bluetooth technology (*[Pairing Your Phone](#page-110-0)*, page 103). Go to [garmin.com/voicefunctionality](http://garmin.com/voicefunctionality) for information about compatible phones.

You can communicate with the your phone's voice assistant using the integrated speaker and microphone in your watch. Go to [garmin.com/voicefunctionality/tips](http://garmin.com/voicefunctionality/tips) for tips about how to set up your phone assistant.

- **1**  Select an option:
	- From the watch face, press  $\bigcirc$ .
	- $\cdot$  Hold  $\bigcap$
- **2** Select **Phone Assistant**.

When connected to your phone's voice assistant.  $(\bigcup_{i=1}^{\infty} a_i)$  appears.

**3** Say a command phrase, such as *Call Mom* or *Send a text message*.

**NOTE:** Communication from the phone assistant is audible only.

### Enabling Phone Notifications

You can customize how notifications from your paired phone sound and appear on your watch during normal use.

**NOTE:** You can configure notifications during sleep or activities in the Focus Modes settings (*[Focus Modes](#page-119-0)*, [page 112](#page-119-0)).

- **1** From the watch face, hold  $\bigcirc$ .
- **2** Select **Watch Settings** > **Connectivity** > **Phone** > **Notifications**.
- **3** Select an option:
	- To enable phone notifications, select **Status** > **On**.
	- To enable notifications for phone calls, select **Calls**, and select status, tone, and vibration preferences.
	- To enable notifications for text messages, select **Texts**, and select status, tone, and vibration preferences.
	- To enable notifications for phone apps, select **Apps**, and select status, tone, and vibration preferences.
	- To hide notification details until you perform an action, select **Privacy**, and select an option.
	- To change how long the watch displays notifications, select **Timeout**.
	- To add a signature to your text message replies from your watch, select **Signature**. **NOTE:** This feature is available only for compatible Android™ phones.

#### Viewing Notifications

You can view your phone notifications on your watch from several menu locations.

- **1**  Select an option:
	- From the watch face, press  $\bullet$   $\bullet$  to view the notification center.
	- From the watch face, press  $\bigcirc$  to view the notifications glance.
	- From the watch face, press  $\bigcirc$ , and select **Notifications** to view the notifications app.
	- Hold  $\bigcirc$  and select **Notifications** to view the notifications control.
- **2** Select a notification.
- **3** Press for more options.

### Receiving an Incoming Phone Call

When you receive a phone call on your connected phone, the fēnix watch displays the name or phone number of the caller.

- To accept the call, select  $\mathcal{L}$ .
- To decline the call, select  $\bullet$ .
- To decline the call and immediately send a text message reply, select **Reply**, and select a message from the list.

**NOTE:** To send a text message reply, you must be connected to a compatible Android phone using Bluetooth technology.

#### Replying to a Text Message

**NOTE:** This feature is available only for compatible Android phones.

When you receive a text message notification on your watch, you can send a quick reply by selecting from a list of messages. You can customize messages in the Garmin Connect app.

**NOTE:** This feature sends text messages using your phone. Regular text message limits and charges from your carrier and phone plan may apply. Contact your mobile carrier for more information about text message charges or limits.

- **1** From the watch face, press  $\left( \quad \right)$  to view the notification center.
- **2** Select a text message notification.
- **3** Press $($
- **4** Select **Reply**.
- **5** Select a message from the list.

Your phone sends the selected message as an SMS text message.

#### Managing Notifications

You can use your compatible phone to manage notifications that appear on your fēnix watch.

Select an option:

- $\cdot$  If you are using an iPhone®, go to the iOS® notifications settings to select the items to show on the watch.
- If you are using an Android phone, from the Garmin Connect app, select > **Settings** > **Notifications**.

### Turning Off the Bluetooth Phone Connection

You can turn off the Bluetooth phone connection from the controls menu.

**NOTE:** You can add options to the controls menu (*[Customizing the Controls Menu](#page-73-0)*, page 66).

- **1** Hold  $\overline{C}$  to view the controls menu.
- **2** Select  $\mathcal{K}$  to turn off the Bluetooth phone connection on your fenix watch. Refer to the owner's manual for your phone to turn off Bluetooth technology on your phone.

# Turning On and Off Find My Phone Alerts

- **1** From the watch face, hold  $\bullet$
- **2** Select **Watch Settings** > **Connectivity** > **Phone** > **Find My Phone Alerts**.

### <span id="page-113-0"></span>Locating a Phone Lost During a GPS Activity

Your fēnix watch automatically stores a GPS location when your paired phone is disconnected during a GPS activity. You can use this feature to help locate a phone that is lost during an activity.

- **1** Start a GPS activity.
- 2 When prompted to navigate to the last known location of your device, select  $\blacktriangleright$ .
- **3** Navigate to the location on the map (*[Saving or Navigating to a Location on the Map](#page-126-0)*, page 119).
- **4** Press  $\left( \right)$  to view a compass pointing to the location (optional).
- **5** When your watch is within Bluetooth range of your phone, the Bluetooth signal strength appears on the screen.

The signal strength increases as you move closer to your phone.

# Wi**‑**Fi Connectivity Features

**Activity uploads to your Garmin Connect account**: Automatically sends your activity to your Garmin Connect account as soon as you finish recording the activity.

**Audio content**: Allows you to sync audio content from third-party providers.

**Course updates**: Allows you to download and install golf course updates.

**Map downloads**: Allows you to download and install maps.

**Software updates**: You can download and install the latest software.

**Workouts and training plans**: You can browse for and select workouts and training plans on your Garmin Connect account. The next time your watch has a Wi‑Fi connection, the files are sent to your watch.

### Connecting to a Wi**‑**Fi Network

You must connect your watch to the Garmin Connect app on your phone or to the Garmin Express™ application on your computer before you can connect to a Wi‑Fi network.

1 From the watch face, hold .

**2** Select **Watch Settings** > **Connectivity** > **Wi-Fi** > **My Networks** > **Search for Networks**.

The watch displays a list of nearby Wi‑Fi networks.

- **3** Select a network.
- **4** If necessary, enter the password for the network.

The watch connects to the network, and the network is added to the list of saved networks. The watch reconnects to this network automatically when it is within range.

# Garmin Share

*NOTICE*

It is your responsibility to use discretion when sharing information with others. Always ensure you are aware of and comfortable with the individual with whom you share information.

The Garmin Share feature allows you to use Bluetooth technology to wirelessly share your data with other compatible Garmin devices. With Garmin Share enabled and compatible Garmin devices in range of each other, you can select saved locations, courses, and workouts to transfer to another device through a direct, secured device-to-device connection, without the need for a phone or Wi‑Fi connectivity.

### <span id="page-114-0"></span>Sharing Data with Garmin Share

Before you can use this feature, you must have Bluetooth technology enabled on both compatible devices, and they must be within 3 m (10 ft.) of each other. When prompted, you must also consent to share your data with other Garmin devices using Garmin Share.

Your fēnix watch can send and receive data when connected to another compatible Garmin device (*Receiving Data with Garmin Share*, page 107). You can also transfer your data between different devices. For example, you can share a favorite course from your Edge bike computer to your compatible Garmin watch.

- **1** From the watch face, press
- **2** Select **Garmin Share** > **Share**.
- **3** Select a category, and select one item.
- **4** Select an option:
	- Select **Share**.
	- Select **Add More** > **Share** to select more than one item to share.
- **5** Wait while the device locates compatible devices.
- **6** Select a device.
- 7 Confirm the six-digit PIN matches on both devices, and select  $\blacktriangleright$ .
- **8** Wait while the devices transfer the data.
- **9** Select **Share Again** to share the same items with another user (optional).
- **10** Select **Done**.

### Receiving Data with Garmin Share

Before you can use this feature, you must have Bluetooth technology enabled on both compatible devices, and they must be within 3 m (10 ft.) of each other. When prompted, you must also consent to share your data with other Garmin devices using Garmin Share.

- **1** From the watch face, press (
- **2** Select **Garmin Share**.
- **3** Wait while the device locates compatible devices in range.
- 4 Select  $\sqrt{\ }$ .
- **5** Confirm the six-digit PIN matches on both devices, and select  $\mathcal{I}$ .
- **6** Wait while the devices transfer the data.
- **7** Select **Done**.

# Phone Apps and Computer Applications

You can connect your watch to multiple Garmin phone apps and computer applications using the same Garmin account.

### <span id="page-115-0"></span>Garmin Connect

You can connect with your friends on Garmin Connect. Garmin Connect gives you the tools to track, analyze, share, and encourage each other. Record the events of your active lifestyle including runs, walks, rides, swims, hikes, triathlons, and more. To sign up for a free account, you can download the app from the app store on your phone ([garmin.com/connectapp\)](http://www.garmin.com/connectapp), or go to [connect.garmin.com](https://connect.garmin.com).

- **Store your activities**: After you complete and save an activity with your watch, you can upload that activity to your Garmin Connect account and keep it as long as you want.
- **Analyze your data**: You can view more detailed information about your activity, including time, distance, elevation, heart rate, calories burned, cadence, running dynamics, an overhead map view, pace and speed charts, and customizable reports.

**NOTE:** Some data requires an optional accessory such as a heart rate monitor.

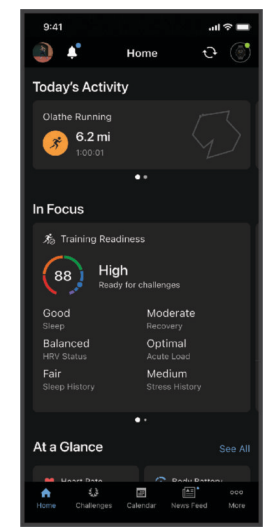

**Plan your training**: You can choose a fitness goal and load one of the day-by-day training plans.

- **Track your progress**: You can track your daily steps, join a friendly competition with your connections, and meet your goals.
- **Share your activities**: You can connect with friends to follow each other's activities or share links to your activities.

**Manage your settings**: You can customize your watch and user settings on your Garmin Connect account.

### Using the Garmin Connect App

After you pair your watch with your phone (*[Pairing Your Phone](#page-110-0)*, page 103), you can use the Garmin Connect app to upload all of your activity data to your Garmin Connect account.

- **1** Verify the Garmin Connect app is running on your phone.
- **2** Bring your watch within 10 m (30 ft.) of your phone.

Your watch automatically syncs your data with the Garmin Connect app and your Garmin Connect account.

### Updating the Software Using the Garmin Connect App

Before you can update your watch software using the Garmin Connect app, you must have a Garmin Connect account, and you must pair the watch with a compatible phone (*[Pairing Your Phone](#page-110-0)*, page 103).

Sync your watch with the Garmin Connect app (*Using the Garmin Connect App*, page 108).

When new software is available, the Garmin Connect app automatically sends the update to your watch.

#### Unified Training Status

When you use more than one Garmin device with your Garmin Connect account, you can choose which device is the primary data source for everyday use and for training purposes.

From the Garmin Connect app, select ••• > Settings.

- **Primary Training Device**: Sets the priority data source for training metrics like your training status and load focus.
- **Primary Wearable**: Sets the priority data source for daily health metrics like steps and sleep. This should be the watch you wear most often.

**TIP:** For the most accurate results, Garmin recommends that you sync often with your Garmin Connect account.

#### Syncing Activities and Performance Measurements

You can sync activities and performance measurements from other Garmin devices to your fēnix watch using your Garmin Connect account. This allows your watch to more accurately reflect your training and fitness. For example, you can record a ride with an Edge bike computer, and view your activity details and recovery time on your fēnix watch.

Sync your fēnix watch and other Garmin devices to your Garmin Connect account.

**TIP:** You can set a primary training device and primary wearable in the Garmin Connect app (*Unified Training Status*, page 109).

Recent activities and performance measurements from your other Garmin devices appear on your fēnix watch.

#### Using Garmin Connect on Your Computer

The Garmin Express application connects your watch to your Garmin Connect account using a computer. You can use the Garmin Express application to upload your activity data to your Garmin Connect account and to send data, such as workouts or training plans, from the Garmin Connect website to your watch. You can also add music to your watch (*[Downloading Personal Audio Content](#page-137-0)*, page 130). You can also install software updates and manage your Connect IQ apps.

- **1** Connect the watch to your computer using the USB cable.
- **2** Go to [garmin.com/express.](http://www.garmin.com/express)
- **3** Download and install the Garmin Express application.
- **4** Open the Garmin Express application, and select **Add Device**.
- **5** Follow the on-screen instructions.

#### Updating the Software Using Garmin Express

Before you can update your device software, you must have a Garmin Connect account, and you must download the Garmin Express application.

**1** Connect the device to your computer using the USB cable.

When new software is available, Garmin Express sends it to your device.

- **2** Follow the on-screen instructions.
- **3** Do not disconnect your device from the computer during the update process.

**NOTE:** If you have already set up your device with Wi-Fi connectivity, Garmin Connect can automatically download available software updates to your device when it connects using Wi‑Fi.

#### Manually Syncing Data with Garmin Connect

**NOTE:** You can add options to the controls menu (*[Customizing the Controls Menu](#page-73-0)*, page 66).

- **1** Hold  $\left(\begin{array}{c} 1 \end{array}\right)$  to view the controls menu.
- **2** Select **Sync**.

### Connect IQ Features

You can add Connect IO apps, glances, music providers, watch faces, and more to your watch using the Connect IQ store on your watch or phone ([garmin.com/connectiqapp](http://www.garmin.com/connectiqapp)).

**NOTE:** For your safety, Connect IQ features are not available while diving. This ensures that all dive capabilities function as designed.

**Watch Faces**: Customize the appearance of the clock.

- **Device Apps**: Add interactive features to your watch, such as glances and new outdoor and fitness activity types.
- **Data Fields**: Download new data fields that present sensor, activity, and history data in new ways. You can add Connect IQ data fields to built-in features and pages.

**Music**: Add music providers to your watch.

#### Downloading Connect IQ Features

Before you can download features from the Connect IQ app, you must pair your fēnix watch with your phone (*[Pairing Your Phone](#page-110-0)*, page 103).

- **1** From the app store on your phone, install and open the Connect IQ app.
- **2** If necessary, select your watch.
- **3** Select a Connect IQ feature.
- **4** Follow the on-screen instructions.

#### Downloading Connect IQ Features Using Your Computer

- **1** Connect the watch to your computer using a USB cable.
- **2** Go to [apps.garmin.com](https://apps.garmin.com), and sign in.
- **3** Select a Connect IQ feature, and download it.
- **4** Follow the on-screen instructions.

# Garmin Dive™ App

The Garmin Dive app allows you to upload your dive logs from your compatible Garmin device. You can add more detailed information about your dives, including environmental conditions, photos, notes, and dive buddies. You can use the map to browse for new dive locations, and view the location details and photos shared by other users.

The Garmin Dive app syncs your data with your Garmin Connect account. You can download the Garmin Dive app from the app store on your phone ([garmin.com/diveapp](http://www.garmin.com/diveapp)).

### Garmin Explore™

The Garmin Explore website and app allow you to create courses, waypoints, and collections, plan trips, and use cloud storage. They offer advanced planning both online and offline, allowing you to share and sync data with your compatible Garmin device. You can use the app to download maps for offline access, and then navigate anywhere without using your cellular service.

You can download the Garmin Explore app from the app store on your phone [\(garmin.com/exploreapp](http://www.garmin.com/exploreapp)), or you can go to [explore.garmin.com.](https://explore.garmin.com)

#### Garmin Messenger App

#### **WARNING**

The inReach features of the Garmin Messenger app, including SOS, tracking, and inReach Weather, are not available without a connected inReach satellite communicator and an active satellite subscription. Always test the app outdoors before using it on a trip.

#### **CAUTION**

The non-satellite messaging features of the Garmin Messenger app alone should not be relied on as a primary method to obtain emergency assistance.

#### *NOTICE*

The app works over both the internet (using a wireless connection or cellular data on your phone) and the Iridium® satellite network. If you are using cellular data, your paired phone must be equipped with a data plan and be in an area of network coverage where data is available. If you are in an area without network coverage, you must have an active satellite subscription for your inReach satellite communicator to use the Iridium satellite network.

You can use the app to message other Garmin Messenger app users, including friends and family without Garmin devices. Anyone can download the app and connect their phone, allowing them to communicate with other app users over the internet (no login is required). App users can also create group messaging threads with other SMS phone numbers. New members added to the group message can download the app to see what others are saying.

Messages sent using a wireless connection or cellular data on your phone do not incur data charges or additional charges on your satellite subscription. Messages received may incur charges if message delivery is attempted over both the Iridium satellite network and the internet. Standard text messaging rates for your cellular data plan apply.

You can download the Garmin Messenger app from the app store on your phone ([garmin.com/messengerapp](https://garmin.com/messengerapp)).

#### Using the Messenger Feature

#### **CAUTION**

The non-satellite messaging features of the Garmin Messenger app alone should not be relied on as a primary method to obtain emergency assistance.

#### *NOTICE*

To use the Messenger feature, your fēnix watch must be connected to the Garmin Messenger app on your compatible phone using Bluetooth technology.

The Messenger feature on your watch allows you to view, compose, and reply to messages from the Garmin Messenger phone app.

**1** From the watch face, press  $\bigcirc$  to view the **Messenger** glance.

**TIP:** The Messenger feature is available as a glance, app, or controls menu option on your watch.

- **2** Press  $\begin{pmatrix} 0 & 1 \\ 0 & 0 \end{pmatrix}$  to open the glance.
- **3** If this is your first time using the **Messenger** feature, scan the QR code with your phone, and follow the on-screen instructions to complete the pairing and setup process.
- **4**  On your watch, select an option:
	- To compose a new message, select **New Message**, select a recipient, and either select a pre-defined message or compose your own.
	- To view a conversation, press  $\bigcirc$  or  $\bigcirc$ , and select a conversation.
	- To reply to a message, select a conversation, select **Reply**, and either select a pre-defined message or compose your own.

### <span id="page-119-0"></span>Garmin Golf App

The Garmin Golf app allows you to upload scorecards from your fēnix device to view detailed statistics and shot analyses. Golfers can compete with each other at different courses using the Garmin Golf app. More than 43,000 courses have leaderboards that anyone can join. You can set up a tournament event and invite players to compete. With a Garmin Golf membership, you can view green contour data on your phone and fēnix device.

The Garmin Golf app syncs your data with your Garmin Connect account. You can download the Garmin Golf app from the app store on your phone ([garmin.com/golfapp](http://www.garmin.com/golfapp)).

# Focus Modes

Focus modes adjust the watch settings and behavior for different situations, such as sleep and activities. When you change the settings with a focus mode enabled, the settings are updated only for that focus mode.

# Customizing the Sleep Focus Mode

- **1** From the watch face, hold  $\bigcirc$
- **2** Select **Watch Settings** > **Focus Modes** > **Sleep**.
- **3** Select an option:
	- Select **Schedule**, select a day, and enter your normal sleep hours.
	- Select **Watch Face** to use the sleep watch face.
	- Select **Notifications & Alerts** to configure phone notifications, health and wellness alerts, and system alerts (*[Notifications and Alerts Settings](#page-102-0)*, page 95).
	- Select **Sound & Vibe** to configure alarm tones and vibration (*[Sound and Vibration Settings](#page-104-0)*, page 97).
	- Select **Display & Brightness** to configure the screen settings (*[Display and Brightness Settings](#page-104-0)*, page 97).

# Customizing the Activity Focus Mode

- **1** From the watch face, hold  $\bigcirc$
- **2** Select **Watch Settings** > **Focus Modes** > **Activity**.
- **3** Select an option:
	- Select **Satellites** to set the satellite systems to use for all activities. **TIP:** You can customize the **Satellites** setting for individual activities (*[Activity Settings](#page-63-0)*, page 56).
	- Select **Voice Alerts** to enable voice alerts during activities (*[Playing Voice Alerts During an Activity](#page-120-0)*, [page 113](#page-120-0)).
	- Select **Notifications & Alerts** to configure phone notifications, health and wellness alerts, and system alerts (*[Notifications and Alerts Settings](#page-102-0)*, page 95).
	- Select **Display & Brightness** to configure the screen settings (*[Display and Brightness Settings](#page-104-0)*, page 97).
	- Select **Sound & Vibe** to configure alert tones and vibration settings (*[Sound and Vibration Settings](#page-104-0)*, [page 97\)](#page-104-0).

### <span id="page-120-0"></span>Playing Voice Alerts During an Activity

Your watch can play motivational status announcements during a run or other activity. Audio prompts play on your connected Bluetooth headphones, if available. Otherwise, audio prompts play on your paired phone. During an voice alert, the watch or phone lowers the volume of the primary audio to play the announcement.

**NOTE:** This feature is not available for all activities.

- 1 From the watch face, hold .
- **2** Select **Watch Settings** > **Focus Modes** > **Activity** > **Voice Alerts**.
- **3** Select an option:
	- To hear an alert for each lap, select **Lap Alert**.
	- To customize alerts with your pace and speed information, select **Pace/Speed Alert**.
	- To customize alerts with your heart rate information, select **Heart Rate Alert**.
	- To customize alerts with power data, select **Power Alert**.
	- To hear alerts when you start and stop the activity timer, including the Auto Pause feature, select **Timer Events**.
	- To hear workout alerts play as a voice alert, select **Workout Alerts**.
	- To hear activity alerts play as a voice alert, select **Activity Alerts** (*[Activity Alerts](#page-66-0)*, page 59).
	- To hear a sound play right before a voice alert, select **Audio Tones**.

# Health and Wellness Settings

From the watch face, hold  $\bullet$   $\circ$ , and select **Watch Settings** > **Health & Wellness.** 

**Wrist Heart Rate**: Customizes the wrist heart rate monitor settings (*[Wrist Heart Rate Monitor Settings](#page-122-0)*, [page 115](#page-122-0)).

**Pulse Oximeter**: Sets the pulse oximeter mode (*[Setting the Pulse Oximeter Mode](#page-124-0)*, page 117).

**Move IQ**: Enables Move IQ<sup>®</sup> events. When your movements match familiar exercise patterns, the Move IQ feature automatically detects the event and displays it in your timeline. The Move IQ events show activity type and duration, but they do not appear in your activities list or newsfeed. For more detail and accuracy, you can record a timed activity on your device.

# Wrist Heart Rate

Your watch has a wrist-based heart rate monitor, and you can view your heart rate data on the heart rate glance (*[Viewing Glances](#page-79-0)*, page 72).

The watch is also compatible with chest heart rate monitors. If both wrist-based heart rate and chest heart rate data are available when you start an activity, your watch uses the chest heart rate data.

### Wearing the Watch

#### **CAUTION**

Some users may experience skin irritation after prolonged use of the watch, especially if the user has sensitive skin or allergies. If you notice any skin irritation, remove the watch and give your skin time to heal. To help prevent skin irritation, ensure the watch is clean and dry, and do not overtighten the watch on your wrist. For more information, go to [garmin.com/fitandcare.](http://www.garmin.com/fitandcare)

• Wear the watch above your wrist bone.

**NOTE:** The watch should be snug but comfortable. For more accurate heart rate readings, the watch should not shift while running or exercising. For pulse oximeter readings, you should remain motionless.

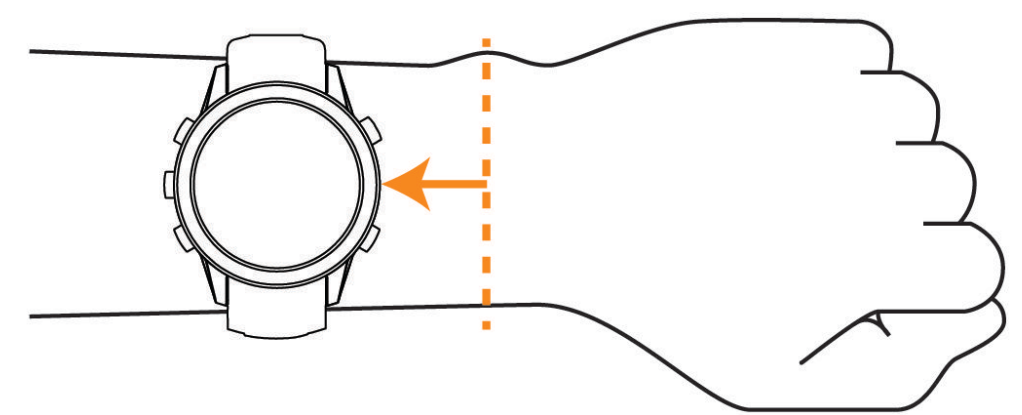

**NOTE:** While diving, the watch should stay in contact with your skin, and it should not bump into other wrist-worn devices.

**NOTE:** The optical sensor is located on the back of the watch.

- See *Tips for Erratic Heart Rate Data*, page 114 for more information about wrist-based heart rate.
- See *[Tips for Erratic Pulse Oximeter Data](#page-124-0)*, page 117 for more information about the pulse oximeter sensor.
- For more information about accuracy, go to [garmin.com/ataccuracy](http://garmin.com/ataccuracy).
- For more information about watch wear and care, go to [garmin.com/fitandcare](http://www.garmin.com/fitandcare).

### Tips for Erratic Heart Rate Data

If the heart rate data is erratic or does not appear, you can try these tips.

- Clean and dry your arm before putting on the watch.
- Avoid wearing sunscreen, lotion, and insect repellent under the watch.
- Avoid scratching the heart rate sensor on the back of the watch.
- Wear the watch above your wrist bone. The watch should be snug but comfortable.
- $\cdot$  Wait until the  $\bullet$  icon is solid before starting your activity.
- Warm up for 5 to 10 minutes and get a heart rate reading before starting your activity. **NOTE:** In cold environments, warm up indoors.
- Rinse the watch with fresh water after each workout.
- While exercising, use a silicone band.

### <span id="page-122-0"></span>Wrist Heart Rate Monitor Settings

From the watch face, hold  $\bullet$   $\rightarrow$ , and select **Watch Settings > Health & Wellness > Wrist Heart Rate**.

**Status**: Enables the wrist heart rate monitor. The default value is Auto, which automatically uses the wrist heart rate monitor unless you pair an external heart rate monitor.

**NOTE:** Disabling the wrist heart rate monitor also disables the wrist-based pulse oximeter sensor. You can perform a manual reading from the pulse oximeter glance.

**Broadcast Heart Rate**: Broadcasts your heart rate data to a paired device (*Broadcasting Heart Rate Data*, page 115).

#### Broadcasting Heart Rate Data

You can broadcast your heart rate data from your watch and view it on paired devices. Broadcasting heart rate data decreases battery life.

**TIP:** You can customize the activity settings to broadcast your heart rate data automatically when you begin an activity (*[Activity Settings](#page-63-0)*, page 56). For example, you can broadcast your heart rate data to an Edge device while cycling.

**NOTE:** Broadcasting heart rate data is not available for dive activities.

- **1**  Select an option:
	- Hold , and select **Watch Settings** > **Health & Wellness** > **Wrist Heart Rate** > **Broadcast Heart Rate**.
	- Hold  $\bigcirc$  to open the controls menu, and select  $\bullet$ .

**NOTE:** You can add options to the controls menu (*[Customizing the Controls Menu](#page-73-0)*, page 66).

2  $Press($ 

The watch starts broadcasting your heart rate data.

**3** Pair your watch with your compatible device.

**NOTE:** The pairing instructions differ for each Garmin compatible device. See your owner's manual.

**4** Press **to** to stop broadcasting your heart rate data.

# Pulse Oximeter

Your watch has a wrist-based pulse oximeter to gauge the peripheral saturation of oxygen in your blood (SpO2). As your altitude increases, the level of oxygen in your blood can decrease. Knowing your oxygen saturation can help you determine how your body is acclimating to high altitudes for alpine sport and expedition.

You can manually begin a pulse oximeter reading by viewing the pulse oximeter glance (*[Getting Pulse Oximeter](#page-123-0)  Readings*[, page 116](#page-123-0)). You can also turn on all-day readings (*[Setting the Pulse Oximeter Mode](#page-124-0)*, page 117). When you view the pulse oximeter glance while you are not moving, your watch analyzes your oxygen saturation and your elevation. The elevation profile helps indicate how your pulse oximeter readings are changing, relative to your to elevation.

On the watch, your pulse oximeter reading appears as an oxygen saturation percentage and color on the graph. On your Garmin Connect account, you can view additional details about your pulse oximeter readings, including trends over multiple days.

For more information about pulse oximeter accuracy, go to [garmin.com/ataccuracy](http://garmin.com/ataccuracy).

<span id="page-123-0"></span>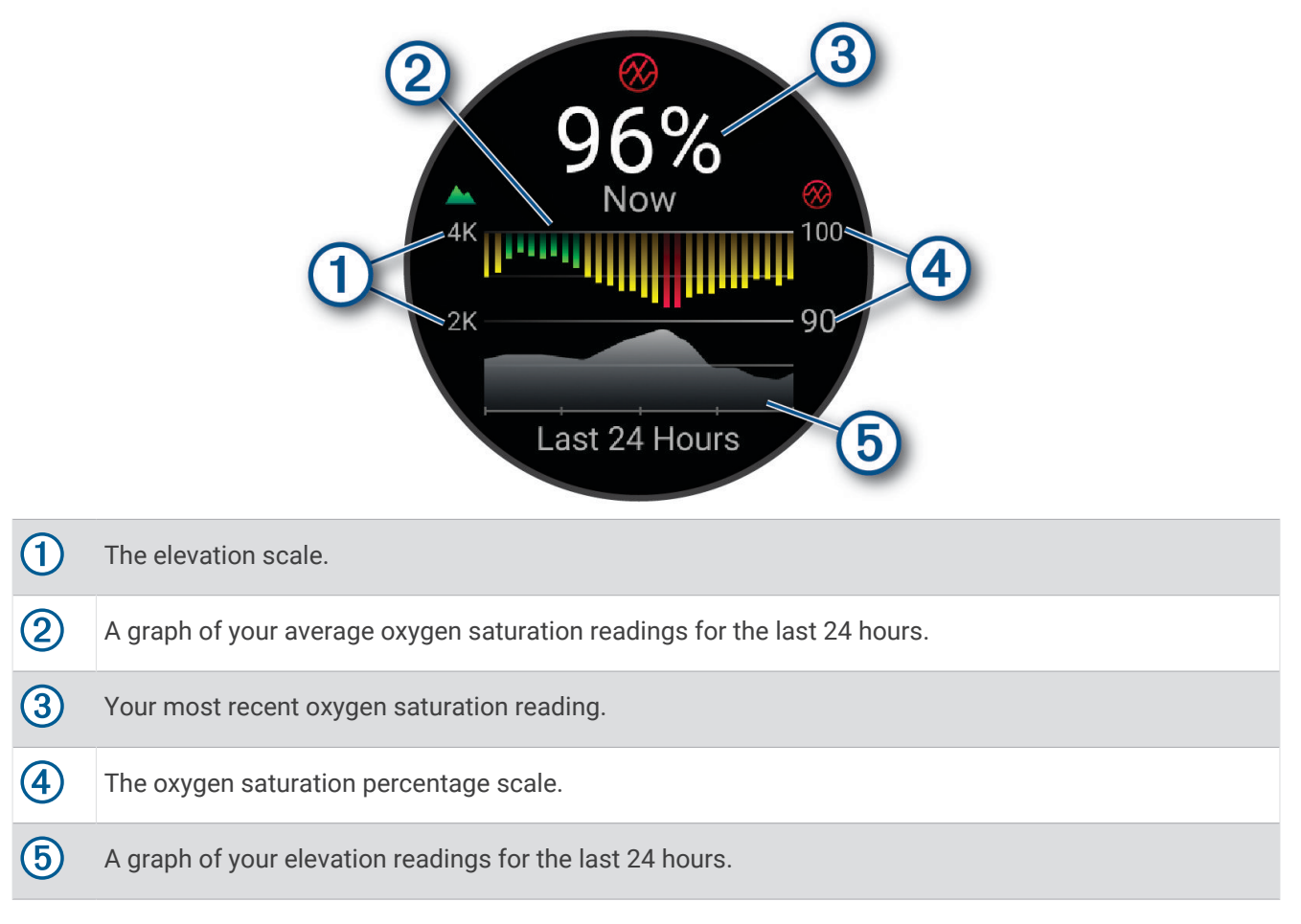

# Getting Pulse Oximeter Readings

You can manually begin a pulse oximeter reading by viewing the pulse oximeter glance. The glance displays your most recent blood oxygen saturation percentage, a graph of your hourly average readings for the last 24 hours, and a graph of your elevation for the last 24 hours.

**NOTE:** The first time you view the pulse oximeter glance, the watch must acquire satellite signals to determine your elevation. You should go outside, and wait while the watch locates satellites.

- **1** While you are sitting or inactive, press  $\left( \right)$  from the watch face to view the pulse oximeter glance.
- **2** Press  $\left(\begin{array}{c}$  to view glance details and begin a pulse oximeter reading.
- **3** Remain motionless for up to 30 seconds.

**NOTE:** If you are too active for the watch to get a pulse oximeter reading, a message appears instead of a percentage. You can check again after several minutes of inactivity. For best results, hold the arm wearing the watch at heart level while the watch reads your blood oxygen saturation.

**Press**  $\left( \right)$  to view a graph of your pulse oximeter readings for the last seven days.

### <span id="page-124-0"></span>Setting the Pulse Oximeter Mode

- **1** From the watch face, hold  $\left(\begin{matrix} 1 \end{matrix}\right)$ .
- **2** Select **Watch Settings** > **Health & Wellness** > **Pulse Oximeter**.
- **3** Select an option:
	- To turn on measurements while you are inactive during the day, select **All Day**. **NOTE:** Turning on **All Day** mode decreases battery life.
	- To turn on continuous measurements while you sleep, select **During Sleep**. **NOTE:** Unusual sleep positions can cause abnormally low sleep-time SpO2 readings.
	- To turn off automatic measurements, select **On Demand**.

### Tips for Erratic Pulse Oximeter Data

If the pulse oximeter data is erratic or does not appear, you can try these tips.

- Remain motionless while the watch reads your blood oxygen saturation.
- Wear the watch above your wrist bone. The watch should be snug but comfortable.
- Hold the arm wearing the watch at heart level while the watch reads your blood oxygen saturation.
- Use a silicone or nylon band.
- Clean and dry your arm before putting on the watch.
- Avoid wearing sunscreen, lotion, and insect repellent under the watch.
- Avoid scratching the optical sensor on the back of the watch.
- Rinse the watch with fresh water after each workout.

# Auto Goal

Your device creates a daily step goal automatically, based on your previous activity levels. As you move during the day, the device shows your progress toward your daily goal.

If you choose not to use the auto goal feature, you can set a personalized step goal on your Garmin Connect account.

# Using the Move Alert

Sitting for prolonged periods of time can trigger undesirable metabolic state changes. The move alert reminds you to keep moving. After one hour of inactivity, Move! and the move bar appear. Additional segments appear after every 15 minutes of inactivity. The device also beeps or vibrates if audible tones are turned on (*[System](#page-143-0) Settings*[, page 136\)](#page-143-0).

Go for a short walk (at least a couple of minutes) to reset the move alert.

# Intensity Minutes

To improve your health, organizations such as the World Health Organization recommend at least 150 minutes per week of moderate intensity activity, such as brisk walking, or 75 minutes per week of vigorous intensity activity, such as running.

The watch monitors your activity intensity and tracks your time spent participating in moderate to vigorous intensity activities (heart rate data is required to quantify vigorous intensity). The watch adds the amount of moderate activity minutes with the amount of vigorous activity minutes. Your total vigorous intensity minutes are doubled when added.

### Earning Intensity Minutes

Your fēnix watch calculates intensity minutes by comparing your heart rate data to your average resting heart rate. If heart rate is turned off, the watch calculates moderate intensity minutes by analyzing your steps per minute.

- Start a timed activity for the most accurate calculation of intensity minutes.
- Wear your watch all day and night for the most accurate resting heart rate.

# Sleep Tracking

While you are sleeping, the watch automatically detects your sleep and monitors your movement during your normal sleep hours. You can set your normal sleep hours in the Garmin Connect app or in the watch settings (*[Customizing the Sleep Focus Mode](#page-119-0)*, page 112). Sleep statistics include total hours of sleep, sleep stages, sleep movement, and sleep score. Your sleep coach provides sleep need recommendations based on your sleep and activity history, HRV status, and naps (*Glances*[, page 68](#page-75-0)). Naps are added to your sleep statistics, and can also impact your recovery. You can view detailed sleep statistics on your Garmin Connect account.

**NOTE:** You can use do not disturb mode to turn off notifications and alerts, with the exception of alarms (*Controls*[, page 63](#page-70-0)).

### Using Automated Sleep Tracking

- **1** Wear your watch while sleeping.
- **2** Upload your sleep tracking data to your Garmin Connect account (*[Using the Garmin Connect App](#page-115-0)*, page 108). You can view your sleep statistics on your Garmin Connect account.

You can view sleep information from the previous night on your fēnix watch (*Glances*[, page 68\)](#page-75-0).

# Map

Your watch can display several types of Garmin map data, including topographical contours, nearby points of interest, ski resort maps, and golf courses. You can use the Map Manager to download additional maps or manage map storage.

To purchase additional map data and view compatibility information, go to [garmin.com/maps](http://garmin.com/maps).

represents your location on the map. When you are navigating to a destination, your route is marked with a line on the map.

# Viewing the Map

**1** 

Select an option to open the map:

- Press  $\bigcirc$ , and select **Map** to view the map without starting an activity.
- Go outside, start a GPS activity (*[Starting an Activity](#page-28-0)*, page 21), and press  $\bigcirc$  or  $\bigcirc$  to scroll to the map screen.
- **2** If necessary, wait while the watch locates satellites.
- **3**  Select an option to pan and zoom the map:
	- To use the touchscreen, tap the map, tap and drag to position the crosshairs, and press  $\bigodot$  or  $\bigcirc$  to zoom in or out.
	- To use the buttons, hold  $\bigcirc$ , select **Pan/Zoom**, and press  $\bigcirc$  or  $\bigcirc$  to zoom in or out.

**NOTE:** You can press  $\overline{\bigcirc}$  to toggle between panning up and down, panning left and right, or zooming.

**4** Hold  $\bigcirc$  to select the point indicated by the crosshairs.

# <span id="page-126-0"></span>Saving or Navigating to a Location on the Map

You can select any location on the map. You can save the location or start navigating to it.

**1**  From the map, select an option:

- To use the touchscreen, tap the map, tap and drag to position the crosshairs, and press  $\bigcirc$  or  $\bigcirc$  to zoom in or out.
- To use the buttons, hold  $\bigcirc$ , select **Pan/Zoom**, and press  $\bigcirc$  or  $\bigcirc$  to zoom in or out.

**NOTE:** You can press to toggle between panning up and down, panning left and right, or zooming.

- **2** Pan and zoom the map to center the location in the crosshairs.
- **3** Hold  $\left(\begin{array}{c} \overline{)}$  to select the point indicated by the crosshairs.
- **4** If necessary, select a nearby point of interest.
- **5** Select an option:
	- To start navigating to the location, select **Go**.
	- To save the location, select **Save Location**.
	- To view information about the location, select **Review**.

# Map Settings

You can customize how the map appears in the map app and data screens.

**NOTE:** If necessary, you can customize the map settings for specific activities instead of using the system settings (*[Activity Settings](#page-63-0)*, page 56).

From the watch face, hold  $\leq$   $\geq$ , and select **Watch Settings > Map & Navigation**.

- **Map Manager**: Shows the downloaded map versions and allows you to download additional maps (*Managing Maps*, page 119).
- **Dark Mode**: Sets the map colors to either a white or black background for daytime or nighttime visibility. The Auto option adjusts the map colors based on the time of day.
- **High Contrast**: Sets the map to display data with higher contrast, for better visibility in challenging environments.
- **Orientation**: Sets the orientation of the map. The North Up option shows north at the top of the screen. The Track Up option shows your current direction of travel at the top of the screen.
- **Lock on Road**: Locks the position icon, which represents your position on the map, onto the nearest road.
- **Detail**: Sets the amount of detail shown on the map. Showing more detail may cause the map to redraw more slowly.
- **Symbol Set**: Sets the chart symbols in marine mode. The NOAA option displays the National Oceanic and Atmospheric Administration chart symbols. The International option displays the International Association of Lighthouse Authorities chart symbols.

# Managing Maps

- **1** From the watch face, hold  $\bullet$
- **2** Select **Watch Settings** > **Map & Navigation** > **Map Manager**.
- **3** Select an option:
	- To download premium maps and activate your Outdoor Maps+ subscription for this device, select **Outdoor Maps+** (*[Downloading Maps with Outdoor Maps+](#page-127-0)*, page 120).
	- To download TopoActive maps, select **TopoActive Maps** (*[Downloading TopoActive Maps](#page-127-0)*, page 120).

### <span id="page-127-0"></span>Downloading Maps with Outdoor Maps+

Before you can download maps to your device, you must connect to a wireless network (*[Connecting to a Wi‑Fi](#page-113-0)  Network*[, page 106](#page-113-0)).

- **1** From the watch face, hold  $\bullet$
- **2** Select **Watch Settings** > **Map & Navigation** > **Map Manager** > **Outdoor Maps+**.
- **3** If necessary, press , and select **Check Subscription** to activate your Outdoor Maps+ subscription for this watch.

**NOTE:** Go to [garmin.com/outdoormaps](https://garmin.com/outdoormaps) for information about purchasing a subscription.

- **4** Select **Add Map**, and select a location. A preview of the map region appears.
- **5** From the map, complete one or more actions:
	- Drag the map to view different areas.
	- Pinch or spread two fingers on the touchscreen to zoom in and out of the map.
	- Select  $\blacksquare$  and  $\blacksquare$  to zoom in and out of the map.
- **6** Press  $\bigcirc$ , and select  $\bigvee$ .
- 7 Select  $\blacktriangleright$ .
- **8** Select an option:
	- To edit the map name, select **Name**.
	- To change the map layers to download, select **Layers**. **TIP:** You can select  $\overline{U}$  to view details about the map layers.
	- To modify the map region, select **Selected Area**.
- **9** Select **to** download the map.

**NOTE:** To prevent battery drain, the watch queues the map download for later, and the download starts when you connect the watch to an external power source.

### Downloading TopoActive Maps

Before you can download maps to your device, you must connect to a wireless network (*[Connecting to a Wi‑Fi](#page-113-0)  Network*[, page 106](#page-113-0)).

- **1** From the watch face, hold  $\bigcirc$ .
- **2** Select **Watch Settings** > **Map & Navigation** > **Map Manager** > **TopoActive Maps** > **Add Map**.
- **3** Select a map.
- **4** Press , and select **Download**.

**NOTE:** To prevent battery drain, the watch queues the map download for later, and the download starts when you connect the watch to an external power source.

### Deleting Maps

You can remove maps to increase the available device storage.

- **1** From the watch face, hold  $\bigcirc$
- **2** Select **Watch Settings** > **Map & Navigation** > **Map Manager**.
- **3**  Select an option:
	- Select **TopoActive Maps**, select a map, press  $\bigcirc$ , and select **Remove**.
	- Select **Outdoor Maps+**, select a map, press  $\bigcirc$ , and select **Delete**.

# Showing and Hiding Map Data

You can choose the map data to show on the map and save map data themes for multiple activities.

- **1** From the watch face, press  $\bigcirc$ .
- **2** Select **Map**.
- **3** Press<sup>(</sup>
- **4** Select **Map Layers**.
- **5** Select an option:
	- To customize the map data for an activity type, select **Activity Theme**, and select an activity. Changes you make to the map data settings are saved to the selected activity theme.
	- To select the installed map product to display, select **Map Type**, and select a map product.
	- To turn on specific map features, such as activity lines or saved locations, select the map feature, and select **Status** > **On**.

**TIP:** You can select **Apply to all Activities** to apply the setting to all activity themes.

• To view your downloaded map versions or download additional maps, select **Get More Maps** (*[Managing](#page-126-0)  Maps*[, page 119](#page-126-0)).

# Navigation

# Navigating to a Destination

You can use your device to navigate to a destination or follow a course.

- **1** From the watch face, press  $\bigcirc$ .
- **2** Select **Map**.
- **3** Press $($
- **4** Select **Navigate**.
- **5** Select a category.
- **6** Respond to the on-screen prompts to choose a destination.
- **7** Select **Go To**.
- **8** Select the activity you want to use while following the course. Navigation information appears.
- **9** Press to begin navigation.

### Navigating to a Nearby Point of Interest

If the map data installed on your watch includes points of interest, you can navigate to them.

- **1** From the watch face, press
- **2** Select **Map**.
- **3** Press .
- **4** Select **Navigate** > **Explore Nearby**.

A list of points of interest near your current location appears.

- **5**  Select an option:
	- Select a category and, if necessary, follow the on-screen prompts.
	- Press  $\bullet$   $\rightarrow$  to open the keyboard, and enter a location name.
- **6** Select a point of interest from the search results.
- **7** Select **Go To**.
- **8** Select the activity you want to use while following the course. Navigation information appears.
- **9** Press  $\begin{pmatrix} 0 & b & c \end{pmatrix}$  to begin navigation.

# Navigating to Your Starting Point During an Activity

You can navigate back to the starting point of your current activity in a straight line or along the path you traveled. This feature is available only for activities that use GPS.

- **1** During an activity, press (
- **2** Select **Back to Start**, and select an option:
	- To navigate back to the starting point of your activity along the path you traveled, select **TracBack**.
	- If you do not have a supported map or are using direct routing, select **Route** to navigate back to the starting point of your activity in a straight line.
	- If you are not using direct routing, select **Route** to navigate back to the starting point of your activity using turn-by-turn directions.

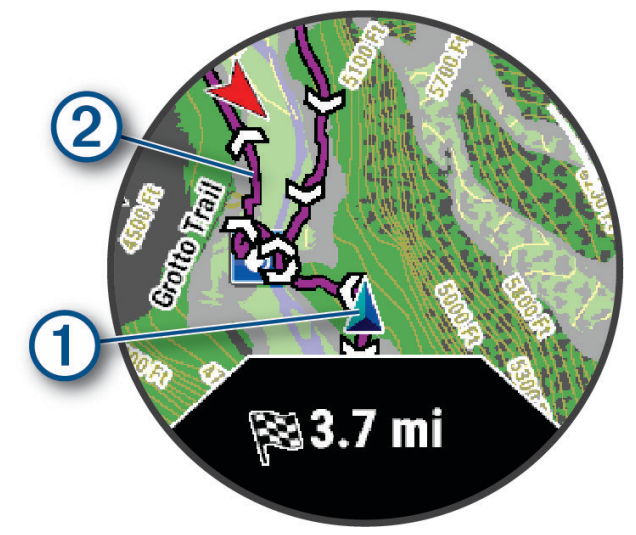

Your current location  $\Omega$  and the track to follow  $\Omega$  appear on the map.

# Marking and Starting Navigation to a Man Overboard Location

You can save a man overboard (MOB) location, and automatically start navigation back to it. **TIP:** You can customize the hold function of the keys to access the MOB function (*[Customizing the Button](#page-143-0)  Shortcuts*[, page 136\)](#page-143-0).

- **1** From the watch face, press  $\bigcirc$ .
- **2** Select an activity.
- **3**  $H$ old  $\bullet$
- **4** Select **Navigate** > **Last MOB**. Navigation information appears.

# Stopping Navigation

- **1** While navigating during an activity, hold  $\bigcirc$
- **2** Select the destination. Destination details appear.
- **3** Press  $\binom{7}{2}$
- **4** Select **Stop Navigation**.

Navigation to your destination stops, but your activity remains active.

# Saving Locations

# Saving Your Location

You can save your current location to navigate back to it later from the Saved app (*[Using the Saved App](#page-19-0)*, [page 12\)](#page-19-0).

**NOTE:** You can add options to the controls menu (*[Customizing the Controls Menu](#page-73-0)*, page 66).

- **1** Hold
- 2  $S<sub>elect</sub>$  **Q**
- **3** Follow the on-screen instructions.

# Saving a Dual Grid Location

You can save your current location using dual grid coordinates to navigate back to the same location later.

- **1** Customize a button or button combination for the **Dual Grid** feature (*[Customizing the Button Shortcuts](#page-143-0)*, [page 136](#page-143-0)).
- **2** Hold the button or button combination you customized to save a dual grid location.
- **3** Wait while the watch locates satellites.
- **4** Press **to save the location.**
- **5** If necessary, press  $\bigcirc$  to edit the location details.

### Sharing a Location From a Map Using the Garmin Connect App

#### *NOTICE*

It is your responsibility to use discretion when sharing location information with others. Always ensure you are aware of and comfortable with the individual with whom you share location information.

**NOTE:** This feature is available only if your course-compatible Garmin device is connected to an iPhone device using Bluetooth technology.

You can share location information and data from Apple® Maps to your compatible Garmin device.

- **1** From Apple Maps, select a location.
- 2 Select  $[\hat{I}] > \hat{C}$
- **3** If necessary, from the Garmin Connect app, select the Garmin device.

A notification appears in the Garmin Connect app indicating that the location in now available on your device (*Starting a GPS Activity From a Shared Location*, page 124).

#### Starting a GPS Activity From a Shared Location

You can use the Garmin Connect app to share a location from Apple Maps to your watch, and navigate to that location (*Sharing a Location From a Map Using the Garmin Connect App*, page 124).

**1** When you receive the location notification on your watch, select  $\blacktriangledown$ .

Your watch displays location information.

**TIP:** The location is saved in the Saved app (*[Using the Saved App](#page-19-0)*, page 12).

- **2** Select **Go To**, and choose an activity.
- **3** Follow the on-screen instructions to proceed to your destination.

#### Navigating to a Shared Location During an Activity

This feature is designed for activities using GPS. If GPS is turned off for your activity, you can view the location later.

**TIP:** The location is saved in the Saved app (*[Using the Saved App](#page-19-0)*, page 12).

You can receive shared locations on your watch during a GPS activity and navigate to those locations (*Sharing a Location From a Map Using the Garmin Connect App*, page 124).

- 1 If a shared location notification appears during a GPS activity, select *o* to navigate to the shared location.
- **2** Follow the on-screen instructions to proceed to your destination.

# Courses

#### **WARNING**

This feature allows users to download routes created by other users. Garmin makes no representations about the safety, accuracy, reliability, completeness, or timeliness of routes created by third parties. Any use or reliance on routes created by third parties is at your own risk.

You can send a course from your Garmin Connect account to your device. After it is saved to your device, you can navigate the course on your device.

You can follow a saved course simply because it is a good route. For example, you can save and follow a bike friendly commute to work.

You can also follow a saved course, trying to match or exceed previously set performance goals. For example, if the original course was completed in 30 minutes, you can race against a Virtual Partner trying to complete the course in under 30 minutes.

# Creating and Following a Course on Your Device

- **1** From the watch face, press  $\bigcirc$ .
- **2** Select **Map**.
- **3** Press $($
- **4** Select **Navigate** > **Create a Course**.
- **5** Select an option:
	- Select **Round-Trip Course** to create a round-trip course based on a specified distance and direction of navigation.
	- Select **Activities** to create a course based on a previously-saved activity.
	- Select **Sight 'N Go** to create a straight-line course toward an object you can see in the distance.
	- Select **Coordinates** to create a course to a location based on geographic coordinates.
	- Select **Use Map** to create a course by selecting course points on the map.
- **6** Select the activity you want to use while following the course.
- **7** If necessary, follow the on-screen prompts to enter location information.
- **8** Press **to begin navigation.**

### Creating a Round-Trip Course

The device can create a round-trip course based on a specified distance and direction of navigation.

- **1** From the watch face, press  $\binom{8}{2}$ .
- **2** Select **Map**.
- **3** Press<sup>(</sup>
- **4** Select **Navigate** > **Create a Course** > **Round-Trip Course**.
- **5** Select the activity you want to use while following the course.
- **6** Enter the total distance for the course.
- **7**  Select a direction heading.

The device creates up to three courses. You can press  $\bigcirc$  to view the courses.

- **8** Press  $\bigcirc$  to select a course.
- **9** Select an option:
	- To begin navigation, select **Go**.
	- To view the course on the map and pan or zoom the map, select **Map**.
	- To view a list of turns in the course, select **Turn By Turn**.
	- To view an elevation plot of the course, select **Elevation**.
	- To save the course, select **Save**.
	- To view a list of ascents in the course, select **View Climbs**.

### Navigating with Sight 'N Go

You can point the device at an object in the distance, such as a water tower, lock in the direction, and then navigate to the object.

- **1** From the watch face, press (
- **2** Select **Map**.
- **3** Press $()$
- **4** Select **Navigate** > **Create a Course** > **Sight 'N Go**.
- **5** Select the activity you want to use while following the course.
- **6** Point the top of the watch at an object, and press  $($ Navigation information appears.
- **7** Press to begin navigation.

### Creating a Course on Garmin Connect

Before you can create a course on the Garmin Connect app, you must have a Garmin Connect account (*[Garmin](#page-115-0)  Connect*[, page 108](#page-115-0)).

- 1 From the Garmin Connect app, select ...
- **2** Select **Training & Planning** > **Courses** > **Create Course**.
- **3** Select a course type.
- **4** Follow the on-screen instructions.
- **5** Select **Done**. **NOTE:** You can send this course to your device (*Sending a Course to Your Device*, page 126).

#### Sending a Course to Your Device

You can send a course you created using the Garmin Connect app to your device (*Creating a Course on Garmin Connect*, page 126).

- 1 From the Garmin Connect app, select ...
- **2** Select **Training & Planning** > **Courses**.
- **3** Select a course.
- 4 Select  $\triangleleft$
- **5** Select your compatible device.
- **6** Follow the on-screen instructions.

# <span id="page-134-0"></span>Projecting a Waypoint

You can create a new location by projecting the distance and bearing from your current location to a new location.

**NOTE:** You may need to add the Project Wpt. app to the activities and apps list.

- **1** From the watch face, press  $\left( \right)$ .
- **2** Select **Project Wpt.**.
- **3** Press  $\bigcirc$  or  $\bigcirc$  to set the heading.
- 4 Press<sup>(</sup>
- **5** Press  $\left( \right)$  to select a unit of measure.
- **6** Press  $\bullet$  ) to enter the distance.
- **7** Press to save.

The projected waypoint is saved with a default name.

# Safety and Tracking Features

#### **CAUTION**

The safety and tracking features are supplemental features and should not be relied on as a primary method to obtain emergency assistance. The Garmin Connect app does not contact emergency services on your behalf.

#### *NOTICE*

To use the safety and tracking features, the fēnix watch must be connected to the Garmin Connect app using Bluetooth technology. Your paired phone must be equipped with a data plan and be in an area of network coverage where data is available. You can enter emergency contacts in your Garmin Connect account.

For more information about safety and tracking features, go to [garmin.com/safety.](https://www.garmin.com/safety)

- **Assistance**: Allows you to send a message with your name, LiveTrack link, and GPS location (if available) to your emergency contacts.
- **Incident detection**: When the fēnix watch detects an incident during certain outdoor activities, the watch sends an automated message, LiveTrack link, and GPS location (if available) to your emergency contacts.
- **LiveTrack**: Allows friends and family to follow your races and training activities in real time. You can invite followers using email or social media, allowing them to view your live data on a web page.
- **Live Event Sharing**: Allows you to send messages to friends and family during an event, providing real-time updates.

**NOTE:** This feature is available only if your watch is connected to a compatible Android phone.

**GroupTrack**: Allows you to keep track of your connections using LiveTrack directly on screen and in real time.

# Adding Emergency Contacts

Emergency contact phone numbers are used for the safety and tracking features. One phone number from your emergency contacts or an emergency services phone number, such as 911, can be used as your emergency calling number.

- 1 From the Garmin Connect app, select ...
- **2** Select **Safety & Tracking** > **Safety Features** > **Emergency Contacts** > **Add Emergency Contacts**.
- **3** Follow the on-screen instructions.

Your emergency contacts receive a notification when you add them as an emergency contact, and can accept or decline your request. If a contact declines, you must choose another emergency contact.

# <span id="page-135-0"></span>Adding Contacts

You can add up to 50 contacts to the Garmin Connect app. Contact emails can be used with the LiveTrack feature. Three of these contacts can be used as emergency contacts (*[Adding Emergency Contacts](#page-134-0)*, page 127).

- 1 From the Garmin Connect app, select ...
- **2** Select **Contacts**.
- **3** Follow the on-screen instructions.

After you add contacts, you must sync your data to apply the changes to your fēnix device (*[Using the Garmin](#page-115-0)  [Connect App](#page-115-0)*, page 108).

# Turning Incident Detection On and Off

#### **CAUTION**

Incident detection is a supplemental feature available only for certain outdoor activities. Incident detection should not be relied on as a primary method to obtain emergency assistance. The Garmin Connect app does not contact emergency services on your behalf.

*NOTICE*

Before you can enable incident detection on your watch, you must set up emergency contacts in the Garmin Connect app (*[Adding Emergency Contacts](#page-134-0)*, page 127). Your paired phone must be equipped with a data plan and be in an area of network coverage where data is available. Your emergency contacts must be able to receive emails or text messages (standard text messaging rates may apply).

- 1 From the watch face, hold  $\bullet$
- **2** Select **Watch Settings** > **Safety & Tracking** > **Incident Detection**.
- **3** Select a GPS activity.

**NOTE:** Incident detection is available only for certain outdoor activities.

When an incident is detected by your fēnix watch and your phone is connected, the Garmin Connect app can send an automated text message and email with your name and GPS location (if available) to your emergency contacts. A message appears on your device and paired phone indicating your contacts will be informed after 15 seconds have elapsed. If assistance is not needed, you can cancel the automated emergency message.

# Requesting Assistance

#### **CAUTION**

Assistance is a supplemental feature and should not be relied upon as a primary method to obtain emergency assistance. The Garmin Connect app does not contact emergency services on your behalf.

#### *NOTICE*

Before you can request assistance, you must set up emergency contacts in the Garmin Connect app (*[Adding](#page-134-0) [Emergency Contacts](#page-134-0)*, page 127). Your paired phone must be equipped with a data plan and be in an area of network coverage where data is available. Your emergency contacts must be able to receive emails or text messages (standard text messaging rates may apply).

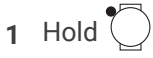

**2** When you feel three vibrations, release the button to activate the assistance feature. The countdown screen appears.

**TIP:** You can select **Cancel** before the countdown is complete to cancel the message.

# Starting a GroupTrack Session

#### *NOTICE*

Your paired phone must be equipped with a data plan and be in an area of network coverage where data is available.

Before you can start a GroupTrack session, you must pair the watch with a compatible phone (*[Pairing Your](#page-110-0) Phone*[, page 103](#page-110-0)).

These instructions are for starting a GroupTrack session with a fēnix watch. If your connections have other compatible devices, you can see them on the map. The other devices may not be able to display GroupTrack riders on the map.

- **1** On the fēnix watch, hold , and select **Watch Settings** > **Safety & Tracking** > **LiveTrack** > **GroupTrack**.
- **2** Select an option:
	- Select **Visible To** to enable GroupTrack sessions for all of your Garmin Connect connections or only invited connections.
	- Select **Show on Map** to enable viewing connections on the map screen
	- Select **Activity Types** to select which activity types appear on the map screen during a GroupTrack session.
- **3** On the watch, start an outdoor activity.
- **4** Scroll to the map to view your connections.

### Tips for GroupTrack Sessions

The GroupTrack feature allows you to keep track of other connections in your group using LiveTrack directly on the screen. All members of the group must be your connections in your Garmin Connect account.

- Start your activity outside using GPS.
- Pair your fēnix device with your phone using Bluetooth technology.
- In the Garmin Connect app, select ••• > Connections to update the list of connections for your GroupTrack session.
- Make sure all of your connections pair with their phones and start a LiveTrack session in the Garmin Connect app.
- Make sure all your connections are in range (40 km or 25 mi.).
- During a GroupTrack session, scroll to the map to view your connections (*[Adding a Map to an Activity](#page-63-0)*, [page 56\)](#page-63-0).

# **Music**

**NOTE:** There are three different music playback options for your fēnix watch.

- Third-party provider music
- Personal audio content
- Music stored on your phone

On a fēnix watch, you can download audio content to your watch from your computer or from a third-party provider, so you can listen when your phone is not nearby. To listen to audio content stored on your watch, you can connect Bluetooth headphones. You can also listen to audio content directly through the speaker in your watch.

# <span id="page-137-0"></span>Connecting to a Third-Party Provider

Before you can download music or other audio files to your compatible watch from a supported third-party provider, you must connect to the provider using the Garmin Connect app.

- 1 From the Garmin Connect app, select ...
- **2** Select **Garmin Devices**, and select your watch.
- **3** Select **Music** > **Music Providers**.
- **4** Select an option:
	- To connect to an installed provider, select a provider, and follow the on-screen instructions.
	- To connect to a new provider, select **Get Music Apps**, locate a provider, and follow the on-screen **instructions**

### Downloading Audio Content from a Third-Party Provider

Before you can download audio content from a third-party provider, you must connect to a Wi-Fi network (*[Connecting to a Wi‑Fi Network](#page-113-0)*, page 106).

- **1** Hold  $\left(\begin{array}{c} 1 \end{array}\right)$  from any screen to open the music controls.
- **2** Hold .
- **3** Select **Music Providers**.
- **4** Select a connected provider.
- **5** Select a playlist or other item to download to the watch.

**6** If necessary, press  $\left( \right)$  until you are prompted to sync with the service.

**NOTE:** Downloading audio content can drain the battery. You may be required to connect the watch to an external power source if the battery is low.

# Downloading Personal Audio Content

Before you can send your personal music to your watch, you must install the Garmin Express application on your computer [\(garmin.com/express\)](http://www.garmin.com/express).

You can load your personal audio files, such as .mp3 and .m4a files, to a fēnix watch from your computer. For more information, go to [garmin.com/musicfiles](https://garmin.com/musicfiles).

- **1** Connect the watch to your computer using the included USB cable.
- **2** On your computer, open the Garmin Express application, select your watch, and select **Music**. **TIP:** For Windows® computers, you can select **an** and browse to the folder with your audio files. For Apple computers, the Garmin Express application uses your iTunes® library.
- **3** In the **My Music** or **iTunes Library** list, select an audio file category, such as songs or playlists.
- **4** Select the checkboxes for the audio files, and select **Send to Device**.
- **5** If necessary, in the fēnix list, select a category, select the checkboxes, and select **Remove From Device** to remove audio files.

# Listening to Music

- **1** Hold **follo** from any screen to open the music controls.
- **2** If necessary, connect your Bluetooth headphones (*Connecting Bluetooth Headphones*, page 131).
- **3** Hold  $\bullet$
- **4** Select **Music Providers**, and select an option:
	- To listen to music downloaded to the watch from your computer, select **My Music** (*[Downloading Personal](#page-137-0) [Audio Content](#page-137-0)*, page 130).
	- To control music playback on your phone, select **Control Phone**.
	- To listen to music from a third-party provider, select the name of the provider, and select a playlist.
- 5 Select .

# Music Playback Controls

**NOTE:** Music playback controls may look different, depending on the selected music source.

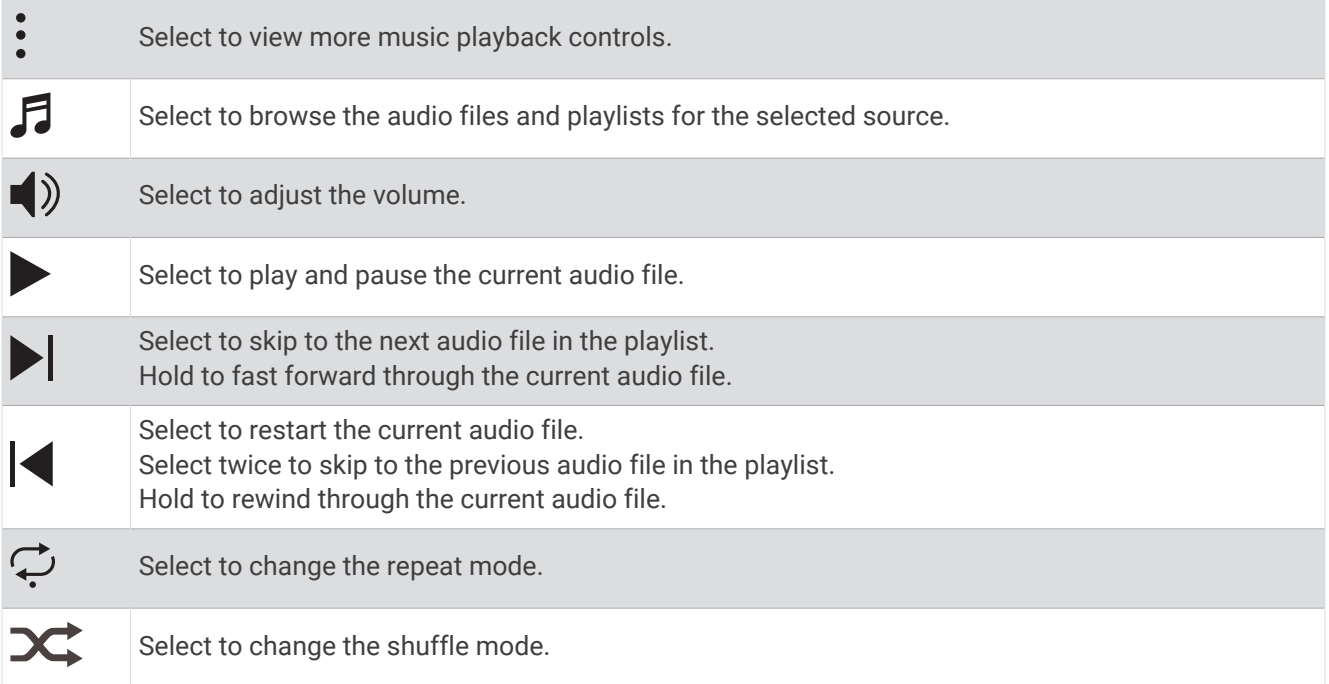

# Connecting Bluetooth Headphones

- **1** Bring the headphones within 2 m (6.6 ft.) of your watch.
- **2** Enable pairing mode on the headphones.
- **3** From the watch face, hold  $\left(\right)$
- **4** Select **Watch Settings** > **Music** > **Headphones** > **Add New**.
- **5** Select your headphones to complete the pairing process.

# Changing the Audio Mode

You can change the music playback mode from stereo to mono.

- **1** From the watch face, hold  $\bigcirc$
- **2** Select **Watch Settings** > **Music** > **Audio**.
- **3** Select an option.

# User Profile

<span id="page-139-0"></span>You can update your user profile on your watch or on the Garmin Connect app.

# Setting Up Your User Profile

You can update your sex, date of birth, height, weight, wrist, heart rate zone, power zone, and Critical Swim Speed (CSS) settings. The watch uses this information to calculate accurate training data.

- 1 From the watch face, hold  $\triangleleft$
- **2** Select **Watch Settings** > **User Profile**.
- **3** Select an option.

### Gender Settings

When you first set up the watch, you must choose a sex. Most fitness and training algorithms are binary. For the most accurate results, Garmin recommends selecting your sex assigned at birth. After the initial setup, you can customize the profile settings in your Garmin Connect account.

**Profile & Privacy**: Enables you to customize the data on your public profile.

**User Settings**: Sets your sex. If you select Not Specified, the algorithms that require a binary input will use the sex you specified when you first set up the watch.

# Viewing Your Fitness Age

Your fitness age gives you an idea of how your fitness compares with a person of the same sex. Your watch uses information, such as your age, body mass index (BMI), resting heart rate data, and vigorous activity history to provide a fitness age. If you have an Index™ scale, your watch uses the body fat percentage metric instead of BMI to determine your fitness age. Exercise and lifestyle changes can impact your fitness age.

**NOTE:** For the most accurate fitness age, complete the user profile setup (*Setting Up Your User Profile*, page 132).

- **1** From the watch face, hold  $\left($   $\right)$ .
- **2** Select **Watch Settings** > **User Profile** > **Fitness Age**.

# About Heart Rate Zones

Many athletes use heart rate zones to measure and increase their cardiovascular strength and improve their level of fitness. A heart rate zone is a set range of heartbeats per minute. The five commonly accepted heart rate zones are numbered from 1 to 5 according to increasing intensity. Generally, heart rate zones are calculated based on percentages of your maximum heart rate.

# Fitness Goals

Knowing your heart rate zones can help you measure and improve your fitness by understanding and applying these principles.

- Your heart rate is a good measure of exercise intensity.
- Training in certain heart rate zones can help you improve cardiovascular capacity and strength.

If you know your maximum heart rate, you can use the table (*[Heart Rate Zone Calculations](#page-141-0)*, page 134) to determine the best heart rate zone for your fitness objectives.

If you do not know your maximum heart rate, use one of the calculators available on the Internet. Some gyms and health centers can provide a test that measures maximum heart rate. The default maximum heart rate is 220 minus your age.

### Setting Your Heart Rate Zones

The watch uses your user profile information from the initial setup to determine your default heart rate zones. You can set separate heart rate zones for sport profiles, such as running, cycling, and swimming. For the most accurate calorie data during your activity, set your maximum heart rate. You can also set each heart rate zone and enter your resting heart rate manually. You can manually adjust your zones on the watch or using your Garmin Connect account.

- **1** From the watch face, hold  $\bullet$
- **2** Select **Watch Settings** > **User Profile** > **Heart Rate & Power Zones** > **Heart Rate**.
- **3** Select **Max. Heart Rate**, and enter your maximum heart rate.

You can use the Auto Detection feature to automatically record your maximum heart rate during an activity (*[Detecting Performance Measurements Automatically](#page-141-0)*, page 134).

**4** Select **LTHR**, and enter your lactate threshold heart rate.

You can perform a guided test to estimate your lactate threshold (*[Lactate Threshold](#page-85-0)*, page 78). You can use the Auto Detection feature to automatically record your lactate threshold during an activity (*[Detecting](#page-141-0) [Performance Measurements Automatically](#page-141-0)*, page 134).

**5** Select **Resting HR** > **Set Custom**, and enter your resting heart rate.

You can use the average resting heart rate measured by your watch, or you can set a custom resting heart rate.

- **6** Select **Zones** > **Based On**.
- **7** Select an option:
	- Select **BPM** to view and edit the zones in beats per minute.
	- Select **%Max. HR** to view and edit the zones as a percentage of your maximum heart rate.
	- Select **%HRR** to view and edit the zones as a percentage of your heart rate reserve (maximum heart rate minus resting heart rate).
	- Select **%LTHR** to view and edit the zones as a percentage of your lactate threshold heart rate.
- **8** Select a zone, and enter a value for each zone.
- **9** Select **Sport Heart Rate**, and select a sport profile to add separate heart rate zones (optional).

**10** Repeat the steps to add sport heart rate zones (optional).

### Letting the Watch Set Your Heart Rate Zones

The default settings allow the watch to detect your maximum heart rate and set your heart rate zones as a percentage of your maximum heart rate.

- Verify that your user profile settings are accurate (*[Setting Up Your User Profile](#page-139-0)*, page 132).
- Run often with the wrist or chest heart rate monitor.
- Try a few heart rate training plans, available from your Garmin Connect account.
- View your heart rate trends and time in zones using your Garmin Connect account.

### <span id="page-141-0"></span>Heart Rate Zone Calculations

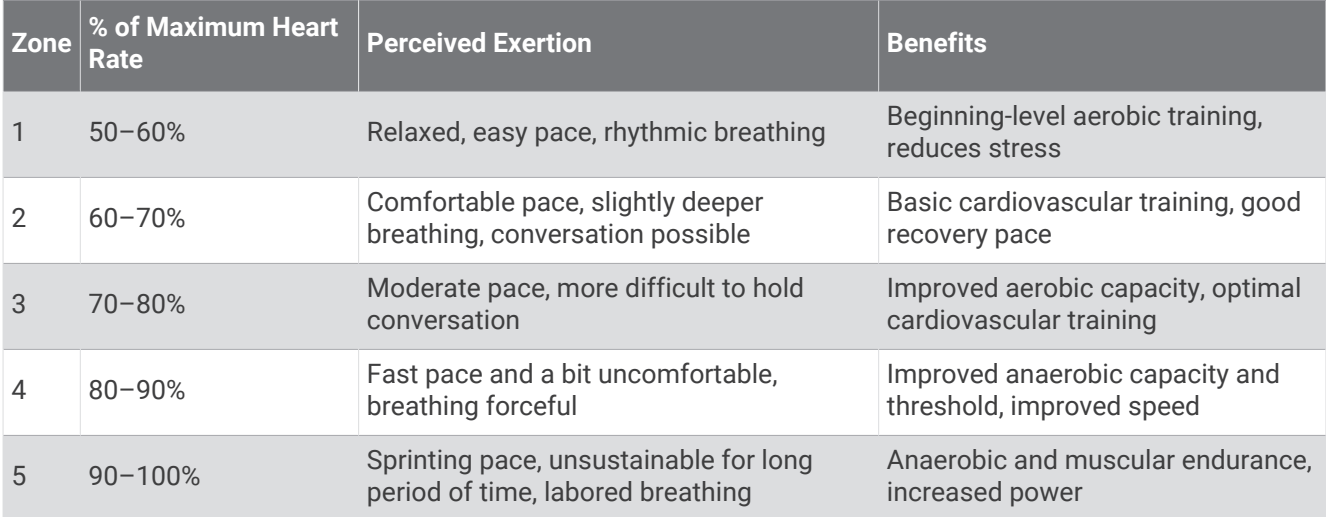

# Setting Your Power Zones

The power zones use default values based on gender, weight, and average ability, and may not match your personal abilities. If you know your functional threshold power (FTP) or threshold power (TP) value, you can enter it and allow the software to calculate your power zones automatically. You can manually adjust your zones on the watch or using your Garmin Connect account.

- **1** From the watch face, hold  $\bullet$
- **2** Select **Watch Settings** > **User Profile** > **Heart Rate & Power Zones** > **Power**.
- **3** Select an activity.
- **4** Select **Based On**.
- **5** Select an option:
	- Select **Watts** to view and edit the zones in watts.
	- Select **% of FTP** or **% of TP** to view and edit the zones as a percentage of your threshold power.
- **6** Select **FTP** or **Threshold Power**, and enter your value.

You can use the Auto Detection feature to automatically record your threshold power during an activity (*Detecting Performance Measurements Automatically*, page 134).

- **7** Select a zone, and enter a value for each zone.
- **8** If necessary, select **Minimum**, and enter a minimum power value.

# Detecting Performance Measurements Automatically

The Auto Detection feature is turned on by default. The watch can automatically detect your maximum heart rate and lactate threshold during an activity. When paired with a compatible power meter, the watch can automatically detect your functional threshold power (FTP) during an activity.

- **1** From the watch face, hold  $\bullet$
- **2** Select **Watch Settings** > **User Profile** > **Heart Rate & Power Zones** > **Auto Detection**.
- **3** Select an option.

# Power Manager Settings

From the watch face, hold  $\left( \right)$ , and select **Watch Settings** > **Power Manager**.

- **Battery Saver**: Customizes system settings to extend battery life in watch mode (*Customizing the Battery Saver Feature*, page 135).
- **Activity Power Modes**: Customizes system settings to extend battery life during an activity (*[Customizing Power](#page-143-0) Modes*[, page 136\)](#page-143-0).

**Battery Percentage**: Displays remaining battery life as a percentage.

**Battery Estimates**: Displays remaining battery life as an estimated number of days or hours.

**Low Battery Alert**: Notifies you when the battery level is low.

# Customizing the Battery Saver Feature

The battery saver feature allows you to quickly adjust system settings to extend battery life in watch mode. You can turn on the battery saver feature from the controls menu (*Controls*[, page 63](#page-70-0)).

- 1 From the watch face, hold
- **2** Select **Watch Settings** > **Power Manager** > **Battery Saver**.
- **3** Select **Status** to turn on the battery saver feature.
- **4** Select **Edit**, and select an option:
	- Select **Watch Face** to enable a low-power watch face that updates once per minute.
	- Select **Music** to disable listening to music from your watch.
	- Select **Phone** to disconnect your paired phone.
	- Select **Wi-Fi** to disconnect from a Wi‑Fi network.
	- Select **Wrist Heart Rate** to turn off the wrist heart rate monitor.
	- Select **Pulse Oximeter** to turn off the pulse oximeter sensor.
	- Select **Display** to turn off the screen when not in use.
	- Select **Brightness** to reduce the screen brightness.
	- The watch displays the hours of battery life gained with each setting change.
- **5** Select **Low Battery Alert** to receive an alert when the battery level is low.

# Customizing the Power Mode for an Activity

You can customize the power mode settings for individual activities.

- **1** From the watch face, press  $\left( \right)$ .
- **2** Select **Activities**, and select an activity.
- **3** Press , and select **Activity Options** > **Power Mode.**
- **4** Select an option.
	- The watch displays the hours of battery life available with the selected power mode.
- **5** Select an option:
	- To change the default power mode for the activity, select **Default Mode**.
	- To change when the low battery alert appears for the activity, select **Low Battery Alert**.
	- To change when the power mode automatically changes when the battery is low, select **Auto Enable Time**.
	- To automatically change the power mode when the low battery alert appears, select **Auto Enable Mode**.

# <span id="page-143-0"></span>Customizing Power Modes

Your device comes preloaded with several power modes, allowing you to quickly adjust system settings, activity settings, and GPS settings to extend battery life during an activity. You can customize existing power modes and create new custom power modes.

- **1** From the watch face, hold  $\bullet$
- **2** Select **Watch Settings** > **Power Manager** > **Activity Power Modes**.
- **3** Select an option:
	- Select a power mode to customize.
	- Select **Add New** to create a custom power mode.
- **4** If necessary, enter a custom name.
- **5** Select an option to customize specific power mode settings. For example, you can change the GPS setting or disconnect your paired phone. The watch displays the hours of battery life gained with each setting change.
- **6** If necessary, select **Done** to save and use the custom power mode.

# System Settings

From the watch face, hold  $\bullet$   $\rightarrow$ , and select **Watch Settings** > **System**.

**Shortcuts**: Assigns shortcuts to buttons (*Customizing the Button Shortcuts*, page 136).

**Do Not Disturb**: Enables do not disturb mode to dim the screen and disable alerts and notifications.

**Compass**: Calibrates the internal compass and customizes the settings (*Compass*, page 136).

**Altimeter & Barometer**: Calibrates the internal barometric altimeter and customizes the settings (*[Altimeter and](#page-144-0) Barometer*[, page 137\)](#page-144-0).

**Depth Sensor**: Customizes the depth sensor settings (*[Depth Sensor](#page-145-0)*, page 138).

**Time**: Adjusts the time settings (*[Time Settings](#page-145-0)*, page 138).

**Language**: Sets the language displayed on the watch.

**Voice**: Sets the watch voice dialect, voice type, and your dialect for voice controls.

**Advanced**: Opens the advanced system settings for setting the units of measure, data recording mode, and USB mode (*[Advanced System Settings](#page-146-0)*, page 139).

**Reset**: Resets user data and settings (*[Resetting All Default Settings](#page-146-0)*, page 139).

**Software Update**: Installs downloaded software updates, enables automatic updates, and allows you to manually check for updates (*[Product Updates](#page-153-0)*, page 146).

**About**: Displays device, software, license, and regulatory information (*[Viewing Device Information](#page-147-0)*, page 140).

# Customizing the Button Shortcuts

You can customize the hold function of individual buttons and combinations of buttons.

- 1 From the watch face, hold .
- **2** Select **Watch Settings** > **System** > **Shortcuts**.
- **3** Select a button or combination of buttons to customize.
- **4** Select a function.

# **Compass**

The watch has a 3-axis compass with automatic calibration. The compass features and appearance change depending on your activity, whether GPS is enabled, and whether you are navigating to a destination. You can change the compass settings manually (*[Compass Settings](#page-144-0)*, page 137).
### Setting the Compass Heading

- **1** From the compass glance, press
- **2** Select **Lock Heading**.

**3** Point the top of the watch toward your heading, and press <sup>(</sup> When you deviate from the heading, the compass displays the direction from the heading and degree of deviation.

### Compass Settings

From the watch face, hold  $\left( \right)$  and select **Watch Settings** > **System** > **Compass**.

**Calibrate**: Manually calibrates the compass sensor (*Calibrating the Compass Manually*, page 137).

**Display**: Sets the directional heading on the compass to letters, degrees, or milliradians.

**North Ref.**: Sets the north reference of the compass (*Setting the North Reference*, page 137).

**Mode**: Sets the compass to use electronic-sensor data only (On), a combination of GPS and electronic-sensor data when moving (Auto), or GPS data only (Off).

### Calibrating the Compass Manually

*NOTICE*

Calibrate the electronic compass outdoors. To improve heading accuracy, do not stand near objects that influence magnetic fields, such as vehicles, buildings, and overhead power lines.

Your watch was already calibrated at the factory, and the watch uses automatic calibration by default. If you experience irregular compass behavior, for example, after moving long distances or after extreme temperature changes, you can manually calibrate the compass.

- **1** From the watch face, hold  $\left( \right)$
- **2** Select **Watch Settings** > **System** > **Compass** > **Calibrate**.
- **3** Move your wrist in a small figure eight motion until a message appears.

### Setting the North Reference

You can set the directional reference used in calculating heading information.

- **1** From the watch face, hold  $\bullet$ .
- **2** Select **Watch Settings** > **System** > **Compass** > **North Ref.**.
- **3** Select an option:
	- To set geographic north as the heading reference, select **True**.
	- To set the magnetic declination for your location automatically, select **Magnetic**.
	- To set grid north (000º) as the heading reference, select **Grid**.
	- To set the magnetic variation value manually, select **User** > **Mag. Variation**, enter the magnetic variation, and select **Done**.

# Altimeter and Barometer

The watch contains an internal altimeter and barometer. The watch collects elevation and pressure data continuously, even in low-power mode. The altimeter displays your approximate elevation based on pressure changes. The barometer displays environmental pressure data based on the fixed elevation where the altimeter was most recently calibrated (*[Altimeter and Barometer Settings](#page-145-0)*, page 138).

### <span id="page-145-0"></span>Altimeter and Barometer Settings

From the watch face, hold  $\leq \cdot$ , select **Watch Settings** > **System**, and select **Altimeter** or **Barometer**.

**Calibrate**: Manually calibrates the altimeter and barometer sensor.

**Auto Cal.**: Self-calibrates the sensor each time you use satellite systems.

**Sensor Mode**: Sets the mode for the sensor. The Auto option uses both the altimeter and barometer according to your movement. You can use the Altimeter Only option when your activity involves changes in altitude, or the Barometer Only option when your activity does not involve changes in altitude.

**Elevation**: Sets the units of measure for elevation.

**Pressure**: Sets the units of measure for pressure.

**Barometer Plot**: Sets the length of time to show on the graph for the barometer glance.

### Calibrating the Barometric Altimeter

Your watch was already calibrated at the factory, and the watch uses automatic calibration at your GPS starting point by default. You can manually calibrate the barometric altimeter if you know the correct elevation.

- 1 From the watch face, hold  $\bullet$
- **2** Select **Watch Settings** > **System**.
- **3** Select **Altimeter** or **Barometer**.
- **4** Select **Calibrate**.
- **5** Select an option:
	- To enter the current elevation manually, select **Enter Manually**.
	- To calibrate automatically from the digital elevation model, select **Use DEM**.
	- To calibrate automatically from your GPS location, select **Use GPS**.

### Depth Sensor

Your watch contains a depth sensor for diving. When you descend to start a dive, the depth sensor detects the increase in pressure and the watch starts a dive activity.

### Depth Sensor Settings

From the watch face, hold  $\bullet$   $\circ$ , and select **Watch Settings** > **System** > **Depth Sensor**.

**Auto Dive**: Automatically starts a dive activity based on your last dive type when you begin your descent. **Snooze**: Temporarily pauses the Auto Dive feature.

# Time Settings

From the watch face, hold  $\leq \cdot$  and select **Watch Settings** > **System** > **Time**.

**Time Format**: Sets the watch to show time in a 12-hour, 24-hour, or military format.

**Date Format**: Sets the display order for the day, month, and year for dates.

**Set Time**: Sets the time zone for the watch. The Auto option sets the time zone automatically based on your GPS position.

**Time**: Sets the time if the Set Time option is set to Manual.

**Time Sync**: Syncs the time when you change time zones, and updates the time for daylight saving time (*[Syncing](#page-146-0) the Time*[, page 139\)](#page-146-0).

### <span id="page-146-0"></span>Syncing the Time

Each time you turn on the watch and acquire satellites or open the Garmin Connect app on your paired phone, the watch automatically detects your time zone and the current time of day. You can also manually sync the time when you change time zones, and to update for daylight saving time.

- 1 From the watch face, hold  $\bullet$
- **2** Select **Watch Settings** > **System** > **Time** > **Time Sync**.
- **3**  Wait while the watch connects to your paired phone or locates satellites (*[Acquiring Satellite Signals](#page-156-0)*, [page 149](#page-156-0)).

**TIP:** You can press  $\bigcirc$  to switch the source.

# Advanced System Settings

From the watch face, hold  $\bigcirc$ , and select **Watch Settings** > System > Advanced.

- **Format**: Sets general format preferences, such as the units of measure, pace and speed shown during activities, the start of the week, and geographical position format and datum options (*Changing the Units of Measure*, page 139).
- **Data Recording**: Sets how the watch records activity data. The Smart frequency recording option (default) allows for longer activity recordings. The Every Second recording option provides more detailed activity recordings, but may not record entire activities that last for longer periods of time.
- **USB Mode**: Sets the watch to use MTP (media transfer protocol) or Garmin mode when connected to a computer.

### Changing the Units of Measure

You can customize units of measure for distance, pace and speed, elevation, and more.

- 1 From the watch face, hold  $\bullet$
- **2** Select **Watch Settings** > **System** > **Advanced** > **Format** > **Units**.
- **3** Select a measurement type.
- **4** Select a unit of measure.

# Resetting All Default Settings

Before you reset all default settings, you should sync the watch with the Garmin Connect app to upload your activity data.

You can reset all of the watch settings to the factory default values.

- **1** From the watch face, hold  $\left( \right)$
- **2** Select **Watch Settings** > **System** > **Reset**.
- **3** Select an option:
	- To reset all of the watch settings to the factory default values and save all user-entered information and activity history, select **Reset Default Settings**.
	- To delete all activities from the history, select **Delete All Activities**.
	- To reset all distance and time totals, select **Reset Totals**.
	- To delete your tissue load data for scuba diving, select **Reset Dive Computer**. **NOTE:** You should reset your tissue load only if you do not plan to use the device again in the future. This can be useful for dive shops that provide devices for rent.
	- To reset all of the watch settings to the factory default values and delete all user-entered information and activity history, select **Delete Data and Reset Settings**.

**NOTE:** If you have set up a Garmin Pay wallet, this option deletes the wallet from your watch. If you have music stored on your watch, this option deletes your stored music.

# Viewing Device Information

You can view device information, such as the unit ID, software version, regulatory information, and license agreement.

- **1** From the watch face, hold  $\bullet$
- **2** Select **Watch Settings** > **System** > **About**.

### Viewing E-label Regulatory and Compliance Information

The label for this device is provided electronically. The e-label may provide regulatory information, such as identification numbers provided by the FCC or regional compliance markings, as well as applicable product and licensing information.

- 1 From the watch face, hold
- **2** From the settings menu, select **System**.
- **3** Select **About**.

# Device Information

# About the AMOLED Display

**NOTE:** The AMOLED display is only available on fēnix 8 AMOLED models.

By default, the watch settings are optimized for battery life and performance (*[Tips for Maximizing the Battery](#page-154-0)  Life*[, page 147](#page-154-0)).

Image persistence, or pixel "burn-in," is normal behavior for AMOLED devices. To extend the display life, you should avoid displaying static images at high brightness levels for long time periods. To minimize burn-in, the fēnix display turns off after the selected timeout (*[Display and Brightness Settings](#page-104-0)*, page 97). You can turn your wrist toward your body, tap the touchscreen, or press a button to wake the watch.

# Charging the Watch

#### **WARNING**

This device contains a lithium-ion battery. See the *Important Safety and Product Information* guide in the product box for product warnings and other important information.

#### *NOTICE*

To prevent corrosion, thoroughly clean and dry the contacts and the surrounding area before charging or connecting to a computer. Refer to the cleaning instructions (*[Device Care](#page-151-0)*, page 144).

**1** Plug the cable ( $\triangle$  end) into the charging port on your watch.

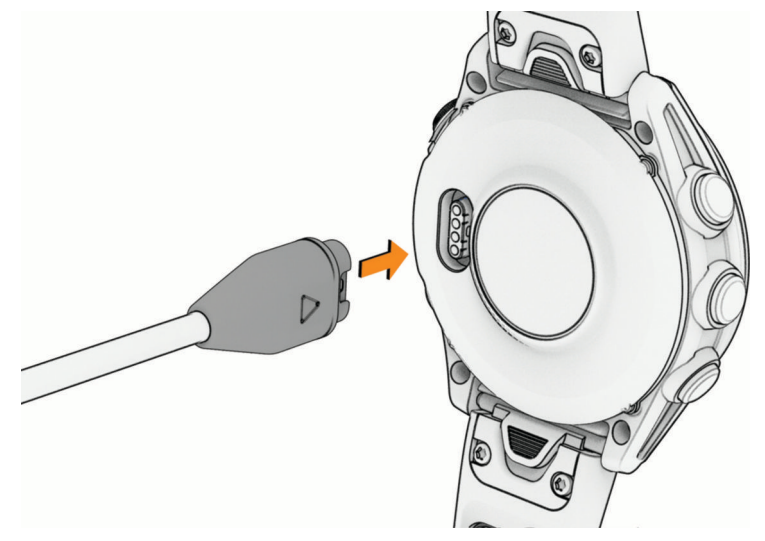

- 2 Plug the other end of the cable into a USB-C<sup>®</sup> computer port or AC adapter (15 W minimum output power). The watch displays the current battery charge level.
- **3** If necessary, go to [buy.garmin.com,](http://buy.garmin.com) or contact your Garmin dealer for information about optional accessories and replacement parts.
- **4** Disconnect the watch after the battery charge level reaches 100%.

### Solar Charging

**NOTE:** This feature is not available on all models.

The solar charging capability of the watch allows you to charge your watch while you use it.

### Tips for Solar Charging

To maximize the battery life of your watch, follow these tips.

- When you are wearing the watch, avoid covering the face with your sleeve.
- Regular outdoor use in sunny conditions can extend your battery life.

**NOTE:** The watch protects itself from overheating and stops charging automatically if the internal temperature exceeds the solar charging temperature threshold (*[Specifications](#page-149-0)*, page 142).

**NOTE:** The watch does not solar charge when connected to an external power source or when the battery is full.

# <span id="page-149-0"></span>**Specifications**

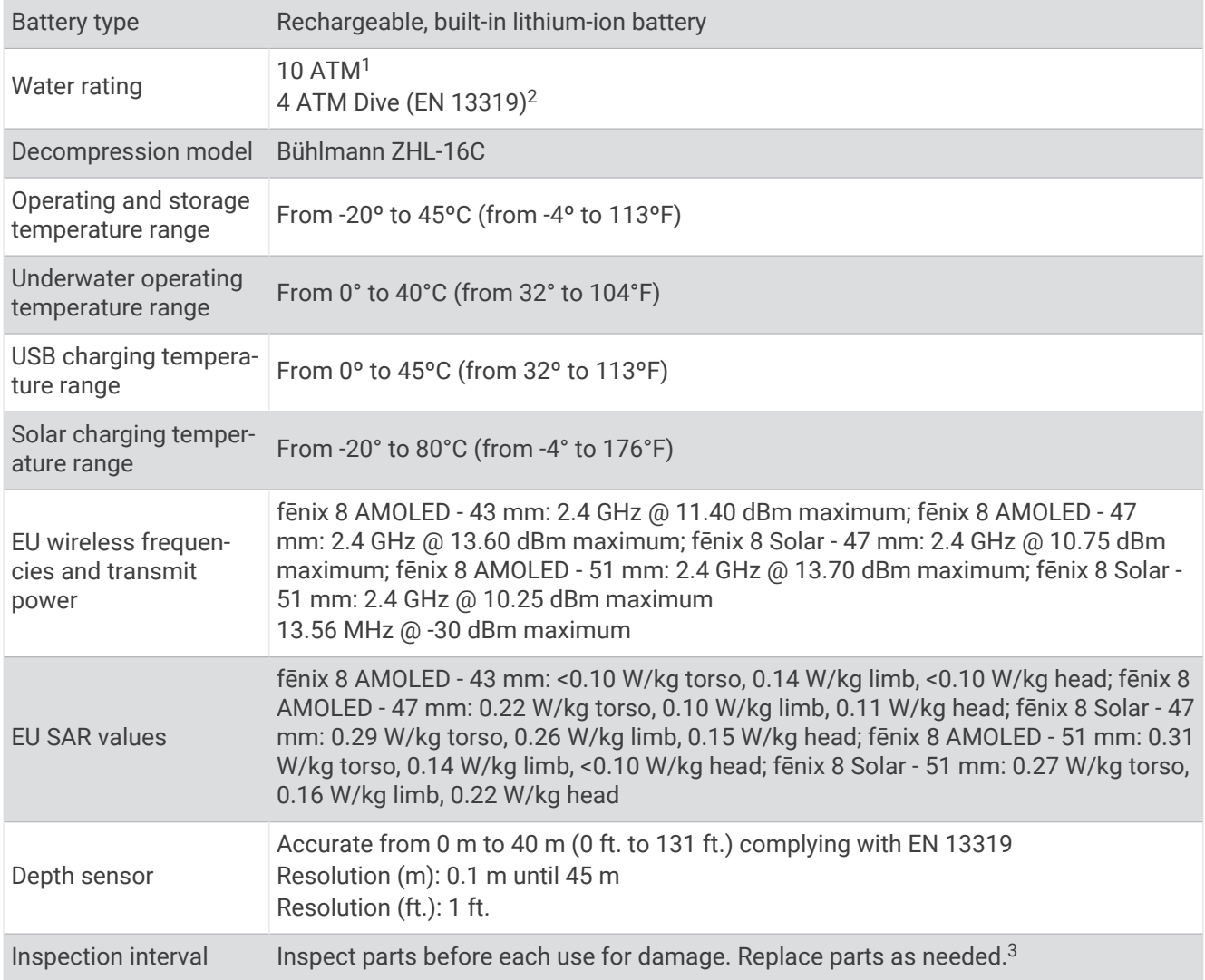

<sup>&</sup>lt;sup>1</sup> The device withstands pressure equivalent to a depth of 100 m. For more information, go to [www.garmin.com/waterrating.](http://www.garmin.com/waterrating)<br><sup>2</sup> Designed to comply with CSN EN 13319.<br><sup>3</sup> Aside from normal wear and tear, performance is not a

# Battery Information

The actual battery life depends on the features enabled on your watch, such as wrist-based heart rate, smartphone notifications, GPS, internal sensors, and connected sensors.

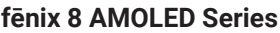

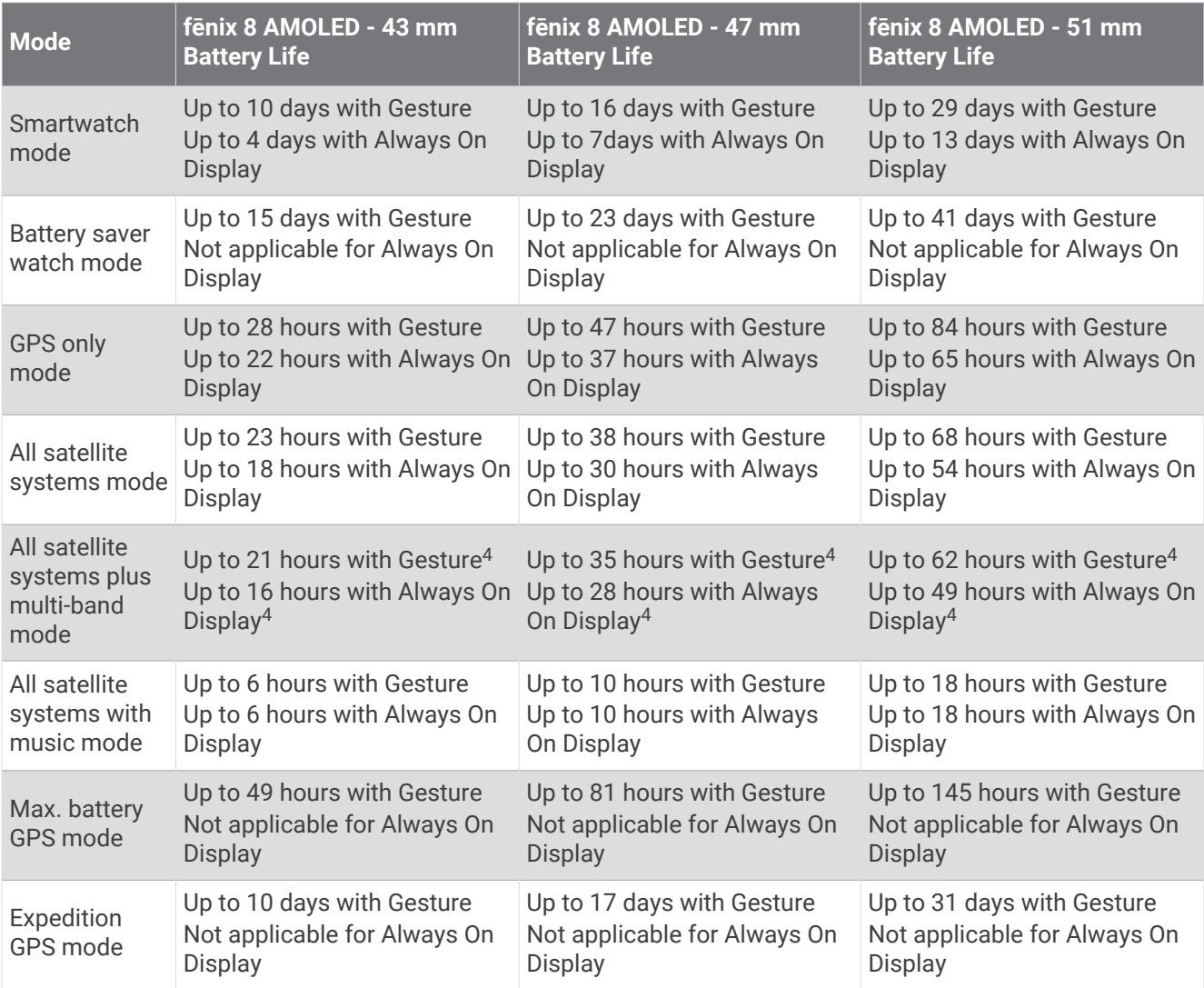

<sup>4</sup> Assuming typical use with SatIQ technology

#### <span id="page-151-0"></span>**fēnix 8 Solar Series**

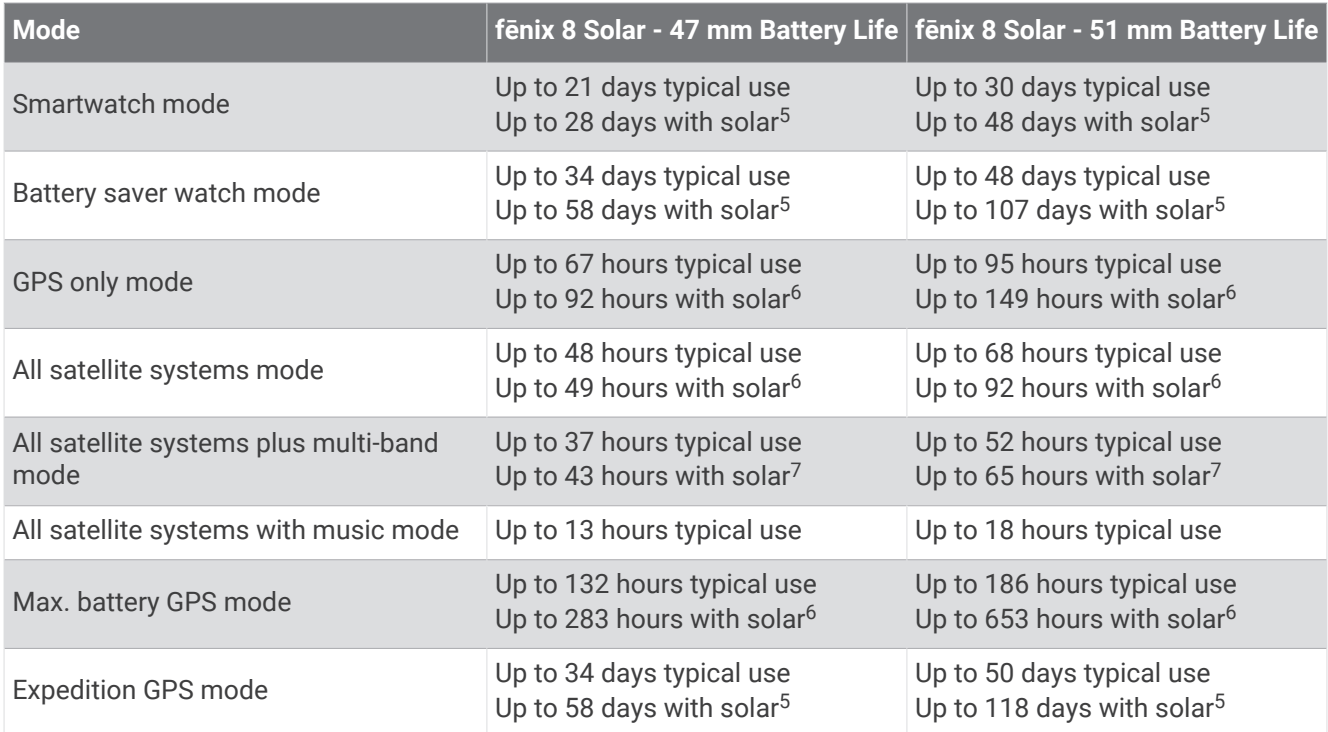

### Device Care

#### **CAUTION**

Do not remove the exterior guard piece on the right side of the watch between the two buttons. Doing so could damage the watch barometer and cause degraded barometer performance and/or adversely affect other measurements, such as air pressure and dive features, which could result in property damage or personal injury.

#### *NOTICE*

Do not use a sharp object to clean the device.

Never use a hard or sharp object to operate the touchscreen, or damage may result.

Do not expose the microphone and speaker openings to sunscreen or other chemicals. Doing so could clog or otherwise adversely affect the microphone and speaker, degrading their performance.

Avoid chemical cleaners, solvents, and insect repellents that can damage plastic components and finishes.

Thoroughly rinse the device with fresh water after exposure to chlorine, salt water, sunscreen, cosmetics, alcohol, or other harsh chemicals. Prolonged exposure to these substances can damage the case.

Do not wash the device under high pressure, because jets of water or air may cause damage to the depth sensor or barometer.

Keep the leather band clean and dry. Avoid swimming or showering with the leather band. Exposure to water or sweat can damage or discolor the leather band. Use silicone bands as an alternative.

Avoid extreme shock and harsh treatment, because it can degrade the life of the product.

Do not store the device where prolonged exposure to extreme temperatures can occur, because it can cause permanent damage.

Discontinue use if the device is damaged or if it is stored at a temperature outside the specified storage temperature range.

<sup>&</sup>lt;sup>5</sup> Assuming all-day wear with 3 hours per day outside in 50,000 lux conditions

<sup>&</sup>lt;sup>6</sup> Assuming use in 50,000 lux conditions

<sup>&</sup>lt;sup>7</sup> Assuming use in 50,000 lux conditions and typical use with SatIQ technology

### Cleaning the Watch

#### **CAUTION**

Some users may experience skin irritation after prolonged use of the watch, especially if the user has sensitive skin or allergies. If you notice any skin irritation, remove the watch and give your skin time to heal. To help prevent skin irritation, ensure the watch is clean and dry, and do not overtighten the watch on your wrist.

#### *NOTICE*

Even small amounts of sweat or moisture can cause corrosion of the electrical contacts when connected to a charger. Corrosion can prevent charging and data transfer.

**TIP:** For more information, go to [garmin.com/fitandcare.](http://www.garmin.com/fitandcare)

- **1** Rinse with water, or use a damp lint-free cloth.
- **2** Allow the watch to dry completely.

### Cleaning the Leather Bands

- **1** Wipe the leather bands with a dry cloth.
- **2** Use a leather conditioner to clean the leather bands.

## **Changing the QuickFit Bands**

**1** Slide the latch on the QuickFit band, and remove the band from the watch.

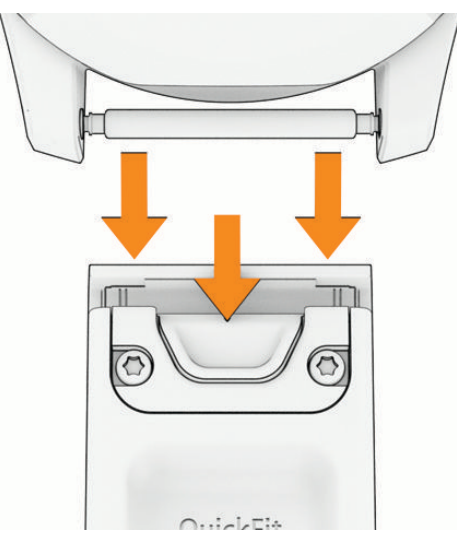

- **2** Align the new band with the watch.
- **3** Press the band into place.
	- **NOTE:** Make sure the band is secure. The latch should close over the watch pin.
- **4** Repeat steps 1 through 3 to change the other band.

### Metal Watch Band Adjustment

If your watch includes a metal watch band, you should take your watch to a jeweler or other professional to adjust the length of the metal band.

# **Troubleshooting**

# Product Updates

Your device automatically checks for updates when connected to Bluetooth or Wi‑Fi. You can manually check for updates from the system settings (*[System Settings](#page-143-0)*, page 136). On your computer, install Garmin Express [\(www.garmin.com/express](http://www.garmin.com/express)). On your phone, install the Garmin Connect app.

This provides easy access to these services for Garmin devices:

- Software updates
- Map updates
- Course updates
- Data uploads to Garmin Connect
- Product registration

# Getting More Information

You can find more information about this product on the Garmin website.

- Go to [support.garmin.com](http://support.garmin.com) for additional manuals, articles, and software updates.
- Go to [buy.garmin.com](http://buy.garmin.com), or contact your Garmin dealer for information about optional accessories and replacement parts.
- Go to [www.garmin.com/ataccuracy](http://www.garmin.com/ataccuracy) for information about feature accuracy. This is not a medical device.

# My device is in the wrong language

You can change the watch language selection if you have accidently selected the wrong language.

- **1** From the watch face, hold  $\bigcirc$
- 2  $S$ elect $\ddot{\mathbf{a}}$ .
- 3 Select<sup>5</sup><sup>2</sup>
- **4** Scroll to the seventh item in the list, and press  $\bigcirc$ .
- **5** Select your language.

# <span id="page-154-0"></span>Tips for Maximizing the Battery Life

To extend the life of the battery, you can try these tips.

- Change the power mode during an activity (*[Customizing the Power Mode for an Activity](#page-142-0)*, page 135).
- Turn on the battery saver feature from the controls menu (*Controls*[, page 63\)](#page-70-0).
- Reduce the screen timeout (*[Display and Brightness Settings](#page-104-0)*, page 97).
- Stop using the **Always On Display** screen timeout option, and select a shorter timeout (*[Display and Brightness](#page-104-0) Settings*[, page 97\)](#page-104-0).
	- **NOTE:** This feature is only available for fēnix 8 AMOLED models.
- Reduce the screen brightness (*[Display and Brightness Settings](#page-104-0)*, page 97).
- Use UltraTrac satellite mode for your activity (*[Satellite Settings](#page-68-0)*, page 61).
- Turn off Bluetooth technology when you are not using connected features (*Controls*[, page 63\)](#page-70-0).
- When pausing your activity for a longer period of time, use the **Resume Later** option (*[Stopping an Activity](#page-29-0)*, [page 22\)](#page-29-0).
- Use a watch face that is not updated every second. For example, use a watch face without a second hand (*[Customizing the Watch Face](#page-11-0)*, page 4).
- Limit the phone notifications the watch displays (*[Managing Notifications](#page-112-0)*, page 105).
- Stop broadcasting heart rate data to paired devices (*[Broadcasting Heart Rate Data](#page-122-0)*, page 115).
- Turn off wrist-based heart rate monitoring (*[Wrist Heart Rate Monitor Settings](#page-122-0)*, page 115).

**NOTE:** Wrist-based heart rate monitoring is used to calculate vigorous intensity minutes and calories burned.

• Turn on manual pulse oximeter readings (*[Setting the Pulse Oximeter Mode](#page-124-0)*, page 117).

# Restarting Your Watch

If your watch stops responding, you can try these steps to restart it.

- Hold  $\bigcirc$  until the watch turns off, and hold  $\bigcirc$  to turn on the watch.
- Plug the watch into a USB-C charging port for at least 30 seconds, unplug the cable, and plug the cable in again.

# Is my phone compatible with my watch?

The fēnix watch is compatible with phones using Bluetooth technology.

Go to [garmin.com/ble](http://www.garmin.com/ble) for Bluetooth compatibility information.

Go to [garmin.com/voicefunctionality](http://garmin.com/voicefunctionality) for voice functionality compatibility information.

# My phone will not connect to the watch

If your phone will not connect to the watch, you can try these tips.

- Turn off your phone and your watch, and turn them back on again.
- Enable Bluetooth technology on your phone.
- Update the Garmin Connect app to the latest version.
- Remove your watch from the Garmin Connect app and the Bluetooth settings on your phone to retry the pairing process.
- If you bought a new phone, remove your watch from the Garmin Connect app on the phone you intend to stop using.
- Bring your phone within 10 m (33 ft.) of the watch.
- On your phone, open the Garmin Connect app, and select ••• > Garmin Devices > Add Device to enter pairing mode.
- From the watch face, hold  $\leq \cdot$  and select **Watch Settings** > **Connectivity** > **Phone** > **Pair Phone**.

# Can I use my Bluetooth sensor with my watch?

The watch is compatible with some Bluetooth sensors. The first time you connect a sensor to your Garmin watch, you must pair the watch and sensor. After they are paired, the watch connects to the sensor automatically when you start an activity and the sensor is active and within range.

- 1 From the watch face, hold  $\bullet$
- **2** Select **Watch Settings** > **Connectivity** > **Sensors & Accessories** > **Add New**.
- **3** Select an option:
	- Select **Search All**.
	- Select your sensor type.

You can customize the optional data fields (*[Customizing the Data Screens](#page-62-0)*, page 55).

## My headphones will not connect to the watch

If your Bluetooth headphones were previously connected to your phone, they may connect to your phone automatically instead of connecting to your watch. You can try these tips.

• Turn off Bluetooth technology on your phone.

Refer to the owner's manual for your phone for more information.

- Stay 10 m (33 ft.) away from your phone while connecting your headphones to your watch.
- Pair your headphones with your watch (*[Connecting Bluetooth Headphones](#page-138-0)*, page 131).

# My music cuts out or my headphones won't stay connected

When using a fēnix watch connected to Bluetooth headphones, the signal is strongest when there is a direct line of sight between the watch and the antenna on the headphones.

- If the signal passes through your body, you may experience signal loss or your headphones may become disconnected.
- If you wear your fēnix watch on your left wrist, you should make sure the headphone's Bluetooth antenna is on your left ear.
- Since headphones vary by model, you can try wearing the watch on your other wrist.
- If you are using metal or leather watch bands, you can switch to silicone watch bands to improve signal strength.

### The speaker or microphone is quiet after water exposure

After swimming, bathing, or exposing the watch to water, residual water in the speaker and microphone ports may cause the watch to be temporarily quieter than usual. The water does not cause harm to the watch, but it may take up to 24 hours for the water to evaporate. Follow the device care instructions when you clean your watch after water exposure (*[Device Care](#page-151-0)*, page 144).

### How can I undo a lap button press?

During an activity, you might accidently press the lap button. In most cases,  $\bigodot$  appears on the screen, and you will have a few seconds to discard the most recent lap or sport change. The lap undo feature is available for activities that support manual laps, manual sport changes, and automatic sport changes. The lap undo feature is not available for activities that trigger automatic laps, runs, rests, or pauses, such as gym activities, pool swimming, and workouts.

# <span id="page-156-0"></span>Diving

### Resetting Your Tissue Load

You can reset your current tissue load saved on the watch. You should reset your tissue load only if you do not plan to use the watch again in the future. This can be useful for dive shops that provide watches for rent.

1 From the watch face, hold

**2** Select **Watch Settings** > **System** > **Reset** > **Reset Dive Computer**.

### Resetting the Surface Pressure

The device automatically determines the surface pressure using the barometric altimeter. Large pressure changes, such as during a flight, can cause the watch to automatically start a dive activity. If the watch starts a dive activity incorrectly, you can reset the surface pressure by connecting the watch to a computer. If you do not have access to a computer, you can reset the surface pressure manually.

- **1** Hold  $\left(\begin{array}{c} 1 \end{array}\right)$  until the watch turns off.
- $\overline{a}$  **2**  $\overline{a}$   $\overline{b}$  to turn on the watch.
- When the product logo appears, hold  $\bigcirc$  until you are prompted to reset the surface pressure.

# Acquiring Satellite Signals

The device may need a clear view of the sky to acquire satellite signals. The time and date are set automatically based on the GPS position.

**TIP:** For more information about GPS, go to [garmin.com/aboutGPS.](https://www.garmin.com/aboutGPS)

- **1** Go outdoors to an open area.
- The front of the device should be oriented toward the sky.
- **2** Wait while the device locates satellites. It may take 30–60 seconds to locate satellite signals.

### Improving GPS Satellite Reception

- Frequently sync the watch to your Garmin account:
	- Connect your watch to a computer using the USB cable and the Garmin Express application.
	- Sync your watch to the Garmin Connect app using your Bluetooth enabled phone.
	- Connect your watch to your Garmin account using a Wi‑Fi wireless network.

While connected to your Garmin account, the watch downloads several days of satellite data, allowing it to quickly locate satellite signals.

- Take your watch outside to an open area away from tall buildings and trees.
- Remain stationary for a few minutes.

### The heart rate on my watch is not accurate

For more information on your heart rate sensor, go to [garmin.com/heartrate](http://garmin.com/heartrate).

### The activity temperature reading is not accurate

Your body temperature affects the temperature reading for the internal temperature sensor. To get the most accurate temperature reading, you should remove the watch from your wrist and wait 20 to 30 minutes. You can also use an optional tempe external temperature sensor to view accurate ambient temperature readings while wearing the watch.

# Exiting Demo Mode

Demo mode shows a preview of features on your watch.

- **1** Press eight times.
- 2 Select  $\sqrt{\phantom{a}}$ .

# Activity Tracking

For more information about activity tracking accuracy, go to [garmin.com/ataccuracy.](http://garmin.com/ataccuracy)

### My step count does not seem accurate

If your step count does not seem accurate, you can try these tips.

- Wear the watch on your non-dominant wrist.
- Carry the watch in your pocket when pushing a stroller or lawn mower.
- Carry the watch in your pocket when actively using your hands or arms only. **NOTE:** The watch may interpret some repetitive motions, such as washing dishes, folding laundry, or clapping your hands, as steps.

### The step counts on my watch and my Garmin Connect account don't match

The step count on your Garmin Connect account updates when you sync your watch.

- **1** Select an option:
	- Sync your step count with the Garmin Express application (*[Using Garmin Connect on Your Computer](#page-116-0)*, [page 109](#page-116-0)).
	- Sync your step count with the Garmin Connect app (*[Using the Garmin Connect App](#page-115-0)*, page 108).
- **2** Wait while your data syncs.

Syncing can take several minutes.

**NOTE:** Refreshing the Garmin Connect app or the Garmin Express application does not sync your data or update your step count.

### The floors climbed amount does not seem accurate

Your watch uses an internal barometer to measure elevation changes as you climb floors. A floor climbed is equal to 3 m (10 ft.).

- Avoid holding handrails or skipping steps while climbing stairs.
- In windy environments, cover the watch with your sleeve or jacket as strong gusts can cause erratic readings.

# Appendix

# Data Fields

**NOTE:** Not all data fields are available for all activity types. Some data fields require ANT+ or Bluetooth accessories to display data. Some data fields appear in more than one category on the watch.

**TIP:** You can also customize the data fields from the watch settings in the Garmin Connect app.

#### Cadence Fields

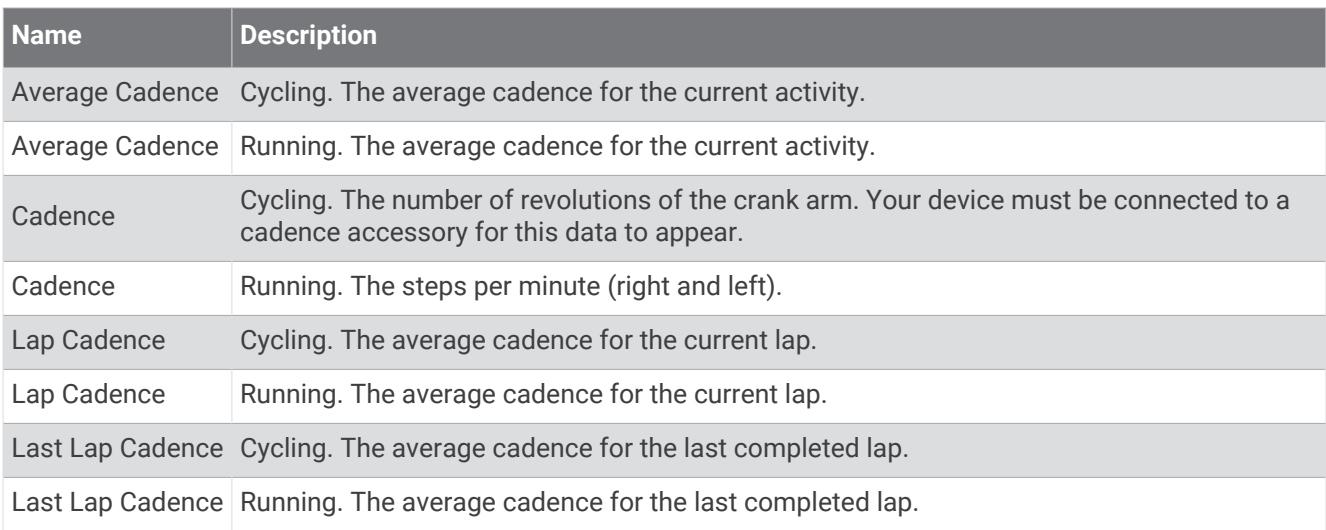

#### **Charts**

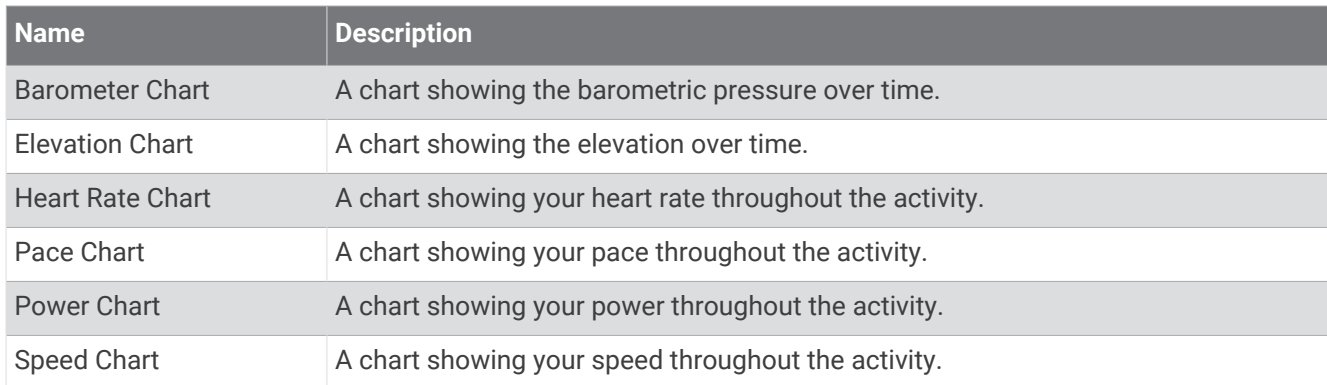

#### Compass Fields

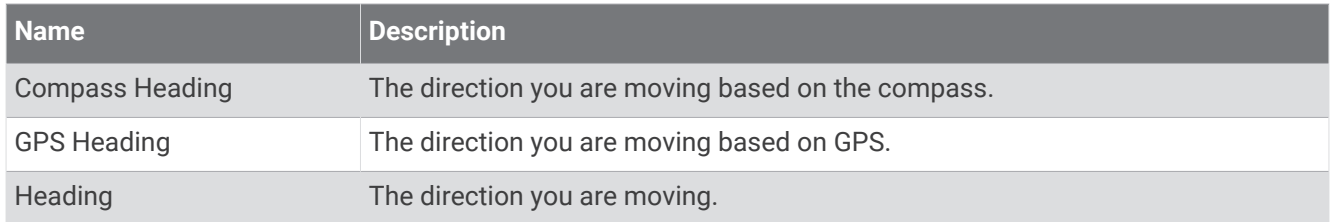

#### Distance Fields

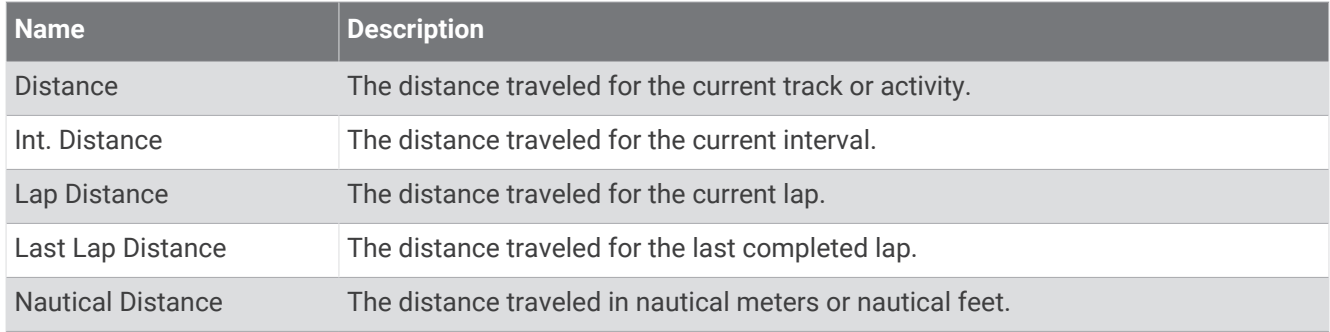

### Diving Fields

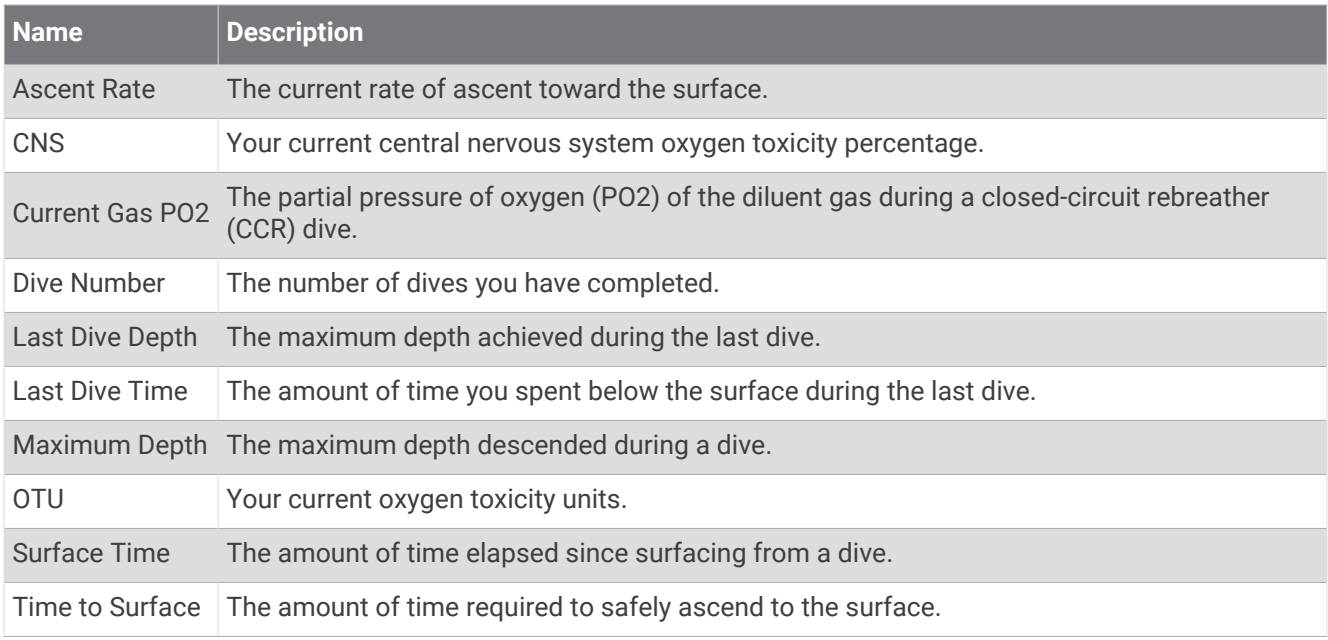

#### Elevation Fields

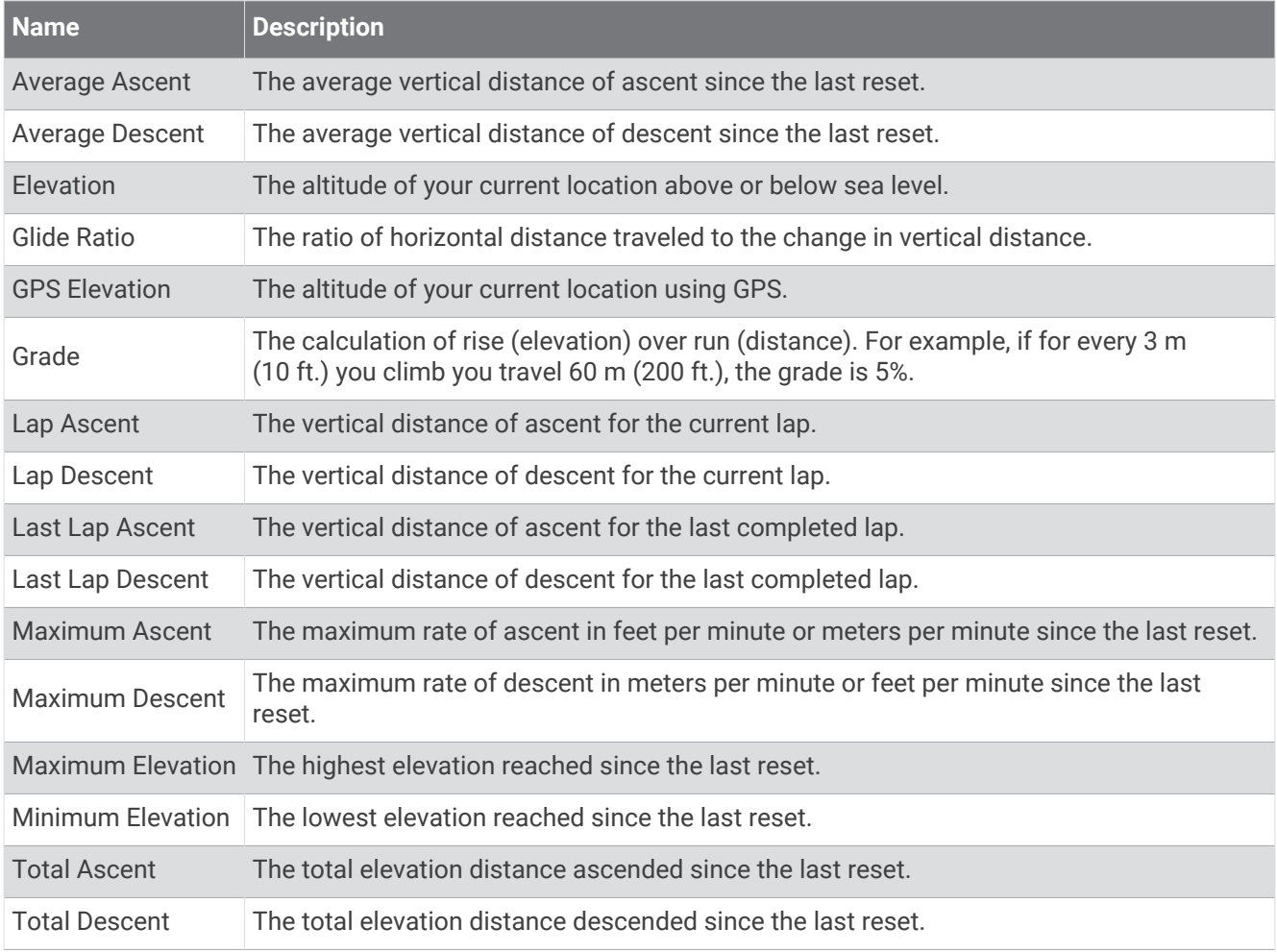

#### Floors Fields

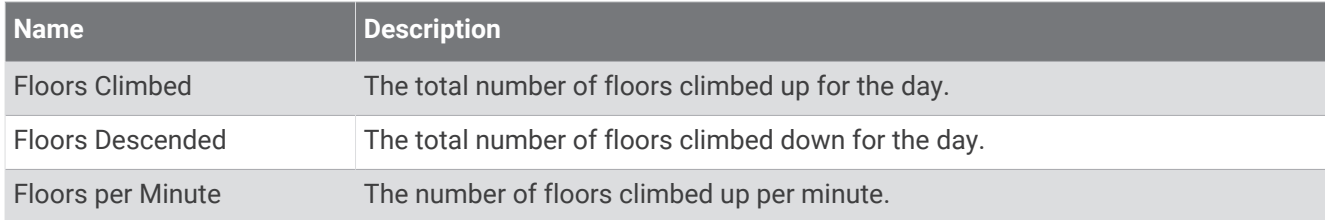

#### Gears

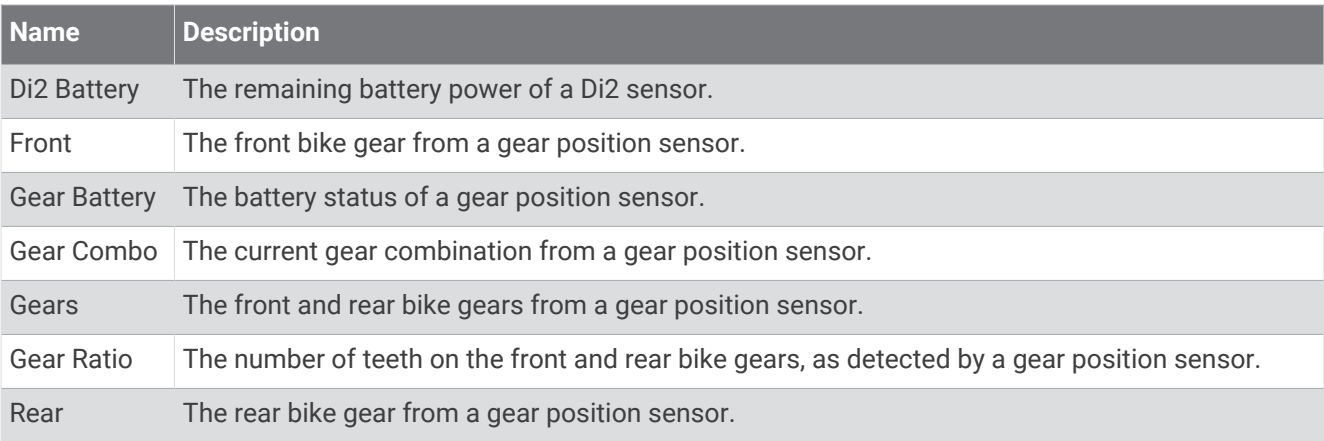

### **Graphical**

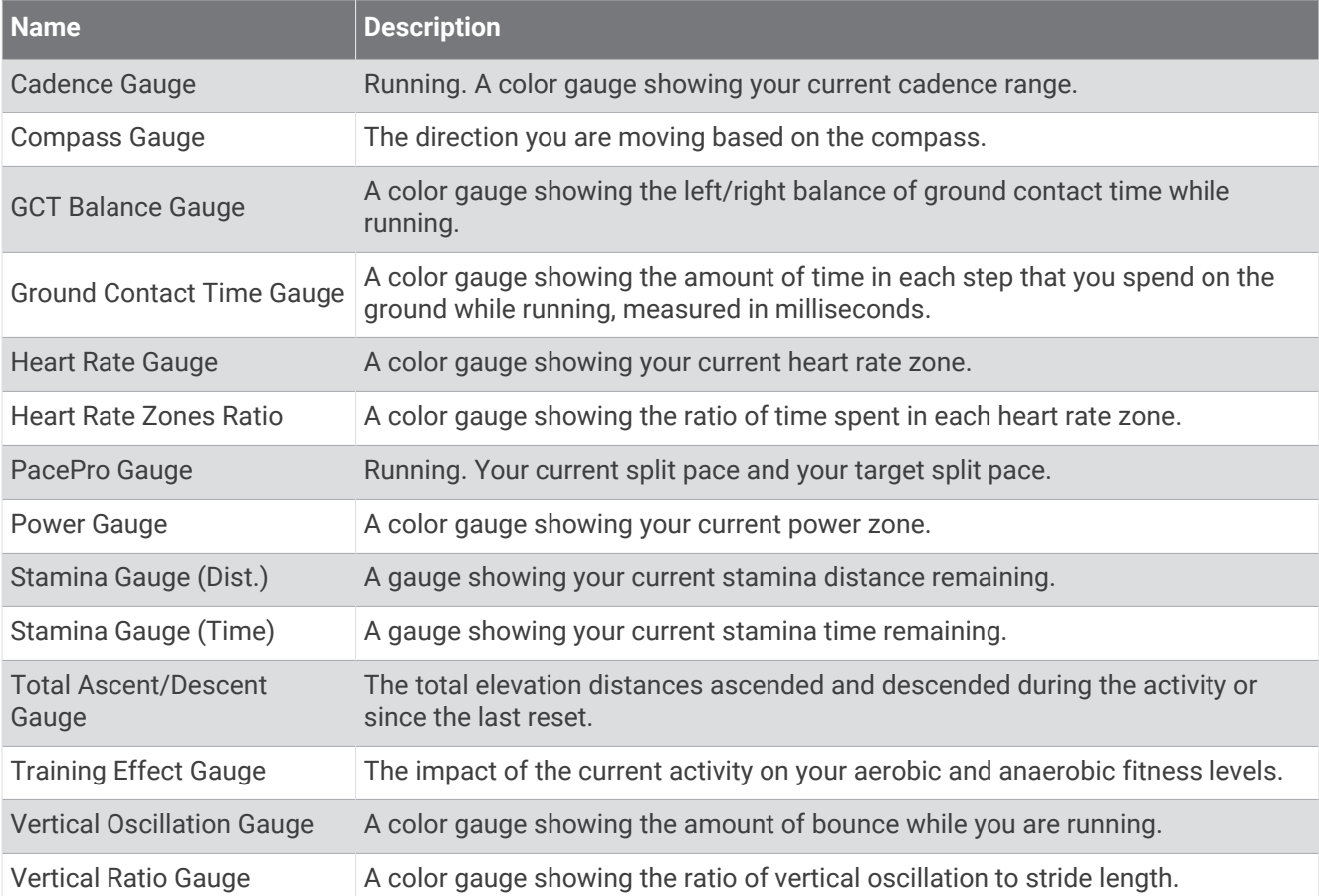

### Heart Rate Fields

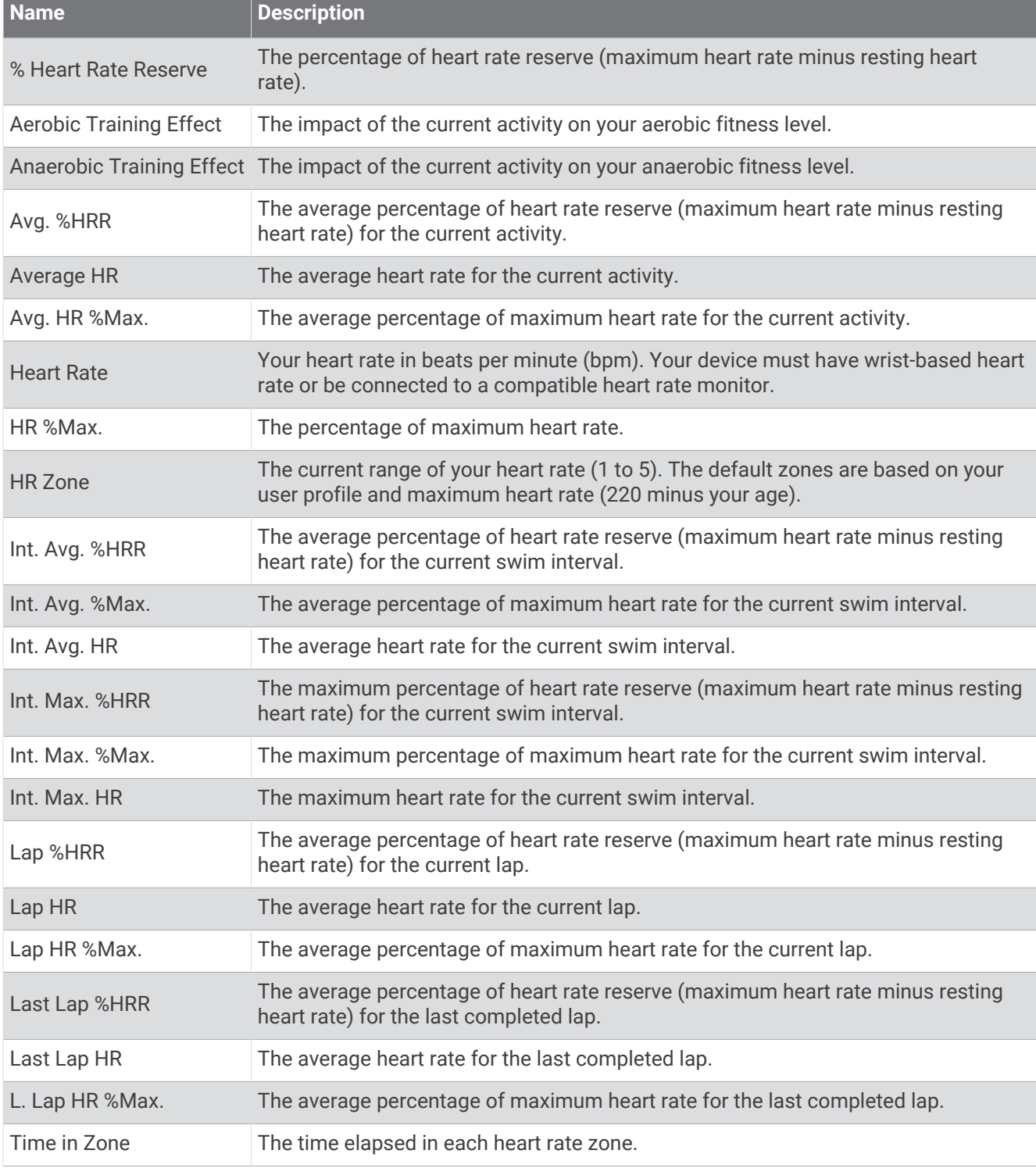

### Lengths Fields

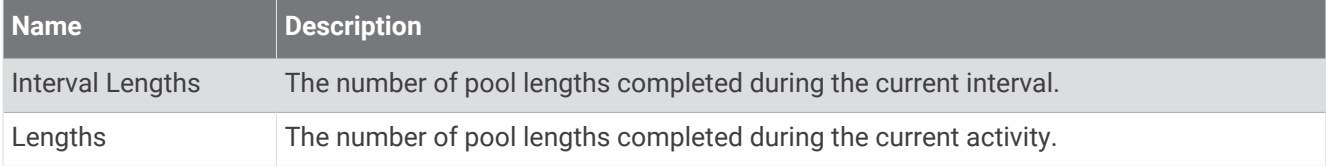

#### Navigation Fields

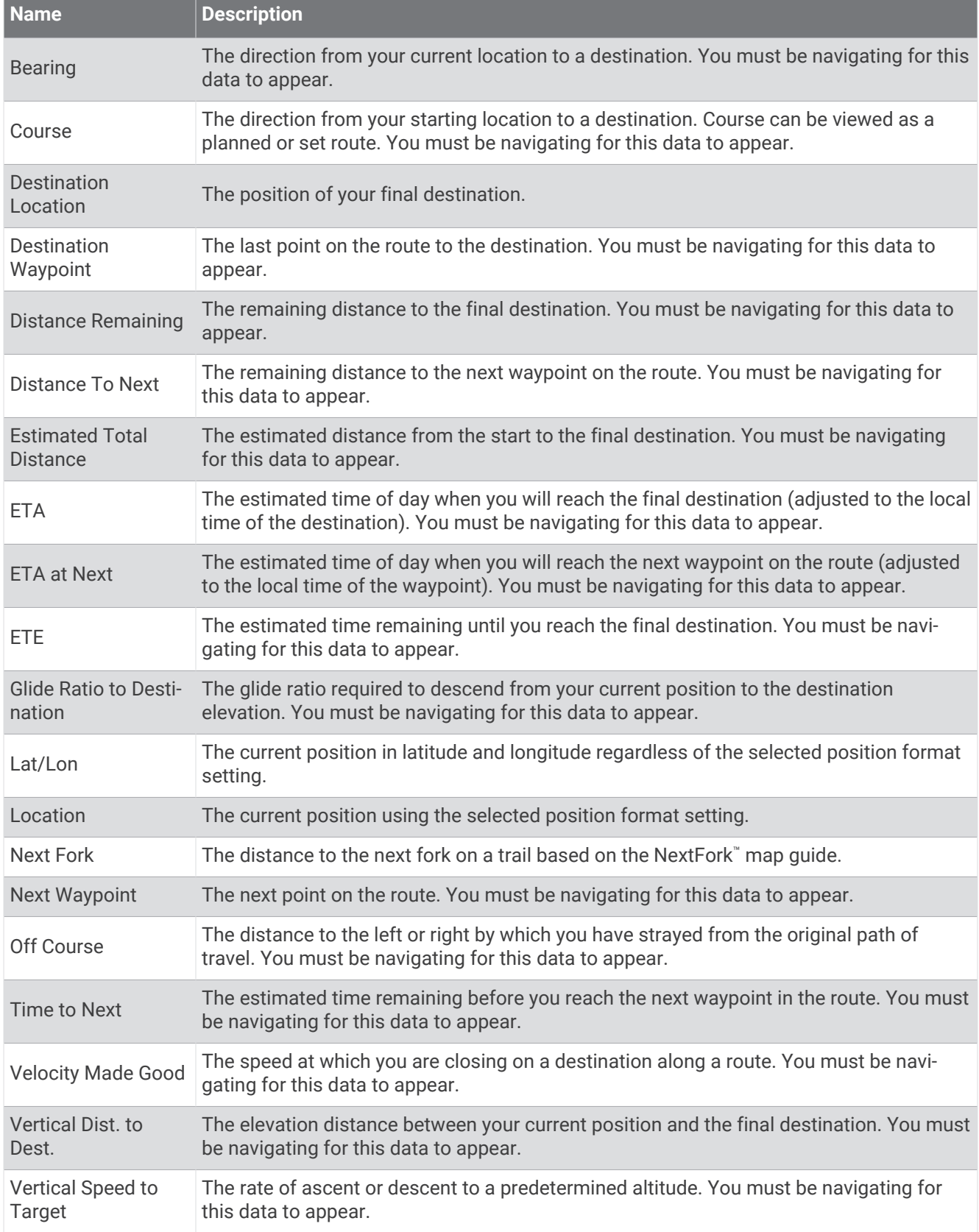

### Other Fields

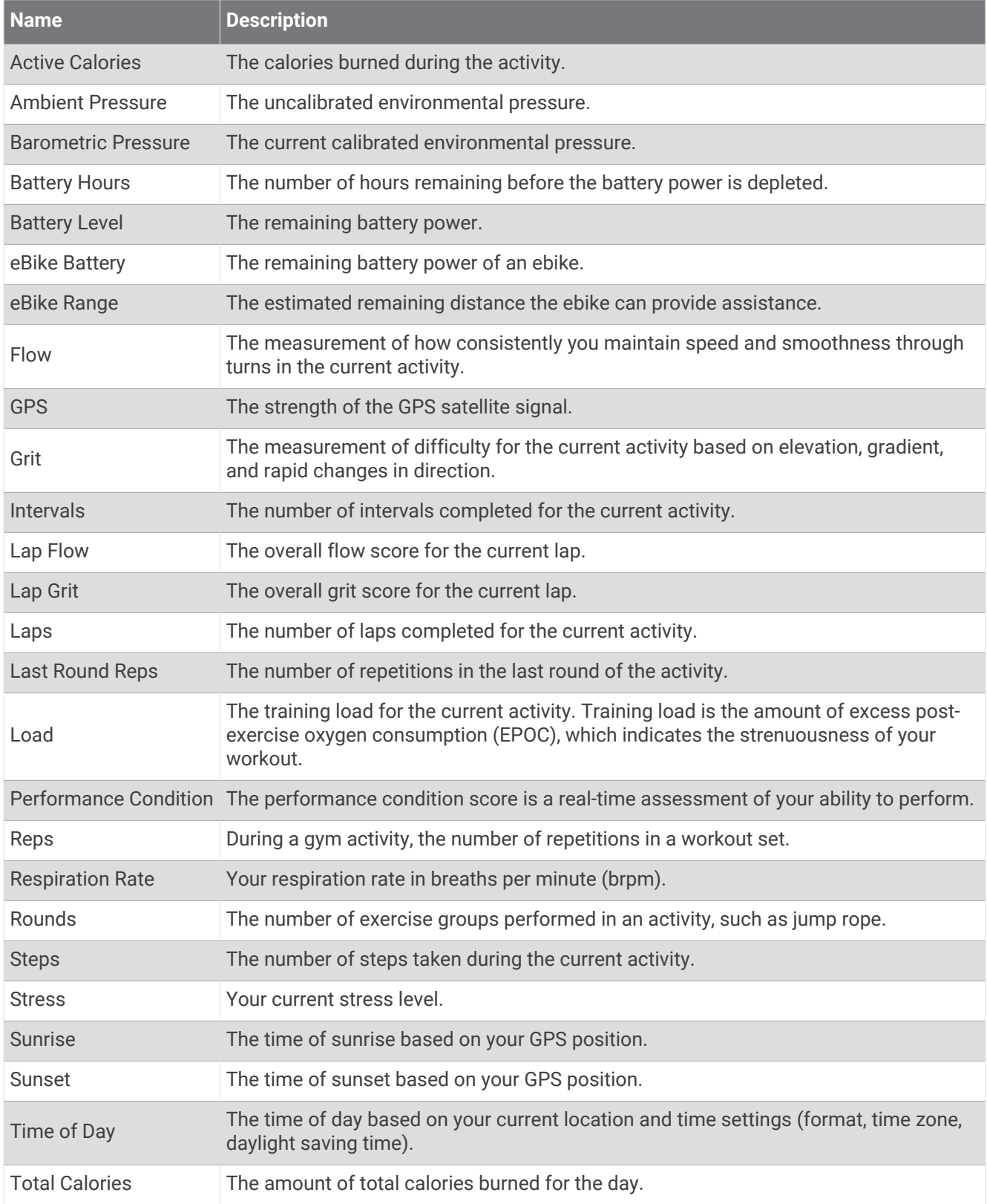

#### Pace Fields

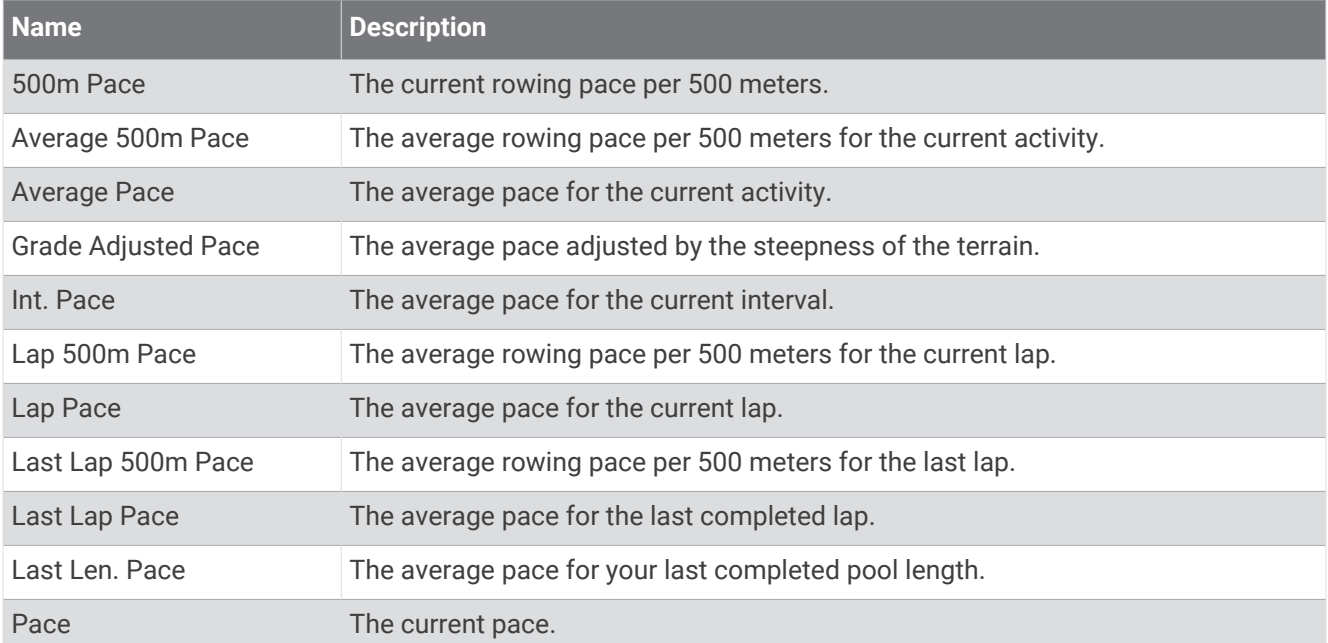

#### PacePro Fields

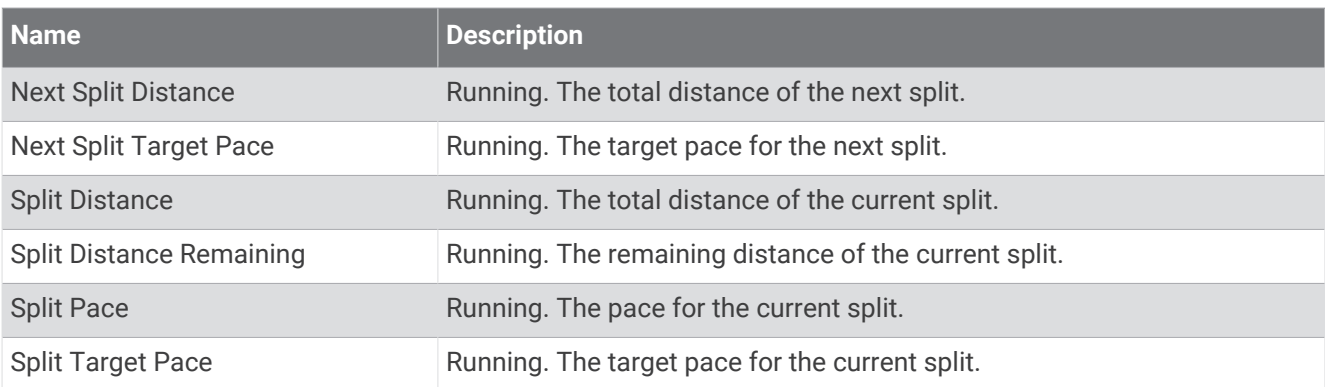

#### Power Fields

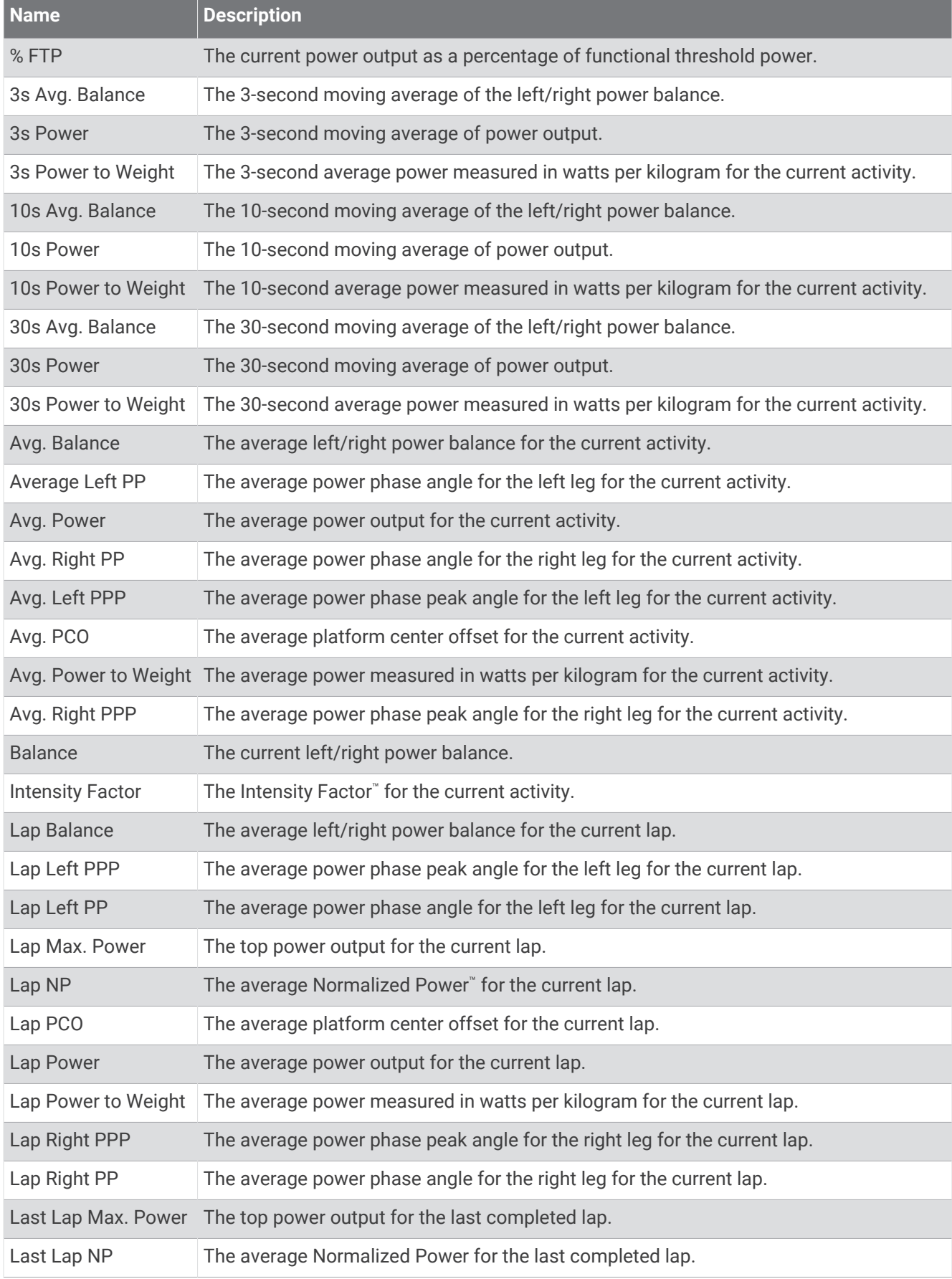

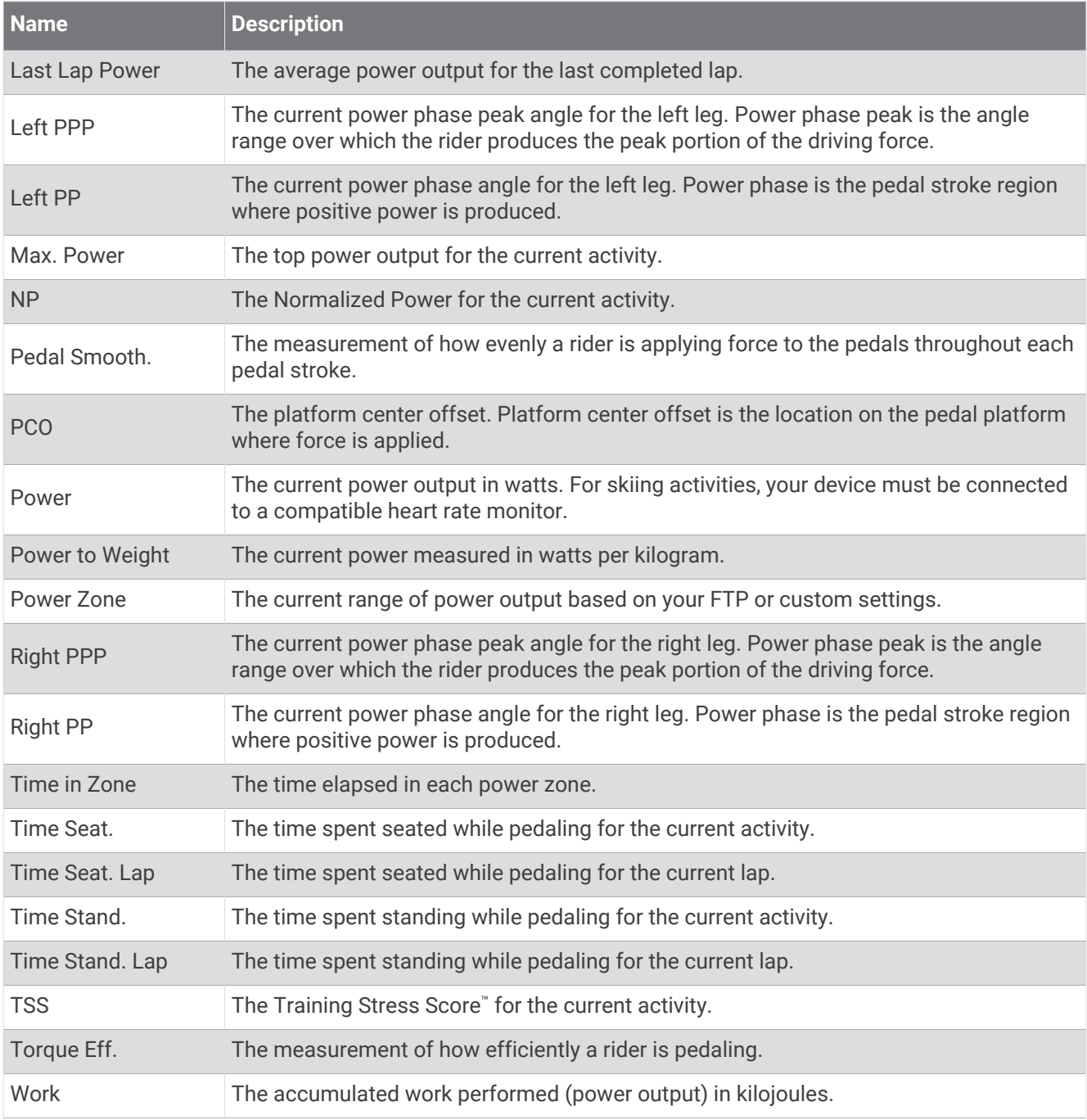

#### Rest Fields

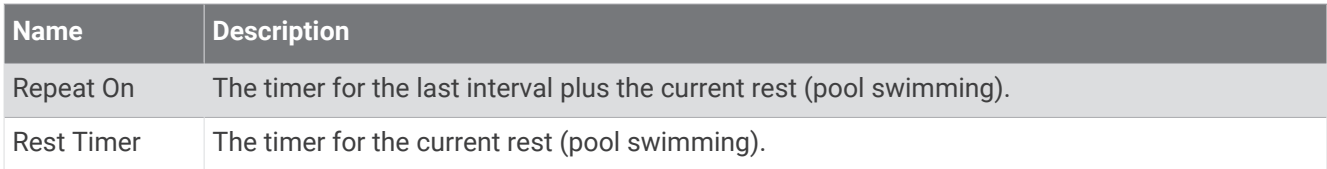

### Run Dynamics

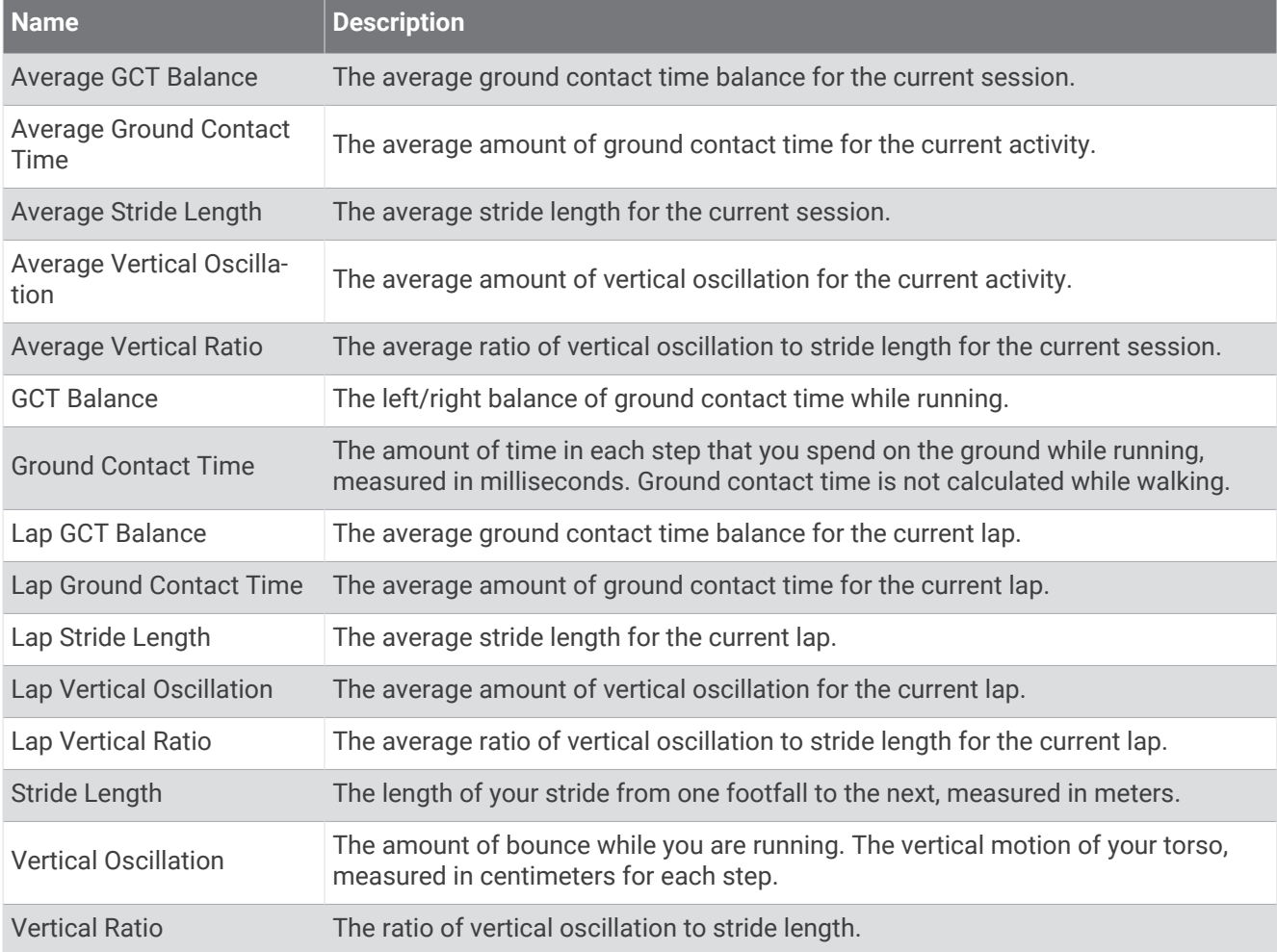

### Speed Fields

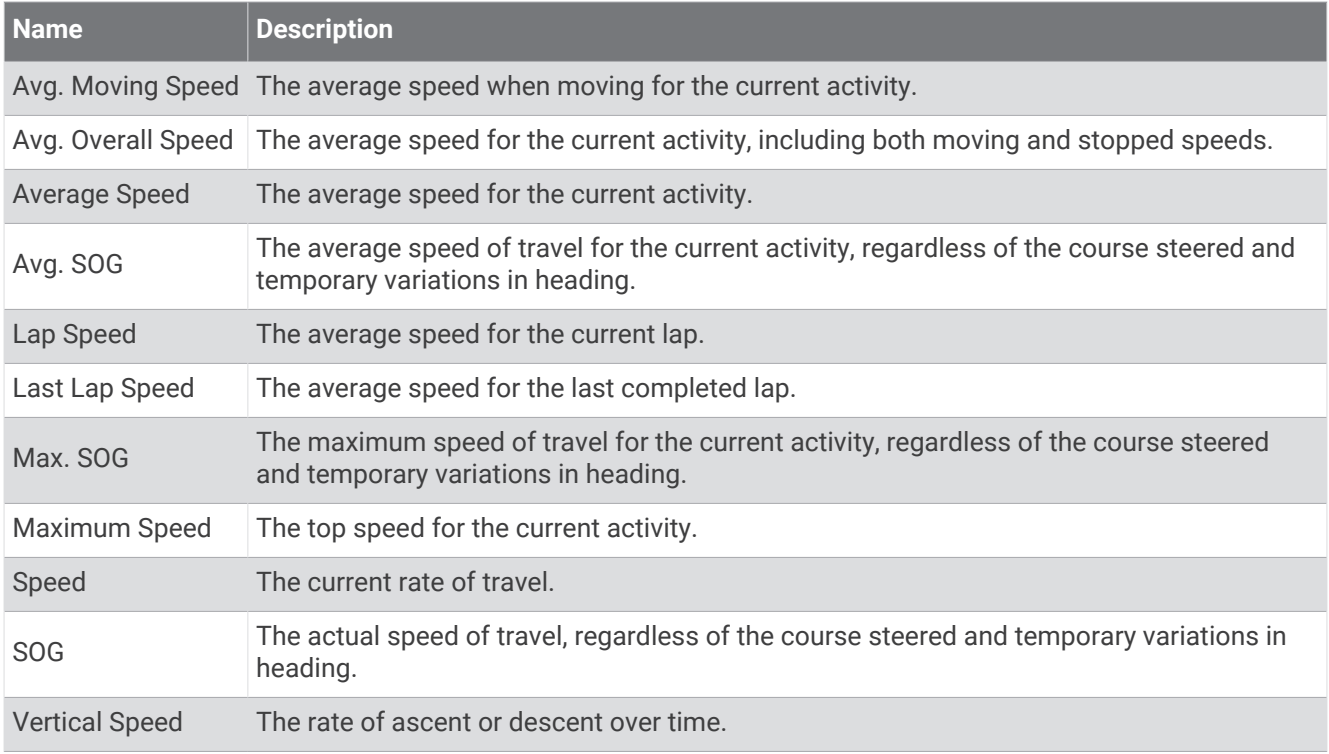

#### Stamina Fields

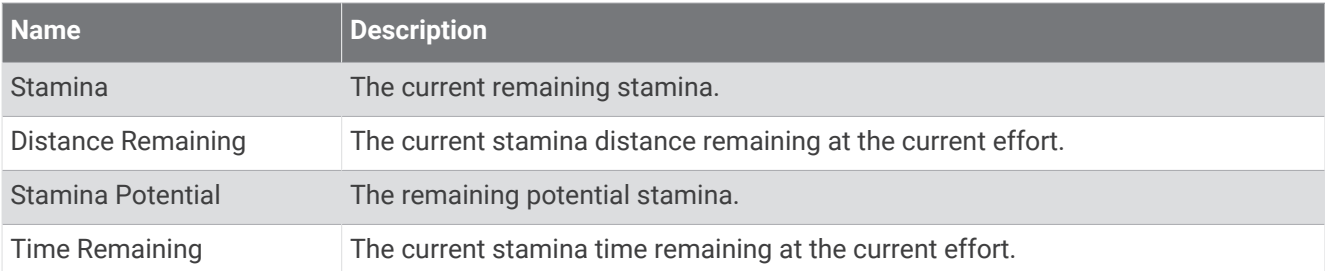

#### Stroke Fields

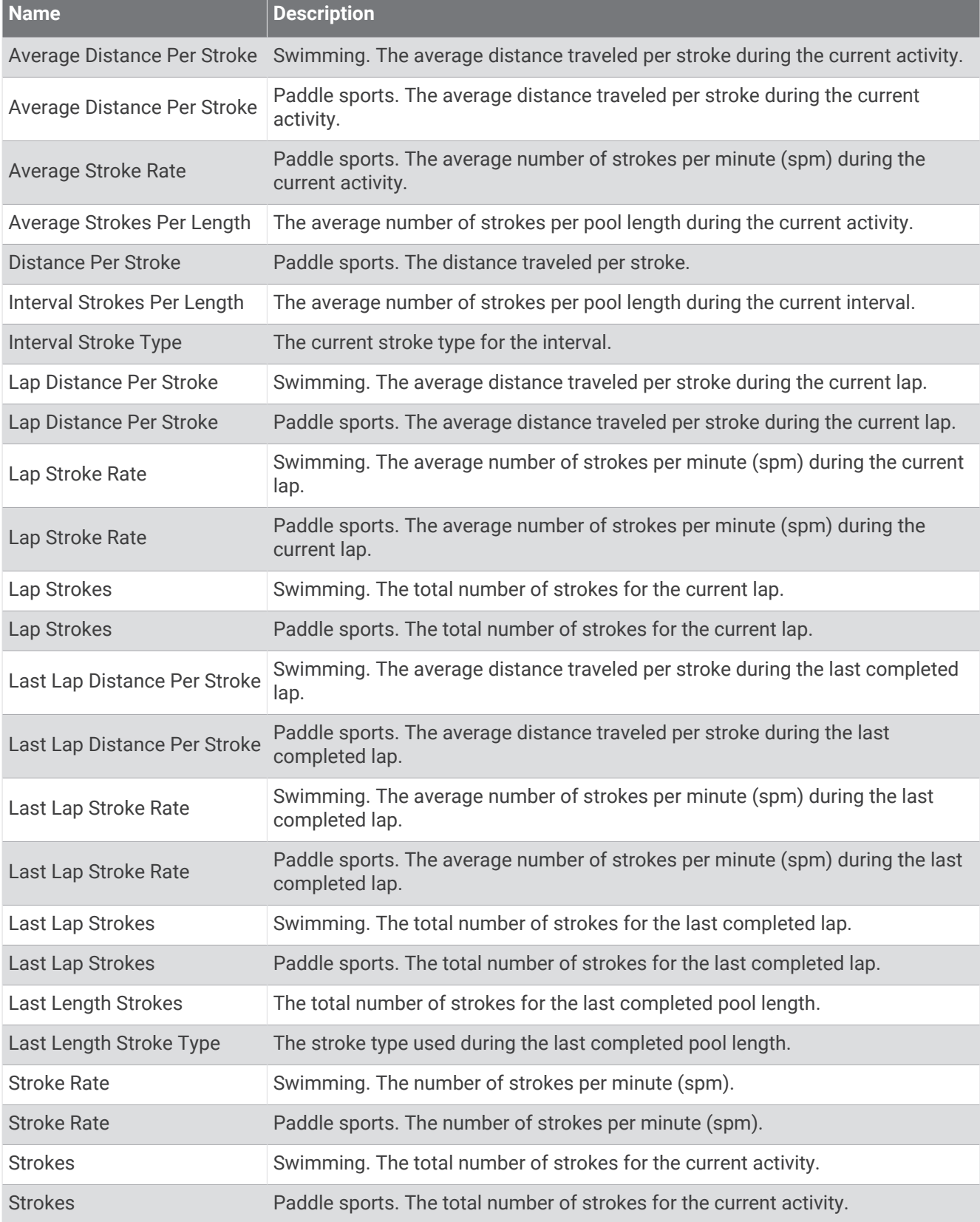

### Swolf Fields

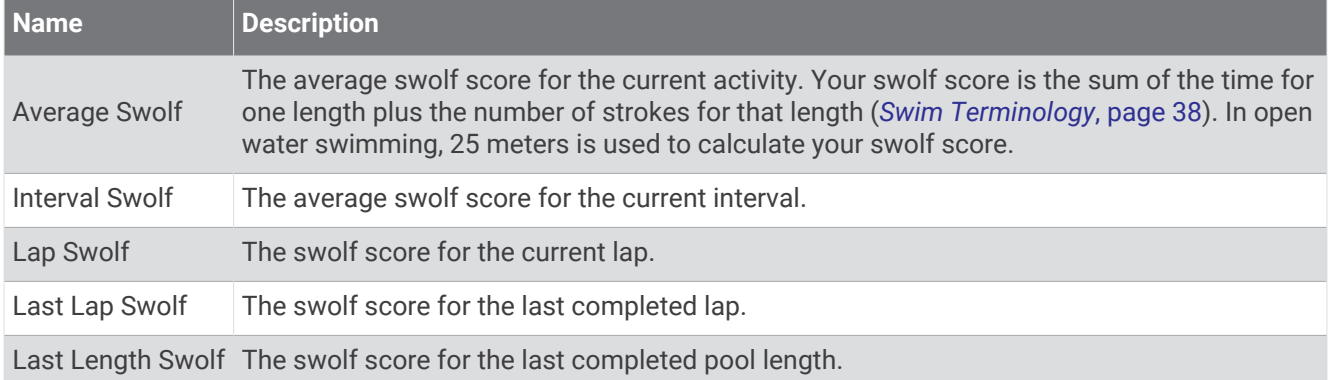

#### Temperature Fields

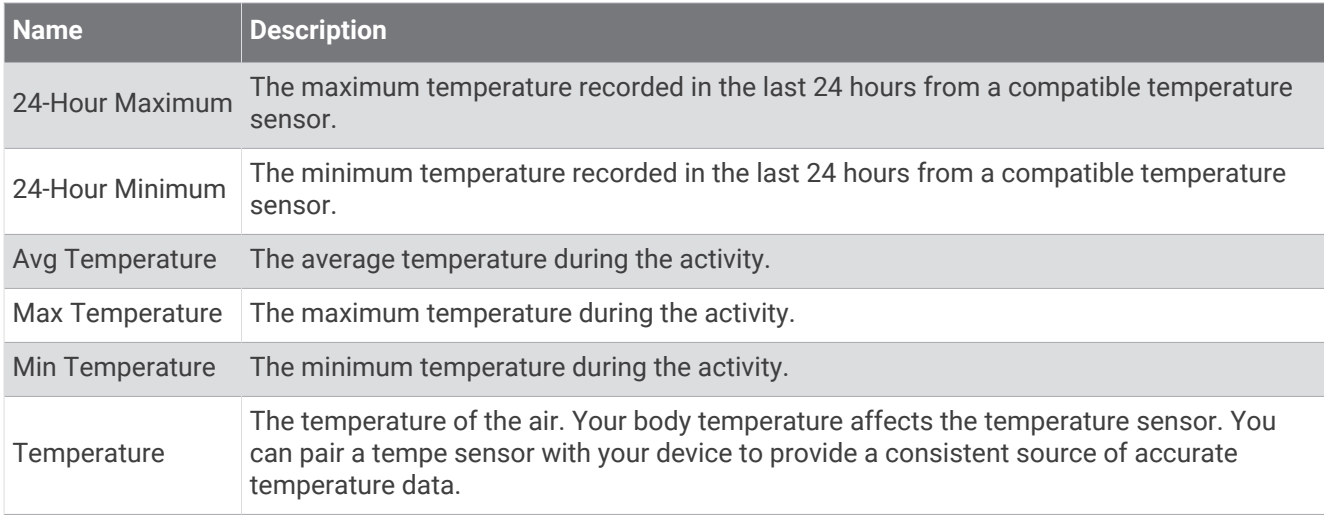

### Timer Fields

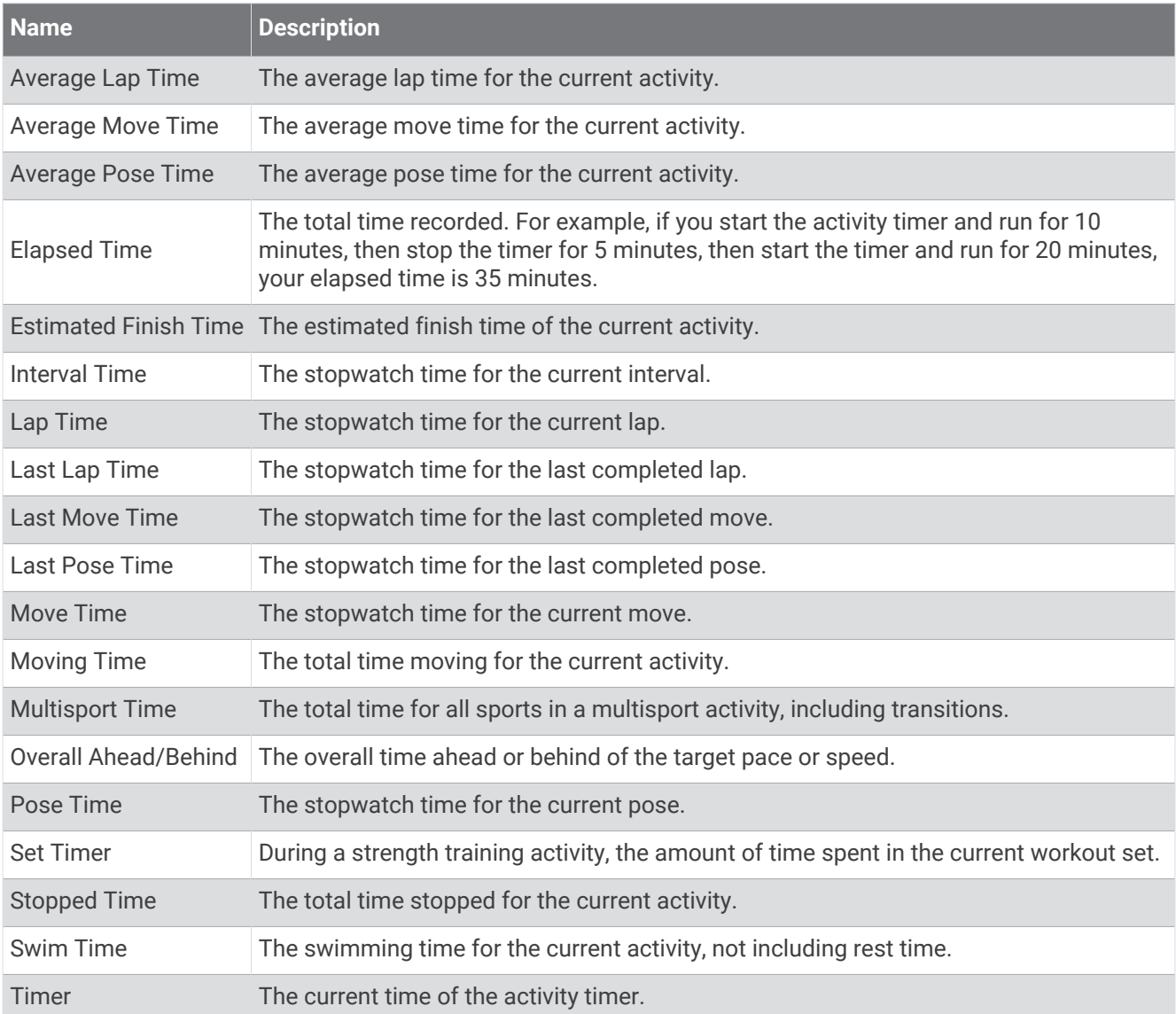

#### Workout Fields

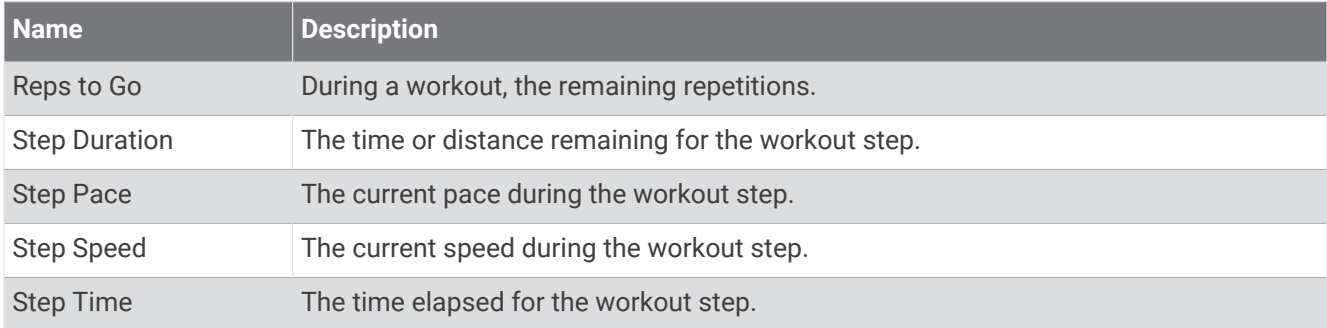

# Color Gauges and Running Dynamics Data

The running dynamics screens display a color gauge for the primary metric. You can display cadence, vertical oscillation, ground contact time, ground contact time balance, or vertical ratio as the primary metric. The color gauge shows you how your running dynamics data compare to those of other runners. The color zones are based on percentiles.

Garmin has researched many runners of all different levels. The data values in the red or orange zones are typical for less experienced or slower runners. The data values in the green, blue, or purple zones are typical for more experienced or faster runners. More experienced runners tend to exhibit shorter ground contact times, lower vertical oscillation, lower vertical ratio, and higher cadence than less experienced runners. However, taller runners typically have slightly slower cadences, longer strides, and slightly higher vertical oscillation. Vertical ratio is your vertical oscillation divided by stride length. It is not correlated with height.

Go to [garmin.com/runningdynamics](http://www.garmin.com/runningdynamics) for more information on running dynamics. For additional theories and interpretations of running dynamics data, you can search reputable running publications and websites.

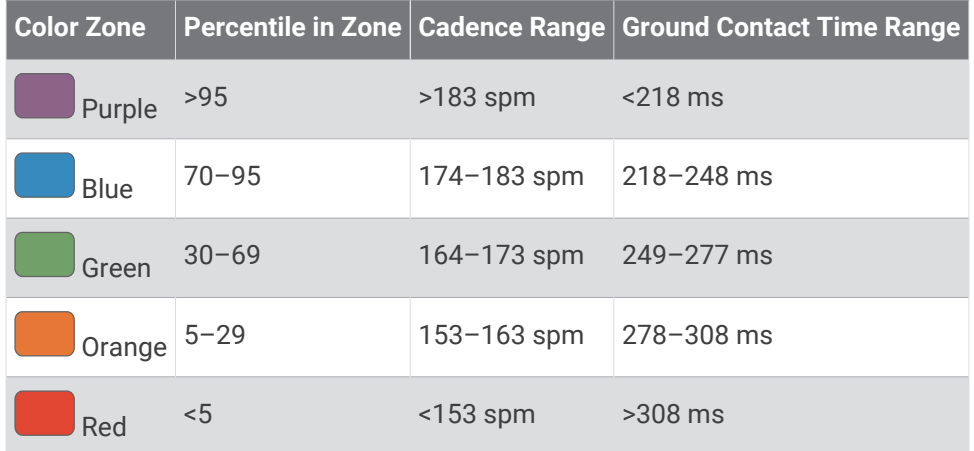

### Ground Contact Time Balance Data

Ground contact time balance measures your running symmetry and appears as a percentage of your total ground contact time. For example, 51.3% with an arrow pointing left indicates the runner is spending more time on the ground when on the left foot. If your data screen displays both numbers, for example 48–52, 48% is the left foot and 52% is the right foot.

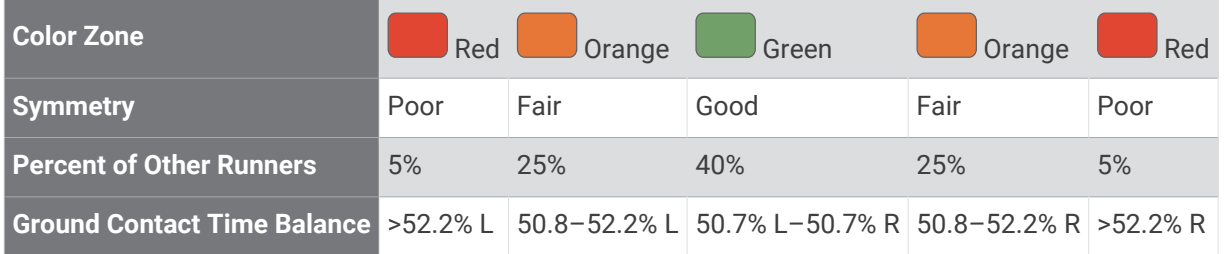

While developing and testing running dynamics, the Garmin team found correlations between injuries and greater imbalances with certain runners. For many runners, ground contact time balance tends to deviate further from 50–50 when running up or down hills. Most running coaches agree that a symmetrical running form is good. Elite runners tend to have quick and balanced strides.

You can watch the gauge or data field during your run or view the summary on your Garmin Connect account after your run. As with the other running dynamics data, ground contact time balance is a quantitative measurement to help you learn about your running form.

### Vertical Oscillation and Vertical Ratio Data

The data ranges for vertical oscillation and vertical ratio are slightly different depending on the sensor and whether it is positioned at the chest (HRM-Fit or HRM-Pro series accessories) or at the waist (Running Dynamics Pod accessory).

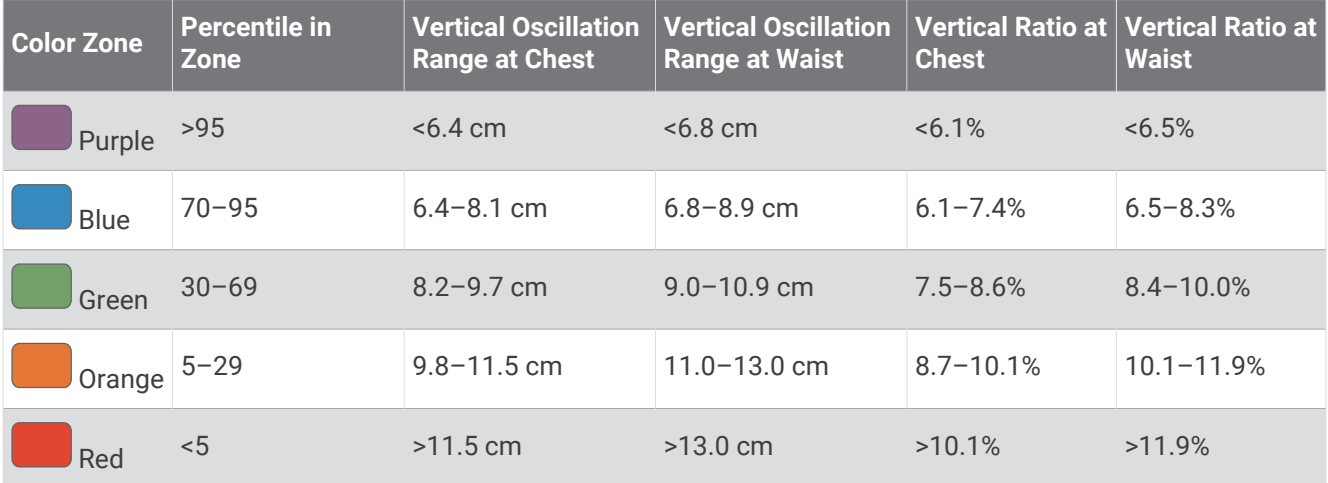

# VO2 Max. Standard Ratings

These tables include standardized classifications for VO2 max. estimates by age and sex.

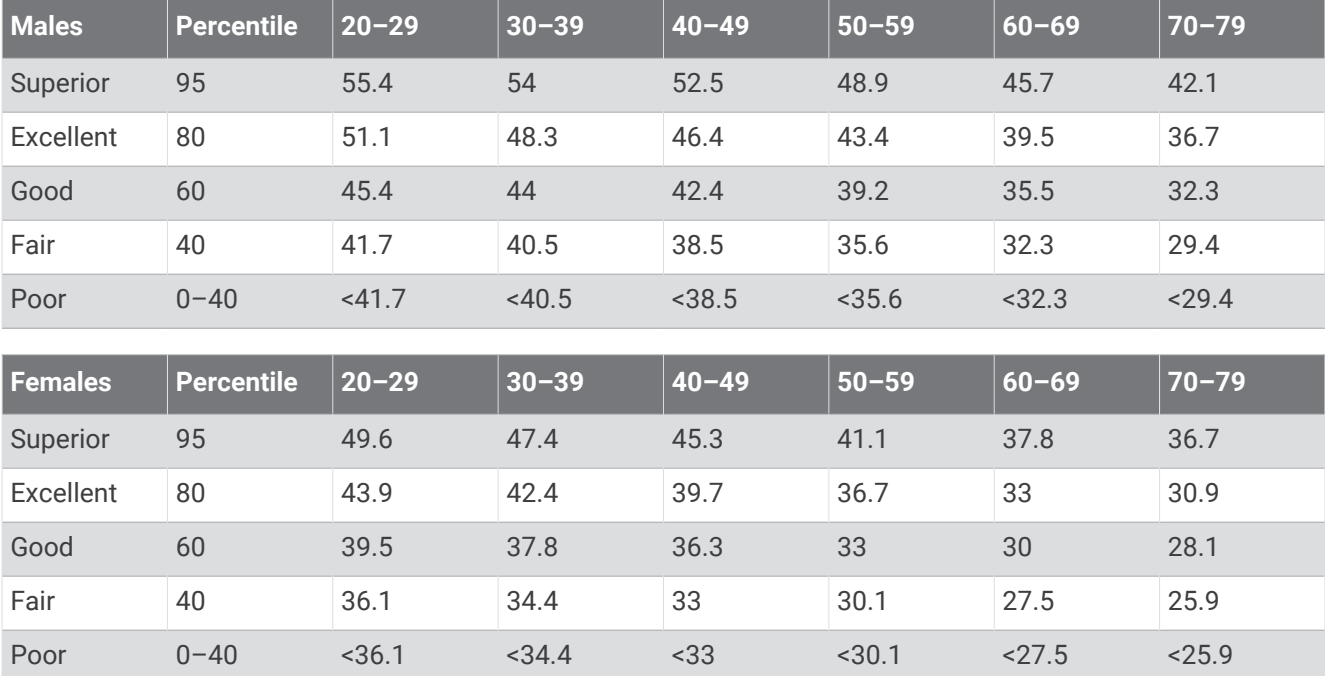

Data reprinted with permission from The Cooper Institute. For more information, go to [www.CooperInstitute.org](http://www.CooperInstitute.org).

# FTP Ratings

These tables include classifications for functional threshold power (FTP) estimates by sex.

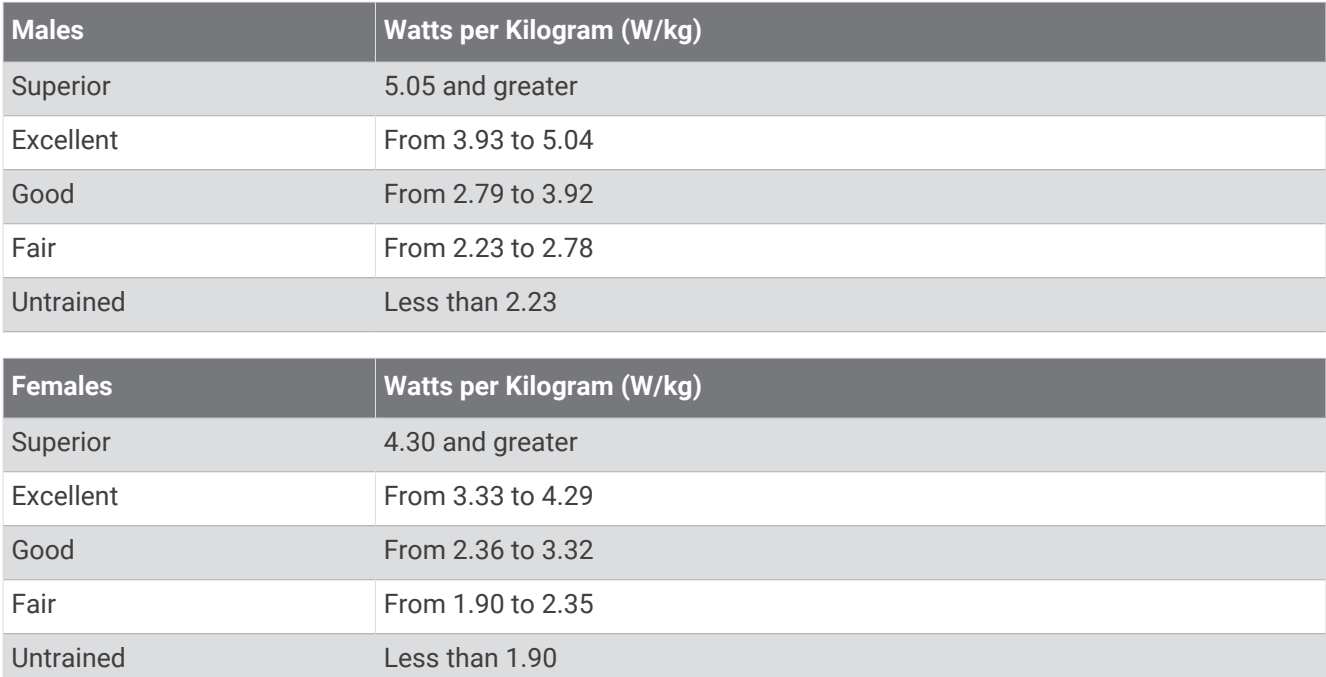

FTP ratings are based on research by Hunter Allen and Andrew Coggan, PhD, *Training and Racing with a Power Meter* (Boulder, CO: VeloPress, 2010).

# Endurance Score Ratings

These tables include classifications for endurance score estimates by age and sex.

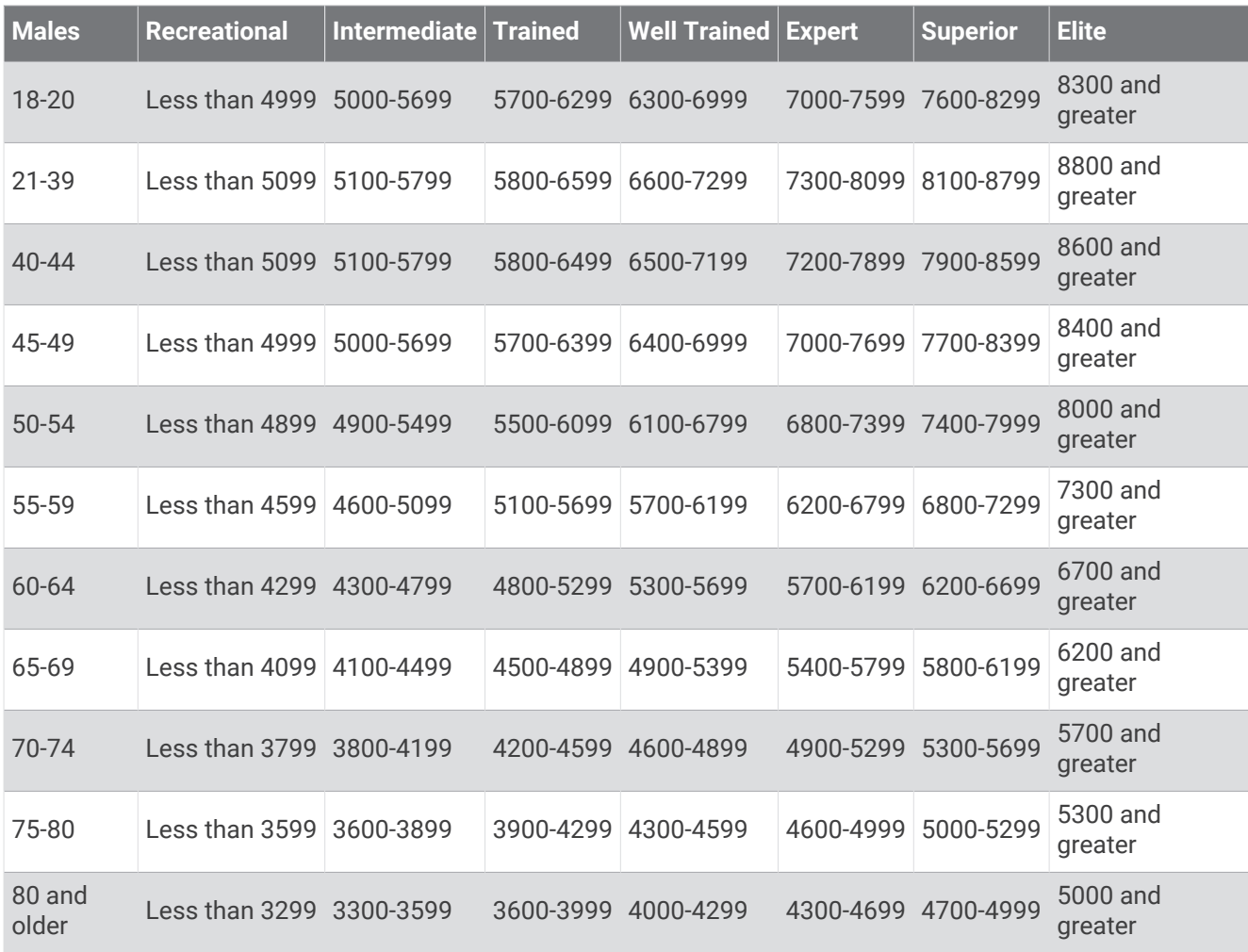

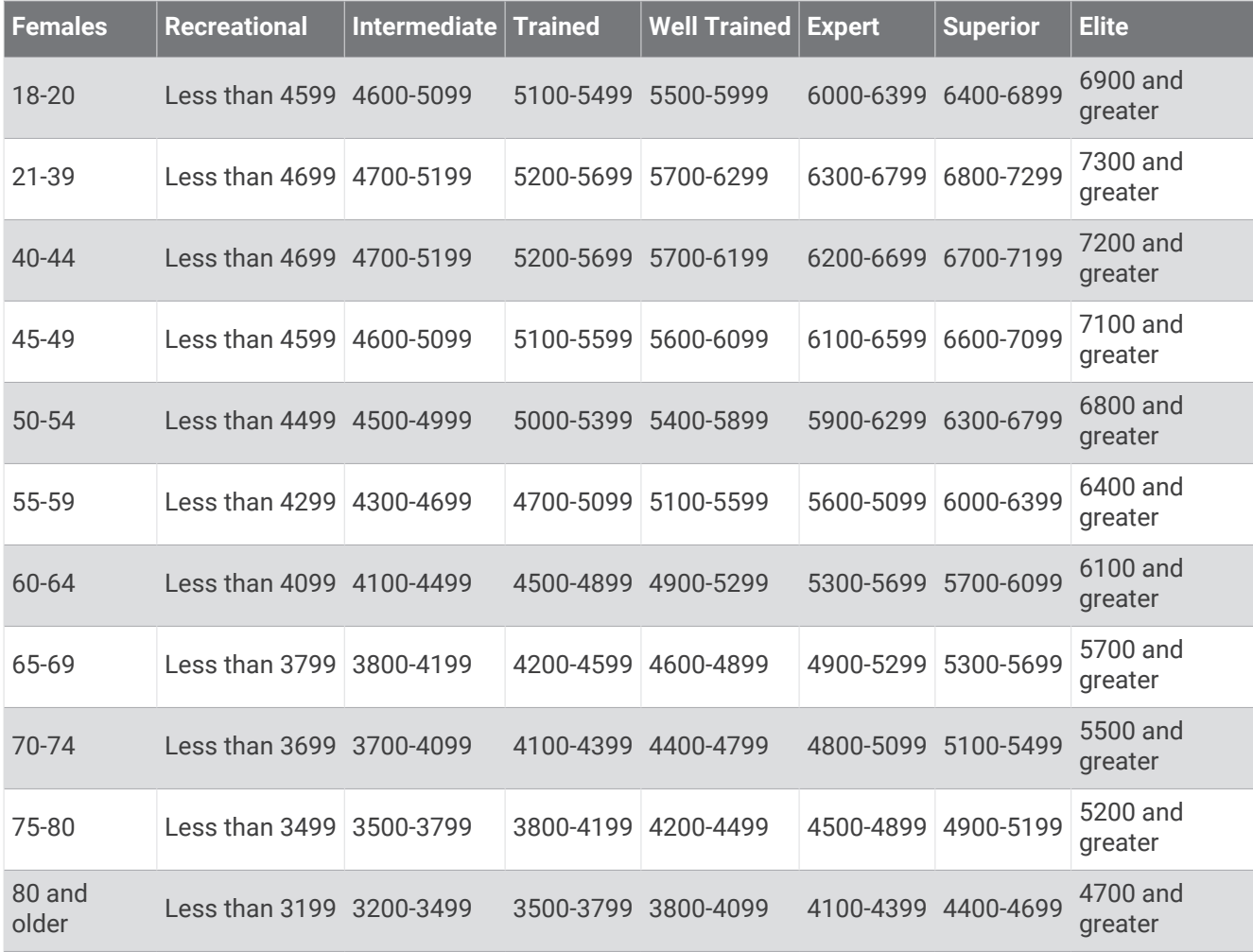

These estimates are provided and supported by Firstbeat Analytics.

# Wheel Size and Circumference

Your speed sensor automatically detects your wheel size. If necessary, you can manually enter your wheel circumference in the speed sensor settings.

The tire size is marked on both sides of the tire. You can measure the circumference of your wheel or use one of the calculators available on the internet.